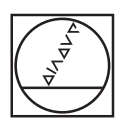

# **HEIDENHAIN**

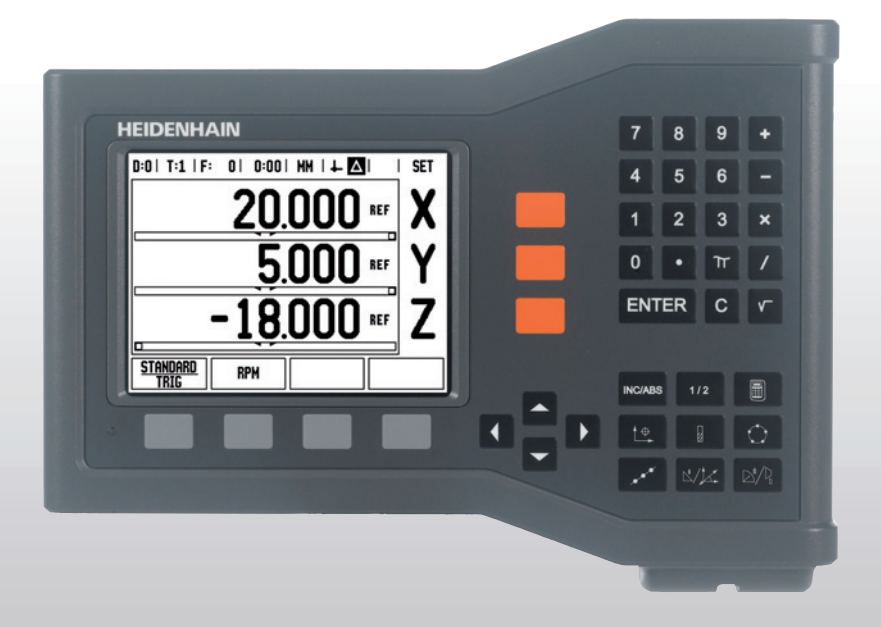

Quick Reference Guide Kurzanleitung Guide d'initiation rapide Guida rapida Guía rápida de referencia Snabbreferensguide Gebruikershandboek Kvik Guide Ръководство за бърза справка Stručná referenční příručka Οδηγός γρήγορης αναφοράς Pikareferenssiopas Gyors kézikönyv Krótka instrukcja Guia de consulta rápida Краткое руководство Hızlı Başvuru Kılavuzu 快速使用指南 快速參考手冊 คูมืออางอิงอยางยอ (ฉบับราง) クイックリファレンスガイド

### **ND 522/523**

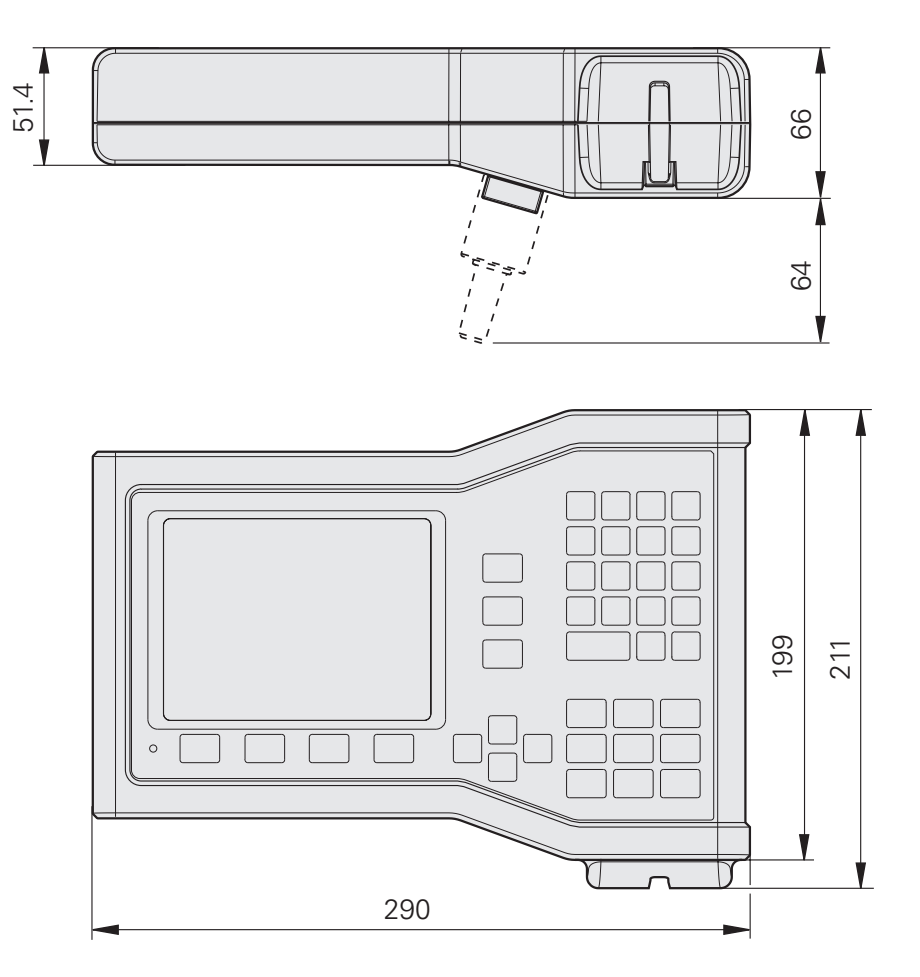

Dimensions in mm

Tolerancing ISO 8015 ISO 2768 - m H  $< 6$  mm:  $\pm 0.2$  mm

Quick Reference Guide: Operation

### **EIDENHAIN English**

#### **Complete User's Manual available at www.heidenhain.de**

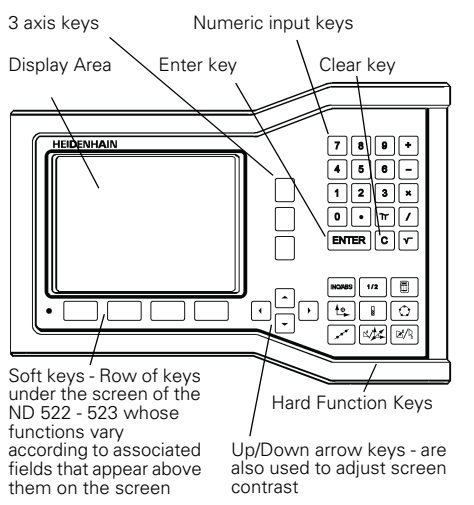

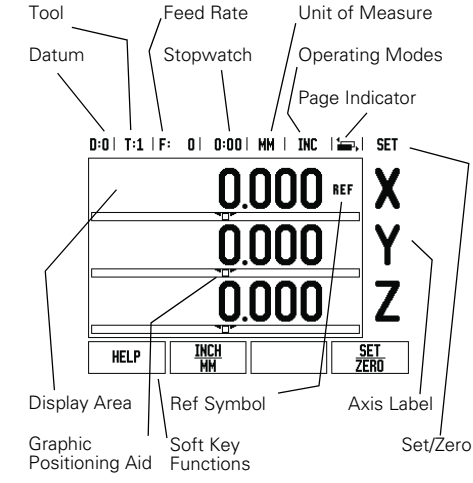

#### **General Navigation**

- Use keypad to enter numeric values within each field.
- The ENTER key will confirm the entry within a field and return to the previous screen.
- Press the C key to clear entries and error messages or return back to the previous screen.
- **SOFT KEY** labels show the various milling or turning<br>functions. These functions are selected by pressing<br>the corresponding soft key directly below each soft<br>key label. There are 2 pages of selectable soft key<br>functions. T RIGHT ARROW keys.
- The LEFT/RIGHT ARROW keys move through pages 1 and 2 of the soft key selectable functions. The current page will be highlighted in the Status bar at the top of screen.
- Use the UP/DOWN ARROW keys to move between fields within a form and list boxes within a menu. The orientation of the cursor is such that it will return to the top once it has reached the bottom of the menu.

### **General Operation Hard Key Function Overview**

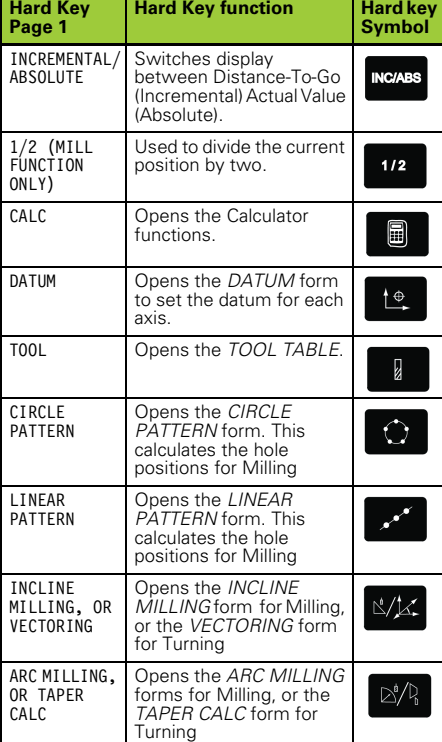

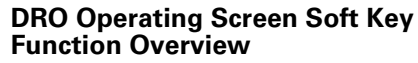

There are two pages of soft key functions in the operating screen to select from. Use the LEFT/RIGHT ARROW keys to cursor through each page. The page indicator in the Status bar will show the page orientation. The darkened page indicates the page you are currently on. Each key has a reference page for added information. See above.

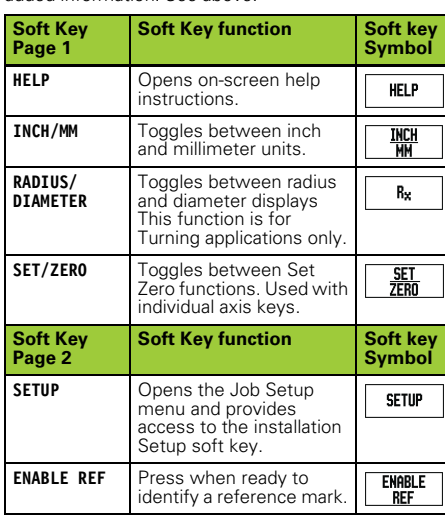

#### **Power-up and Setup**

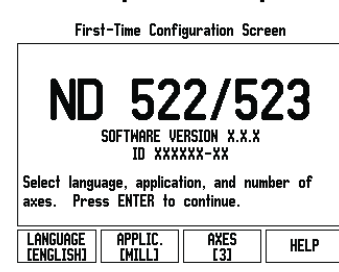

- Switch on the power (located on the back). The initial screen will appear. (This screen will only appear the very first time the unit is powered up. The following steps may have already been completed by the installer).
	- Select the proper language by pressing the **LANGUAGE** soft key.
	- Choose your application of either **MILL** or **TURN.** The **APPLIC. [MILL/TURN]** soft key toggles between these two settings.
	- Next select the number of axes required. When complete press the ENTER hard key.
	- If necessary, you can change the application later in Installation Setup under Counter Settings.

Your ND 522/523 is now ready for operation and is in<br>the operating mode Absolute. Each active axis will<br>have a flashing "**REF**" sign next to it. At this point the<br>reference mark evaluation should be completed.

#### **Setup**

ND 522/523 offers two categories for setting up operating parameters. These categories are: Job Setup and Installation Setup. The Job Setup parameters are used to accommodate specific machining requirements for each job. Installation Setup is used to establish encoder, and display parameters. The Job Setup menu is accessed by pressing the **SETUP** soft key.

#### **Job Setup Parameters**

To view and change Job Setup parameters use the UP/ DOWN ARROW keys to highlight the parameters of interest and press the ENTER key.

#### **Units**

The *UNITS* form is used to specify the preferred display units and format. The system powers up with these settings in effect.

- Inch/MM Measurement values are displayed and entered in the units selected in the LINEAR field. Choose between inch or millimeter by pressing the<br>**INCH/MM** soft key. You can also select the unit of<br>**measure** by pressing the **INCH/MM** soft key in either<br>Incremental mode or Absolute.
- Decimal Degrees, Radians or Degrees/Minutes/ Seconds (DMS) The ANGULAR field affects how angles are displayed and entered into forms. Choose between **DECIMAL DEGREES, RADIANS** or **DMS** using the soft key.

#### **Installation Setup Parameters**

Installation setup is accessed by pressing the **SETUP** soft key, which brings up **INSTALLATION SETUP** soft key. Installation Setup parameters are established during the initial installation and, most likely, will not often change. For this reason, the installation setup parameters are protected by a passcode: **(95148)**.

#### **Encoder Setup**

The ENCODER SETUP is used to set the encoder resolution and type (linear, rotary), count direction, reference mark type.

#### **Counter Settings**

The *COUNTER SETTINGS* form is the parameter where the operator defines the user application for the readout. The choices are for milling or turning applications. A **FACTORY DEFAULT** soft key appears in the *COUNTER SETTINGS* choice of options. When pressed, the configuration parameters (based on either mill or turn) will be reset to factory defaults.

Quick Reference Guide: Functions

## **HEIDENHAIN**

DR. JOHANNES HEIDENHAIN GmbH Dr.-Johannes-Heidenhain-Straße 5 83301 Traunreut, Germany ్ట్రె  $+49(8669)31-0$  $FAX$  +49 (8669) 5061 E-Mail: info@heidenhain.de

www.heidenhain.de

### **Operating Modes**

The ND 522/523 has two operating modes: **Distance-To-Go** (INCREMENTAL) and **Actual Value** (ABSOLUTE). The Distance-To-Go feature (which will be referred to as **incremental** in this manual) enables you to approach nominal positions simply by traversing to display value zero. When working within the incremental mode you can enter nominal coordinates as either incremental or absolute dimensions. The Actual Value feature (which will be referred to as **absolute** in this manual) always displays the current actual position of the tool, relative to the active datum. In this mode, all moves are done by traveling until the display matches the nominal position that is required. While in the Absolute Mode, if the ND 522/523 is configured for Milling applications, only the tool length offsets are active. Both the radius and length offsets are used in the Distance-To-Go mode to calculate the amount of "distance-to-go" required to get to the desired nominal position relative to the edge of the tool that will be doing the cutting. If the ND 522/523 is configured for a lathe, all tool offsets are used in both the Incremental and Absolute modes.

Press the **INCREMENTAL/ABSOLUTE** hard key to toggle between these two modes.

The turning application provides a quick method for coupling the Z axes position on a 3 axis system.

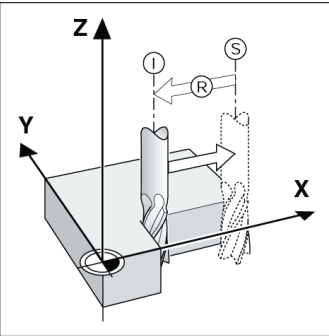

Nominal position S, actual position I and distance-togo R

### **Circle and linear Patterns (Milling)**

Press the **CIRCLE PATTERN** or **LINEAR PATTERN** hard keys to select the desired hole pattern function and enter the required data. This data can usually be taken from the workpiece drawing (e.g. hole depth, number of holes, etc.). With hole patterns, the ND 522/523 then calculates the positions of all the holes and displays the pattern graphically on the screen.The View Graphic enables verification of the hole pattern before you start machining. It is also useful when selecting holes directly, executing holes separately, and skipping holes.

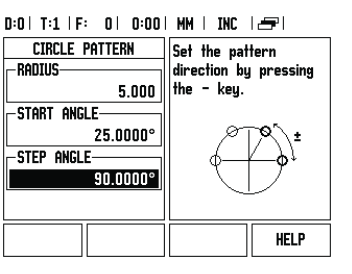

#### **R<sub>X</sub>** (Radius/Diameter) Soft Key

Drawings for lathe parts usually give diameter values. ND 522/523 can display either the radius or the diameter for you. When the diameter is being displayed, the diameter symbol  $(\varnothing)$  is shown next to the position value.

**Example:** Radius display, position 1 X = 20 mm<br>Diameter display, position 1 X = Ø 40 mm

Press the  $\mathbf{R}_{\mathbf{X}}$  soft key to switch between radius display and diameter display.

### **Reference Mark Evaluation**

The ND 522/523's reference mark evaluation feature automatically re-establishes the relationship between axis slide positions and display values that you last defined by setting the datum.

If the axis encoder has reference marks, the REF indicator will flash. After crossing over the reference marks, the indicator will stop flashing and change to non-flashing REF.

**Working without reference mark evaluation** You can also use the ND 522/523 without crossing over the reference marks. Press the **NO REF** soft key to exit the reference mark evaluation routine and continue.

You can still cross over reference marks at a later time, if it becomes necessary to define datums that can be re-established after a power interruption. Press the **ENABLE REF** soft key to activate the reference mark evaluation routine.

If an encoder is setup without reference pdl marks, then the REF indicator will not be displayed, and datums will be lost once power is turned off.

#### **ENABLE/DISABLE REF function**

The toggling **ENABLE/DISABLE** soft key, that is present during the Reference Mark Evaluation routine, allows the operator to select a specific Reference Mark on an encoder. This is important when using encoders with Fixed Reference Marks. When the **DISABLE REF** soft<br>key is pressed, the evaluation routine is paused and<br>any reference marks that are crossed during encoder<br>movement are ignored. When the **ENABLE REF** soft key is then pressed, the evaluation routine once again becomes active and the next crossed reference mark will be selected.

Once reference marks for all desired axes are established, press **NO REF** soft key to cancel out of routine. You do not have to cross over the reference marks of all the encoders, only those that you need. If all reference marks have been found the ND 522/523 will return to the DRO display screen automatically.

If you do not cross over the reference marks, ND 522/523 does not store the datum points. This means that it is not possible to reestablish the relationship between axis slide positions and display values after a power interruption (switch-off).

### **Help Screen**

The integrated operating instructions provide information and assistance in any situation. To call the operating instructions:

- ▶ Press the **HELP** soft key.<br>▶ Information relevant to t
- Information relevant to the current operation will be displayed.
- ► Use the UP/DOWN ARROW keys if the explanation is spread over more than one screen page.
- To view information on another topic:
- Press the list of topics soft key.<br>Press the UP/DOWN ARROW keys to
- Press the **UP/DOWN ARROW** keys to scroll through the index. Press the ENTER key to select the item you need.
- To **leave** the operating instructions:  $\blacktriangleright$  Press the C key.
- 

#### D:0| T:1 | F: 0| 0:00| MM | ABS | 2=R|

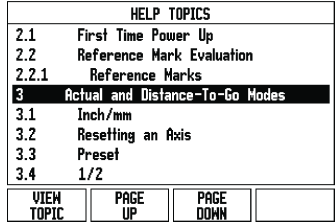

List of Topics under HELP mode

#### **Datums**

The workpiece drawing identifies a certain point on the workpiece (usually a corner) as the **absolute datum** and perhaps one or more other points as relative datums.

The datum setting procedure establishes these points as the origin of the absolute or relative coordinate systems. The workpiece, which is aligned with the machine axes, is moved to a certain position relative to the tool and the display is set either to zero or to another appropriate value (e.g., to compensate for tool radius).

#### **Datum Hard key**

The easiest way to set datum points is to use the ND 522/523's probing function when you probe the workpiece with an edge of a tool. Of course, you can also set datum points in the

conventional manner by touching the edges of the workpiece, one after the other with a tool and manually entering the tool positions as datum points. The datum table can hold up to 10 datum points. In most cases this will free you from having to calculate the axis travel when working with complicated workpiece drawings containing several datums.

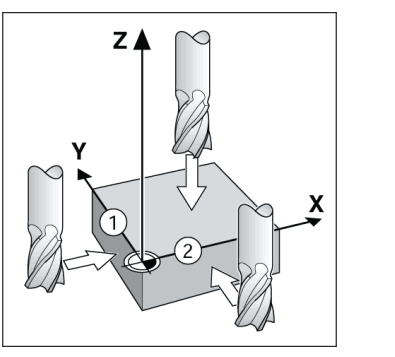

#### **Tool Hard Key**

This hard key opens the tool table and provides access to the TOOL form for entering a tool's parameters. The ND 522/523 can store up to 16 tools within the tool table.

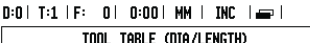

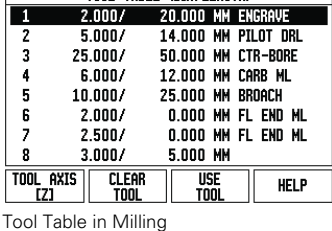

#### **Graphic Positioning Aid**

When you are traversing to display value zero (in the incremental mode), ND 522/523 displays a graphic positioning aid.

ND 522/523 displays the graphic positioning aid in a narrow rectangle underneath the currently active axis. Two triangular marks in the center of the rectangle symbolize the nominal position you want to reach. A small square symbolizes the axis slide. An arrow indicating the direction appears in the square while the axis is moving. Note that the square does not begin to move until the axis slide is near the nominal position.

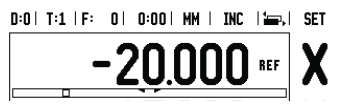

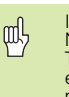

Kurzanleitung: Bedienung

### **IEIDENHAIN Deutsch**

#### **Komplettes Benutzerhandbuch verfügbar unter www.heidenhain.de**

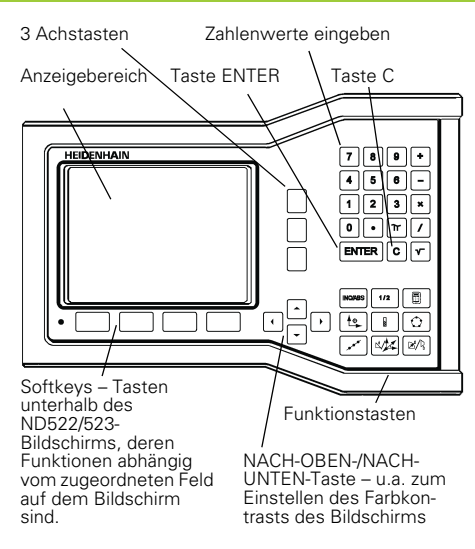

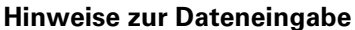

- Mit den numerischen Tasten geben Sie Zahlen in die Felder ein.
- Mit der Taste ENTER bestätigen Sie die in einem Feld vorgenommene Eingabe und kehren zum vorherigen Bildschirm zurück.
- Drücken Sie die Taste C, wenn Sie Einträge oder Fehlermeldungen löschen oder zum vorherigen Bildschirm zurückkehren wollen.
- **SOFTKEYS** bezeichnen die verschiedenen Fräs- oder Drehfunktionen. Diese Funktionen wählen Sie,<br>indem Sie die Softkey-Taste direkt unter dem<br>jeweiligen Softkey drücken. Die Softkey-Funktionen<br>sind auf zwei Bildschirm-Seiten aufgeteilt, die Sie mit der NACH-LINKS-/NACH-RECHTS-Taste aufrufen.
- Mit der NACH-LINKS-/NACH-RECHTS-Taste blättern Sie durch die zwei Bildschirmseiten mit den verfügbaren Softkey-Funktionen. Die Seite, auf der Sie sich gerade befinden, wird in der Statusleiste oben am Bildschirm angezeigt.
- Mit der NACH-OBEN-/NACH-UNTEN-Taste bewegen Sie den Cursor zwischen den Feldern einer Eingabemaske und den Menüpunkten eines Menüs. Wenn der Cursor den letzten Menüpunkt eines Menüs erreicht hat, springt er automatisch an den Anfang des Menüs zurück.

#### **Übersicht über die im Bedienfeld integrierten Funktionstasten**

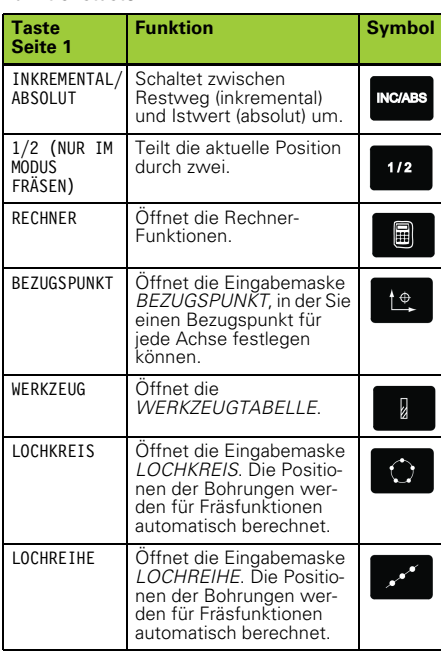

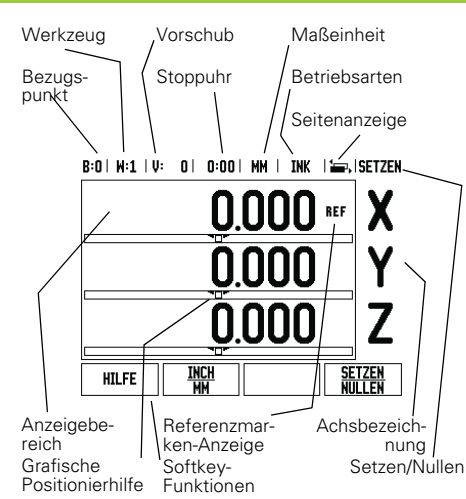

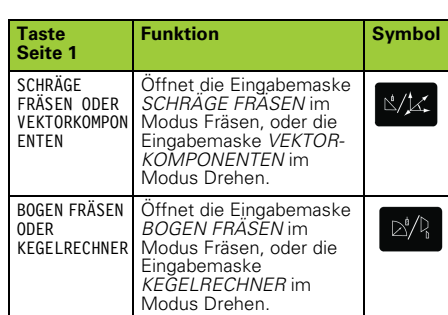

#### **Übersicht über die Softkeys und deren Funktionen**

Die Softkey-Funktionen sind auf zwei

Bildschirmseiten aufgeteilt, durch die Sie mit der NACH-LINKS/NACH-RECHTS-Taste blättern können. Die Seitenanzeige in der Statusleiste zeigt die Anzahl der Seiten und die Seite an, auf der Sie sich gerade befinden (markierte Seite). Zu jedem Softkey können genauere Informationen aufgerufen werden. - siehe oben -

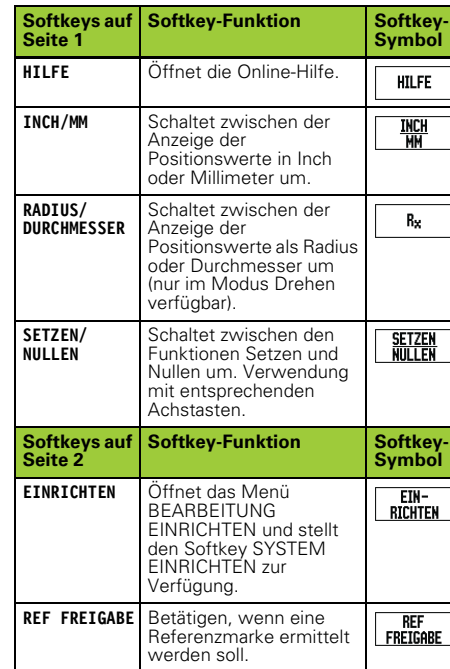

#### **Hochfahren und Einrichten**

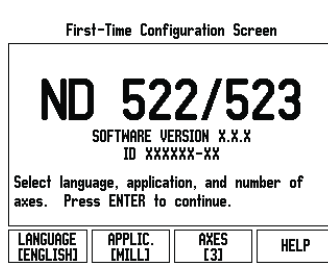

- Schalten Sie das Gerät mit dem Schalter auf der Geräterückseite ein. Der erste Bildschirm erscheint. (Dieser Bildschirm erscheint nur beim ersten Einschalten nach Auslieferung. Die folgenden Schritte wurden eventuell bereits bei der Installation der Software durchgeführt.)
	- Mit dem Softkey **SPRACHE** wählen Sie die gewünschte Sprache.
	- Sie können entweder die Anwendung **FRÄSEN** oder **DREHEN** wählen. Mit dem Softkey **ANWENDUNG [FRÄSEN/DREHEN]** schalten Sie zwischen den beiden Modi um.
	- Dann wählen Sie die Anzahl der Achsen. Wenn Sie mit Ihrer Eingabe fertig sind, drücken Sie die Taste ENTER.

Die Anwendung können Sie später im Menü SYSTEM EINRICHTEN unter ANWENDUNG EINSTELLEN umschalten.

Der ND 522/523 ist jetzt betriebsbereit in der Betriebsart Istwert. Hinter jeden aktiven Achse erscheint ein blinkendes "**REF**". Dies zeigt an, dass die Referenzmarken-Auswertung durchgeführt werden sollte.

#### **Einrichten**

Der ND 522/523 verfügt über die zwei folgenden Menüs zum Einrichten der Betriebsparameter: BEARBEITUNG EINRICHTEN und SYSTEM EINRICHTEN. Mit den Parametern des Menüs BEARBEITUNG EINRICHTEN passen Sie jede Bearbeitung den spezifischen Anforderungen an. Im Menü SYSTEM EINRICHTEN definieren Sie Parameter für Messgerät, Anzeige und Kommunikation. Das Menü BEARBEITUNG EINRICHTEN rufen Sie mit dem Softkey **EINRICHTEN** auf.

### **Parameter des Menüs BEARBEITUNG EINRICHTEN**

Mit der NACH-UNTEN/NACH-OBEN-Taste wählen Sie die gewünschten Parameter aus und drücken ENTER, um diese anzuzeigen und zu bearbeiten.

#### **Parameter des Menüs SYSTEM EINRICHTEN**

Das Menü SYSTEM EINRICHTEN rufen Sie auf, indem Sie den Softkey **EINRICHTEN** und dann den Softkey **SYSTEM EINRICHTEN** drücken. Die Parameter des Menüs SYSTEM EINRICHTEN werden während der Erstinstallation definiert und müssen normalerweise nicht oft geändert werden. Deshalb sind die Parameter des Menüs SYSTEM EINRICHTEN mit einem Passwort geschützt: **(95148)**.

#### **Messgerät definieren**

Mit dem Parameter MESSGERÄT DEF. legen Sie die Auflösung und den Messgerät-Typ (Längen- oder Winkelmessgerät), die Zählrichtung und den Referenzmarken-Typ fest.

#### **Anwendung einstellen**

Mit dem Parameter *ANWENDUNG EINSTELLEN* legen Sie die Anwendung fest, für die Sie die Positionsanzeige benutzen wollen. Sie können<br>zwischen FRÄSEN und DREHEN wählen. Nach<br>Anwahl des Parameters **ANWENDUNG EINSTELLEN** zeigt die Positionsanzeige u. a. den Softkey *VOREINSTELLUNG* am Bildschirm an. Mit diesem Softkey setzen Sie die Konfigurationsparameter (basierend auf der Anwendung Fräsen oder Drehen) auf ihre Voreinstellung zurück.

Kurzanleitung: Funktionen

#### **Auswertung der Referenzmarken**

Mit der REF-Automatik ermittelt der ND 522/523 automatisch wieder die Zuordnung zwischen den Achsschlitten-Positionen und Anzeigewerten, die Sie zuletzt vor dem Ausschalten festgelegt haben. Wenn Ihr Messgerät Referenzmarken besitzt, blinkt die Anzeige REF. Sobald Sie die Referenzmarken überfahren haben, hört die REF-Anzeige auf zu blinken.

**Arbeiten ohne Referenzmarken-Auswertung** Sie können den ND 522/523 auch nutzen, ohne vorher die Referenzmarken zu überfahren. Drücken Sie den Softkey **KEIN REF**, wenn Sie die Referenzmarken nicht überfahren wollen, und arbeiten Sie weiter. Sie können die Referenzmarken auch noch zu einem späteren Zeitpunkt überfahren, falls Sie später Bezugspunkte definieren wollen, die sich nach einer Stromunterbrechung wiederherstellen lassen. Drücken Sie den Softkey **REF FREIGABE**, wenn Sie die Referenzmarken-Auswertung aktivieren wollen.

叫 Falls ein Messgerät keine Referenzmarken besitzt, erscheint die Anzeige REF nicht am Bildschirm und alle gesetzten Bezugspunkte gehen beim Ausschalten der Positionsanzeige verloren.

#### **Funktion REF FREIGABE/DEAKTIVIEREN**

Der zwischen **REF FREIGABE/DEAKTIVIEREN** umschalt-bare Softkey steht während der Referenzmarken-Auswertung zur Verfügung und ermöglicht es dem Benut-<br>zer, eine bestimmte Referenzmarke auf dem zer, eine bestimmte Referenzmarke auf dem<br>Messgerät zu wählen. Das ist wichtig, wenn Sie<br>Messgeräte mit festen Referenzmarken verwenden.<br>Wenn Sie den Softkey REF DEAKTIVIEREN drücken,<br>unterbricht die Positionsanzeige die R **REF FREIGABE** drücken, aktiviert die Positionsanzeige<br>die Referenzmarken-Auswertung wieder und wählt<br>die nächste überfahrene Referenzmarke.

Sobald Sie die Referenzmarken für alle gewünschten<br>Achsen ermittelt haben, beenden Sie die Referenz-<br>marken-Auswertung, indem Sie den Softkey **KEIN REF**<br>drücken. Das Überfahren der Referenzmarken muss nicht für alle, sondern nur für diejenigen Messgeräte durchgeführt werden, die Sie benötigen. Sobald alle Referenzmarken ermittelt wurden, kehrt der ND 522/523 automatisch zum Bildschirm mit der Anzeige der Achspositionen zurück.

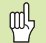

Wenn Sie die Referenzmarken nicht überfah-ren haben, speichert der ND 522/523 die gesetzten Bezugspunkte nicht. Das bedeu-tet, dass sich die Zuordnungen zwischen den Achsschlitten-Positionen und Anzeigewerten nach einer Stromunterbrechung (Ausschalten) nicht wiederherstellen lassen.

#### **Online-Hilfe**

Die integrierte Benutzer-Anleitung hilft Ihnen in jeder Situation mit den passenden Informationen. Integrierte Benutzer-Anleitung aufrufen:

Drücken Sie den Softkey **HILFE**.

- 
- Am Bildschirm werden Informationen zu dem Vorgang angezeigt, den Sie gerade bearbeiten. Mit der NACH-OBEN/NACH-UNTEN-Taste können Sie
- durch das Thema blättern, wenn es auf mehreren Bildschirm-Seiten erklärt wird. Informationen zu einem anderen Thema anzeigen:
- **Drücken Sie den Softkey THEMEN-LISTE.**<br>▶ Benutzen Sie die NACH-OBEN/NACH-UNTEN-1
- Benutzen Sie die **NACH-OBEN/NACH-UNTEN-TASTE**, wenn Sie durch das Verzeichnis blättern wollen.
- Drücken Sie ENTER, wenn Sie sich ein Thema anzeigen lassen wollen.

Integrierte Benutzer-Anleitung **beenden**: Drücken Sie die Taste C.

#### B:0 | M:1 | V: 0 | 0:00 | MM | ABS | 2=2 |

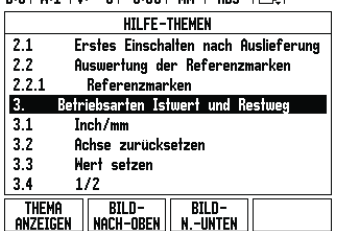

#### Themen-Liste der Online-Hilfe

#### **Bezugspunkte**

Die Werkstückzeichnung gibt einen bestimmten Punkt des Werkstücks (meist eine Werkstückecke) als **absoluten Bezugspunkt** und eventuell einen weiteren oder mehrere weitere Punkte als relative Bezugspunkte vor.

Beim Bezugspunkt-Setzen wird diesen Bezugspunkten der Ursprung des absoluten Koordinatensystems bzw. der relativen<br>Koordinatensysteme zugeordnet. Das auf die<br>Maschinenachsen ausgerichtete Werkstück wird in<br>eine bestimmte Position relativ zum Werkzeug<br>gebracht und die Achsanzeigen entweder auf Null<br> Werkzeugsradius zu berücksichtigen) gesetzt.

#### **Taste BEZUGSPUNKT**

Bezugspunkte setzen Sie am einfachsten mit den Antastfunktionen des ND 522/523, wenn Sie das Werkstück mit einem Werkzeug ankratzen. Natürlich können Sie auch ganz konventionell eine Werkstück-Kante nach der anderen mit einem Werkzeug ankratzen und die Werkzeug-Position als Bezugspunkt eingeben. In der Bezugspunkt-Tabelle können bis zu 10 Bezugspunkte gespeichert werden. Dadurch entfallen die meisten Fahrweg-Berechnungen, wenn Sie nach komplizierten Werkstückzeichnungen mit mehreren Bezugspunkten arbeiten.

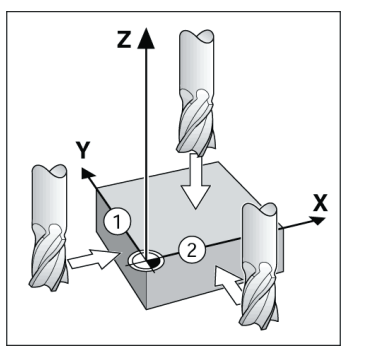

#### **Taste Werkzeug**

Diese Taste öffnet die Werkzeug-Tabelle und ermöglicht Ihnen den Zugriff auf die Eingabemaske WERKZEUG, in die Sie die Parameter des Werkzeugs eingeben können. Der ND 522/523 speichert bis zu 16 Werkzeuge in der Werkzeug-Tabelle.

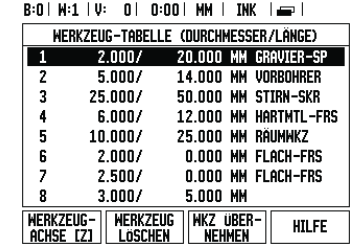

Werkzeug-Tabelle für Fräsbearbeitungen

#### **Grafische Positionierhilfe**

Beim "Fahren auf Null" (im Inkrementalmodus) unterstützt Sie der ND 522/523, indem er eine grafische Positionierhilfe einblendet.

Der ND 522/523 zeigt die grafische Positionierhilfe in einem schmalen rechteckigen Kasten unter der Achse an, die Sie auf Null fahren. Zwei dreieckige Marken in der Mitte des Kastens symbolisieren die anzufahrende Soll-Position.

Ein kleines Quadrat symbolisiert den Achsschlitten. Während Sie die Achse verfahren, erscheint im Quadrat ein Richtungspfeil. Das Quadrat selbst bewegt sich erst, wenn der Achsschlitten sich in der Nähe der Soll-Position befindet.

#### B:0 | M:1 | V: 0 | 0:00 | MM | INK | 1=, | SETZEN

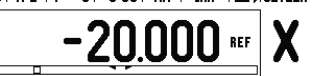

### **HEIDENHAIN**

DR. JOHANNES HEIDENHAIN GmbH  $\mathsf{D}$ r.-Johannes-Heidenhain-Straße 5 83301 Traunreut, Germany ్ట్రె  $+49(8669)31-0$  $FAX$  +49 (8669) 5061 E-Mail: info@heidenhain.de

www.heidenhain.de

#### **Betriebsarten**

Der ND 522/523 verfügt über zwei Betriebsarten: **Restweg** (INKREMENTAL) und **Istwert** (ABSOLUT). Die Betriebsart Restweg (in diesem Handbuch als<br>intermental bezeichnet) ermöglicht das Anfahren der<br>Sollpositionen durch "Fahren auf Null". Auch wenn Sie<br>im Inkrementalmodus arbeiten, können Sie absolute<br>oder inkrementale Koor bezeichnet) wird die aktuelle Istposition des<br>Werkzeugs bezogen auf den aktiven Bezugspunkt<br>angezeigt. In dieser Betriebsart wird die Achse<br>verfahren bis der Anzeigewert der gewünschten Sollposition entspricht.<br>Wenn Sie sich im Absolutmodus befinden und die

Wenn Sie sich im Absolutmodus befinden und die Anwendung Fräsen aktiv ist, ist nur der Längenversatz des Werkzeugs wirksam. In der Betriebsart Restweg werden sowohl Radius- als auch Längenversatz zur Berechnung des Restwegs zur gewünschten<br>Sollposition benutzt, bezogen auf die Schneide des<br>sich im Einsatz befindenden Werkzeugs. Wenn sich<br>der ND 522/523 im Modus Drehen befindet, sind alle<br>Arten von Werkzeugversatz sowoh

Mit der im Bedienfeld integrierten Taste **INK/ABS** schalten Sie zwischen den beiden Betriebsarten um. Bei der dreiachsigen Ausführung der Positionsanzeige bietet Ihnen die Funktion Achskopplung die Möglichkeit, die Z-Achsen zu koppeln.

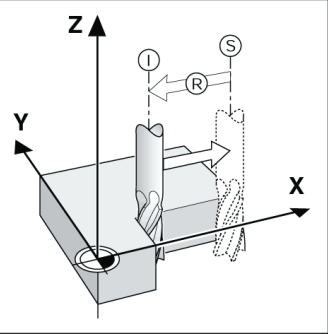

Ist-Position I, Soll-Position S und Restweg R

#### **Lochkreis und Lochreihe (Fräsen)**

Wählen Sie die gewünschte Funktion, indem Sie die Taste **LOCHKREIS** oder **LOCHREIHE** drücken und geben Sie die erforderlichen Daten ein. Diese Daten können<br>Sie in der Regel problemlos aus der Werkstück-<br>Zeichnung entnehmen (z.B. Bohrtiefe, Anzahl der<br>Bohrungen, etc.). Der ND 522/523 berechnet die Lage<br>aller Bohrungen und ze Bearbeitung prüfen, ob das Bohrbild wie gewünscht berechnet wurde. Die Grafikansicht ist außerdem hilfreich, wenn Sie Bohrungen direkt auswählen, einzeln ausführen oder überspringen wollen.

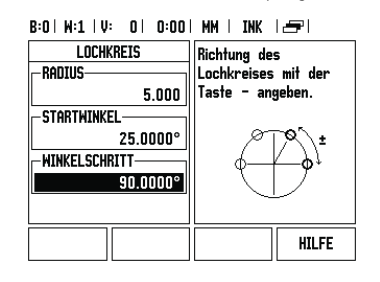

#### **Softkey R<sub>X</sub>** (Radius/Durchmesser)

In der Werkstück-Zeichnung sind Drehteile in der Regel mit dem Durchmesser bemaßt. Der ND 522/523 kann sowohl die Durchmesser- als auch die Radius-Werte anzeigen. Wenn die Positionsanzeige für eine Achse den Durchmesser anzeigt, erscheint hinter dem Positionswert das<br>Symbol (Ø).

#### **Beispiel:**

Radius-Anzeige Position 1 X = 20 mm<br>Durchmesser-Anzeige Position 1 X = Ø 40 mm Mit dem Softkey **R**<sub>x</sub> können Sie zwischen der Radiusund Durchmesseranzeige umschalten.

Guide d'initiation rapide: Utilisation

### **IEIDENHAIN Français**

#### **Manuel d'utilisation complet disponible sous www.heidenhain.fr**

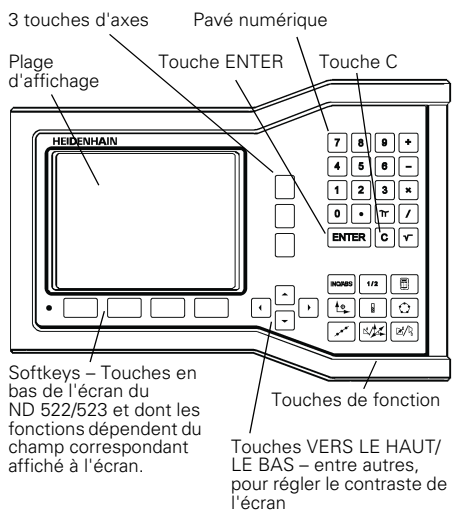

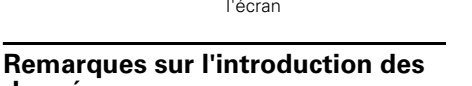

- **données**
- Avec les touches numériques, vous introduisez des nombres dans les champs.
- Avec la touche ENTER, vous validez les données introduites dans un champ et retournez à l'écran précédent.
- Pour effacer les données introduites ou les messages d'erreur ou pour retourner à l'écran précédent, appuyez sur la touche C.
- Les **SOFTKEYS** indiquent les différentes fonctions de fraisage et de tournage. Vous sélectionnez ces fonctions en appuyant sur la touche de softkey située directement sous la softkey correspondante. Les fonctions de softkeys sont éventuellement réparties sur deux pages d'écran que vous appelez à l'aide de la touche fléchée VERS LA GAUCHE/VERS LA DROITE.
- La touche fléchée VERS LA GAUCHE/VERS LA DROITE vous permet de feuilleter ces deux pages d'écran qui contiennent les fonctions de softkeys disponibles. La page en cours est affichée dans la barre d'état en haut de l'écran.
- Avec la touche fléchée VERS LE HAUT/VERS LE BAS, vous déplacez le curseur entre les différents champs d'un masque d'introduction et entre les sous-menus d'un même menu. Lorsque le curseur a atteint le dernier sous-menu, il retourne automatiquement au début du menu.

### **Vue d'ensemble des touches de fonctions intégrées dans le pupitre**

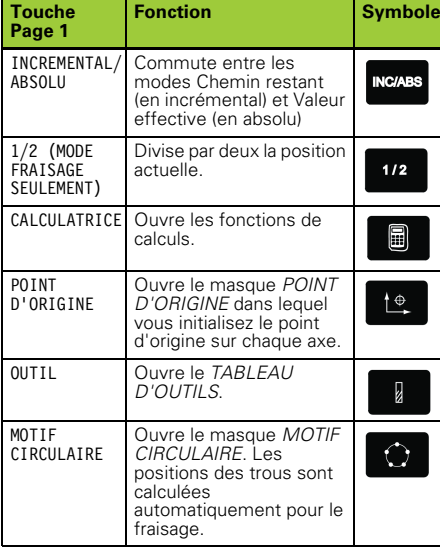

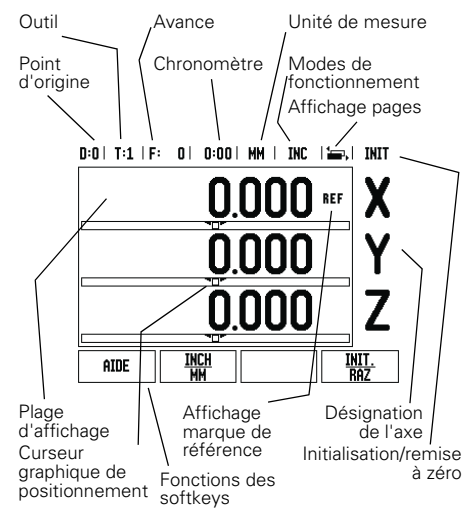

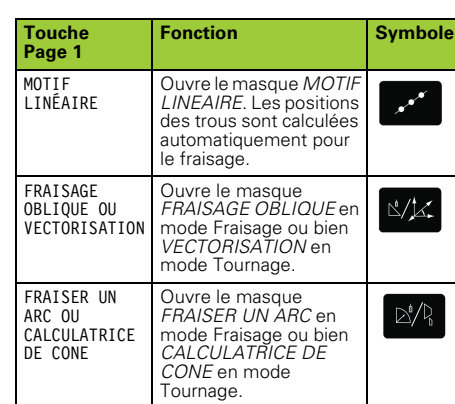

#### **Vue d'ensemble des softkeys et de leurs fonctions**

Les fonctions des softkeys sont réparties sur deux pages d'écran que vous pouvez parcourir à l'aide de la touche fléchée VERS LA DROITE/VERS LA GAUCHE. L'affichage des pages dans la barre d'état indique le nombre de pages ainsi que la page sur laquelle vous vous trouvez actuellement (page marquée). Vous pouvez appeler des informations plus détaillées sur chaque softkey. Cf. ci-dessus.

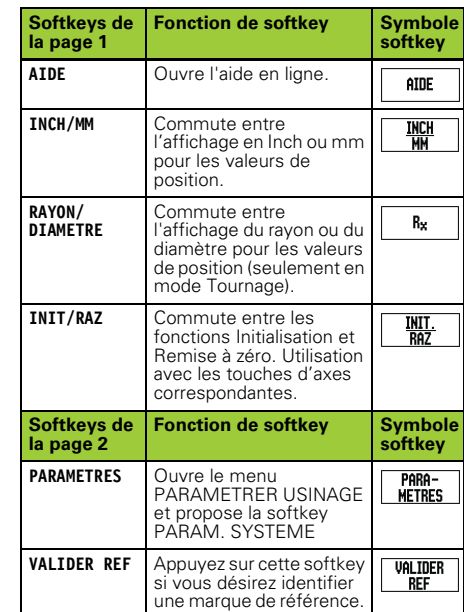

#### **Démarrage et configuration**

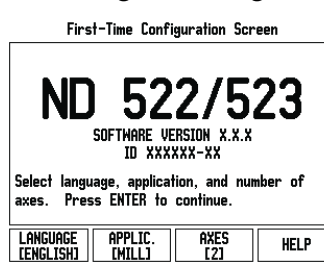

- Allumez l'appareil en appuyant sur le commutateur sur la face arrière. L'écran initial apparaît. Cet écran ne s'affiche qu'au premier démarrage suivant la livraison. Il est possible que les étapes suivantes aient été exécutées lors de la mise en service du logiciel.
	- Avec la softkey **LANGUE**, sélectionnez la langue désirée
	- Vous pouvez choisir soit l'application **FRAISAGE**, soit **TOURNAGE**. Utilisez la softkey **APPLIC. [FRAISAGE/TOURNAGE]** pour APPLIC. [FRAISAGE/TOURNAGE] pour<br>commuter entre les deux applications.
	- Sélectionnez ensuite le nombre d'axes. Lors vous avez terminé l'introduction des données, appuyez sur la touche ENTER. Par la suite, vous pouvez changer

d'application dans le menu PARAMETRER SYSTEME, sous CONFIGURER COMPTEUR.

Le ND 522/523 est maintenant en service et en mode Valeur effective. Derrière chaque axe actif, l'affichage "**REF**" clignote. Cela indique que vous devez procéder à l'exploitation des marques de référence.

#### **Paramètres**

Le ND 522/523 propose les deux menus suivants pour configurer les paramètres de fonctionnement: PARAMETRER USINAGE et PARAMETRER SYSTEME. Les paramètres du menu PARAMETRER USINAGE vous permettent d'adapter les données spécifiques à chaque opération d'usinage. Dans le menu PARAMETRER SYSTEME, vous définissez les paramètres du système de mesure, de l'affichage et de la communication. Appelez le menu PARAMETRER USINAGE avec la softkey **PARAMETRES**.

#### **Paramètres du menu PARAMETRER USINAGE**

Avec la touche fléchée VERS LE BAS/VERS LE HAUT, vous sélectionnez les paramètres désirés et appuyez ensuite sur ENTER pour les afficher et les éditer.

#### **Unité de mesure**

Dans le masque *UNITE DE MESURE*, vous définissez l'unité de mesure ainsi que les formats dans lesquels vous désirez travailler. Ces paramètres sont activés lorsque vous démarrez la visualisation de cotes.

- Inch/MM Les valeurs sont introduites et affichées avec l'unité de mesure indiquée dans le champ LINEAIRE. Appuyez sur la softkey **INCH/MM** pour choisir entre Inch (pouces) et millimètres. Et ce, aussi bien en mode Incrémental qu'en mode Absolu.
- Valeur décimale, radians ou degrés/minutes/ secondes (DMS) L'affichage et l'introduction des angles ont lieu dans le champ ANGULAIRE. Choisissez entre les trois softkeys **VALEUR DECIMALE, RADIANS** ou **DMS**.

#### **Paramètres du menu PARAMETRER SYSTEME**

Vous appelez le menu PARAMETRER SYSTEME avec la softkey **PARAMETRES**, puis la softkey **PARAM. SYSTEME**. Les paramètres du menu PARAMETRER SYSTEME sont définis lors de l'installation initiale et sont rarement modifiés. C'est pourquoi les paramètres de ce menu sont protégés par un mot de passe: **(95148)**.

#### **Définir le système de mesure**

Le paramètre DEF. SYST. MESURE définit la résolution, le système de mesure (linéaire/angulaire), le sens de comptage et les marques de référence

#### **Configurer le compteur**

Le menu *CONFIGURER COMPTEUR* vous permet de définir l'application du ND 522/523. Choisissez entre FRAISAGE et TOURNAGE. Lorsque vous appelez le menu **CONFIGURER COMPTEUR**, la visualisation de cotes affiche entre autres la softkey *CONFIG. DEFAUT*. Celle-ci vous permet de réinitialiser les paramètres de configuration (basés sur l'application Fraisage ou Tournage) aux valeurs par défaut.

Guide d'initiation rapide: Fonctions

### **HEIDENHAIN**

DR. JOHANNES HEIDENHAIN GmbH  $\mathsf{D}$ r.-Johannes-Heidenhain-Straße 5 83301 Traunreut, Germany ్ట్రా  $+49(8669)31-0$  $FAX$  +49 (8669) 5061 E-Mail: info@heidenhain.de

www.heidenhain.de

#### **Exploitation marques de référence**

Grâce à l'automatisme REF, le ND 522/523 rétablit automatiquement les relations entre la position du chariot et les valeurs d'affichage que vous aviez précédemment définies.

Si votre système de mesure est équipé de marques de référence, l'affichage REF clignote. Dès que vous avez franchi les marques de référence, l'affichage REF arrête de clignoter.

**Travailler sans exploiter les marques de référence** Vous pouvez aussi utiliser le ND 522/523 sans avoir franchi les marques de référence. Appuyez sur la softkey **AUCUNE REF** si vous ne désirez pas franchir les marques de référence et continuez à travailler. Mais vous pouvez les franchir ultérieurement pour définir des points d'origine de manière à les rétablir après une coupure d'alimentation. Appuyez sur la softkey **VALIDER REF.** si vous désirez activer l'exploitation des marques de référence.

Si un système de mesure n'est dispose pas  $\mathbb{R}$ de marques de référence, l'affichage REF n'apparaît pas sur l'écran et tous les points d'origine initialisés sont perdus au moment où la visualisation de cotes est mise hors tension.

### **Fonction VALIDER REF/DESACTIVER REF**

La softkey **VALIDER REF/DESACTIVER REF** est disponible lors de l'exploitation des marques de référence et permet de sélectionner sur le système de mesure une marque de référence donnée. Ceci est important si vous utilisez des systèmes de mesure avec marques de référence fixes. Lorsque vous appuyez sur la softkey **DESACTIVER REF**, la visualisation de cotes interrompt l'exploitation des marques de référence et ignore toutes les marques de référence franchies. Si vous appuyez ensuite sur la softkey **VALIDER REF**, la visualisation de cotes réactive l'exploitation des marques de référence et sélectionne la prochaine marque de référence franchie.

Dès que vous avez déterminé l'ensemble des marques de référence sur tous les axes souhaités, vous achevez l'exploitation des marques de référence<br>en appuyant sur la softkey **AUCUNE REF**. Vous n'avez<br>pas à franchir les marques de référence pour tous les systèmes de mesure, mais uniquement pour ceux dont vous avez besoin. Dès que toutes les marques de référence ont été définies, le ND 522/523 retourne automatiquement à l'écran de l'affichage des positions sur les axes.

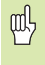

Si vous n'avez pas franchi les marques de<br>référence, le ND 522/523 ne mémorise pas<br>les points d'origine initialisés. Cela signifie<br>qu'après une coupure d'alimentation (arrêt<br>de l'appareil), vous ne pourrez pas rétablir les les valeurs d'affichage.

#### **Aide en ligne**

Le mode d'emploi intégré vous aide dans chaque situation en vous apportant les informations adéquates. Appeler le mode d'emploi intégré:

- 
- **▶ Appuyez sur la softkey AIDE.**<br>▶ L'écran affiche des informati L'écran affiche des informations sur l'opération en cours.
- Parcourez avec la touche fléchée VERS LE HAUT/ VERS LE BAS si la rubrique est expliquée sur plusieurs pages d'écran.
- Afficher les informations sur une autre rubrique:
- Appuyez sur la softkey LISTE DES RUBRIQUES Utilisez la touche fléchée **VERS LE HAUT/VERS LE BAS** si vous désirez parcourir le répertoire.

 Appuyez sur ENTER pour afficher une rubrique. **Fermez** le mode d'emploi intégré:

Appuyez sur la touche C.

 $D: D \to T: 1 \to F: D \to D: D \to D \to M \to D \to T \to T$ 

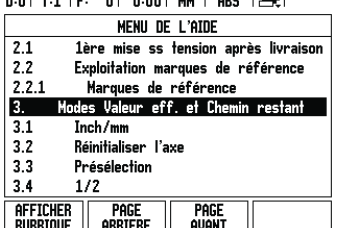

#### **Points d'origine**

Le plan de la pièce prend un point donné de celle-ci (le plus souvent, un coin) comme **point d'origine absolu** et, éventuellement, un ou plusieurs autres points comme points d'origine relatifs.

La procédure d'initialisation des points d'origine permet de leur affecter l'origine du système de coordonnées absolues ou relatives. La pièce alignée par rapport aux axes de la machine est ainsi amenée à une certaine position relative par rapport à l'outil; les affichages des axes sont présélectionnés, soit à zéro, soit à la valeur de position correspondante (par exemple, pour tenir compte du rayon d'outil).

#### **Touche POINT D'ORIGINE**

Le plus simple pour initialiser les points d'origine est d'utiliser les fonctions de palpage du ND 522/523 si vous affleurez la pièce avec un outil.

Naturellement et de manière très conventionnelle, vous pouvez affleurer les arêtes de la pièce les unes après les autres avec un outil, puis introduire la position de l'outil comme point d'origine. On peut mémoriser jusqu'à 10 points d'origine dans le tableau de points d'origine. Ceci permet d'éviter la plupart des calculs de courses lorsque vous travaillez avec plusieurs points d'origine et à partir de plans complexes.

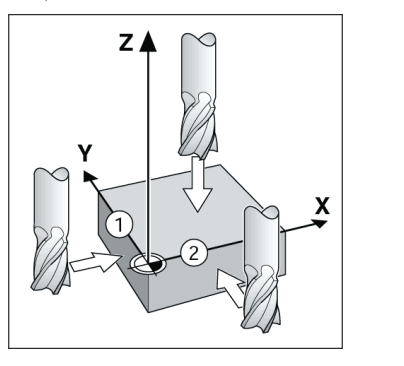

#### **Touche Outil**

Cette touche ouvre le tableau d'outils et vous permet d'accéder au masque d'introduction OUTIL pour introduire les paramètres de l'outil. Le ND 522/523 peut enregistrer jusqu'à 16 outils dans le tableau d'outils.

D:0 | T:1 | F: 0 | 0:00 | MM | INC | and |

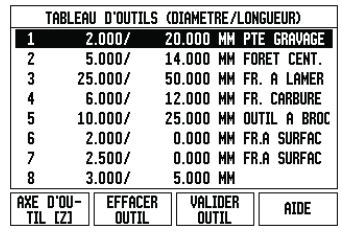

Tableau d'outils pour opérations de fraisage

#### **Curseur graphique de positionnement**

.<br>Lors du "déplacement vers zéro" (en mode Incrémental), le ND 522/523 vous aide en affichant un curseur graphique de positionnement.

Le ND 522/523 affiche le curseur graphique de positionnement à l'intérieur d'une petite case<br>rectangulaire au-dessous de l'axe que vous déplacez<br>vers zéro. Deux marques triangulaires au centre de la<br>case symbolisent la position nominale à atteindre. Un petit carré symbolise le chariot de l'axe. Pendant le déplacement de l'axe, une flèche apparaît dans le carré. Le carré lui-même ne se déplace que lorsque le chariot se trouve à proximité de la position nominale.

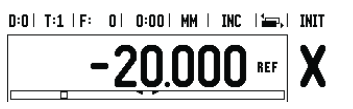

#### **Modes de fonctionnement**

Le ND 522/523 dispose de deux modes de fonctionnement: **Chemin restant** (INCRÉMENTAL) et **Valeur effective** (ABSOLU). Le mode Chemin restant (désigné dans ce Manuel sous le terme **incrémental**) permet d'atteindre les positions nominales au moyen d'un "déplacement vers zéro". Même si vous travaillez en mode incrémental, vous pouvez introduire des coordonnées absolues ou incrémentales. En mode Valeur effective (signalé dans ce Manuel sous le terme **absolu**), la position effective actuelle de l'outil se réfère au point d'origine actif. Dans ce mode, l'axe est déplacé jusqu'à ce que la valeur affichée corresponde à la position nominale souhaitée. Dans l'application Fraisage, si vous êtes en mode Absolu, seul le décalage de longueur de l'outil est actif. En mode Chemin restant, la visualisation de cotes utilise aussi bien le décalage de longueur que celui du rayon pour calculer le chemin restant à<br>parcourir jusqu'à la position nominale; il se réfère à la<br>dent de l'outil en cours d'utilisation. Lorsque le<br>ND 522/523 est dans l'application Tournage, tous les<br>types de dé La touche **ABS/INC** du pupitre vous permet de commuter entre les deux modes de fonctionnement. Dans la version 3 axes de la visualisation de cotes, vous pouvez coupler les axes Z grâce à la fonction Couplage d'axes.

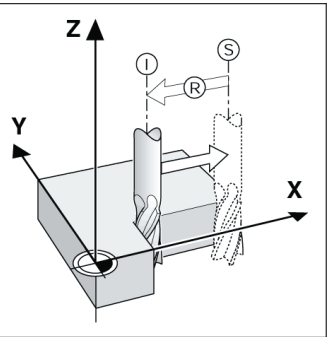

Position effective I, position nominale S et chemin restant R

#### **Motif circulaire et linéaire (Fraisage)**

Sélectionnez la fonction désirée en appuyant sur la touche **MOTIF CIRCULAIRE** ou **MOTIF LINEAIRE** et introduisez ensuite les données nécessaires. En règle générale, vous pouvez sans aucun problème prélever ces données à partir du plan de la pièce (par exemple, profondeur de perçage, nombre de trous, etc.). Le ND 522/523 calcule la position de tous les trous et affiche à l'écran le motif de trous sous forme graphique. Avant l'usinage, la fonction graphique permet de contrôler si le motif de trous a été calculé de la manière voulue. Le graphisme est également très utile pour sélectionner directement des trous, en exécuter individuellement ou en occulter certains.

#### $0:0$  | T:1 | F: 0 | 0:00 | MM | INC |  $\rightleftharpoons$

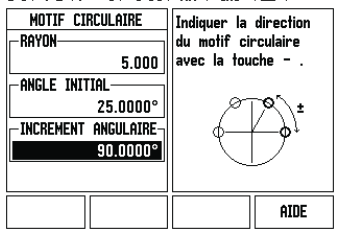

#### Softkey R<sub>X</sub> (rayon/diamètre)

Sur les plans de pièces, les pièces de tournage sont généralement cotées avec le diamètre. Le ND 522/ 523 peut afficher soit le diamètre, soit le rayon. Si la visualisation de cotes affiche le diamètre pour un axe, le symbole (Ø) apparaît derrière la valeur de position.

**Exemple:** 

Affichage du rayon, position  $1 \times = 20$  mm<br>Affichage du diamètre, position  $1 \times = \emptyset$  40 mm Pour commuter entre l'affichage du rayon et celui du diamètre, appuyez sur la softkey **R**x.

Liste des rubriques de l'aide en ligne

Guida rapida: funzionamento

# **IEIDENHAIN**

**Italiano**

#### **Il manuale operativo completo è disponibile al sito www.heidenhain.de**

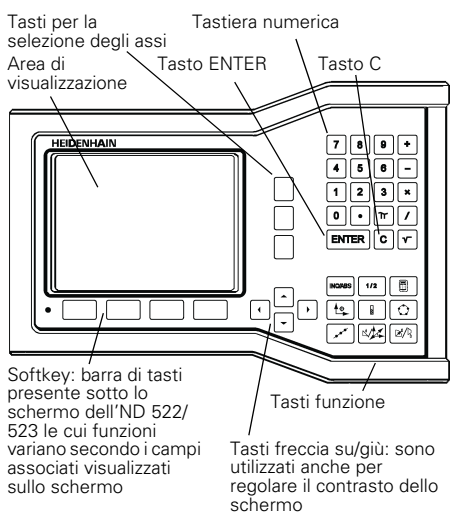

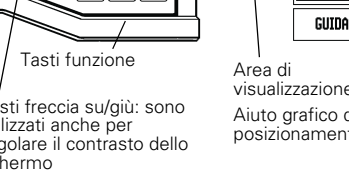

#### **Istruzioni per l'immissione di dati**

- Utilizzare la tastiera numerica per inserire i valori numerici all'interno di ciascun campo.
- Premere il tasto ENTER per confermare l'immissione eseguita in un campo e ritornare alla maschera precedente.
- Premere il tasto C per cancellare valori immessi e messaggi di errore o per ritornare alla maschera precedente.
- **I SOFTKEY** visualizzano le diverse funzioni di fresatura o tornitura che si selezionano premendo direttamente il softkey corrispondente sotto il relativo label. Sono disponibili 2 pagine di funzioni softkey selezionabili utilizzando i tasti FRECCIA A SINISTRA/A DESTRA.
- I tasti FRECCIA A SINISTRA/A DESTRA consentono di visualizzare le pagine 1 e 2 delle funzioni softkey selezionabili. La pagina attualmente selezionata è indicata nella barra di stato sul bordo superiore della maschera.
- Utilizzare i tasti FRECCIA SU/GIÙ per spostare il cursore tra i campi di una maschera e le opzioni di un menu. Una volta raggiunta l'ultima opzione del menu, il cursore ritorna sulla prima.

#### **Panoramica dei tasti delle funzioni generali**

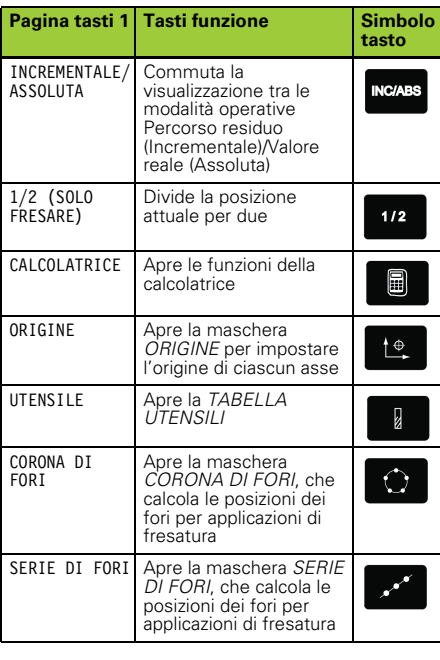

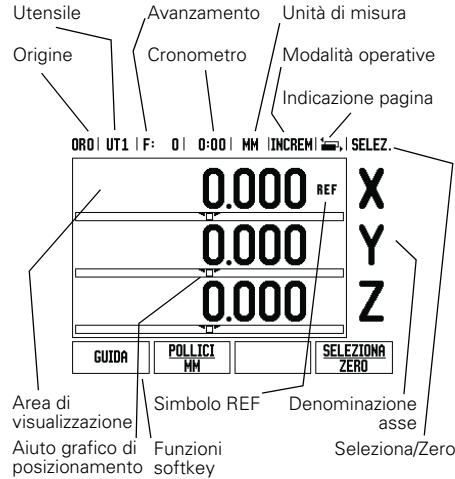

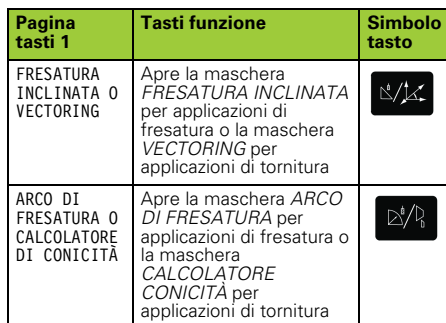

#### **Panoramica delle funzioni dei softkey POS**

Le funzioni dei softkey sono distribuite su due pagine nello schermo. Premere i tasti freccia a sinistra/a destra per selezionare ciascuna pagina. L'indicazione della pagina nella barra di stato mostra la direzione di scorrimento e quella scura segnala la pagina attualmente visualizzata. Per ogni softkey è disponibile una pagina di riferimento per informazioni supplementari. Vedere sopra.

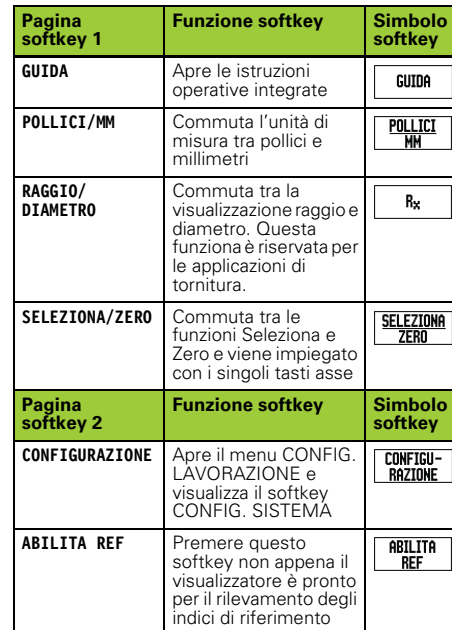

#### **Accensione e configurazione**

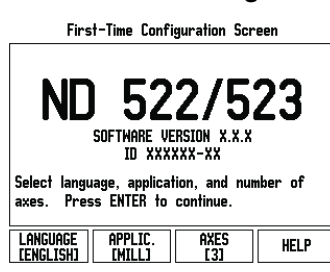

- Accendere il visualizzatore (con l'interruttore posizionato sul retro del visualizzatore). Viene visualizzata la schermata iniziale che appare unicamente alla prima accensione. Le operazioni successive dovrebbero essere già state eseguite in fase di installazione del software.
	- Selezionare la lingua desiderata premendo il softkey **LINGUA**.
	- Selezionare l'applicazione richiesta tra **FRESARE** e **TORNIRE**. Il softkey **APPLIC. [FRESARE/TORNIRE]** consente di selezionare una o l'altra applicazione.
	- Selezionare quindi il numero di assi richiesto. Una volta completata l'immissione, premere il tasto ENTER.
	- Se necessario, l'applicazione potrà essere successivamente modificata nel menu CONFIG. DI SISTEMA in IMPOSTAZ. APPLICATIVE.

L'ND 522/523 è ora pronto per lavorare in modalità Assoluta. Accanto ad ogni asse attivo lampeggia l'indicazione **REF**. È quindi possibile eseguire il rilevamento degli indici di riferimento.

#### **Configurazione**

L'ND 522/523 dispone di due menu per configurare i parametri operativi: CONFIG. LAVORAZIONE e CONFIG. DI SISTEMA. I parametri del menu CONFIG. LAVORAZIONE consentono di adeguare i requisiti specifici di ciascuna lavorazione. Il menu CONFIG. DI SISTEMA consente di definire i parametri di sistema di misura e display. Il menu CONFIG. LAVORAZIONE si seleziona premendo il softkey **CONFIGURAZIONE**.

#### **Menu CONFIG. LAVORAZIONE**

Per visualizzare e modificare i parametri del menu CONFIG. LAVORAZIONE utilizzare i tasti FRECCIA SU/ GIÙ evidenziando i parametri desiderati e premere il tasto ENTER.

#### **Unità di misura**

La maschera *UNITÀ DI MISURA* consente di specificare l'unità e il formato desiderati per la visualizzazione. Queste impostazioni sono attive all'accensione del visualizzatore.

- POLLICI/MM I valori misurati vengono visualizzati e immessi nell'unità di misura selezionata nel campo LINEARE. Selezionare l'unità di misura tra pollici e millimetri premendo il softkey **POLLICI/MM**. L'unità di misura può essere selezionata premendo il softkey **POLLICI/MM** in modalità Incrementale o Assoluta.
- Gradi decimali, Radianti o Gradi/minuti/secondi (GMS) Il campo ANGOLARE definisce il modo in cui gli angoli vengono visualizzati e immessi nelle maschere. Selezionare tra **GRADI DECIMALI, RADIANTI** o **DMS** utilizzando il relativo softkey.

#### **Menu CONFIG. DI SISTEMA**

Il menu CONFIG. DI SISTEMA si richiama premendo il softkey CONFIGURAZIONE e quindi il softkey CONFIG.<br>SISTEMA. I parametri del menu CONFIG. DI SISTEMA<br>vengono definiti nella fase iniziale dell'installazione e,<br>di solito, non cambiano di frequente. Per tale ragione i<br>parame

#### **Configurazione del sistema di misura**

Il parametro CONFIG. SIS. MISURA consente di impostare la risoluzione e il tipo (lineare o angolare), la direzione di conteggio e il tipo di indice di riferimento.

#### **Impostazioni applicative**

Il parametro *IMPOSTAZ.APPLICATIVE* consente di definire l'applicazione per la quale utilizzare il visualizzatore di quote. Le opzioni disponibili sono FRESARE o TORNIRE. Dopo aver selezionato il parametro *IMPOSTAZ.APPLICATIVE*, l'ND 522/523 visualizza tra gli altri sullo schermo il softkey<br>**PREIMPOSTAZIONI**. Una volta premuto il softkey, i<br>parametri di configurazione (per fresatura o tornitura) vengono ripristinati alle relative preimpostazioni.

Guida rapida: funzioni

#### **Rilevamento degli indici di riferimento**

Con il sistema di rilevamento automatico degli indici di riferimento, l'ND 522/523 ripristina automaticamente la correlazione tra le posizioni delle slitte degli assi e i valori visualizzati impostati con l'ultima definizione dell'origine prima dello spegnimento.

Se il sistema di misura degli assi presenta indici di riferimento, lampeggia l'indicazione REF. Dopo aver superato gli indici di riferimento, l'indicazione REF cessa di lampeggiare.

#### **Lavorare senza rilevamento degli indici di riferimento**

L'ND 522/523 può essere impiegato anche senza superare precedentemente gli indici di riferimento. Premere il softkey **NO REF** per non superare gli indici di riferimento e continuare.

Gli indici di riferimento possono essere superati in seguito, se ciò risulta necessario per definire origini da ripristinare in seguito ad un'interruzione di alimentazione. Premere il softkey **ABILITA REF** per attivare il sistema di rilevamento degli indici di riferimento.

Se un sistema di misura non dispone di indici di riferimento, l'indicazione REF non viene visualizzata e le origini selezionate vanno perse allo spegnimento del visualizzatore.

#### **Funzione ABILITA/DISABILITA REF**

Il softkey **ABILITA/DISABILITA REF**, disponibile nel corso della routine di rilevamento degli indici di riferimento, consente di selezionare un indice di riferimento specifico sul sistema di misura. Tale possibilità è importante quando si impiegano sistemi di misura con indici di riferimento fissi. Se si preme il softkey **DISABILITA REF**, il visualizzatore interrompe la<br>routine di rilevamento e ignora qualsiasi indice di<br>riferimento superato. Se si preme il softkey **ABILITA**<br>REF, il visualizzatore riattiva la routine di rilevamento seleziona il successivo indice di riferimento superato. Dopo aver determinato gli indici di riferimento per tutti<br>gli assi desiderati, premere il softkey **NO REF** per<br>terminare la routine di rilevamento. Non è necessario superare gli indici di riferimento di tutti i sistemi di misura, ma soltanto di quelli necessari. Una volta definiti tutti gli indici di riferimento, l'ND 522/523 ritorna automaticamente alla maschera di visualizzazione POS.

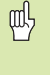

吗

Se non si superano gli indici di riferimento, l'ND 522/523 non salva le origini impostate. In altre parole, non è possibile ripristinare la correlazione tra le posizioni delle slitte degli assi e i valori visualizzati in seguito ad una interruzione di corrente (spegnimento).

#### **Maschera Guida**

Le istruzioni operative integrate forniscono informazioni e supporto in qualsiasi situazione. Richiamo delle istruzioni operative integrate

- 
- **Premere il softkey GUIDA.**<br>Il visualizzatore indica le i Il visualizzatore indica le informazioni rilevanti del processo in esecuzione.
- Utilizzare i tasti FRECCIA SU/GIÙ per scorrere le
- descrizioni qualora composte da più maschere. Visualizzazione di informazioni su un altro argomento
- **Premere il softkey LISTA DI ARGOMENTI.**
- **▶ Premere i tasti FRECCIA SU/GIÙ** per scorrere l'indice.
- Premere il tasto ENTER per selezionare l'argomento desiderato.

**Uscita** dalle istruzioni operative integrate Premere il tasto C.

ORO | UT1 | F: 0 | 0:00 | MM | ASS | 299|

|                                                             | Guida Argomenti                   |
|-------------------------------------------------------------|-----------------------------------|
| 2.1                                                         | Prima accensione                  |
| 2.2                                                         | Superamento indici di riferimento |
| 2.2.1                                                       | Indici di riferimento             |
| 3<br>Valore reale e Percorso residuo                        |                                   |
| 3.1                                                         | Pollici/mm                        |
| 3.2                                                         | Riposizionamento di un asse       |
| 33                                                          | Valore predefinito                |
| 3.4                                                         | 1/2                               |
| <b>MOSTRA</b><br>Pagina<br>Pagina<br>ARGOMENTO<br>GIÙ<br>SU |                                   |

Lista di argomenti della Guida

#### **Origini**

Il disegno del pezzo identifica un determinato punto sul pezzo (solitamente un angolo) come **origine assoluta** ed eventualmente uno o più punti come origini relative.

La procedura di definizione dell'origine seleziona questi punti come l'origine del sistema di coordinate assolute o relative. Il pezzo allineato agli assi macchina viene spostato in una determinata posizione relativamente all'utensile e il valore visualizzato viene azzerato o impostato ad un altro valore di posizione adeguato (ad es. per compensare il raggio dell'utensile).

#### **Tasto ORIGINE**

Per definire le origini con massima semplicità è possibile impiegare la funzione di tastatura dell'ND 522/523, tastando il pezzo con lo spigolo di un utensile.

Naturalmente le origini possono essere definite anche in modo tradizionale sfiorando gli spigoli del pezzo in successione con un utensile e inserendo

manualmente le posizioni utensile come origini. Nella tabella origini è possibile inserire fino a 10 origini. Nella maggioranza dei casi è possibile rinunciare a calcolare i percorsi di traslazione quando si lavora con disegni complessi del pezzo contenenti numerose origin

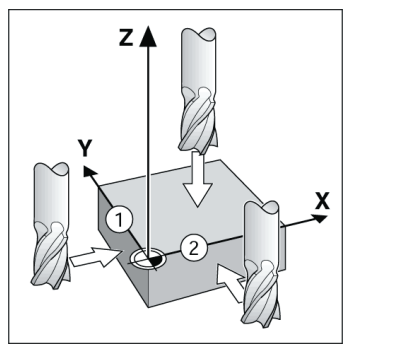

#### **Tasto UTENSILE**

Questo tasto apre la tabella utensili e consente di accedere alla maschera UTENSILE per inserire i parametri utensile. L'ND 522/523 è in grado di memorizzare fino a 16 utensili nella tabella.

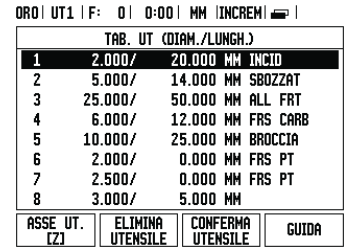

Tabella utensili per la fresatura

### **Aiuto grafico di posizionamento**

Quando si passa per lo zero (in modalità Incrementale), l'ND 522/523 visualizza l'aiuto grafico di posizionamento.

L'ND 522/523 attiva l'aiuto grafico di posizionamento in una barra rettangolare stretta sotto l'asse attualmente attivo. Due marcatori triangolari al centro del rettangolo simboleggiano la posizione nominale da raggiungere.

Un piccolo quadrato simboleggia la slitta dell'asse. Una freccia indicante la direzione viene visualizzata nel quadrato durante la traslazione dell'asse. Tenere presente che il quadrato non inizia a muoversi finché la slitta dell'asse è vicina alla posizione nominale.

ORO | UT1 | F: 0 | 0:00 | MM | INCREM| }, | SELEZ.

 $-20.000$  asset

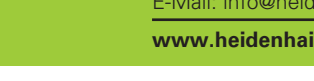

#### **Modalità operative**

L'ND 522/523 dispone di due modalità operative **Percorso residuo** (INCREMENTALE) e **Valore reale** (ASSOLUTA). In modalità Percorso residuo (che è definita nel presente manuale come **Incrementale**), l'utensile viene spostato sulle posizioni nominali semplicemente passando per lo zero. Lavorando in modalità Incrementale è possibile inserire le coordinate nominali in quote incrementali o assolute. In modalità Valore reale (che è definita nel presente<br>manuale come **Assoluta**) viene sempre visualizzata la<br>posizione reale attuale dell'utensile riferita all'origine<br>attiva e l'utensile viene spostato finché il valore visualizzato corrisponde alla posizione nominale desiderata.

Con modalità Assoluta, se l'ND 522/523 è configurato per le applicazioni di fresatura, è attivo soltanto l'offset della lunghezza utensile. Gli offset di raggio e lunghezza vengono impiegati in modalità Percorso residuo per calcolare il "percorso residuo" necessario per raggiungere la posizione nominale desiderata<br>rispetto al tagliente dell'utensile di lavorazione. Se<br>l'ND 522/523 è configurato per applicazioni di<br>tornitura, tutti gli offset utensile vengono considerati<br>sia in modalit

Premere il tasto **INCREMENTALE/ASSOLUTA** per passare da una modalità all'altra.

L'applicazione di tornitura consente di sommare con rapidità le quote degli assi Z di un sistema a 3 assi.

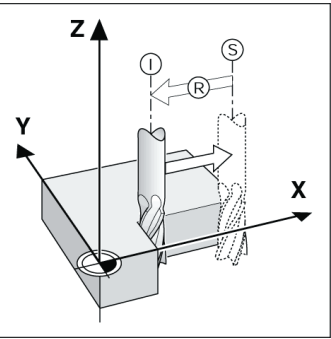

Posizione nominale S, posizione reale I e percorso residuo R

#### **Corone e serie di fori (Fresare)**

Premere i tasti **CORONA DI FORI** o **SERIE DI FORI** per selezionare le funzioni delle sagome di lavorazione desiderate e inserire i dati richiesti. Tali dati possono essere di norma desunti dal disegno del pezzo (ad esempio profondità di foratura, numero di fori ecc.). Per le sagome di lavorazione l'ND 522/523 calcola le posizioni di tutti i fori e visualizza graficamente le sagome sullo schermo. La vista grafica consente di verificare la sagoma di fori prima di iniziare la lavorazione. È estremamente utile per la selezione diretta di fori, esecuzione separata di fori e salto di fori.

ORO | UT1 | F: 0 | 0:00 | MM |INCREM| == |

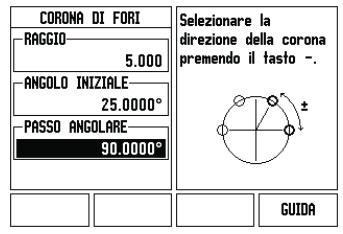

#### **Softkey R<sub>X</sub>** (Raggio/Diametro)

Di norma i disegni per pezzi da tornire indicano i valori<br>dei diametri. L'ND 522/523 è in grado di visualizzate<br>sia il raggio sia il diametro. Se è visualizzato il<br>diametro, il relativo simbolo (∅) è visualizzato accanto al valore di posizione.

#### **Esempio:**

visualizzazione raggio, posizione 1 X = 20 mm<br>visualizzazione diametro, posizione 1 X = Ø 40 mm

Premere il softkey **R**<sub>X</sub> per commutare tra la<br>visualizzazione raggio e diametro.

## **HEIDENHAIN**

DR. JOHANNES HEIDENHAIN GmbH  $\mathsf{D}$ r.-Johannes-Heidenhain-Straße 5 83301 Traunreut, Germany ్ట్రె  $+49(8669)31-0$  $FAX$  +49 (8669) 5061 E-Mail: info@heidenhain.de

www.heidenhain.de

Guía rápida de referencia: funcionamiento

# **IEIDENHAIN**

**Español**

#### **Modo de Empleo completo disponible en www.heidenhain.de**

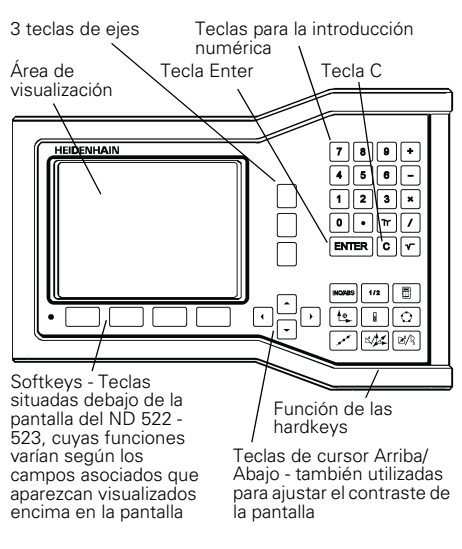

#### **Consejos para la introducción de datos**

- Utilizar las teclas numéricas para introducir los valores en sus campos correspondientes.
- Con la tecla ENTER se confirma la entrada dentro de un campo y se regresa a la pantalla anterior.
- Pulse la tecla C para borrar entradas y mensajes de error y regresar a la pantalla anterior.
- Las **SOFTKEYS** muestran las diferentes funciones para fresado o torneado. Estas funciones pueden seleccionarse al pulsar la tecla softkey correspondiente situada directamente debajo de la descripcion de la sofkey. Hay 2 páginas de funciones de softkey que pueden ser seleccionadas. A ellas se accede usando las teclas de cursor DERECHA/IZQUIERDA.
- Las teclas de cursor IZQUIERDA/DERECHA permiten moverse a través de las páginas 1 a 2 de las funciones seleccionables de softkeys. La página actual se visualiza en la barra de estado en la parte superior de la pantalla.
- Las teclas de cursor ARRIBA/ABAJO se utilizan para mover el cursor entre los campos de un formulario y entre los puntos de un menú. Cuando el cursor ha alcanzado el último punto de menú de un menú salta automáticamente al comienzo del mismo.

### **Visión general de las hardkeys para funciones generales**

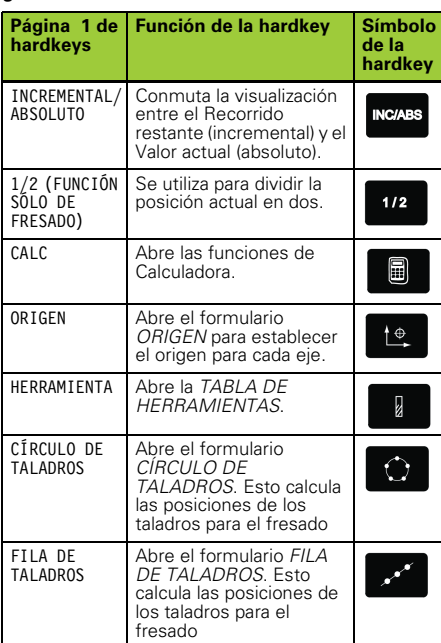

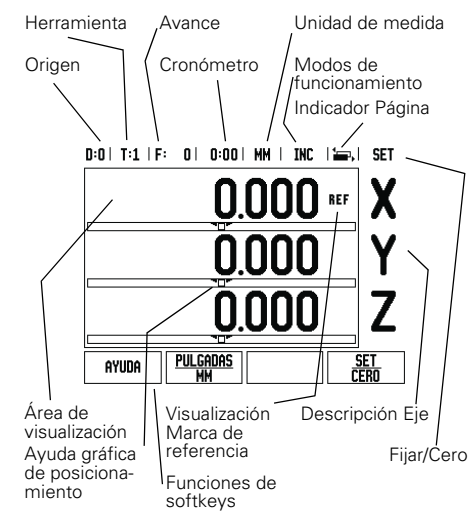

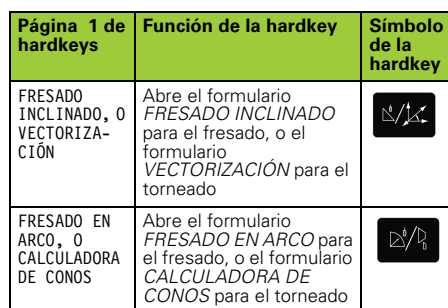

#### **Visión general de las softkeys para la pantalla operativa del visualizador**

Existen dos páginas de funciones de softkeys en la pantalla operativa para seleccionar. Usar las teclas de cursor IZQUIERDA/DERECHA para desplazar el cursor a través de la página. El indicador de página en la barra de estado mostrará la orientación de la página. La página más oscurecida indica la página en la que se está en ese momento. Cada tecla posee un página de referencia para información adicional. Ver abajo.

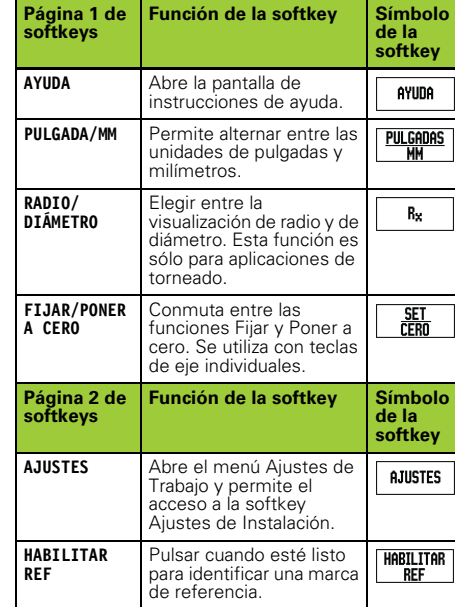

#### **Encendido y setup**

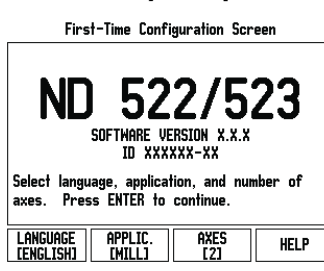

- Conectar el interruptor (situado en el lado trasero del aparato). Aparecerá la pantalla de inicio. (Esta pantalla aparecerá sólo la primera vez que la unidad sea encendida. Los siguientes pasos pueden haber sido ya realizados eventualmente por el instalador del software).
	- Seleccionar el idioma propio pulsando la softkey **IDIOMA**.
	- Seleccionar su aplicación entre **FRESADO** o **TORNEADO.** La softkey **APLIC. [FRES/TORN]** conmuta entre ambos modos.
	- A continuación deben seleccionarse los ejes requeridos. Al finalizar pulsar la tecla ENTER.
- Si fuera necesario, la aplicación puede cambiarse más tarde en el menú Ajustes de Instalación en la función Ajuste Visualizador.

El ND 522/523 está ahora listo para el trabajo en el modo de funcionamiento absoluto. Al lado de cada eje activo parpadea la visualización "**REF**". Es en este punto cuando debe realizarse la evaluación de la marca de referencia.

#### **Ajustes del ND 780**

El ND 522/523 dispone de dos menús para el ajuste de los parámetros de funcionamiento. Estos menús son: Ajustes de Trabajo y Ajustes de Instalación. Los<br>parámetros del menú Ajustes de Trabajo son utilizados<br>para adecuar a cada mecanizado los requerimientos<br>específicos. El menú Ajustes de Instalación es utilizado para definir los parámetros del sistema de medida y los de visualización. Al menú Ajustes de Trabajo se accede al pulsar la softkey **SETUP**.

#### **Parámetros de Ajustes de Trabajo**

Para visualizar y cambiar los parámetros de Ajuste del mecanizado deben utilizarse las teclas de cursor ARRIBA/ABAJO para resaltar los parámetros requeridos y pulsar entonces la tecla ENTER.

#### **Unidades**

El formulario *UNIDAD DE MEDIDA* se utiliza para especificar la unidad de medida y los formatos con los que se desea trabajar. Al conectar el sistema serán efectivos estos ajustes.

- Pulgadas/MM las medidas de longitud serán introducidas y visualizadas en la unidad que se haya introducido en el campo LINEAL. Escoja entre pulgadas o milímetros al pulsar la softkey **PULGADAS/ MM**. Asimismo puede seleccionarse la unidad de medición al pulsar la softkey **PULGADAS/MM** en cualquiera de los modos incremental o absoluto.
- Grados decimales, radianes o Grados/Minutos/ Segundos (GMS) en el campo ANGULAR se define la visualización y la introducción del ángulo en formularios. Escoger entre **GRADOS DECIMALES, RADIANES** o **GMS** utilizando la softkey.

#### **Parámetros de Ajustes de Instalación**

Para acceder a los Ajustes de Instalación debe pulsarse la softkey **AJUSTES** que hace aparecer a su vez la softkey **AJUSTES DE INSTALACION**. Los parámetros de los<br>Ajustes de Instalación se establecen durante la instalación inicial y, lo más probable, es que ya no se cam-bien. Por ese motivo, los parámetros de Ajustes de Instalación están protegidos con una contraseña: **(95148)**.

#### **Ajustes de los encoders**

El AJUSTE DEL SISTEMA DE MEDIDA se utiliza para determinar la resolución, tipo de sistema de medida (lineal, rotativo), la dirección de contaje y el tipo de marcas de referencia.

**Ajuste del visualizador** El formulario *AJUSTES DEL VISUALIZADOR* es el parámetro donde el operario define la aplicación del usuario para la lectura. Las opciones son tanto para aplicaciones de fresado o de torneado. Una softkey **AJUSTES DE FABRICA** aparece entre otras tras la selección del parámetro *AJUSTES DEL VISUALIZADOR*. Cuando se pulsa, los parámetros de configuración (para fresado o torneado) se resetean a los valores de ajustes de fábrica.

Guía rápida de referencia: funciones

### **HEIDENHAIN**

DR. JOHANNES HEIDENHAIN GmbH  $\mathsf{D}$ r.-Johannes-Heidenhain-Straße 5 83301 Traunreut, Germany ్ట్రా  $+49(8669)31-0$  $FAX$  +49 (8669) 5061 E-Mail: info@heidenhain.de

www.heidenhain.de

#### **Evaluación de la Marca de Referencia**

La función de evaluación de la marca de referencia del ND 522/523 reestablece automáticamente la asignación entre las posiciones de los carros del eje y

los valores de visualización determinados por última vez al fijar el origen. Si el sistema de medida del eje tiene marcas de

referencia, parpadea el indicador REF. Después de sobrepasar las marcas de referencia, el indicador dejará de parpadear y cambiará a un REF fijo.

**Trabajar sin evaluación de marca de referencia** El ND 522/523 puede ser utilizado también sin sobrepasar las marcas de referencia. Pulsar la softkey **NO REF** para salir de la rutina de evaluación de marca de referencia y continuar trabajando.

Las marcas de referencia pueden ser sobrepasadas también posteriormente, si se deseara definir puntos de referencia que puedan ser reestablecidos después de una interrupción de la corriente. Pulsar la softkey **HABILITAR REF** para activar la rutina de evaluación de marcas de referencia.

Si en un sistema de medida no se activan las щĻ marcas de referencia, no se visualizará enton-ces en pantalla el indicador REF y los orígenes se perderán al desconectar el sistema.

#### **Función HABILITAR/DESHABILITAR REF**

La softkey **HABILITAR/DESHABILITAR** está presente durante la rutina de Evaluación de la marca de referencia y facilita al usuario el seleccionar en el sistema de medida una marca de referencia determinada. Esto es importante, cuando se están utilizando sistemas de medida con marcas de referencia fijas. Al pulsar la softkey **DESHABILITAR REF** la rutina de evaluación queda interrumpida y cualquier<br>marca de referencia que sea sobrepasada al mover el<br>sistema de medida será ignorada. Al pulsar<br>posteriormente la softkey **HABILITAR REF** vuelve a activarse la rutina de evaluación y se seleccionará la siguiente marca de referencia que sea sobrepasada. Tan pronto como se hayan establecido las marcas de referencia para todos los ejes requeridos, pulsar la softkey **NO REF** paran cancelar la rutina. No es obligatorio sobrepasar las marcas de referencia en todos los sistemas de medida, sólo en aquellos en que sea necesario. Cuando todas las marcas de referencia ya han sido encontradas, el ND 522/523 regresará automáticamente a la pantalla con los valores de posición de los ejes.

Si no se han sobrepasado las marcas de refeщĻ rencia, el ND 522/523 no memorizará los pun-tos de origen. Esto significa que las asignacio-nes entre las posiciones del carro del eje y los valores de visualización no se vuelven a generar tras un corte de tensión (apagado).

#### **Ayuda en pantalla**

El Modo de Empleo integrado suministra información y asistencia en cualquier situación. Para llamar al Modo de Empleo:

Pulsar la softkey **AYUDA**.

- La información relativa a la operación actual será visualizada.
- Utilizar las teclas de cursor ARRIBA/ABAJO si la explicación se extiende más allá de una página de la pantalla.
- Para visualizar la información sobre otro tema:
- ▶ Pulsar la softkey Lista de temas.<br>▶ Pulsar la tecla de cursor ARRIBA
- Pulsar la tecla de cursor **ARRIBA/ABAJO** para avanzar a través del índice.
- Pulsar la tecla ENTER para seleccionar el tema que se necesite.

Para **abandonar** el Modo de Empleo: Pulsar la tecla C.

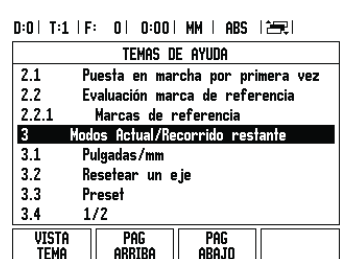

#### Lista de temas en el modo de AYUDA

#### **Orígenes**

El plano de la pieza identifica un punto determinado en la pieza (normalmente una esquina) como el **origen absoluto** y eventualmente otro u otros puntos como<br>orígenes relativos.

Al fijar el origen se establecen estos puntos como el origen del sistema de coordenadas absoluto o relativo. La pieza, que está alineada con el eje de la máquina, se desplaza a una determinada posición en relación a la herramienta y la visualización de los ejes queda fijada, o bien, a cero, o bien, en otro valor de posición apropiado (p.ej., para compensar el radio de la herramienta).

#### **Hardkey Origen**

La forma más fácil de determinar los puntos de origen es utilizando la función de palpación del ND 522/523 al palpar la pieza con la arista de una herramienta. Por supuesto, los puntos de origen también pueden ser determinados de manera convencional, es decir, palpando con la herramienta las aristas de la pieza una tras otra e introduciendo manualmente las posiciones de la herramienta como puntos de origen. La tabla de orígenes puede almacenar hasta un máximo de 10 puntos de origen. En la mayoría de los casos esto evita tener que calcular el recorrido del eje cuando se está trabajando con piezas de diseño complicado que contengan varios orígenes.

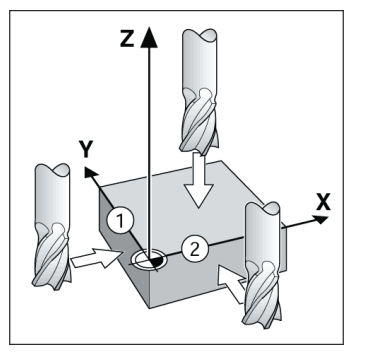

#### **Hardkey Herramienta**

Esta hardkey abre la tabla de herramientas y permite el acceso al formulario HERRAMIENTA para introducir los parámetros de herramienta. El ND 522/523 puede almacenar hasta un total de 16 herramientas en la tabla de herramientas.

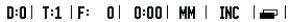

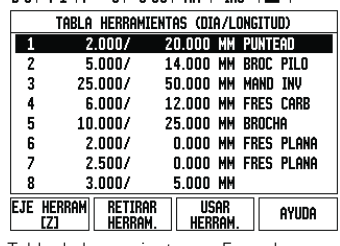

Tabla de herramientas en Fresado

#### **Ayuda gráfica de posicionamiento**

Durante el desplazamiento para visualizar el punto cero (en el modo incremental), el ND 522/523 visualiza una ayuda gráfica de posicionamiento.

El ND 522/523 visualiza la ayuda gráfica de posicionamiento en una fina barra rectangular bajo el eje que se desea desplazar a cero. Dos marcas triangulares en el centro de la barra simbolizan la posición a la que hay que desplazarse. Un pequeño cuadrado simboliza el carro del eje. Mientras se desplaza el eje aparece una flecha en el

cuadrado que indica la dirección. Debe tenerse en cuenta que el cuadrado se mueve sólo cuando el carro del eje se encuentra en la proximidad de la posición nominal.

#### 0:0 | T:1 | F: 0 | 0:00 | MM | INC | 1=, | SET

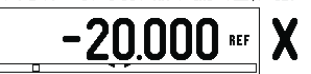

#### **Modos de funcionamiento**

El ND 522/523 tiene dos modos de funcionamiento: **Recorrido restante** (INCREMENTAL) y **Valor real** (ABSOLUTO). El modo de funcionamiento Recorrido restante (al cual se hará referencia como **incremental** en este manual) posibilita la aproximación a las posiciones nominales simplemente mediante el desplazamiento hasta el valor de visualización cero. Trabajando con el modo incremental es posible introducir las posiciones nominales con coordenadas tanto incrementales como absolutas. El modo de funcionamiento Valor real (al cual se hará referencia como **absoluto** en este manual) visualiza siempre la posición actual de la herramienta en relación al origen activo. En este modo, la herramienta se desplaza hasta el valor visualizado que se corresponde con la posición nominal que se ha solicitado.

En modo Absoluto, si el ND 522/523 está configurado para aplicaciones de fresado, sólo está activa la variación longitudinal de la herramienta. En cambio, en el modo Recorrido restante se utiliza tanto la variación longitudinal como la del radio para calcular el recorrido que falta para alcanzar la posición nominal deseada en relación a la arista de la herramienta que va a realizar el corte. Si el ND 522/523 está configurado para un torno, todas las variaciones serán utilizadas tanto en el modo incremental como en el modo absoluto. Pulsar la hardkey **INCREMENTAL/ABSOLUTO** para elegir entre estos dos modos.

La aplicación de torneado ofrece una manera rápida de acoplar los ejes Z en un sistema de 3 ejes.

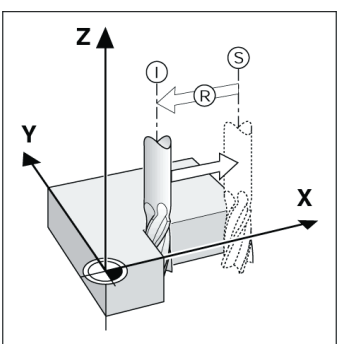

Posición nominal S, posición real I y Recorrido restante R

#### **Círculo y fila de taladros (fresado)**

Pulsar las hardkeys **CÍRCULO DE TALADROS** o **FILA DE TALADROS** para seleccionar la función de figura de<br>taladros deseada e introducir los datos requeridos.<br>Estos datos pueden ser obtenidos generalmente a<br>partir del plano de la pieza (p.ej., profundidad del<br>taladro, número d todos los taladros y visualiza gráficamente la figura en pantalla. La visión del gráfico permite verificar la figura de taladros antes de empezar a mecanizar. También es útil para seleccionar los taladros directamente, para ejecutar los taladros por separado y para omitir algún taladro.

#### D:0 | T:1 | F: 0 | 0:00 | MM | INC | 89 |

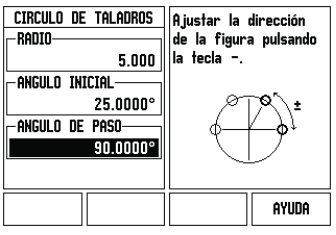

#### **Softkey R<sub>X</sub>** (Radio/Diámetro)

Los planos de piezas de torno ofrecen normalmente valores de diámetro. El ND 522/523 ofrece la posibilidad de visualizar tanto el radio como el diámetro. Si el diámetro está siendo visualizado, el<br>símbolo de diámetro (Ø) se muestra junto al valor de la posición.

#### **Ejemplo:**

Visualización del radio, posición 1 X = 20 mm<br>Visualización del diámetro, posición 1 X = Ø 40 mm

Pulsar la softkey **R**<sub>X</sub> para conmutar entre visualización del radio o visualización del diámetro.

Snabbreferensguide: Handhavande

# **IEIDENHAIN**

**Svenska**

#### **Komplett bruksanvisning finns tillgänglig på www.heidenhain.de**

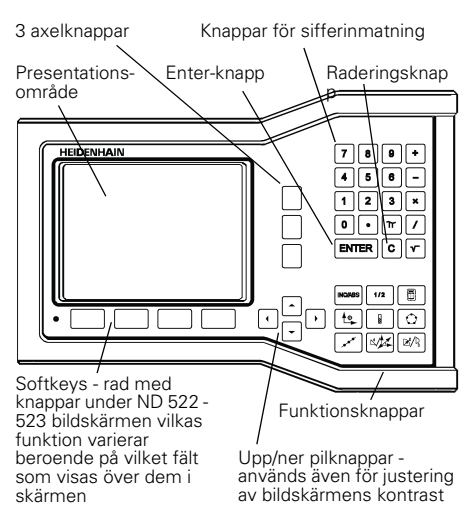

#### **Generellt handhavande**

- Använd sifferknapparna för att mata in siffervärden i respektive fält.
- ENTER-knappen bekräftar en inmatning i ett inmatningsfält och återgår till föregående bild.
- Tryck på C-knappen för att radera inmatningar eller felmeddelanden och återgå till föregående bild.
- **SOFTKEYS** visar de olika frås- eller svarvfunktionerna.<br>Dessa funktioner väljs genom att trycka på den<br>softkey som befinner sig rakt under respektive<br>softkeybeskrivning. Det finns 2 sidor med valbara<br>softkeyfunktioner. Ma
- Knapparna PIL VÄNSTER/HÖGER bläddrar mellan sida 1 och 2 med funktioner som kan väljas via softkeys. Den aktuella sidan kommer att markeras i statusraden i bildskärmens överkant.
- Använd knapparna PIL UPP/NER för att växla mellan de olika inmatningsfälten i inmatningsformulär och listor i en meny. Markören styrs på ett sådant sätt att den återgår till toppen när den har nått menyns slut.

#### **Generellt handhavande översikt funktionsknappar**

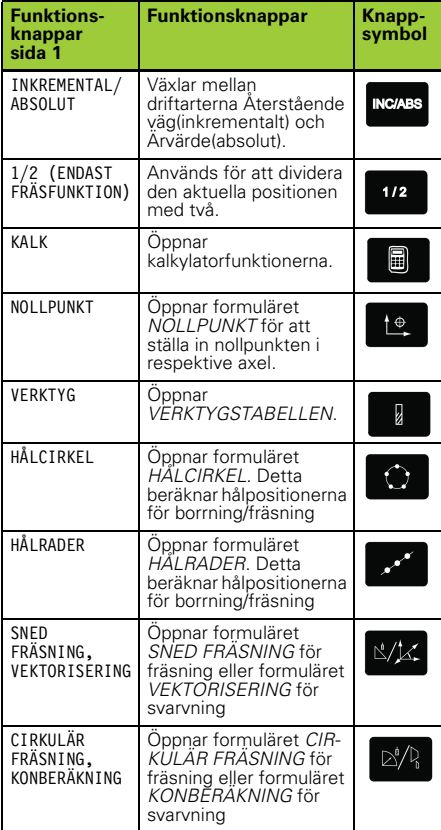

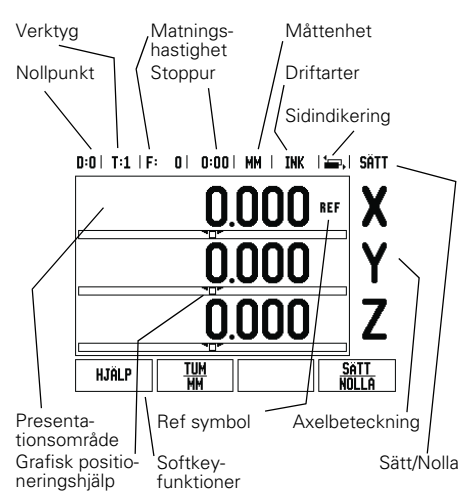

#### **Lägesindikator bildskärm översikt softkeyfunktioner**

Det finns två sidor med softkeyfunktioner att välja mellan från driftmenyn. Använd knapparna PIL VÄNSTER/HÖGER för att växla mellan sidorna. Sidindikeringen i statusraden visar var du befinner dig bland sidorna. Den mörkare sidan indikerar vilken sida du för tillfället befinner dig på. Varje knapp har en referenssida för ytterligare information. Se ovan.

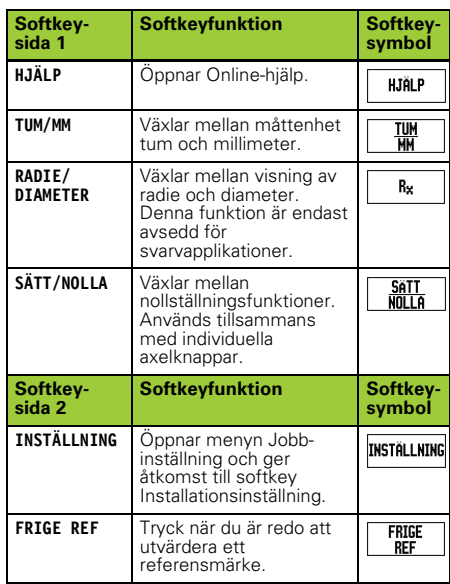

#### **Uppstart och inställning**

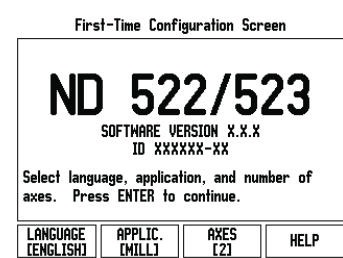

- Tryck på strömbrytaren (placerad på baksidan). Den första bildskärmssidan kommer att visas. (Denna bildskärmssida kommer endast att visas den absolut första gången som enheten startas. Följande steg kan redan ha slutförts av installatören).
	- Välj lämpligt språk genom att trycka på softkey **LANGUAGE**.
	- Välj önskad applikation, antingen **FRÄS** eller **SVARV.** Softkey **APPLIK. [FRÄS/SVARV]** växlar mellan dessa båda inställningar.
	- Välj sedan det önskade antalet axlar. När det är klart, tryck på knappen ENTER.
	- Om det skulle behövas kan du växla applikation vid ett senare tillfälle i Installationssetup under Indikatorinställningar.

Din ND 522/523 är nu redo för användning och befinner sig i driftart Absolut. Alla aktiva axlar kommer att ha en blinkande "**REF**"symbol. I detta läge bör referenssökningen utföras.

#### **Inställning**

ND 522/523 erbjuder två kategorier inställningar av<br>driftparametrar. Dessa kategorier är: Jobb-inställning<br>och Installationsinställning. Parametrarna i Jobb-inställning används för att justera specifika<br>bearbetningsbehov f mätsystems- och presentationsparametrar. Man går in i Jobb-inställningen genom att trycka på softkey **SETUP**.

#### **Jobb-inställning parametrar**

För att avläsa eller ändra parametrar i Jobbinställningen använder man knapparna PIL UPP/NER för att markera den önskade parametern och trycker sedan på knappen ENTER.

#### **Enheter**

Formuläret för *ENHETER* används för att specificera önskade måttenheter och format. Systemet startar upp med dessa inställningar.

- Tum/MM Mått visas och anges med den måttenhet som väljs i fältet LINJÄR. Välj mellan tum eller millimeter genom att trycka på softkey **TUM/MM**. Du kan även välja måttenhet genom att trycka på softkey **TUM/MM** i antingen driftart Inkremental eller Absolut.
- Decimala grader, Radianer eller Grader/Minuter/ Sekunder (GMS) Fältet VINKEL påverkar hur vinklar presenteras och matas in i formulär. Välj mellan **DECIMALA GRADER, RADIANER** eller **GMS** via softkeyn.

#### **Installationsinställning parametrar**

Man kommer till installationsinställning genom att trycka på softkey **SETUP**, vilket tar fram softkey **INSTALLATIONSINSTÄLLNING**. Parametrarna i installationsinställning justeras vid den initiala installationen och behöver troligen inte ändras särskilt ofta. Av denna anledning är parametrarna i installationsinställningen skyddade via ett kodnummer: **(95148)**.

#### **Mätsystem setup**

MÄTSYSTEMSINSTÄLLNING används för att ställa in mätsystemens upplösning och typ (linjär, roterande), räkneriktning, typ av referensmärken.

#### **Indikatorinställningar**

Formuläret *INDIKATORINSTÄLLNINGAR* är den parameter där operatören kan definierar

lägesindikatorns användningsområde.<br>Valmöjligheterna är fräs- eller svarvapplikationer. En<br>softkey **FABRIKSINSTÄLLNING** visas bland

valmöjligheterna i *INDIKATORINSTÄLLNING*. När man trycker på denna kommer konfigurationsparametrarna (baserade på fräs eller svarv) att återställas till fabriksinställningarna.

Snabbreferensguide: Funktioner

### **HEIDENHAIN**

DR. JOHANNES HEIDENHAIN GmbH Dr.-Johannes-Heidenhain-Straße 5 83301 Traunreut, Germany ్ట్రె  $+49(8669)31-0$  $FAX$  +49 (8669) 5061 E-Mail: info@heidenhain.de

www.heidenhain.de

#### **Referenssökning**

Utvärderingen av referensmärken i ND 522/523 gör det möjligt att återställa förhållandet mellan axlarnas positioner och de presenterade positionsvärdena som du senast definierade genom inställning av nollpunkten.

Om axelmätsystemet är försett med referensmärken, kommer REF-indikeringen att blinka. Efter passering av referensmärkena kommer REF-indikeringen att sluta blinka.

**Arbeta utan utvärdering av referensmärken** Du kan även använda ND 522/523 utan att passera referensmärkena. Tryck på softkey **INGEN REF** för att gå ur funktionen för sökning av referensmärken och fortsätta.

Du kan fortfarande passera referenspunkterna vid ett<br>senare tillfälle om det skulle bli nödvändigt att<br>definiera nollpunkter som kan återskapas efter ett<br>strömavbrott. Tryck på softkey **FRIGE REF** för att<br>aktivera funktion

Om ett mätsystem har parametrerats utan pd<sub>7</sub> referensmärken, kommer REF-indikeringen inte att visas och nollpunkterna kommer att förloras efter strömavbrott.

#### **FRIGE/SPÄRRA REF funktion**

Den växlingsbara softkeyn **FRIGE/SPÄRRA**, som visas i samband med utvärderingsfunktionen för

referensmärken, ger operatören möjlighet att välja ett<br>specifikt referensmärke i ett mätsystem. Detta är<br>viktigt vid användning av mätsystem med fasta<br>referensmärken. När softkey **SPÄRRA REF** trycks in, stoppas utvärderingsfunktionen för referensmärken och alla referensmärken som passeras ignoreras. När softkey **FRIGE REF** sedan trycks in, kommer utvärderingsrutinen för referensmärken åter att aktiveras och nästa referensmärke som passeras blir selekterat.

Så snart referensmärken har hittats i alla önskade axlar, tryck på **INGEN REF** softkeyn för att avsluta<br>funktionen. Du behöver inte passera referensmärken i<br>alla mätsystem, endast de mätsystem som du vill. Om alla referensmärkena har passerats kommer ND 522/523 automatiskt att återgå till DRO presentationsbilden.

Om du inte passerar referenspunkterna, kommer ND 522/523 inte att spara nollpunkterna. Detta betyder att det inte är möjligt att återskapa förhållandet mellan axlarnas positioner och de presenterade positionsvärdena efter ett strömavbrott (avstängning).

### **Online-hjälp**

Щ,

Den integrerade bruksanvisning ger information och hjälp i alla situationer. För att kalla upp

- bruksanvisningen: Tryck på **HJÄLP** softkeyn.
- Information som är relevant för den aktuella situationen visas.
- Använd knapparna PIL UPP/NER om beskrivningarna är uppdelade på flera bildskärmssidor.
- För att läsa information om ett annat ämne:
- **▶ Tryck på softkey Ämneslista.**<br>▶ Tryck på softkey PIL UPP/NE
- Tryck på softkey **PIL UPP/NER** för att bläddra genom innehållsförteckningen.
- Tryck på knappen ENTER för att selektera det önskade ämnet. För att **lämna** bruksanvisningen:
- Tryck på knappen C.
- 

D:0 | T:1 | F: 0 | 0:00 | MM | ABS | 252|

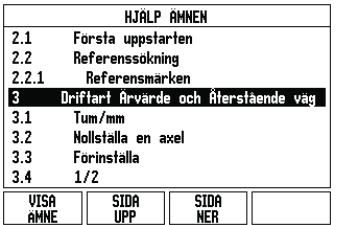

Lista med ämnen i Hjälp-mode

#### **Nollpunkter**

I detaljritningen finns normalt en specifik punkt på arbetsstycket (oftast ett hörn) som utgör den **absoluta nollpunkten** och kanske en eller flera andra punkter som relativa nollpunkter.

Vid inställning av nollpunkten bestäms dessa tre punkter som utgångspunkt/origo för det absoluta eller relativa koordinatsystemets. Arbetsstycket, som är uppriktat så att lämpliga sidor är parallella med<br>maskinens axlar, förflyttas till en specifik position i<br>förhållande till verktyget och positionsvärdet i<br>bildskärmen sätts antingen till noll eller till ett annat lämpligt värde (t.ex., för att kompensera för verktygets radie).

#### **Knappen Nollpunkt**

Det enklaste sättet att ställa in nollpunkter på är probefunktionerna i ND 522/523 oberoende av om du probar arbetsstycket med en kantavkännare eller med ett verktyg.

Naturligtvis kan du även ställa in nollpunkter på traditionellt sätt genom att tangera arbetsstyckets kanter med ett verktyg och manuellt mata in verktygets position som nollpunkt. Nollpunktstabellen kan lagra upp till 10 nollpunkter. I de flesta fall kommer detta göra att du slipper beräkna axelrörelserna när du arbetar med komplicerade detaljritningar som innehåller många nollpunkter.

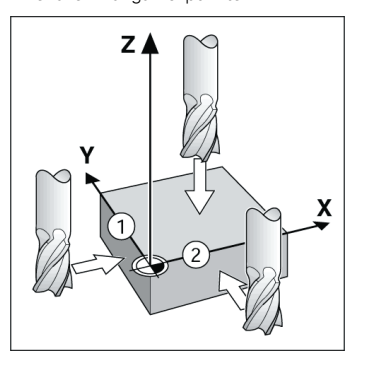

#### **Knappen Verktyg**

Denna knapp öppnar verkygstabellen och ger åtkomst till formuläret Verktyg för inmatning av ett verktygs parametrar. ND 522/523 kan lagra upp till 16 verktyg i verktygstabellen.

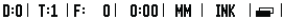

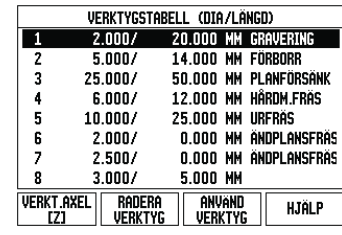

Verktygstabell vid fräsning

#### **Grafisk positioneringshjälp**

När du kör till positionsvärdet noll (i driftart Inkremental), visar ND 522/523 en grafisk positioneringshjälp.

ND 522/523 visar den grafiska positioneringshjälpen i en liten smal rektangel under den för tillfället aktiva axeln. Två triangelformade märken i rektangelns mitt symboliserar den börposition som du vill köra till. En liten kvadrat representerar axelpositionen. En pil som indikerar rörelseriktningen visas i kvadraten när axeln förflyttas. Observera att kvadraten inte börjar röra sig förrän axelsliden är nära börpositionen.

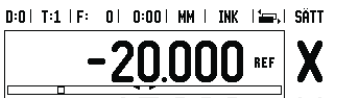

#### **Driftarter**

ND 522/523 har två driftart: **Återstående väg** (INKREMENTAL) och **Ärvärde** (ABSOLUT). Funktionen Aterstående väg (som kommer att kallas för<br>**inkremental** i denna manual) ger dig möjlighet att<br>köra till börpositionen genom att helt enkelt förflytta<br>axeln till det presenterade värdet noll. När du arbetar i driftart Inkremental kan du ange börkoordinaterna antingen som absoluta eller inkrementala värden. Driftart Ärvärde (som kommer att kallas för **absolut** i denna manual) visar alltid verktygets aktuella position i förhållande till den aktiva nollpunkten. I denna driftart sker alla förflyttningar genom att köra tills det presenterade positionsvärdet motsvarar den önskade börpositionen.

I driftart Absolut, om ND 522/523 är konfigurerad för fräsapplikationer, är endast

verktygslängdkompensering aktiv. Både radie och längdkompensering används i driftart Återstående väg för att beräkna hur lång "återstående väg" som behövs för att köra den kant på verktyget som utför bearbetningen till den önskade börpositionen. Om ND 522/523 är konfigurerad för svarvning, används alla ställängder i både driftart Inkremental och Absolut.

Tryck på knappen **INKREMENTAL/ABSOLUT** för att växla mellan de båda driftarterna.

Svarvapplikationen erbjuder en snabb metod att koppla ihop Z-axlarnas positioner i ett treaxligt system.

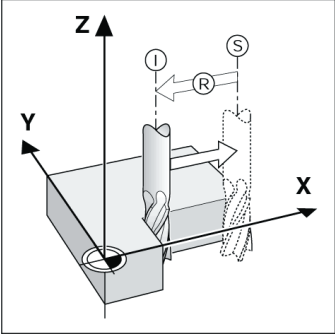

Börposition S, ärposition I och återstående väg R

#### **Hålcirkel och hålrader (Fräsning)**

Tryck på knappen **HÅLCIRKEL** eller **HÅLRADER** för att välja den önskade hålbildsfunktionen och ange nödvändiga data. Dessa data kan oftast hämtas direkt från detaljens ritning (t.ex. håldjup, antal hål, etc.). Vid<br>hålbilder beräknar sedan ND 522/523 alla hålens<br>positioner och presenterar hålbilden grafiskt i<br>bildskärmen. Visningen av grafiken ger möjlighet att<br>kontrollera hålbi av separat hål, överhoppning av hål.

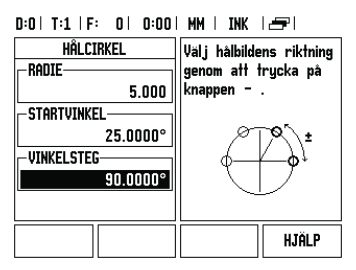

#### **RX (Radie/Diameter) Softkey**

Ritningar för svarvdetaljer anger oftast diametervärden. ND 522/523 kan visa antingen radien eller diametern. När diameter presenteras, visas<br>diametersymbolen (Ø) bredvid positionsvärdet.

#### **Exempel:**

Radiepresentation, position  $1 \times = 20$  mm<br>Diameterpresentation, position  $1 \times = \emptyset$  40 mm Tryck på softkey **R**<sub>Y</sub> för att växla mellan radiepresentation och diameterpresentation.

Gebruikershandboek: Bediening

### **IEIDENHAIN Nederlands**

#### **Het complete gebruikershandboek is beschikbaar op www.heidenhain.de**

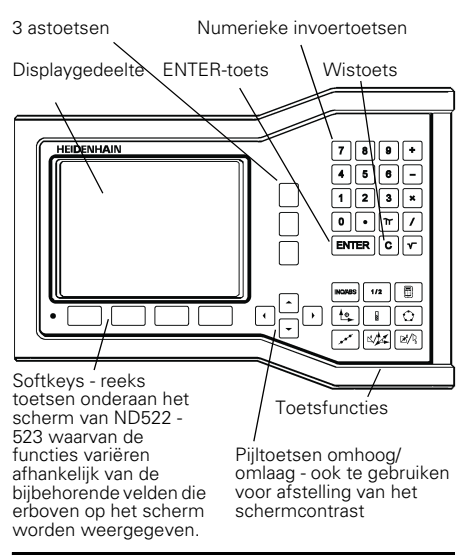

#### **Algemeen navigeren**

- Gebruik het numerieke toetsenbord om numerieke waarden in elk veld in te voeren.
- Met de toets ENTER bevestigt u de ingevoerde gegevens in een veld en keert u terug naar het vorige scherm.
- Druk op de C-toets om alle ingevoerde gegevens en foutmeldingen te wissen, of terug te keren naar het vorige scherm.
- **SOFTKEY-**labels geven de diverse frees- en draaifuncties weer. Deze functies worden geselecteerd door op de overeenkomstige softkey direct onder het softkeylabel te drukken. Er zijn 2 pagina's met softkeyfuncties die kunnen worden geselecteerd. Hiertoe hebt u toegang via de LINKER-/RECHTERPIJLtoetsen.
- Met de LINKER-/RECHTERPIJLtoetsen navigeert u door pagina 1 en 2 van de lijst met functies die via een softkey kunnen worden geselecteerd. De huidige pagina licht op in de statusbalk bovenaan het scherm.
- Navigeer met de pijltoetsen OMHOOG/OMLAAG tussen de velden in een invoerscherm en de keuzelijsten in een menu. De cursor keert terug naar de bovenste positie in het menu wanneer hij het einde van het menu heeft bereikt.

#### **Algemene bediening - Overzicht van toetsfuncties**

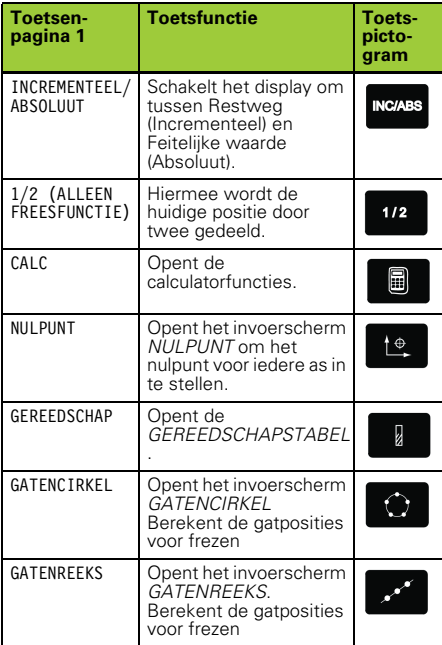

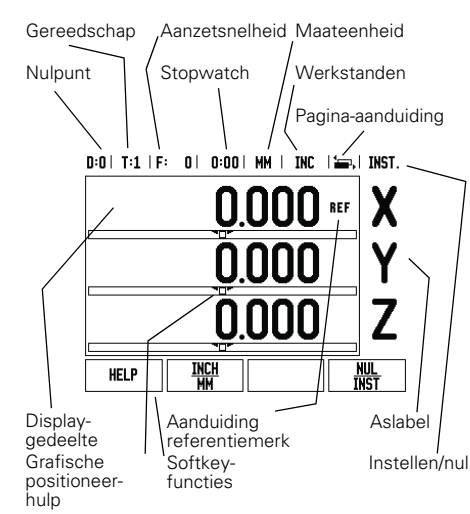

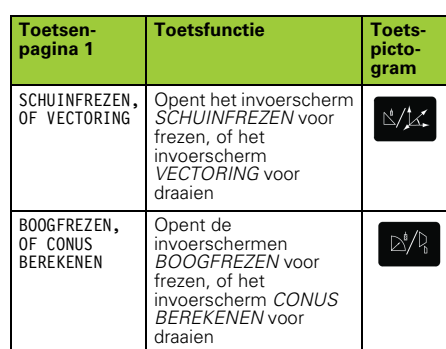

#### **Bedieningsscherm Digitale uitlezingen - Overzicht van softkeyfuncties**

In het bedieningsscherm kunt u uit twee pagina's met softkeyfuncties selecteren. Navigeer met de LINKER- /RECHTERPIJLtoetsen door iedere pagina. De paginaaanduiding in de statusbalk toont de pagina-oriëntatie. De donkere pagina is de pagina waarop u zich nu bevindt. Voor iedere toets is er een referentiepagina met extra informatie. Zie hierboven.

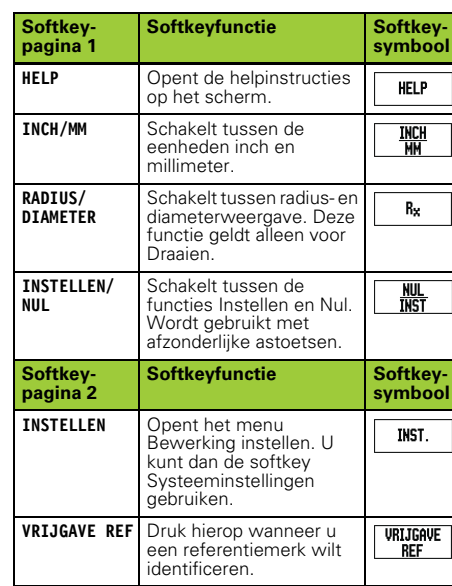

#### **Opstarten en instellen**

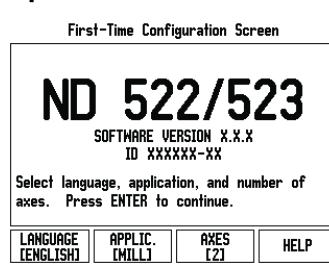

- Stroom inschakelen (aan de achterzijde). Het beginscherm verschijnt. (Dit scherm verschijnt alleen de eerste keer dat de eenheid wordt opgestart. Het kan zijn dat de volgende stappen al zijn uitgevoerd door het installatieprogramma.)
	- Selecteer de gewenste taal door op de softkey **TAAL** te drukken.
	- Kies uw toepassing, d.w.z. **FREZEN** of **DRAAIEN.** Met de softkey **TOEP. [FREZEN/ DRAAIEN]** schakelt u tussen deze twee instellingen.
	- Selecteer vervolgens het aantal benodigde assen. Sluit af door op de ENTER-toets te drukken.

Indien gewenst, kunt u later de toepassing wijzigen bij Systeeminstellingen onder Tellerinstellingen.

Uw ND 522/523 is nu gereed voor bedrijf en staat in de werkstand Absoluut. Naast iedere actieve as knippert het symbool "**REF**" De evaluatie van referentiemerken is nu gereed.

#### **Instellen**

De ND 522/523 biedt twee categorieën voor het instel-len van bewerkingsparameters. Deze categorieën zijn: Bewerking instellen en Systeeminstellingen. De para-meters voor Bewerking instellen worden gebruikt om de specifieke bewerkingseisen voor elke bewerking in te stellen. Systeeminstellingen wordt gebruikt om de encoder- en uitlezingsparameters te bepalen. Het menu Bewerking instellen wordt geopend door op de softkey **INSTELLEN** te drukken.

#### **Parameters voor Bewerking instellen**

Als u de parameters voor Bewerking instellen wilt bekijken of wijzigen, gebruikt u de pijltoetsen OMHOOG/ OMLAAG om de gewenste parameters te markeren en drukt u op de ENTER-toets.

#### **Eenheden**

Het invoerscherm *EENHEDEN* gebruikt u om de gewenste weergave van eenheden en indelingen te specificeren. Het systeem start met deze instellingen op.

- $\blacktriangleright$  Inch/MM Maten worden weergegeven ingevoerd in de eenheden die in het veld LINEAIR zijn geselecteerd. Kies inch of millimeter door op de softkey **INCH/MM** te drukken U kunt de maateenheid ook selecteren door op de softkey **INCH/MM** te
- drukken in de werkstand Incrementeel of Absoluut. Decimale graden, Radialen of Graden/Minuten/ Seconden (GMS) - In het veld HOEK kunt u opgeven hoe hoeken in invoerschermen moeten word weergegeven en ingevoerd. Selecteer **DECIMALE**

#### **GRADEN, RADIALEN** of **GMS** met behulp van de softkey. **Parameters voor systeeminstellingen**

De systeeminstellingen kunnen worden geopend door op de softkey **INSTELLINGEN** te drukken, waarna de softkey **SYSTEEMINSTELLINGEN** verschijnt. Parameters voor systeeminstellingen worden gedurende de eerste installatie vastgesteld en zullen

hoogstwaarschijnlijk niet vaak wijzigen. Daarom zijn de parameters voor systeeminstellingen beveiligd met een wachtwoord: **(95148)**.

#### **Encoderinstellingen**

Met ENCODERINSTELLINGEN kunt u de resolutie van de encoder en het type (lineair of roterend), de telrichting en het type referentiemerk bepalen.

#### **Tellerinstellingen**

Het invoerscherm *TELLERINSTELLINGEN* is de parameter waarmee u de toepassing voor de uitlezing bepaalt. U kunt kiezen uit de toepassingen Frezen of Draaien. Een softkey **STANDAARDCONFIGURATIE** verschijnt in de keuzeopties *TELLERINSTELLINGEN*. Wanneer hierop wordt gedrukt, worden de configuratieparameters (gebaseerd op frezen of draaien) teruggezet naar de standaardconfiguratie.

Gebruikershandboek: Functies

### **HEIDENHAIN**

DR. JOHANNES HEIDENHAIN GmbH Dr.-Johannes-Heidenhain-Straße 5 83301 Traunreut, Germany <sup>2</sup> +49 (8669) 31-0  $FAX$  +49 (8669) 5061 E-Mail: info@heidenhain.de

www.heidenhain.de

#### **Evaluatie van referentiemerken**

Met de functie van de ND 522/523 voor evaluatie van de referentiemerken wordt automatisch de relatie hersteld tussen de assledeposities en de weergegeven waarden die u het laatst hebt gedefinieerd door het instellen van het nulpunt. Als de as-encoder referentiemerken heeft, knippert de REF-indicatie. Nadat de referentiemerktekens zijn gepasseerd, stopt het knipperen van de indicator en verandert de weergave in de niet-knipperende indicatie REF.

**Werken zonder evaluatie van referentiemerken** U kunt de ND 522/523 ook gebruiken zonder de referentiemerken te passeren. Druk op de softkey **GEEN REF** om de procedure voor evaluatie van referentiemerken te verlaten en door te gaan. U kunt ook later nog referentiemerken passeren,<br>wanneer nulpunten moeten worden vastgelegd die<br>later na een stroomonderbreking kunnen worden<br>hersteld. Druk op de softkey **VRIJGAVE REF** om de<br>procedure voor evaluatie van re activeren.

Indien een encoder zonder referentiemerken m<sup>L</sup> wordt ingesteld, wordt de REF-indicatie niet weergegeven. Ingestelde nulpunten van een as gaan verloren zodra de stroom wordt uitgeschakeld.

#### **Functie VRIJGAVE/UITSCHAKELEN REF**

Met de schakelsoftkey **VRIJGAVE/UITSCHAKELEN**, die beschikbaar is tijdens de referentiemerkevaluatieprocedure, kan de operator een specifiek referentiemerk op een encoder selecteren. Dit is belangrijk bij gebruik van encoders met vaste<br>referentiemerken. Wanneer op de softkey<br>**UITSCHAKELEN REF** wordt gedrukt, wordt de<br>evaluatieprocedure onderbroken. Alle

referentiemerken die zijn gepasseerd tijdens<br>verplaatsing van de encoder, worden genegeerd.<br>Wanneer vervolgens op de softkey **VRIJGAVE REF**<br>wordt gedrukt, wordt de evaluatieprocedure weer geactiveerd en wordt het volgende gepasseerde referentiemerk geselecteerd.

Zodra de referentiemerken voor alle gewenste assen<br>zijn vastgesteld, drukt u op de softkey **GEEN REF** om de<br>procedure te beëindigen. U hoeft niet de

referentiemerken van alle encoders te passeren, maar alleen de merken die u nodig hebt. Indien alle referentiemerken zijn gevonden, keert de ND 522/523 automatisch terug naar het scherm Digitale uitlezingen.

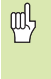

Als u de referentiemerken niet passeert, slaat de ND 522/523 de nulpunten niet op. Dit betekent dat de relatie tussen de assledeposities en de weergegeven waarden na een stroomonderbreking (uitschakeling) niet kan worden hersteld.

#### **Help-scherm**

De geïntegreerde bedieningsinstructies kunnen altijd worden geraadpleegd voor informatie en hulp. Oproepen van de bedieningsinstructies:

- 
- ▶ Druk op de softkey **HELP**.<br>▶ Er wordt informatie over de huidige bewerking weergegeven.
- Gebruik de pijltoetsen OMHOOG/OMLAAG als de informatie is verspreid over meer dan één schermpagina.
- Informatie over een ander onderwerp bekijken: Druk op de softkey Lijst van onderwerpen.
- Druk op de pijltoetsen **OMHOOG/OMLAAG** om binnen de
- index te navigeren.
- Druk op de toets ENTER om het gewenste item te selecteren.
- Bedieningsinstructies **verlaten**: Druk op de C-toets.

0:0 | T:1 | F: 0 | 0:00 | MM | ARS | 2=2 |

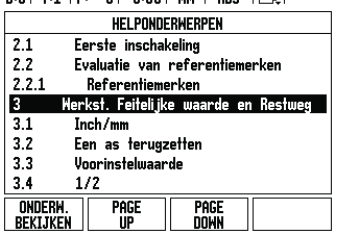

#### **Nulpunten**

De werkstuktekening geeft een bepaald punt op het werkstuk (meestal een hoek) aan als het **absolute nulpunt** en eventueel een of meer andere punten als relatieve nulpunten.

De procedure voor het bepalen van het nulpunt legt deze punten vast als de oorsprong van de absolute of relatieve coördinatenstelsels. Het werkstuk, dat is uitgelijnd ten opzichte van de machine-assen, wordt verplaatst naar een bepaalde positie ten opzichte van het gereedschap en de in het display getoonde waarde wordt op nul gezet, of eventueel op een bepaalde andere relevante waarde (bijv. om de gereedschapsradius te compenseren).

#### **Nulpunttoets**

Nulpunten kunnen het gemakkelijkst worden ingesteld met de tastfunctie van de ND 522/523, wanneer u het werkstuk met een gereedschapskant tast.

U kunt natuurlijk ook op de conventionele manier nulpunten instellen, door de kanten van het werkstuk één voor één aan te raken met een gereedschap en de<br>gereedschapsposities handmatig als nulpunten in te<br>voeren. In de nulpunttabel kunnen maximaal 10<br>nulpunten worden opgenomen. U hoeft dan meestal<br>de asverplaatsing niet te nulpunten.

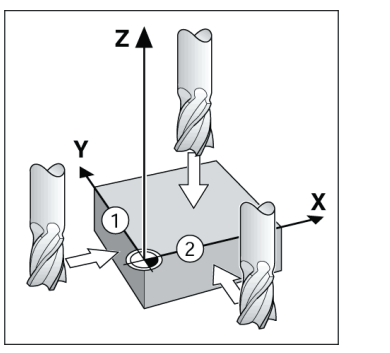

#### **Gereedschapstoets**

Met deze toets wordt de gereedschapstabel geopend en hebt u toegang tot het invoerscherm GEREEDSCHAP om gereedschapsparameters in te voeren. De ND 522/523 kan in de gereedschapstabel maximaal 16 gereedschappen opslaan.

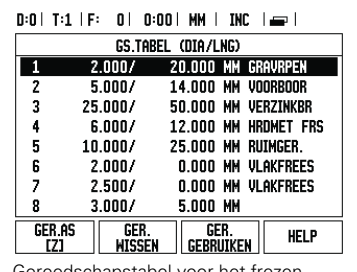

Gereedschapstabel voor het frezen

#### **Grafische positioneerhulp**

Wanneer u verplaatst totdat de nulwaarde (in de modus Incrementeel) wordt weergegeven, toont de ND 522/523 een grafische positioneerhulp.

De ND 522/523 toont de grafische positioneerhulp in een smal kader onder de huidige actieve as. Twee driehoekige merktekens in het midden van het kader geven de nominale positie aan die u wilt bereiken. Een vierkantje is het symbool voor de asslede. Er verschijnt een pijl in het vierkantje om de richting aan te duiden waarin de as zich verplaatst. Let erop dat het vierkantje zich pas begint verplaatsen als de asslede zich in de buurt van de nominale positie bevindt.

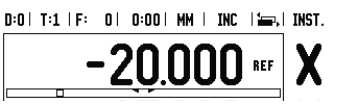

#### **Werkstanden**

De ND 522/523 heeft twee werkstanden: **Restweg** (INCREMENTEEL) en**Feitelijke waarde** (ABSOLUUT). Met de functie Restweg (die in dit handboek als<br>incrementeel wordt aangeduid) kunt u nominale<br>posities benaderen door te verplaatsen totdat de<br>nulwaarde wordt weergegeven. Wanneer u in de<br>werkstand Incrementele werkt, kunt u n invoeren. Met de functie Feitelijke waarde (die in dit handboek als **absoluut** wordt aangeduid) wordt altijd de huidige actuele positie van het gereedschap ten opzichte van het actieve nulpunt. weergegeven. In deze werkstand worden alle bewegingen uitgevoerd door verplaatsing totdat de weergegeven waarde overeenkomt met de gewenste nominale positie. In de werkstand Absoluut, als de ND 522/523 is geconfigureerd voor een freesbewerking, zijn alleen<br>de lengtecorrecties van het gereedschap actief. Zowel<br>de radius- als de lengtecorrecties worden in de<br>werkstand Restweg gebruikt om de "restweg" te<br>berekenen die nodig is snijgereedschap te bereiken. Als de ND 522/523 is geconfigureerd voor een draaibank, worden alle gereedschapscorrecties zowel in de werkstand Incrementeel als Absoluut toegepast.

Druk op de toets **INCREMENTEEL/ABSOLUUT** om tussen deze twee werkstanden te schakelen.

In de draaibewerking kan de positie van de Z-assen in een systeem met drie assen snel worden gekoppeld.

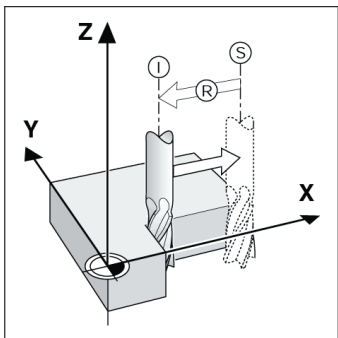

Nominale positie S, actuele positie I en restweg R

#### **Gatencirkels en gatenreeksen (frezen)**

Druk op de toetsen **GATENCIRKEL** of **GATENREEKS** om de gewenste functie te selecteren en de benodigde gegevens in te voeren. Deze gegevens kunt u meestal vinden in de werkstuktekening (bijv. gatdiepte, aantal gaten, etc.). Bij gatenpatronen berekent de ND 522/ 523 dan de posities van alle gaten. Het patroon wordt<br>grafisch op het scherm weergegeven. Met Grafische<br>weergave bekijken kunt u het gatenpatroon<br>controleren, voordat u met de bewerking begint. Dit is<br>ook handig voor het d gaten.

#### 0:0 | T:1 | F: 0 | 0:00 | MM | INC | 89|

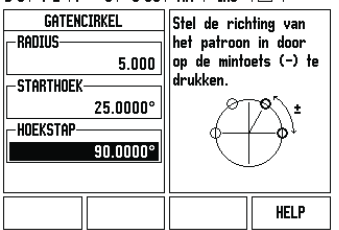

#### **Softkey R<sub>X</sub>** (radius/diameter)

Op tekeningen voor draaidelen staan doorgaans de diametermaten aangeven. De ND 522/523 kan de radius of diameter voor u weergeven. Wanneer de<br>diameter wordt weergegeven, verschijnt het<br>diametersymbool (Ø) naast de positiewaarde.

**Voorbeeld:** radiusweergave, positie 1 X = 20 mm Diameterweergave, positie 1  $X = \emptyset$  40 mm

Druk op de softkey **R**<sub>Y</sub> om tussen de radiusweergave en de diameterweergave te schakelen.

Lijst van onderwerpen in de HELP-modus

Kvik Guide: Anvendelse

# **IEIDENHAIN**

**Dansk**

#### **En komplet brugervejledning findes på www.heidenhain.de**

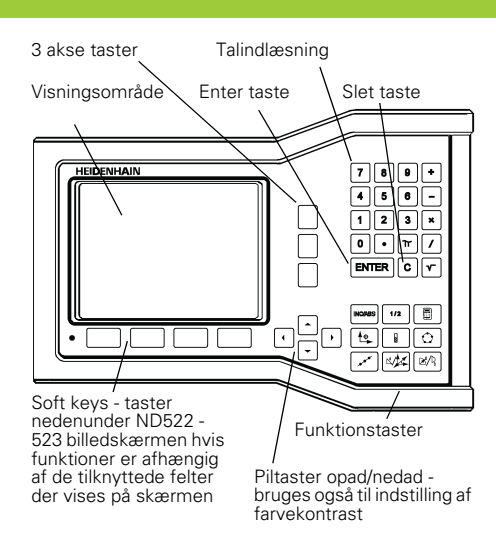

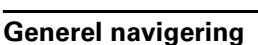

- Brug tastaturet for indlæsning af numeriske værdier indenfor hvert felt.
- ENTER tasten vil bekræfte indlæsningen i et felt og vende tilbage til den foregående skærm.
- Tryk C tasten for at slette indlæsninger og fejlmeddelelser eller vende tilbage til foregående skærmbillede.
- **SOFTKEYS** viser de forskellige fræse eller dreje funktioner. Disse funktioner vælges ved at trykke den tilsvarende softkeytaste direkte under hver softkey. Der er 2 sider med softkey funktioner der kan vælges. Adgangen til dem fås ved brug af tasterne PIL TIL VENSTRE/PIL TIL HØJRE.
- Med PIL TIL VENSTRE/PIL TIL HØJRE tasterne bevæger man sig gennem siderne 1 og 2 med mulige softkey funktioner. Den aktuelle side fremhæves i statuslinien øverst i skærmbilledet.
- Brug PIL 0P/PIL NED tasterne for at flytte mellem felterne indenfor et skærmbillede og listebokse indenfor en menu. Når curseren har nået det sidste menupunkt springer den automatisk tilbage til menuens start.

#### **Oversigt over taster for generelle funktioner**

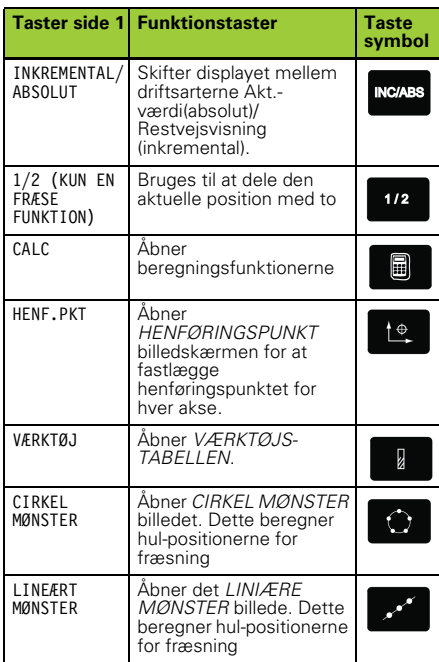

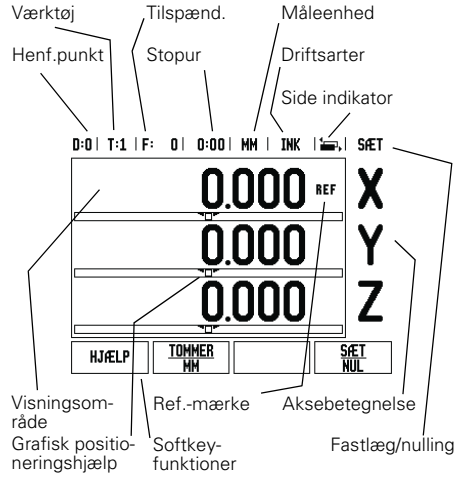

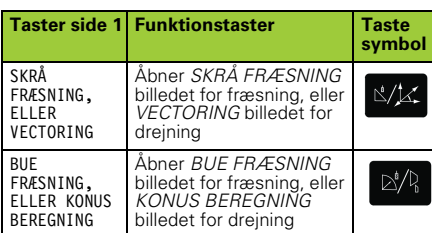

### **Oversigt over tællerens softkeys funktioner på skærmen**<br>Der er to sider med softkey funktioner at vælge

Der er to sider med softkey funktioner at vælge<br>imellem på skærmen Brug tasterne PIL TIL VENSTRE/<br>PIL TIL HØJRE for at gennemgå hver side med<br>curseren. Sidevisningen i statuslinien vil vise<br>sideorienteringen. Den mørke sid

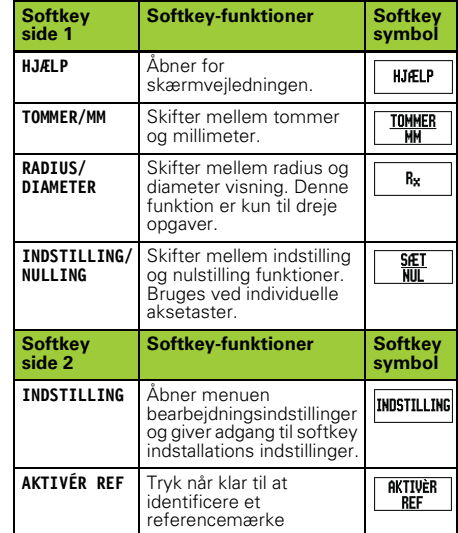

#### **Tilslutning og indstillinger**

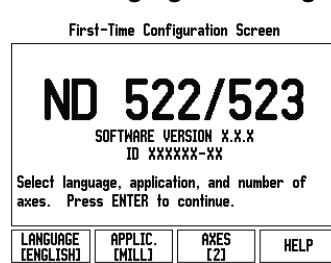

- Tænd for strømmen (knappen er på bagsiden). Startskærm billedet vil vises. (Dette skærmbillede vil kun vises den allerførste gang der tændes for tælleren. De følgende trin er måske allerede udført af installatøren).
	- Vælg det ønskede sprog ved at trykke softkey **LANGUAGE**.
	- Vælg anvendelsen enten **FRÆSNING** eller **DREJNING. ANVENDELSE [FRÆSE/DREJE]** softkey skiftes mellem disse to indstillinger.
	- Vælg derefter antal akser der behøves. Når komplet tryk på hard-key tasten ENTER.
	- Hvis nødvendigt, kan De skifte anvendelse senere i installationsindstillinger under tæller indstillinger.

Deres ND 522/523 er nu klar til brug og er i driftsart Akt.-værdi. Hver aktiv akse vil have et blinkende"**REF**"tegn ved siden af. Referencemærkeudnyttelsen skal nu udføres.

#### **Indstilling**

ND 522/523 tilbyder to kategorier for indstilling af drifts-parametre. Disse kategorier er: Bearbejdningsindstillinger og installationsindstillinger. Bearbejdnings parametrene bruges til at tilpasse specifikke krav til bearbejdningen for hvert arbejde. Installationsindstillingerne bruges til at oprette målesystem, og display parametre. Bearbejdnings menuen kommer man ind i ved at trykke **INDSTILLING**.

#### **Bearbejdnings-indstillings parametre**

For at se og ændre bearbejdnings-indstillings parametre bruges PIL OP/PIL NED tasterne for at fremæve den ønskede parameter og tasten ENTER trykkes.

#### **Enheder**

skærmbilledet *ENHEDER* bruges til vælge de ønskede displayenheder og formater. Når ND 780 startes bliver disse indstillinger aktive.

- Tommer/MM måleværdier vises og indlæses i enhederne valgt i feltet LINIÆR. Vælg mellem tommer eller millimeter ved at trykke softkey<br>**TOMMER/MM**. De kan også vælge måleenheden ved at<br>trykke softkey **TOMME/MM** i enten inkremental eller Akt.-værdi.
- Decimal grader, Radian eller Grader/Minutter/ ´Sekunder (DMS) - VINKEL feltet influerer på hvordan vinkler bliver vist og indlæst i skærmbilledet. Vælg mellem **DECIMAL GRADER, RADIANER** ellr **DMS** ved at bruge softkey.

#### **Installations indstillinings-parametre**

Installations indstillinger åbnes ved at trykke softkey **INDSTILLING**, som frembringer softkey **INSTALLATIONS INDSTILLING**. Installations indstillinger oprettes under opstarten og vil sandsynligvis oftest ikke ændres. På grund af dette, er installations parametrene beskyttet med en adgangskode: **(95148)**.

#### **Målesysten indstillinger**

MÅLESYSTEM INDSTILLINGER bruges til indstilling af målesystemopløsning og type (liniær, dreje), tælleretning, referencemærke type.

#### **Tæller indstillinger**

TÆLLER INDSTILLINGER form er parameteren hvor<br>brugeren definerer bruger anvendelsen for<br>udlæsningen. Der kan vælges fræse eller dreje<br>anvendelser. En softkey **FABRIKS DEFAULT** vises i<br>TÆLLER INDSTILLINGER valg af options. fræse eller dreje) blive stillet til fabriks standard.

Kvik Guide: Funktioner

#### **Referencemærke udførelse**

ND 522/523's referencemærke udnyttelse genskaber automatisk forholdet mellem akseslæde position og display-værdier, som De sidst definerede ved henføringspunkt fastlæggelsen.

Hvis akse målesystemet har referencemærker, vil REF indikatoren blinke. Efter at have overkørt referencemærket, vil indikatoren holde op med at blinke og skifte til ikke-blinkende REF.

#### **Arbejde uden referencemærke udnyttelse**

De kan også bruge ND 522/523 uden at overkøre<br>referencemærket. Tryk softkey **INGEN REF** for at<br>forlade referencemærke udnyttelses rutinen og fortsætte.

De kan stadig overkøre referencemærker på et senere tidspunkt, hvis det bliver nødvendigt at definere<br>henføringspunkter som kan genskabes efter en<br>strømafbrydelse. Tryk softkey **AKTIVÉR REF** for at<br>aktivere referencemærke udnyttelses rutinen.

Hvis et målesystem er indstillet uden pul<sub>2</sub> referencemærker, så vil REF indikatoren ikke blive vist, og henføringspunkter vil blive mistet hvis strømmen afbrydes.

#### **AKTIVÈR/DEAKTIVÈR REF funktion**

Skifte softkey`en **AKTIVÈRDEAKTIVÈR**, som er til rådighed under referencemærke udnyttelses rutinen, tillader brugeren at vælge et specifikt reference mærke på et målesystem. Dette er vigtigt når der bruges målesystemer med faste referencemærker.<br>Når softkey **DEAKTIVÈR REF** er trykket, holder Når softkey **DEAKTIVER REF** er trykket, holder<br>udnyttelses rutinen pause og alle referencemærker<br>der overkøres under målesystem bevægelsen bliver<br>ignoreret. Når softkey **AKTIVER REF** så trykkes, vil<br>udnyttelses rutinen ige referencemærke der overkøres vil blive valgt. Når referencemærkerne for alle ønskede akser er etableret, trykkes softkey **INGEN REF** for at forlade

rutinen. De behøver ikke at overkøre referencemærkerne på alle målesystemer, kun dem som De behøver. Når alle referencemærker er blevet fundet vil ND 522/523 gå tilbage til tæller displayskærmen automatisk.

Hvis De ikke kører over referencemærket,<br>gemmer ND522/523 ikke henføringspunktet.<br>Det betyder at det ikke er muligt at gendanne<br>samordningen mellem akseslæde positionen pd, og display værdier efter en strømafbrydelse (genstart).

#### **Skærmbillede hjælp**

Den integrerede brugervejledning giver informationer og hjælp til alle situationer. For at kalde brugervejledningen:

- Tryk softkey **HJÆLP**.
- Der vises informationer om den aktuelle funktion. Brug tasterne PIL OP/PIL NED hvis forklaringen
- fylder mere en én skærmside.
- For at se informationer om andre emner:
- **▶ Tryk softkey liste over emner.**<br>▶ Tryk tasten PIL OP/PIL NED fo
- Tryk tasten **PIL OP/PIL NED** for at rulle gennemt indholdet.
- Tryk tasten ENTER for at vælge emnet De behøver. For af **forlade** brugervejledningen: ▶ Tryk tasten C.

#### D:0| T:1 | F: 0| 0:00| MM | ABS | 25R|

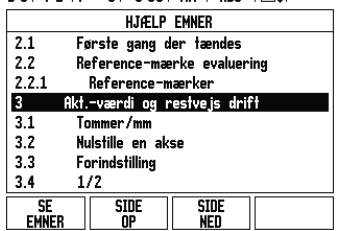

Liste over emner under HJÆLP funktionen

#### **Henføringspunkter**

Arbejdstegningen angiver et bestemt punkt på emnet (normalt et hjørne) som **absolut henføringspunkt** og måske et eller flere andre punkter som relative henføæringspunkter.

Ved henføringspunkt fastlæggelse bliver disse punkter tilordnet nulpunktet i det absolutte eller relative koordinatsystem. Emnet, som er oprettet til maskinakserne, flyttes til en bestemt position relativt til værktøjet og displayet sættes til enten nul eller til en anden passende værdi (f.eks. for at kompensere for en værktøjs-radius).

#### **Henføringspunkt taste**

Den nemmeste måde at fastlægge et henføringspunkt på er at bruge ND 522/523's taste funktioner når De taster emnet med kanten af et værktøj.

Selvfølgelig, kan De også fastlægge henføringspunkter på den almindelige måde ved at berøre kanten af emnet, et efter et med et manuelt med et værktøj og manuelt indtaste positionerne som referencepunkter. Henføringspunkt-tabellen kan indeholde op til 10 henføringspunkter. I de fleste tilfælde vil dette overflødiggøre at beregne aksekørslen når De arbejder med komplicerede emnetegninger som indeholder mange henføringspunkter.

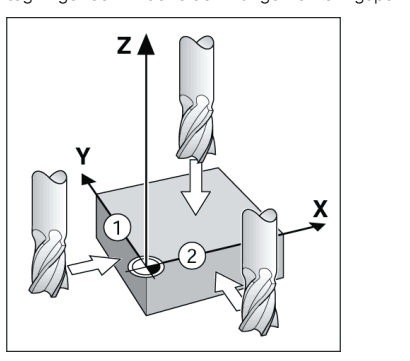

#### **Værktøjs taste**

Denne taste åbner værktøjs-tabellen og giver adgang<br>til VÆRKTØJS skemaet for indlæsning af værktøjs-<br>parametre. ND 522/523 kan gemme op til 16 værktøjer i værktøjs-tabellen.

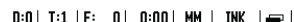

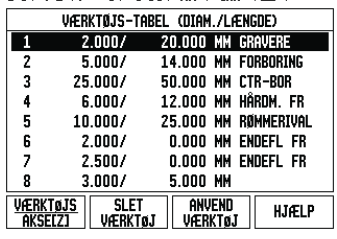

Værktøjs-tabel i fræsning

#### **Grafisk positioneringshjælp**

Ved kørsel til displayværdi nul (i restvejsvisning), viser ND 522/523 altid en grafisk positioneringshjælp. ND 522/523 viser den grafiske positioneringshjælp i et smalt firkantet felt nedenunder den aktuelle aktive akse. To trekantmærker i midten af firkanten symboliserer Soll-positionen som De skal køre til. En lille firkant symboliserer akse-slæden. En pil som indikerer kørselsretningen vises i firkanten når aksen bevæges. Bemærk at firkanten ikke begynder at flytte sig før akseslæden er nær ved Soll-positionen.

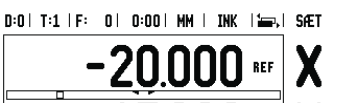

### **HEIDENHAIN**

DR. JOHANNES HEIDENHAIN GmbH Dr.-Johannes-Heidenhain-Straße 5 83301 Traunreut, Germany ్ట్రా  $+49(8669)31-0$  $FAX$  +49 (8669) 5061 E-Mail: info@heidenhain.de

www.heidenhain.de

#### **Driftsarter**

ND 522/523 har to driftsarter: **Restvej** (INKREMENTAL) og **Akt.-værdi** (ABSOLUT). Restvejsvisningen (som i denne manual vil blive benævnt som **inkremental**)<br>gør det muligt at nå Soll-positionen simpelthen ved at<br>køre til display-værdien nul. Når der arbejdes med<br>restvejsvisning kan De indlæse Soll-koordinater som enten inkrementale eller absolutte mål. Akt.-værdi visningen (som i denne manual vil blive benævnt som **absolut** ) viser altid den i øjeblikket aktuelle position af<br>værktøjet, relativt til det aktive henføringspunkt. I<br>denne driftsart, bliver alle bevægelser udført ved<br>kørsel indtil displayet svarer til den ønskede Sollposition.

Når i absolut drift, hvis ND 522/523 er konfigureret til fræse opgaver, er kun værktøjs-længde offset aktiv.<br>Både radius og længde offset er brugt i restvejsvisning<br>for at beregne størrelsen af "restvejen" der er<br>nødvendig Hvis ND 522/523 er konfigureret til en drejebænk,<br>bliver alle værktøjs offset brugt både i inkremental og<br>absolut drift.

Tryk softkey **INKREMENTAL/ABSOLUT** for at skifte mellem disse to driftsarter.

Drejearbejdet sørger for en hurtig metode til at koble Z-akse positionen til et 3 akse system.

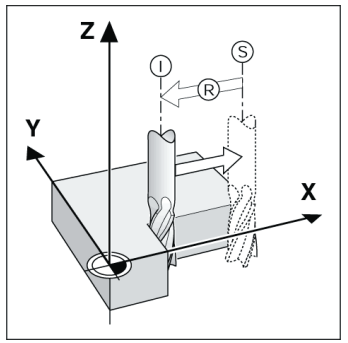

Soll-position S, den aktuelle position I og restvej R

#### **Cirkel og liniære mønstre (fræsning)**

Tryk tasten **CIRKEL MØNSTER** eller **LINEÆRT MØNSTER** for at vælge den ønskede hul-mønster funktion og indlæs de nødvendige data. Disse data kan sædvanligvis tages fra emne-tegningen (f.eks. hul-dybde, antal huller, etc.). Ved hul -mønstre, beregner ND 522/523 så positionerne for alle huller og viser mønstret grafisk<br>på skærmen. Det grafiske billede gør det muligt at<br>kontrollere mønstret før start af bearbejdningen. Det<br>er også nyttigt ved direkte valg af huller, udføre huller separat, og droppe huller.

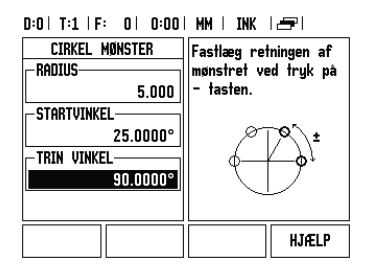

#### **Softkey R<sub>X</sub>** (Radius/Diameter)

Tegninger for dreje dele angiver normalt diameter-værdier. ND 522/523 kan vise enten radius eller diameter for Dem. Når diameteren bliver vist, bliver<br>diameter symbolet (Ø) vist ved siden af positionsværdien.

#### **Eksempel:**

Radius visning, position 1 X = 20 mm<br>Diameter visning, position 1 X = Ø 40 mm

Tryk softkey  $\mathbf{R}_{\mathsf{X}}$  for at skifte mellem radius visning og diameter visning.

### Ръководство за бърза справка: Експлоатация

**Balgarski**

#### **Пълното потребителско ръководство може да бъде намерено на www.heidenhain.de**

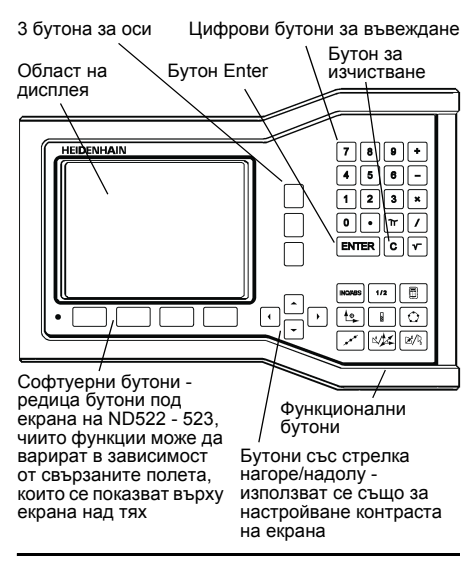

#### **Обща навигация**

- Използвайте клавиатурата за въвеждане на числови стойности във всички полета.
- Бутонът ENTER потвърждава въвеждането в полето и връща предишния екран.
- Натиснете бутона C, за да изчистите въвежданията и съобщенията за грешка или за да се върнете към предишния екран.
- Имената на **СОФТУЕРНИТЕ БУТОНИ** показват различните функции за фрезоване и струговане. Тези функции се избират с натискане на съответния софтуерен бутон, намиращ се точно под всеки надпис. Има 2 страници с достъпни за избор функции на софтуерни бутони. В тях се влиза с ползване на бутоните с ЛЯВА/ДЯСНА СТРЕЛКА.
- Бутоните с ЛЯВА/ДЯСНА СТРЕЛКА преминават между двете страници с достъпни функции на софтуерните бутони. Текущата страница се маркира в статус лентата в горната част на екрана.
- Използвайте бутоните с ГОРНА/ДОЛНА СТРЕ-ЛКА, за да се придвижвате между полетата във формулярите и списъчните полета в менюто. Ориентацията на курсора е такава, че при достигане до края на менюто се връща в началото.

**Функции на функционалните бутони в общите операции. Кратък преглед**

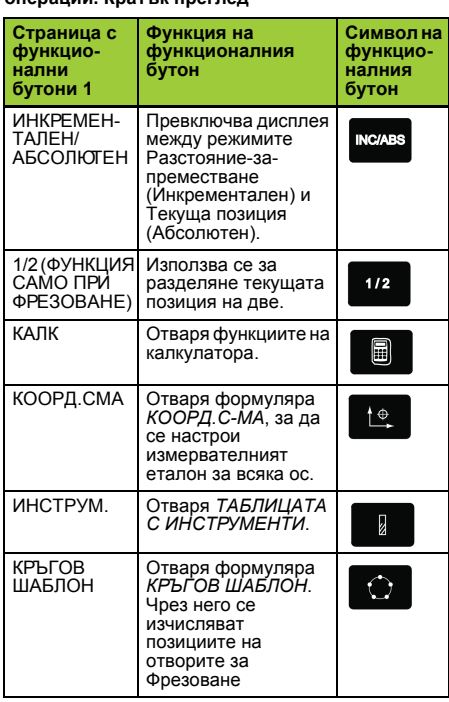

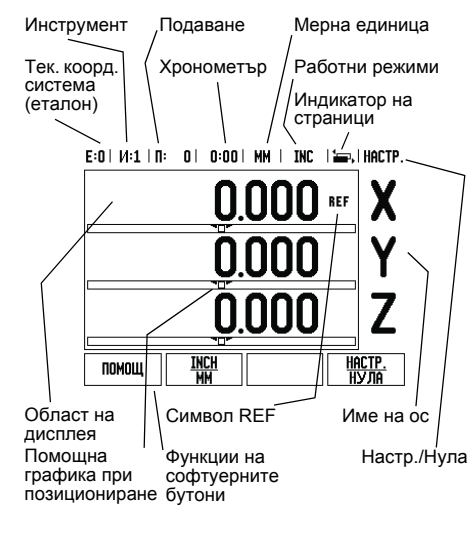

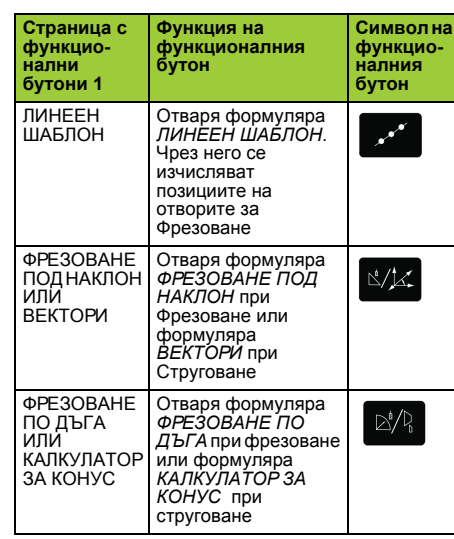

#### **Функции на софтуерните бутони в работния екран на**

### **индикацията. Кратък преглед**

Има две страници с функции на софтуерни бутони, достъпни за избор в работния екран. Използвайте бутоните с ЛЯВА/ДЯСНА СТРЕЛКА за преминаване между страниците. Индикаторът на страници в статус лентата показва ориентацията на страницата. Потъмнената страница показва страницата, на която се намирате в момента. Всеки бутон има справочна страница с допълнителна информация. Вж. по-горе.

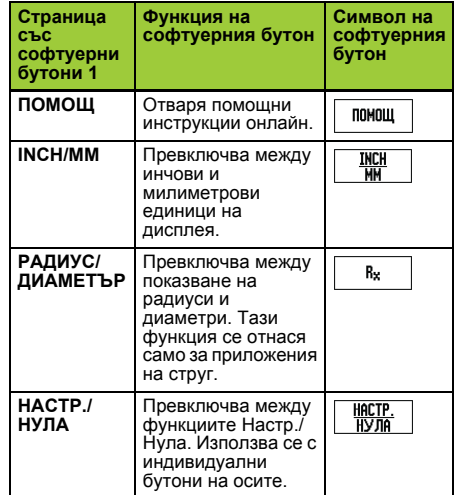

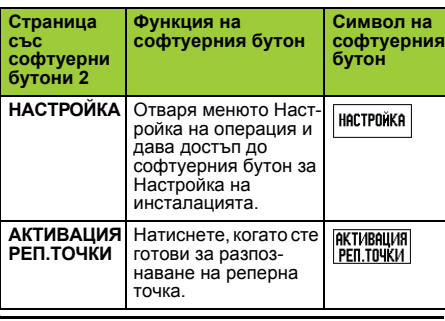

**IEIDENHAIN** 

#### **Включване и настройки**

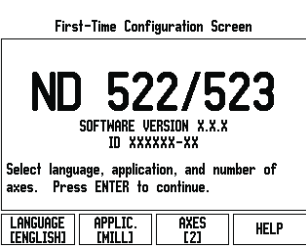

Включете захранването (на гърба). Ще се покаже началният екран. (Този екран се отваря само първия път, когато устройството се включва. Възможно е следните стъпки вече да са завършени от

инсталатора.) Изберете желания език от софтуерния бутон **ЕЗИК**.

- Изберете приложение: **ФРЕЗА** или **СТРУГ.** Софтуерният бутон **ÏÐÈËÎÆ. [ФРЕЗА/СТРУГ]** превключва между тези две настройки.
- След това изберете нужния брой оси. Накрая натиснете бутона ENTER.

Ако е необходимо, можете да промените приложението по-късно от Настройка на инсталиране под Настройки на брояча.

Сега вашият ND 522/523 е готов за работа и се<br>намира в Абсолютен работен режим. Всяка актив-<br>на ос ще има до себе си мигащ знак "**REF**". Тук разпознаването на реперни точки трябва да завърши. **Настройка**

ND 522/523 предлага две категории за настройване на работните параметри. Тези категории са: Настройка на операция и Настройка на инсталиране. Параметрите в Настройка на операция се изпо-лзват за въвеждане на конкретни изисквания за об-работка за всяка операция. Настройката на инсталиране се използва за параметризиране на енкодера и дисплея. Менюто Настройка на опера-ция се отваря от софтуерния бутон **НАСТРОЙКА**.

#### **Параметри в настройка на операция**

За да видите и промените параметрите в Настройка на операция, използвайте бутоните ГОРНА/ ДОЛНА СТРЕЛКА за маркиране на параметрите, които ви интересуват, и натиснете бутона ENTER.

#### **Параметри в настройка на инсталация**

Настройката на инсталацията се отваря от софтуерния бутон **НАСТРОЙКА**, който показва софтуерния бутон **НАСТР. ИНСТАЛИРАНЕ**. Параметрите в Настройка на инсталиране се определят при първото инсталиране и най-вероятно няма да се променят често. Поради тази причина параметрите в настройката на инсталацията са защитени с парола: **(95148)**.

#### **Настройка на енкодер**

НАСТРОЙКА ЕНКОДЕР се използва за настройване разделителната способност и типа на енкодера (линеен, ротационен), посока на броене, тип реперна точка.

#### **Настройки на брояч**

Функцията *НАСТРОЙКИ БРОЯЧ* е параметърът, където операторът въвежда потребителското приложение на индикацията. Изборите са за фрезови и стругови приложения. Появява се един<br>софтуерен бутон **ФАБРИЧНИ НАСТРОЙКИ** в<br>избора *НАСТРОЙКИ БРОЯЧ* от опциите. С него<br>параметрите на конфигурацията (или при фреза, или струг) се възстановяват към фабричните настройки.

Ръководство за бърза справка: Функции

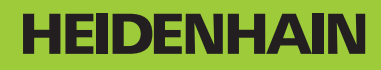

DR. JOHANNES HEIDENHAIN GmbH Dr.-Johannes-Heidenhain-Straße 5 83301 Traunreut, Germany ్ట్రె  $+49(8669)31-0$  $FAX$  +49 (8669) 5061 E-Mail: info@heidenhain.de

www.heidenhain.de

#### **Разпознаване на реперни точки**

Функцията за разпознаване на реперни точки на ND 522/523 автоматично установява връзка между позициите на направляващата ос и стойностите на дисплея, които последно сте дефинирали чрез установяване на измервателен еталон.

Ако енкодерът на оста има реперни точки, ще мига индикаторът REF. След пресичането на реперните точки, индикаторът ще спре да мига и ще премине на немигащ REF.

**Работа без разпознаване на реперни точки** Можете също да използвате ND 522/523 без пресичане на реперни точки. Натиснете бутона **НЕ РЕП.ТОЧКИ**, за да излезете от процедурата по разпознаване на реперни точки и да продължите. Можете да използвате пресичане с реперни точки на по-късен етап, ако стане необходимо да определите измервателни еталони, които да се възстановят отново след спиране на захранването. Натиснете бутона **АКТИВАЦИЯ РЕП.ТОЧКИ**, за да активирате процедурата по

разпознаване на реперни точки. pd,

Ако енкодерът е конфигуриран без репе-рни точки, REF индикаторът няма да бъде показан, а настроените измервателни еталони от всички оси ще бъдат изгубени след изключване на захранването.

#### **АКТИВАЦИЯ/ДЕЗАКТИВАЦИЯ на REF функцията**

Превключващият бутон **АКТИВАЦИЯ/ДЕЗАКТИВ.**, който е достъпен по време на процедурата за<br>разпознаване на реперни точки, позволява на<br>оператора да избере конкретна реперна точка<br>върху енкодера. Това е важно, когато се използват<br>енкодери с фиксирани реперни точки. Ког паузира и реперните точки, които са били пресечени от движението на енкодера, се игнорират. Когато <sup>е</sup> натиснат софтуерният бутон **АКТИВАЦИЯ РЕП.ТОЧКИ**, процедурата за разпознаване отново се активира и следващата пресечена реперна точка ще бъде селектирана. След като се установят реперни точки за всички необходими оси, натиснете бутона **НЕ РЕП.ТОЧКИ** за изход от процедурата. Не трябва да пресичате реперните точки на всички енкодери, а само тези, които ви трябват. Ако всички реперни точки са били намерени, ND 522/523 автоматично ще се върне към екрана на индикацията.

Ако не пресечете реперните точки, ND щĻ 522/523 няма да запази измервателните еталони. Това означава, че не е възможно да възстановите връзката между позициите на направляващата ос <sup>и</sup> стойностите на дисплея след прекъсване на захранването (изключване).

#### **Помощен екран**

Интегрираните инструкции за употреба предоставят информация и помощ във всяка ситуация. За да извикате инструкциите за употреба:

- 
- **► Натиснете софтуерния бутон ПОМОЩ.**<br>► Ше бъле показана информация за теку Ще бъде показана информация за текущата
- операция.
- Използвайте бутоните с ГОРНА/ДОЛНА СТРЕЛКА, ако обяснението е разположено на повече от една екранна страница.
- За да видите информация по друга тема: Натиснете софтуерния бутон СПИСЪК ТЕМИ.
- Използвайте бутоните с **ГОРНА/ДОЛНА**
- **СТРЕЛКА** за приплъзване на индекса.
- Натиснете бутона ENTER, за да направите своя избор.
- За да **излезете** от инструкциите за употреба: Натиснете бутона C.

 $F:0 \cup M:1 \cup B$ :  $0 \cup 0:00 \cup MM \cup ARS \cup \mathbb{Z} \neq 0$ 

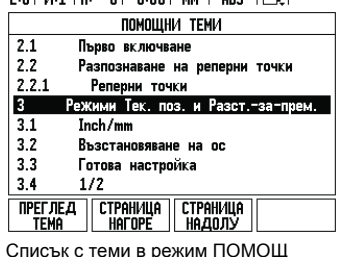

#### **Начало на координатна система (измервателен еталон)**

Чертежът на детайла определя конкретна точка върху детайла (обикновено ъгъл) като **абсолютен измервателен еталон** (абсолютна нула), а в някой случаи и още една или повече точки като относителни измервателни еталони.

Процедурата за настройка на еталони установява<br>тези точки като началото на абсолютната или<br>относителната координатна система. Детайлът, който се подравнява спрямо осите на машината, се премества на определена позиция спрямо инструмента и дисплеят се настройва или на нула,<br>или на друга подходяща стойност (напр. за да компенсира радиуса на инструмента).

**Функционален бутон за координатна система** Най-лесният начин да настроите измервателни еталони е да използвате опипващата функция на ND 522/523's, когато опипвате детайла с върха на инструмента.

Разбира се, също можете да определите точки на еталон по стандартния начин чрез докосване<br>краищата на детайла един след друг с инструмент<br>и ръчно въвеждане на позициите на инструмента<br>като точки на еталон. Таблицата с измервателни<br>еталони побира до 10 измервателни ета необходимостта да изчислявате преместването на оста, когато работите със сложни чертежи, съдържащи няколко измервателни еталона.

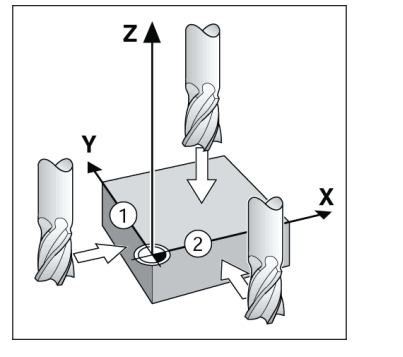

### **Функционален бутон Инструмент**

Този функционален бутон отваря таблицата с инструменти и предоставя достъп до формуляра ИНСТРУМ. за въвеждане параметрите на инструмента. ND 522/523 може да запази до 16 инструмента в таблицата с инструментите.

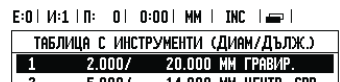

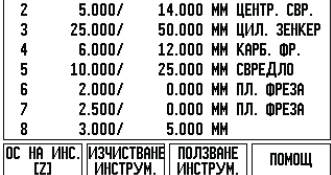

Таблица с инструменти при фрезоване

#### **Помощна графика при позициониране**

Когато се придвижвате до нулево показание на дисплея (в инкрементален режим), ND 522/523 показва помощна графика при позициониране. ND 522/523 показва помощната графика при позициониране в тесен правоъгълник под текущо активната ос. Две триъгълни означения в средата на правоъгълника символизират номиналната позиция, която искате да достигнете. Малкият квадрат символизира направляващата ос. Стрелката, сочеща посоката, се показва в квадрата, докато оста се движи. Отбележете, че

квадратът не започва да се движи, докато направляващата ос не се доближи до номиналната позиция.

 $E:0 \mid H:1 \mid B:0 \mid 0:00 \mid HM \mid \text{INC} \mid \text{Im}$  , inactp.

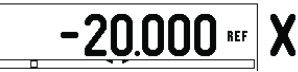

### **Работни режими**

ND 522/523 има два работни режима: **Разстояние-за-преместване** (ИНКРЕМЕНТАЛЕН) и **Текуща позиция** (АБСОЛЮТЕН). Функцията Разстояние-за-преместване (която ще бъде наричана **инкрементална** <sup>в</sup> това ръководство) ви позволява да се доближите до номиналните позиции чрез просто придвижване до нулево показание на дисплея. Когато работите в инкрементален режим, можете да въведете номиналните координати или като инкрементални, или като абсолютни размери. Функцията Текуща позиция (която ще бъде наричана **абсолютна** в това ръководство) показва текущата реална позиция на инструмента спрямо активния измервателен еталон. В този режим всички движения се правят чрез преместване,<br>докато дисплеят съвпадне с номиналната позиция, която се изисква.

Докато сте в Абсолютен режим, ако ND 522/523 е конфигуриран за фрезови приложения, само отместванията на дължината на инструмента са активни. И двата вида отмествания - на радиуса и на дължината, се използват <sup>в</sup> режима Разстояние- за-преместване за изчисляване на нужното Разстояние-за-преместване за достигане до желаната номинална позиция спрямо ръба на инструмента, който ще направи изрязването. Ако<br>ND 522/523 е настроен за струг, всички<br>отмествания на инструмента се използват и в<br>двата вида режими - инкрементален и абсолютен. Натиснете функционалния бутон **INC/ABS**, за да преминете между тези два режима.<br>Приложението за струг предлага бърз начин за куплиране на Z осите при триосова система.

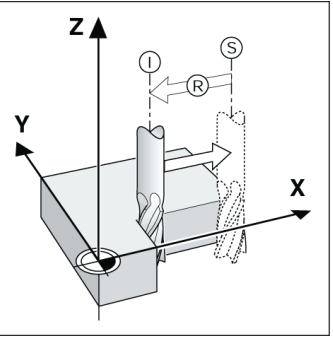

Номинална позиция S, текуща позиция l <sup>и</sup> разстояние-за-преместване<sup>R</sup>

#### **Кръгови и линейни шаблони (Фреза)**

Натиснете функционалните бутони **КРЪГОВ ШАБЛОН** или **ЛИНЕЕН ШАБЛОН**, за да изберете<br>желаната функция за шаблон на отвор и въведете<br>изискваните данни. Тези данни могат да се вземат<br>обикновено от чертежа на детайла (напр.<br>дълбочина на отворите ND 522/523 след то изчислява позициите на всички отвори и показва графично шаблона на екрана. Прегледът на графика позволява потвърждаване шаблона на отворите, преди да започне обработването. Полезен е също, когато директно се избират отвори, когато се изпълняват отвори поотделно и когато се пропускат отвори.

#### E:0 | M:1 | R: 0 | 0:00 | MM | INC | 29 |

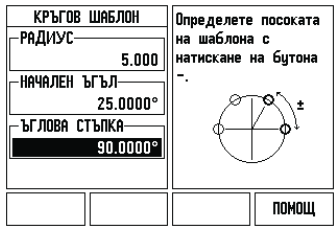

Stručná referenční příručka: Provoz

### **IEIDENHAIN Česky**

#### **Kompletní Příručka pro uživatele je k dispozici na www.heidenhain.de**

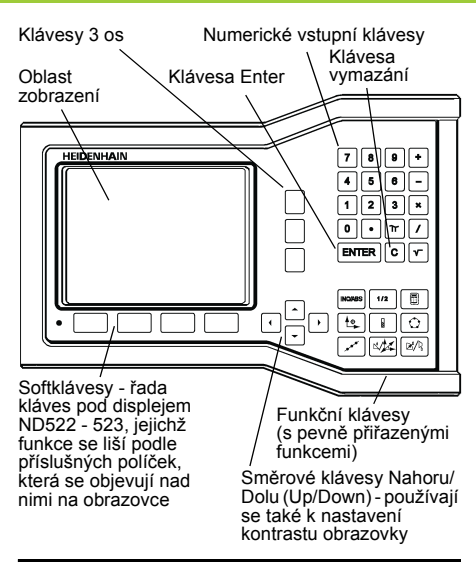

#### **Všeobecná navigace**

- S použitím klávesnice se v každém políčku zadávají numerické hodnoty.
- Klávesa ENTER potvrzuje zadání v poli a vrací do předchozí obrazovky.
- Stisknutím klávesy C můžete vymazat zadání a chybová hlášení nebo se vrátit do předchozí obrazovky.
- **OZNAČENÍ SOFTKLÁVES** ukazují různé frézovací nebo soustružnické funkce. Tyto funkce se vybírají stisknutím odpovídající softklávesy přímo pod jejím označením. Na výběr jsou 2 strany<br>funkcí softkláves. K těm se můžete dostat s funkcí softkláves. K těm se můžete dostat s použitím SMĚROVÝCH KLÁVES DOLEVA/ DOPRAVA.
- SMĚROVÉ KLÁVESY DOLEVA/DOPRAVA umožňují přecházet mezi stránkami 1 a 2 výběru funkcí softkláves. Aktuální stránka je zvýrazněna ve stavovém panelu v horní části obrazovky.
- S použitím SMĚROVÝCH KLÁVES NAHORU/<br>DOLŮ můžete přecházet mezi políčky ve formuláři a<br>okny se seznamy v rámci nabídky. Orientace<br>kurzoru je taková, že se vrátí na první řádek, jakmile dosáhne spodního konce nabídky.

#### **Přehled funkčních kláves pro všeobecné operace**

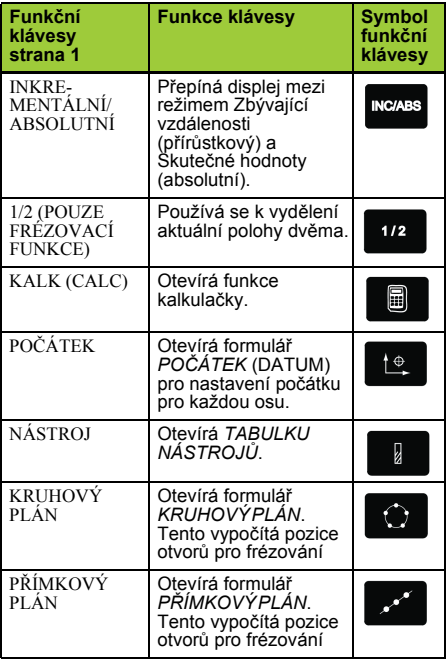

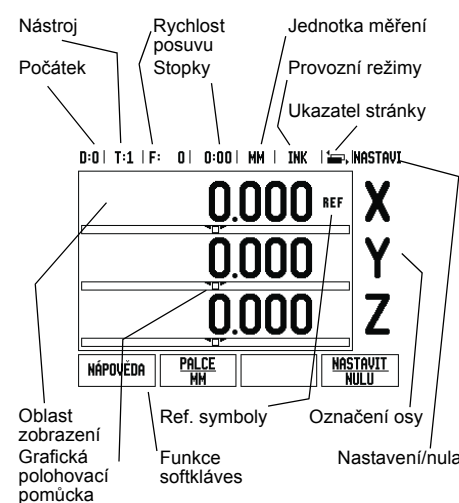

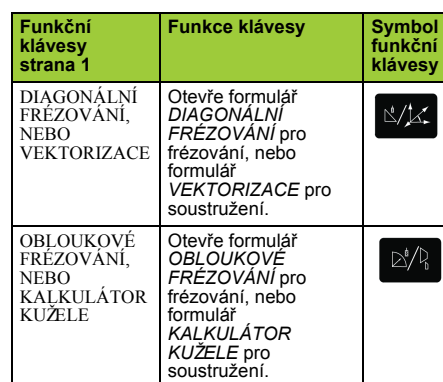

#### **Přehled funkcí softkláves pracovní obrazovky indikace**

Na pracovní obrazovce jsou k dispozici dvě stránky funkcí softkláves, z nichž lze vybírat. S použitím SMĚROVÝCH KLÁVES DOLEVA/DOPRAVA můžete procházet každou stranu. Ukazatel stránky ve stavovém panelu ukazuje orientaci stránky. Tmavší zbarvení označuje stránku, na které se právě nacházíte. Každá klávesa má referenční stránku pro přidané informace. Viz výše.

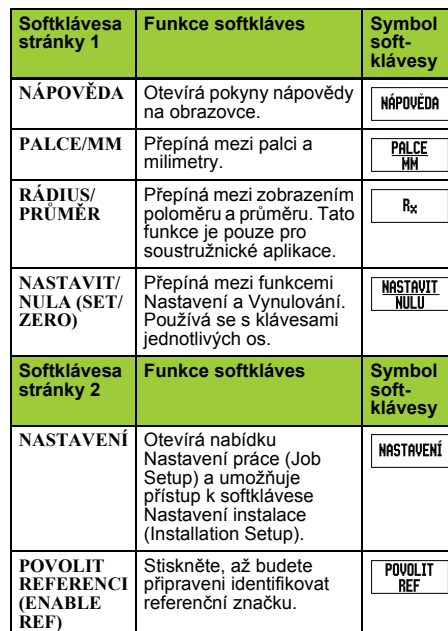

#### **Zapnutí a nastavení**

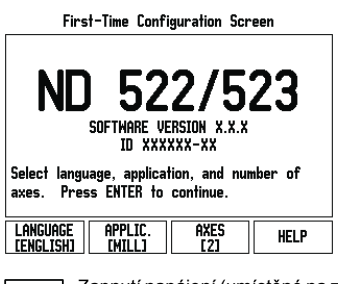

- Zapnutí napájení (umístěné na zadní straně). Objeví se úvodní obrazovka. (Tato obrazovka se objevuje pouze při úplně prvním zapnutí jednotky. Následující kroky již mohl provést instalátor.)
	- Vyberte vhodný jazyk stisknutím softklávesy **JAZYK**.
	- Vyberte aplikaci buď **FRÉZOVÁNÍ** nebo **SOUSTRUŽENÍ.** Mezi těmito dvěma nastaveními můžete přepínat softklávesou **APLIK. [FRÉZOVÁNÍ/SOUSTRUŽENÍ]**.
	- Potom vyberte počet požadovaných os. Až budete hotovi, stiskněte klávesu ENTER.

Aplikaci můžete v případě potřeby později změnit v Nastavení instalace (Installation Setup) pod Nastavením počítadla (Counter Settings).

Systém ND 522/523 je nyní připraven k provozu a je v Absolutním režimu. Vedle každé aktivní osy je blikající značka "**REF**". V tomto okamžiku by mělo být ukončeno vyhodnocení referenčních značek.

#### **Nastavení**

ND 522/523 nabízí dvě kategorie pro nastavení provozních parametrů. Tyto kategorie jsou: Nastavení<br>Práce (Job Setup) a Nastavení Instalace (Installation<br>Setup). Parametry Nastavení práce (Job Setup) se<br>používají pro přizpůsobení konkrétním požadavkům<br>obrábění při každ parametrů snímače a zobrazení. Nabídka Nastavení práce (Job Setup) se otevírá stisknutím softklávesy **NASTAVENÍ (SETUP)**.

#### **Parametry Nastavení práce**

Chcete-li zobrazit a změnit parametry Nastavení práce, použijte SMĚROVÉ KLÁVESY NAHORU/DOLŮ pro zvýraznění požadovaných parametrů a stiskněte klávesu ENTER.

#### **Jednotky**

Formulář *JEDNOTKY* (UNITS) se používá k zadávání preferovaných jednotek a formátu zobrazení. Systém se zapíná s těmito nastaveními.

- ▶ Palce/MM Naměřené hodnoty se zobrazují a<br>zadávají v jednotkách vybraných v poličku<br>LINEÁRNÍ. Vyberte si mezi palci nebo milimetry<br>stisknutím softklávesy PALCE/MM. Jednotky<br>měření můžete rovněž vybrat stisknutím softkl režimu.
- Grady, radiány nebo stupně/minuty/vteřiny (DMS) Políčko ÚHLOVÉ (ANGULAR) určuje, jak se zobrazují úhly a zadávají do formulářů. Vyberte si softklávesou mezi **GRADY, RADIÁNY** (DECIMAL DEGREES, RADIANS) nebo **DMS**.

#### **Parametry nastavení instalace**

Nastavení instalace se otevírá stisknutím softklávesy<br>NASTAVENÍ (SETUP), která vyvolává softklávesu<br>NASTAVENÍ INSTALACE (INSTALLATION<br>SETUP). Parametry Nastavení instalace se zadávají<br>během první instalace a s velkou pravd často nemění. Z tohoto důvodu jsou parametry nastavení instalace chráněny heslem: **(95148)**.

#### **Nastavení snímače**

Formulář NASTAVENÍ SNÍMAČE se používá k nastavení rozlišení a typu snímače (lineární, rotační), směru čítání a typu referenčních značek.

#### **Nastavení počitadla**

Formulář *NASTAVENÍ POČÍTADLA* (COUNTER SETTINGS) je parametr, kde operátor definuje uživatelskou aplikaci pro indikaci. Je možné si vybrat<br>frézovací nebo soustružnické aplikace. Ve výběru<br>možností MASTA*VENÍ ČÍTAČE* se objevuje<br>softklávesa TOVÁRNÍ NASTAVENÍ (FACTORY DEFAULT). Při stisknutí jsou parametry konfigurace (pro frézování nebo soustružení) resetovány na standardní tovární nastavení výrobce.

Stručná referenční příručka: Funkce

### **HEIDENHAIN**

DR. JOHANNES HEIDENHAIN GmbH  $\mathsf{D}$ r.-Johannes-Heidenhain-Straße 5 83301 Traunreut, Germany ్ట్రా  $+49(8669)31-0$  $FAX$  +49 (8669) 5061 E-Mail: info@heidenhain.de

www.heidenhain.de

#### **Vyhodnocení referenčních značek**

Funkce vyhodnocení referenčních značek v ND 522/ 523 automaticky obnovuje vztah mezi polohami os a zobrazenými hodnotami, který jste naposledy definovali nastavením počátku.

Má-li snímač osy referenční značky, bliká indikátor REF. Po přejetí referenčních značek přestane indikátor blikat a začne nepřerušovaně svítit REF.

**Práce bez vyhodnocování referenčních značek** ND 522/523 můžete používat také bez přejíždění referenčních značek. Stiskněte softklávesu **BEZ REF** k opuštění rutiny vyhodnocování referenčních značek a pokračujte.

Stále je možné přejet referenční značky později, pokud bude nezbytné definovat počátky, které by mohly být obnoveny po přerušení elektrického napájení. Stisknutím softklávesy **POVOLIT REF** (ENABLE REF) se aktivuje procedura vyhodnocení referenčních značek.

Je-li snímač nastaven bez referenčních  $\mathbb{R}$ značek, nezobrazí se indikátor REF a počátky budou při vypnutí elektrického napájení ztraceny.

### **Funkce POVOLIT / ZAKÁZAT REF (ENABLE/ DISABLE REF)**

Přepínání softklávesou **POVOLIT/ZAKÁZAT**, která je zobrazena během procedury vyhodnocení referenčních značek, umožňuje operátorovi vybrat konkrétní referenční značku na snímači. To je důležité<br>při používání snímačů s pevnými referenčními<br>značkami. Když stisknete softklávesu ZAKÁZAT REF<br>(DISABLE REF), je vyhodnocovací procedura<br>pozastavena a všechny referenčn Jestliže pak stisknete softklávesu **POVOLIT REF** (ENABLE REF), aktivuje se opět vyhodnocovací procedura a bude vybraná příští přejetá referenční značka.

Jakmile jsou nastaveny referenční značky pro všechny požadované osy, stiskněte softklávesu NO<br>REF abyste zrušili proceduru. Nemusíte přejíždět<br>referenční značky všech snímačů, stačí pouze těch,<br>které potřebujete. Jsou-li nalezeny všechny referenční<br>značky, vrátí se N

fm<sup>1</sup>

Pokud nepřejedete referenční značky, ND 522/523 neuloží počáteční body. To znamená, že není možné obnovit vztah mezi polohami os a zobrazenými hodnotami po přerušení elektrického napájení (vypnutí).

#### **Obrazovka nápovědy**

Integrovaný návod k obsluze poskytuje informace a pomoc v jakékoli situaci. Chcete-li vyvolat návod k obsluze:

- Stiskněte softklávesu **NÁPOVĚDA**.
- Zobrazí se informace související s aktuální operací. Pokud vysvětlení zabírá více než jednu stránku na obrazovce, použijte SMĚROVÉ KLÁVESY NAHORU/DOLŮ.
- 
- Chcete-li zobrazit informace o jiném tématu:
- Stiskněte softklávesu seznamu témat.
- S použitím **SMĚROVÝCH KLÁVES NAHORU/ DOLŮ** můžete procházet rejstřík.
- Stisknutím klávesy ENTER vyberte položku, kterou potřebujete. Chcete-li **opustit** návod k obsluze:
- Stiskněte klávesu C.

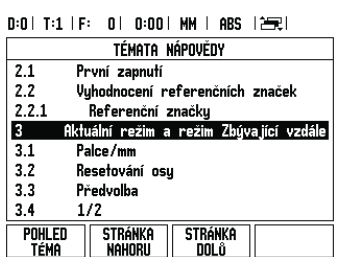

Seznam v témat v režimu NÁPOVĚDY

#### **Počátek**

Výkres obrobku definuje určitý bod na obrobku (obvykle roh) jako **absolutní počátek** a případně jeden nebo více dalších bodů jako relativní počátky. Procedura nastavení počátku nastaví tyto body jako počátky absolutních nebo relativních soustav<br>souřadnic. Obrobek, který je vyrovnaný s osami stroje,<br>je posunut do určité polohy vzhledem k nástroji a zobrazení je nastaveno na nulu nebo na jinou vhodnou hodnotu (např. pro kompenzaci poloměru nástroje).

#### **Funkční klávesa Počátek**

Nejsnazším způsobem, jak nastavit počáteční body, je používat snímací funkce ND 522/523 při snímání pomocí hrany nástroje.

Samozřejmě můžete také nastavit počáteční body<br>konvenčním způsobem tak, že se postupně dotknete<br>hran obrobku nástrojem a ručně zadáte polohy<br>nástroje jako počáteční body. Tabulka počátků může<br>obsahovat max. 10 počátečních komplikovanými výkresy obrobků, obsahujícími několik počátků.

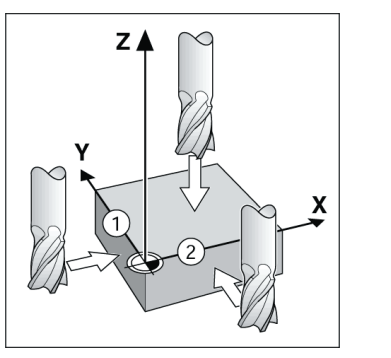

#### **Funkční klávesa Nástroj (Tool)**

Tato funkční klávesa otevírá tabulku nástrojů a umožňuje přístup do formuláře NÁSTROJ (TOOL) pro zadávání parametrů nástrojů. ND 522/523 může v tabulce nástrojů uchovávat max. 16 nástrojů.

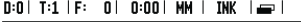

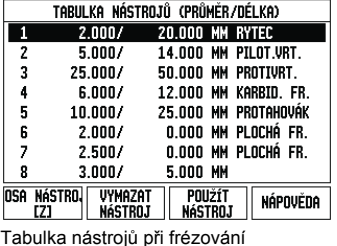

#### **Grafická polohovací pomůcka**

Když pojíždíte do nulové hodnoty (v Inkrementálním režimu), zobrazuje ND 522/523 grafickou polohovací pomůcku.

ND 522/523 zobrazuje grafickou polohovací pomůcku v úzkém obdélníku (liště) pod právě aktivní osou. Dvě trojúhelníkové značky uprostřed lišty symbolizují jmenovitou (cílovou) polohu, které chcete dosáhnout. Malý čtvereček symbolizuje osové saně. Když se osa pohybuje, zobrazí se ve čtverečku šipka, která udává směr. Všimněte si, že čtvereček se nezačne pohybovat, dokud nejsou saně v ose poblíž jmenovité polohy.

0:0 | T:1 | F: 0 | 0:00 | MM | INK | 1=, INASTAVI

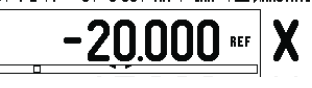

#### **Provozní režimy**

ND 522/523 má dva provozní režimy: **Zbývající vzdálenost**(INKREMENTÁLNÍ) a **Skutečná hodnota** (ABSOLUTNI). Funkce Zbývající vzdálenost (která se<br>v této příručce označuje jako inkrementální) vám<br>umožňuje přibližovat se ke jmenovitým polohám<br>jednoduchým pojížděním do nulové zobrazené<br>hodnoty. Při práci v inkrementáln nebo absolutní rozměry. Funkce Skutečné hodnoty<br>(která se v této příručce označuje jako **absolutní**)<br>vždy zobrazuje současnou skutečnou polohu nástroje<br>vzhledem k aktivnímu počátku. V tomto režimu probíhají všechny pohyby pojezdem, dokud se zobrazení neshoduje se jmenovitou polohou, kterou požadujete.<br>Je-li systém ND 522/523 v Absolutním režimu

Je-li systém ND 522/523 v Absolutním režimu<br>konfigurován pro frézovací aplikace, jsou aktivní<br>pouze offsety délky nástroje. V režimu Zbývající<br>vzdálenosti se používají offsety poloměru a délky k<br>vypočítávání "zbývající vzd

Pro přechod do druhého režimu stiskněte funkční klávesu **INKREMENTÁLNÍ/ABSOLUTNÍ**. Soustružnická aplikace poskytuje rychlou metodu k propojení poloh v ose Z v 3osovém systému.

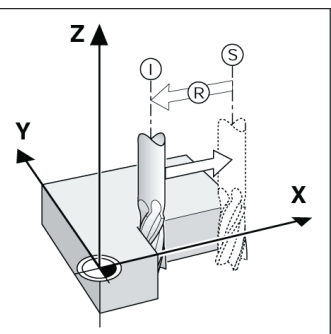

Jmenovitá poloha S, skutečná poloha I a zbývající vzdálenost R

#### **Kruhový a přímkový plán (frézování)**

K volbě požadované funkce plánů použijte funkční<br>klávesy KRUHOVÝPLÁN nebo PŘÍMKOVÝPLÁN<br>zadejte požadované údaje. Tato data můžete obvykle<br>převzít z výkresu obrobku (např. hloubka otvoru, počet otvorů atd.). S plány otvorů pak ND 522/523 vypočítá polohy všech otvorů a zobrazí plán graficky na obrazovce. Grafické znázornění umožňuje zkontrolovat plán otvorů předtím, než začnete s obráběním. Je také užitečné pokud vybíráte otvory přímo, provádíte je samostatně a přeskakujete otvory.

D:0| T:1 | F: 0| 0:00| MM | INK | 89|

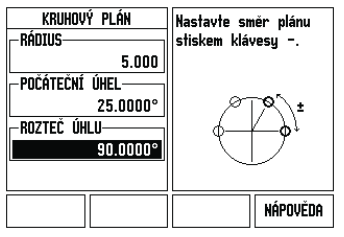

#### **RX (Rádius/Průměr) Softklávesa**

Výkresy soustružených součástek obvykle udávají hodnoty průměru. ND 522/523 vám může zobrazovat poloměr nebo průměr. Když je zobrazen průměr, zobrazí se vedle hodnoty polohy symbol průměru ( $\varnothing$ ). **Příklad:** Zobrazení poloměru, poloha 1 X = 20 mm<br>Zobrazení průměru, poloha 1 X =  $\varnothing$  40 mm

Stisknutím softklávesy R<sub>X</sub> můžete přepínat mezi<br>zobrazením poloměru a průměru.

### Οδηγός γρήγορης αναφοράς: Χειρισμός

# **IEIDENHAIN**

**Elliniká**

#### **Ολόκληρο το Εγχειρίδιο χρήσης είναι διαθέσιμο στη διεύθυνση www.heidenhain.de**

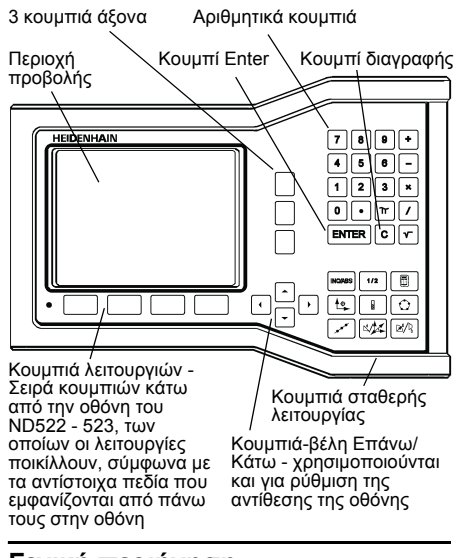

#### **Γενική περιήγηση**

- Χρησιμοποιήστε το πληκτρολόγιο για να εισαγάγετε τις αριθμητικές τιμές σε κάθε πεδίο.
- Με το κουμπί ENTER γίνεται επιβεβαίωση της καταχώρισης ενός πεδίου και επιστροφή στην προηγούμενη οθόνη.
- Πατήστε το κουμπί C για διαγραφή των καταχωρίσεων και των μηνυμάτων σφάλματος ή επιστροφή στην προηγούμενη οθόνη.
- Οι ενδείξεις των **ΚΟΥΜΠΙΏΝ ΛΕΙΤΟΥΡΓΙΏΝ** υποδεικνύουν τις διάφορες λειτουργίες φρεζα-<br>ρίσματος ή τόρνευσης. Η επιλογή των λειτουργιών<br>αυτών γίνεται με το πάτημα του αντίστοιχου<br>κουμπιού λειτουργιών που υπάρχει ακριβώς κάτω από κάθε ένδειξη. Υπάρχουν 2 σελίδες επιλέξιμων λειτουργιών των κουμπιών λειτουργιών. Η πρόσβαση σε αυτές γίνεται χρησιμοποιώντας τα κουμπιά-βέλη ΑΡΙΣΤΕΡΆ/ΔΕΞΙΆ.
- Με τα κουμπιά-βέλη ΑΡΙΣΤΕΡΑ/ΔΕΞΙΑ μπορείτε να μετακινείστε ανάμεσα στις σελίδες 1 και 2 των<br>επιλέξιμων λειτουργιών των κουμπιών λειτουργιών.<br>Η τρέχουσα σελίδα θα επισημανθεί στη Γραμμή<br>κατάστασης, στο επάνω μέρος της οθόνης.
- Χρησιμοποιήστε τα κουμπιά-βέλη ΕΠΑΝΩ/ΚΑΤΩ για να μετακινείστε ανάμεσα στα πεδία μιας φόρμας<br>και ανάμεσα στα πλαίσια λίστας ενός μενού. Ο<br>προσανατολισμός του δρομέα είναι τέτοιος, ώστε<br>κάθε φορά που φθάνει στο κάτω μέρος του μενού, να επιστρέφει στο επάνω μέρος.

#### **Επισκόπηση κουμπιών γενικών λειτουργιών**

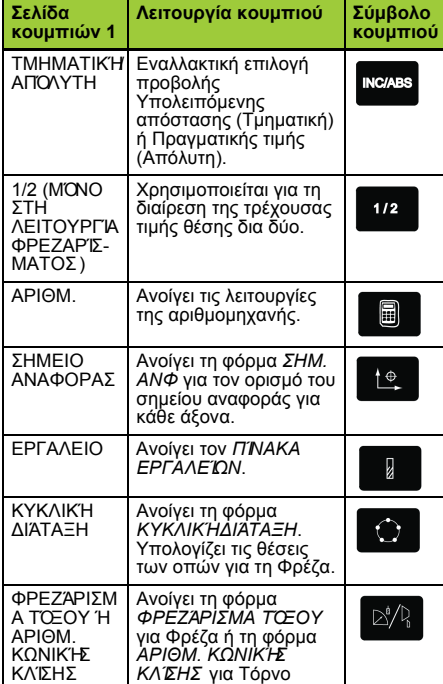

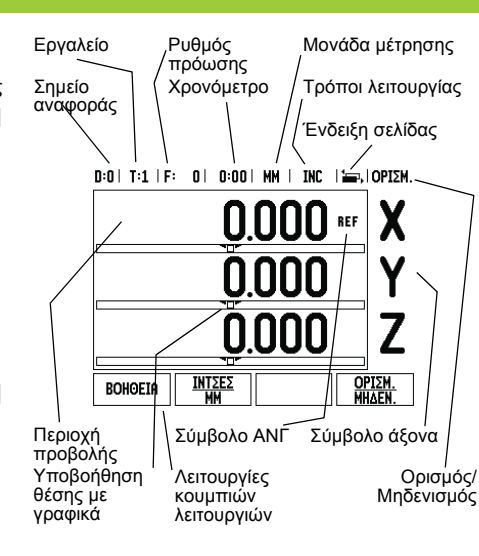

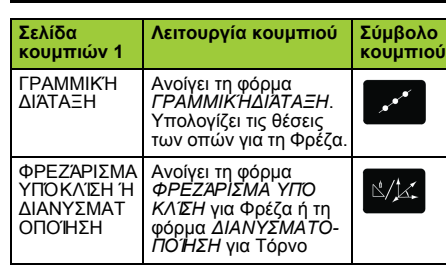

#### **Επισκόπηση των κουμπιών λειτουργιών στην οθόνη λειτουργίας της μονάδας**

Στην οθόνη λειτουργίας υπάρχουν δύο σελίδες λειτουργιών, τις οποίες μπορείτε να επιλέξετε για τα<br>κουμπιά λειτουργιών. Χρησιμοποιήστε τα κουμπιά-<br>βέλη ΑΡΙΣΤΕΡΑ/ΔΕΞΙΑ για να μετακινήσετε το δρομέα<br>μέσα σε κάθε σελίδα. Η ένδειξη σελίδας στη Γραμμή<br>κελίδας. Η σκουρόχρω σελίδα στην οποία βρίσκεστε εκείνη τη στιγμή. Κάθε κουμπί έχει μια σελίδα αναφοράς με πρόσθετες πληροφορίες. Δείτε παραπάνω.

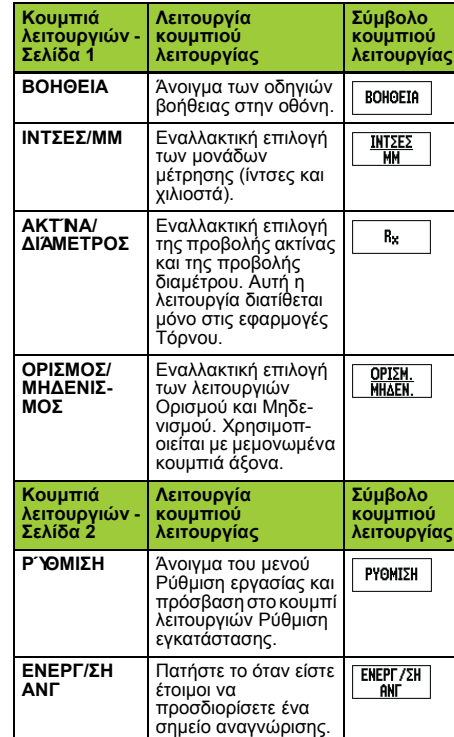

#### **Έναρξη λειτουργίας και ρύθμιση**

First-Time Configuration Screen 522/523 NŊ. SOFTWARE VERSION X.X.X ID XXXXXX-XX Select language, application, and number of axes. Press ENTER to continue

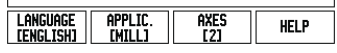

- Θέστε τη συσκευή σε λειτουργία (ο διακόπτης βρίσκεται στο πίσω μέρος). Θα εμφανιστεί η αρχική οθόνη. (Αυτή η οθόνη θα εμφανιστεί μόνον την πρώτη φορά που θα τεθεί σε λειτουργία η μονάδα. Τα βήματα που ακολουθούν ενδέχεται να έχουν ήδη ολοκληρωθεί από τον τεχνικό που εγκατέστησε τη μονάδα).
	- Επιλέξτε την κατάλληλη γλώσσα, πατώντας το κουμπί λειτουργιών **ΓΛΩΣΣΑ**.
	- Επιλέξτε μία από τις εφαρμογές **ΦΡΕΖΑ** ή **ΤΟΡΝΟΣ**. Με το πάτημα του κουμπιού λειτουργιών **ΕΦΑΡΜΟΓΗ [ΦΡΕΖΑ/ ΤΟΡΝΟΣ]** γίνεται εναλλακτική επιλογή αυτών των δύο ρυθμίσεων.
	- Στη συνέχεια, επιλέξτε τον απαιτούμενο αριθμό αξόνων. Μόλις τελειώσετε, πατήστε το κουμπί ENTER.

Εάν είναι απαραίτητο, μπορείτε να αλλάξετε την εφαρμογή αργότερα, μέσω της παραμέτρου Ρυθμίσεις μετρητή στην κατηγορία Ρύθμιση εγκατάστασης.

Το ND 522/523 είναι τώρα έτοιμο για χρήση και<br>βρίσκεται στον Απόλυτο τρόπο λειτουργίας. Κάθε<br>ενεργός άξονας θα έχει πλάι του μια ένδειξη "**ΑΝΓ**"<br>που αναβοσβήνει. Στο σημείο αυτό, θα πρέπει να ολοκληρωθεί η αξιολόγηση του σημείου αναγνώρισης.

#### **Ρύθμιση**

Το ND 522/523 παρέχει δύο κατηγορίες για τη ρύθμιση<br>των παραμέτρων λειτουργίας. Οι κατηγορίες αυτές<br>είναι: Ρύθμιση εργασίας και Ρύθμιση εγκατάστασης. Οι<br>παράμετροι της Ρύθμισης εργασίας χρησιμοποιούνται<br>για κάθε εργασία. χρησιμοποιείται για τον προσδιορισμό των<br>παραμέτρων κωδικοποιητή και οθόνης. Η πρόσβαση<br>στο μενού Ρύθμιση εργασίας γίνεται με το πάτημα του<br>κουμπιού λειτουργιών **ΡΥΘΜΙΣΗ**.

#### **Παράμετροι Ρύθμισης εργασίας**

Προκειμένου να προβάλλετε και να αλλάξετε τις παραμέτρους της Ρύθμισης εργασίας, χρησιμοποιήστε τα κουμπιά-βέλη ΕΠΑΝΩ/ΚΑΤΩ για την επισήμανση των παραμέτρων που σας ενδιαφέρουν και πατήστε το κουμπί ENTER.

#### **Παράμετροι Ρύθμισης εγκατάστασης**

Η πρόσβαση στη Ρύθμιση εγκατάστασης επιτυγχάνεται με το πάτημα του κουμπιού λειτουργιών **ΡΥΘΜΙΣΗ**, που εμφανίζει το κουμπί λειτουργιών **ΡΥΘΜΙΣΗ ΕΓΚΑΤΑΣΤΑΣΗΣ**. Οι παράμετροι της Ρύθμισης εγκατάστασης προσδιορίζονται κατά την<br>αρχική εγκατάσταση και, συνήθως, δεν αλλάζουν<br>συχνά. Για αυτό το λόγο, οι παράμετροι ρύθμισης<br>εγκατάστασης προστατεύονται από έναν κωδικό πρόσβασης: **(95148)**.

#### **Ρύθμιση κωδικοποιητή**

Η ΡΥΘΜΙΣΗ ΚΩΔΙΚΟΠΟΙΗΤΗ χρησιμεύει στον<br>ορισμό της ανάλυσης και του τύπου κωδικοποιητή<br>(γραμμικός, περιστροφικός), της φοράς καταμέτρησης<br>και του τύπου σημείου αναγνώρισης.

#### **Ρυθμίσεις μετρητή**

Η φόρμα *ΡΥΘΜΙΣΕΙΣ ΜΕΤΡΗΤΗ* αποτελεί την παράμετρο εκείνη, με την οποία ο χειριστής καθορίζει τις ενδείξεις που εμφανίζονται στην οθόνη ανάλογα με την εφαρμογή. Η επιλογή γίνεται ανάμεσα σε εφαρμογές φρέζας και τόρνου. Στην οθόνη των επιλογών **ΡΥΘΜΙΣΕΙΣ ΜΕΤΡΗΤΗ**, εμφανίζεται το κουμπί λειτουργιών *ΕΡΓΟΣΤΑΣΙΑΚΕΣ ΡΥΘΜΙΣΕΙΣ*. Εάν το πατήσετε, οι παράμετροι διαμόρφωσης (με βάση τη φρέζα ή τον τόρνο) θα επανέλθουν στις εργοστασιακές ρυθμίσεις.

### Οδηγός γρήγορης αναφοράς: Λειτουργίες

### **HEIDENHAIN**

DR. JOHANNES HEIDENHAIN GmbH Dr.-Johannes-Heidenhain-Straße 5 83301 Traunreut, Germany ్ట్రా  $+49(8669)31-0$  $FAX$  +49 (8669) 5061 E-Mail: info@heidenhain.de

www.heidenhain.de

### **Αξιολόγηση σημείου αναγνώρισης**

Η δυνατότητα αξιολόγησης σημείου αναγνώρισης του ND 522/523 επαναπροσδιορίζει αυτόματα τη σχέση μεταξύ των θέσεων κύλισης των αξόνων και των πιο πρόσφατων τιμών προβολής που καθορίσατε με τον

ορισμό του σημείου αναφοράς. Εάν ο κωδικοποιητής αξόνων διαθέτει σημεία αναγνώρισης, η ένδειξη ΑΝΓ θα αναβοσβήνει. Αφού επαληθευτούν τα σημεία αναγνώρισης, η ένδειξη ΑΝΓ θα σταματήσει να αναβοσβήνει και θα γίνει μόνιμη.

**Εργασία χωρίς την αξιολόγηση σημείου αναγνώρισης**

Μπορείτε επίσης να χρησιμοποιήσετε το ND 522/523 χωρίς να επαληθεύσετε τα σημεία αναγνώρισης. Πατήστε το κουμπί λειτουργιών **ΧΩΡΙΣ ΑΝΓ** για έξοδο από τη ρουτίνα αξιολόγησης σημείου αναγνώρισης και συνεχίστε.

Μπορείτε να επαληθεύσετε τα σημεία αναγνώρισης αργότερα, εάν χρειαστεί να καθορίσετε σημεία<br>αναφοράς που μπορούν επαναπροσδιοριστούν μετά<br>από διακοπή στην τροφοδοσία ρεύματος. Πατήστε το<br>κουμπί λειτουργιών **ΕΝΕΡΓ/ΣΗ ΑΝΓ** για να ενεργοποιή-<br>σετε τη ρουτίνα αξιολόγησης

Εάν ένας κωδικοποιητής είναι ρυθμισμένος χωρίς σημεία αναγνώρισης, η ένδειξη ΑΝΓ δεν θα εμφανίζεται και τα σημεία αναφοράς θα χαft m θούν μόλις διακοπεί η τροφοδοσία ρεύματος.

#### **Λειτουργία ΕΝΕΡΓ/ΣΗ ΑΝΓ/ΑΠΕΝΕΡ/ΣΗ ΑΝΓ**

Το κουμπί λειτουργιών εναλλακτικής επιλογής **ENEPΓ**/<br>**ΣΗ/ΑΠΕΝΕΡ/ΣΗ**, που εμφανίζεται κατά την εκτέλεση<br>της ρουτίνας αξιολόγησης σημείου αναγνώρισης,<br>επιτρέπει στο χειριστή να επιλέξει ένα συγκεκριμένο<br>σημείο αναγνώρισης γ κωδικοποιητών με σταθερά σημεία αναγνώρισης. Με το πάτημα του κουμπιού λειτουργιών **ΑΠΕΝΕΡ/ΣΗ ΑΝΓ**, η ρουτίνα αξιολόγησης διακόπτεται προσωρινά και αγνοούνται όσα σημεία αναγνώρισης επαληθεύτηκαν κατά την κίνηση του κωδικοποιητή. Στη συνέχεια, με το πάτημα του κουμπιού λειτουργιών **ΕΝΕΡΓ/ΣΗ ΑΝΓ**, η ρουτίνα αξιολόγησης ενεργοποιείται πάλι και επιλέγεται το επόμενο επαληθευμένο σημείο αναγνώρισης. Αφού προσδιοριστούν τα σημεία αναγνώρισης για όλους τους επιθυμητούς άξονες, πατήστε το κουμπί λειτουργιών **ΧΩΡΙΣ ΑΝΓ** για ακύρωση και έξοδο από τη ρουτίνα. Δεν χρειάζεται να επαληθεύσετε τα σημεία<br>αναγνώρισης για όλους τους κωδικοποιητές, παρά<br>μόνον για όσους χρειάζεστε. Εάν εντοπιστούν όλα τα<br>σημεία αναγνώρισης, το ND 522/523 θα επανέλθει<br>αυτόματα στην οθόνη ψηφιακ

Εάν δεν επαληθεύσετε τα σημεία αναγνώρισης,<br>το ND 522/523 δεν αποθηκεύει τα σημεία ανα-<br>φοράς. Αυτό σημαίνει ότι, μετά από διακοπή<br>στην τροφοδοοσία ρεύματος (απενεργοποίηση),<br>ο επανα κύλισης των αξόνων και των τιμών που щķ εμφανίζονται στην οθόνη είναι αδύνατος.

#### **Οθόνη βοήθειας**

Οι ενσωματωμένες οδηγίες χρήσης παρέχουν πληροφορίες και βοήθεια για όλες τις καταστάσεις. Για προβολή των οδηγιών χρήσης:

- Πατήστε το κουμπί λειτουργιών **ΒΟΗΘΕΙΑ**.
- Στην οθόνη θα εμφανιστούν πληροφορίες που
- σχετίζονται με την τρέχουσα λειτουργία. Χρησιμοποιήστε τα κουμπιά-βέλη ΕΠΑΝΩ/ΚΑΤΩ, εάν το επεξηγηματικό κείμενο επεκτείνεται σε περισσότερες από μία σελίδες στην οθόνη.

Για να προβάλετε πληροφορίες σχετικά με κάποιο άλλο θέμα:

- Πατήστε το κουμπί λειτουργιών λίστας θεμάτων. Πατήστε τα κουμπιά-βελη **ΕΠΑΝΩ/ΚΑΤΩ** για να
- μετακινηθείτε μέσα στο ευρετήριο. Πατήστε το κουμπί ENTER για να επιλέξετε το
- επιθυμητό στοιχείο. Για **έξοδο** από τις οδηγίες χρήσης:
- Πατήστε το κουμπί C.

 $D: D \rightarrow T: 1$  i.e.  $D \rightarrow D: D \rightarrow D \rightarrow D$ 

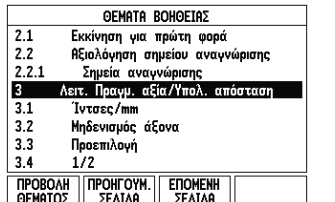

Λίστα θεμάτων στον τρόπο λειτουργίας ΒΟΗΘΕΙΑ

### **Σημεία αναφοράς**

Το σχέδιο του κατεργαζόμενου τεμαχίου προσδιορίζει ένα συγκεκριμένο σημείο του τεμαχίου (συνήθως μια γωνία) ως το **απόλυτο σημείο αναφοράς** και ενδεχομένως ένα ή περισσότερα άλλα σημεία ως σχετικά σημεία αναφοράς.

Η διαδικασία ορισμού σημείου αναφοράς προσδιορίζει αυτά τα σημεία ως την αφετηρία των απόλυτων ή των σχετικών συστημάτων συντεταγμένων. Το<br>κατεργαζόμενο τεμάχιο, το οποίο είναι<br>ευθυγραμμισμένο με τους άξονες της<br>ευγκεκριμένη θέση σχετική με το εργαλείο και η<br>συγκεκριμένη θέση σχετική με το εργαλείο και η<br>ένδειξη ορίζεται κατάλληλη τιμή (π.χ. για αντιστάθμιση της ακτίνας του εργαλείου).

#### **Κουμπί σημείου αναφοράς**

Ο ευκολότερος τρόπος ορισμού σημείων αναφοράς είναι με χρήση της λειτουργίας ανίχνευσης του ND 522/523, όταν ανιχνεύετε το κατεργαζόμενο τεμάχιο με το άκρο ενός εργαλείου. Βεβαίως, μπορείτε να ορίσετε τα σημεία αναφοράς και<br>με συμβατικό τρόπο, χρησιμοποιώντας κάποιο<br>εργαλείο για την ανίχνευση των άκρων του<br>κατεργαζόμενου τεμαχίου και εισάγοντας με μη<br>αυτόματο τρόπο τις θέσεις του εργαλείου περιέχουν πολλά σημεία αναφοράς.

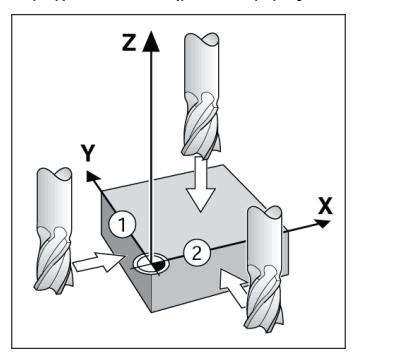

#### **Κουμπί εργαλείου**

Το κουμπί αυτό ανοίγει τον πίνακα εργαλείων και παρέχει πρόσβαση στη φόρμα ΕΡΓΑΛΕΙΟ, για την εισαγωγή των παραμέτρων ενός εργαλείου. Το ND 522/523 μπορεί να αποθηκεύσει έως 16 εργαλεία στον πίνακα εργαλείων.

D:0 | T:1 | F: 0 | 0:00 | MM | INC | =

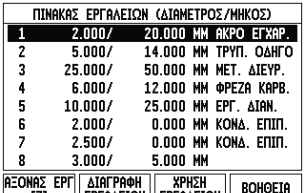

<u>| τz] ||ερτηλετον||ερτηλετον|| <sup>Βολισ</sup>εις</u><br>Πίνακας εργαλείων σε εφαρμογή Φρέζας

#### **Υποβοήθηση θέσης με γραφικά**

Όταν μετακινείστε έως την προβολή μηδενικής τιμής (στον τμηματικό τρόπο λειτουργίας), το ND 522/523 προβάλλει μια υποβοήθηση θέσης με γραφικά. Το ND 522/523 προβάλλει την υποβοήθηση θέσης με τη μορφή ενός στενού ορθογωνίου κάτω από τον τρέχοντα ενεργό άξονα. Τα δύο τριγωνικά σημάδια που υπάρχουν στο κέντρο του ορθογωνίου συμβολίζουν την ονομαστική θέση που θέλετε να επιτύχετε.

Ένα μικρό τετράγωνο συμβολίζει την κύλιση του άξονα. Ένα βέλος, που υποδεικνύει την κατεύθυνση, εμφανίζεται στο τετράγωνο κατά τη μετακίνηση του άξονα. Λάβετε υπόψιν ότι το τετράγωνο θα αρχίσει να κινείται μόνον όταν ο δείκτης κύλισης του άξονα βρεθεί κοντά στην ονομαστική θέση.

 $0:0$  | T:1 | F:  $0$  |  $0:00$  | MM | INC |  $\equiv$ , | OPIEM.

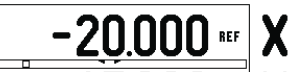

#### **Τρόποι λειτουργίας**

Το ND 522/523 διαθέτει δύο τρόπους λειτουργίας: **Υπολειπόμενη απόσταση** (ΤΜΗΜΑΤΙΚΌΣ) και **Πραγματική τιμή** (ΑΠΌΛΥΤΟΣ). Η δυνατότητα Υπολειπόμενη απόσταση (που θα αναφέρεται ως **τμηματική** σε αυτό το εγχειρίδιο) σάς δίνει τη<br>δυνατότητα να προσεγγίσετε τις ονομαστικές θέσεις,<br>απλά μετακινώντας έως την προβολή μηδενικής τιμής.<br>Όταν εργάζεστε στον τμηματικό τρόπο λειτουργίας, μπορείτε να εισάγετε ονομαστικές συντεταγμένες ως<br>τμηματικές ή απόλυτες διαστάσεις. Η δυνατότητα<br>Πραγματική τιμή (που θα αναφέρεται ως **απόλυτη** σε<br>πραγματική θέση του εργαλείου, σε σχέση με το<br>πραγματική θέση του εργαλεί λειτουργίας όλες οι κινήσεις γίνονται με μετακίνηση, έως ότου η προβολή να αντιστοιχεί στην ονομαστική θέση που απαιτείται.

Όταν βρίσκεστε στον Απόλυτο τρόπο λειτουργίας, εάν το ND 522/523 διαμορφωθεί για εφαρμογές Φρέζας, ενεργοποιούνται μόνον οι μετατοπίσεις μήκους<br>εργαλείου. Στον τρόπο λειτουργίας Υπολειπόμενης<br>απόστασης χρησιμοποιείται η μετατόπιση ακτίνας και<br>η μετατόπιση μήκους, για τον υπολογισμό της<br>"υπολειπόμενης απόσμητής ονομαστι σχέση με το άκρο του εργαλείου που θα εκτελέσει την<br>κοπή. Εάν το ND 522/523 έχει διαμορφωθεί για<br>τόρνευση, όλες οι μετακινήσεις εργαλείων<br>χρησιμοποιούνται στον Τμηματικό και στον Απόλυτο

τρόπο λειτουργίας. Πατήστε το κουμπί **ΤΜΗΜΑΤΙΚΉΣ /ΑΠΌΛΥΤΗΣ** για εναλλακτική επιλογή αυτών των δύο τρόπων λειτουργίας.

Η εφαρμογή τόρνου παρέχει μια γρήγορη μέθοδο για σύζευξη της θέσης των αξόνων Z σε σύστημα 3 αξόνων.

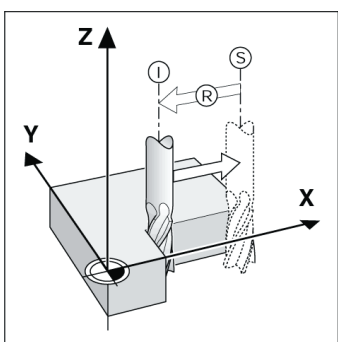

Ονομαστική θέση S, πραγματική θέση I και υπολειπόμενη απόσταση R

#### **Κυκλική και γραμμική διάταξη (Φρέζα)**

Πατήστε τα κουμπιά **ΚΥΚΛΙΚΉΣ ΔΙΆΤΑΞΗΣ** ή **ΓΡΑΜΜΙΚΉΣ ΔΙΆΤΑΞΗΣ** για να επιλέξετε την επιθυμητή λειτουργία διάταξης οπών και εισαγάγετε τα απαιτούμενα δεδομένα. Συνήθως, τα δεδομένα αυτά μπορούν να ληφθούν από το σχέδιο του κατεργαζόμενου τεμαχίου (π.χ. βάθος οπής, αριθμός<br>οπών κ.λπ.). Στη συνέχεια, με τις διατάξεις οπών, το<br>ND 522/523 υπολογίζει τις θέσεις όλων των οπών και<br>απεικονίζει γραφικά τη διάταξη στην οθόνη. Η<br>ατισωργία Προβολής γρα

παραλείπετε οπές. D:0 | T:1 | F: 0 | 0:00 | MM | INC | 29 | ΚΥΚΛΙΚΗ ΔΙΑΤΑΞΗ Πατήστε το κουμπί -AKTINA  $5.000$ φορά της διάταξης. **APXIKH FONIA-**25.0000° -ΓΩΝΊΑ ΒΗΜΑΤΟΣ

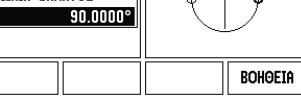

Pikareferenssiopas: Käyttö

### **IEIDENHAIN Soumi**

#### **Täydellinen käyttäjän käsikirja saatavilla osoitteesta www.heidenhain.de**

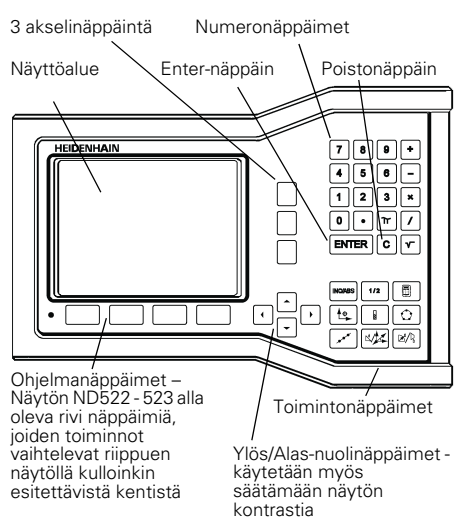

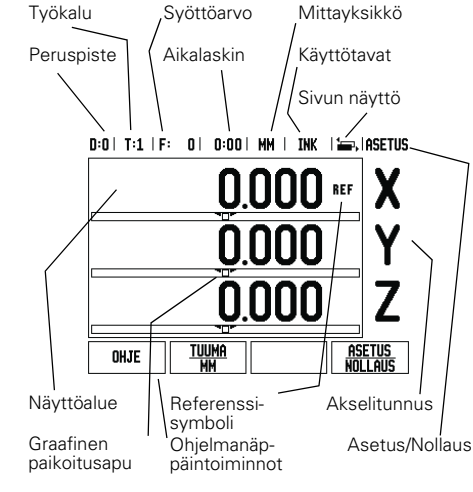

#### **Yleinen navigointi**

- Käytä numeronäppäimistöä numeroarvojen sisäänsyöttämiseksi kuhunkin kenttään.
- ENTER -näppäin vahvistaa kenttään tehdyn sisäänsyötön ja palauttaa edellisen näytön.
- Paina C-näppäintä poistaaksesi juuri tekemäsi sisäänsyötön ja virheilmoitukset tai palataksesi takaisin edelliseen näyttöön.
- **OHJELMANÄPPÄINTEN** merkinnät näyttää erilaisia jyrsinnän tai sorvauksen toimintoja. Nämä toiminnot valitaan painamalla vastaavaa ohjelmanäppäintä heti ohjelmanäppäimen merkinnän (tunnuksen) alapuolella. Valittavissa olevia ohjelmanäppäinten toimintoja on 2 sivua. Niihin päästään näppäimillä VASEN/OIKEA NUOLI.
- Nuolinäppäimillä VASEN/OIKEA voidaan selata läpi sivut 1 ja 2, jotka sisältävät ohjelmanäppäimellä valittavissa olevia toimintoja. Hetkellinen sivu näytetään korostettuna näyttösivun yläreunassa olevassa tilapalkissa.
- Käytä YLÖS/ALAS -nuolinäppäimiä siirtyäksesi kentästä toiseen lomakkeiden ja valikkolistojen sisällä. Kursori kulkee niin, että saavutettuaan valikon alimmaisen kohdan se nousee takaisin ylimpään kohtaan.

#### **Yleiskäytön toimintonäppäinten toimintojen yleiskuvaus**

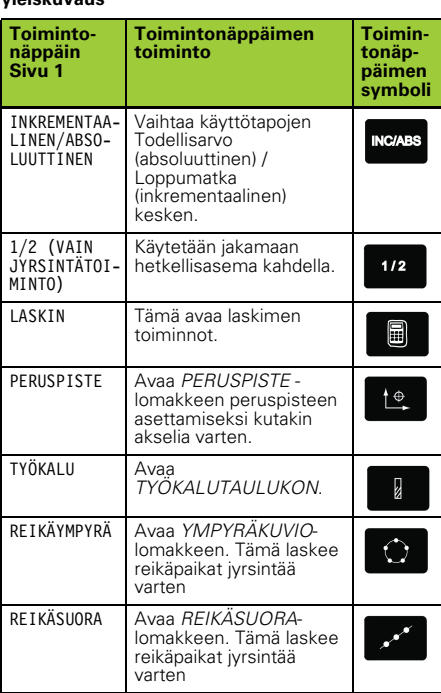

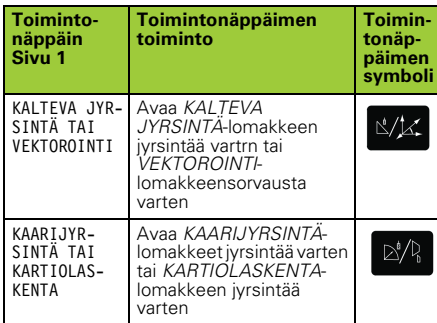

#### **DRO-toimintanäytön ohjelmanäppäintoimintojen yleiskuvaus**

Käyttösivulla on valittavissa kahden sivun verran ohjelmanäppäintoimintoja. Käytä nuolinäppäimiä VASEN/OIKEA kursorin siirtämiseksi kunkin sivun läpi. Tilapalkissa oleva sivun merkintä ilmaisee sivun kohdistuksen. Tummennettu sivu ilmoittaa sivua, jossa olet sillä hetkellä. Kullakin näppäimellä on referenssisivu lisätietoja varten. Katso yllä.

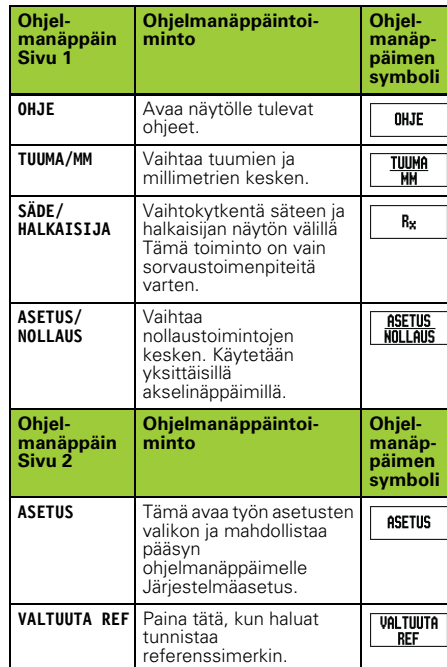

#### **Virta päälle ja asetus**

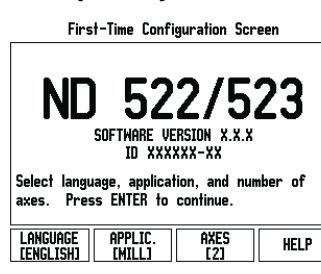

- Kytke virta päälle (kytkin laitteen takana). Näyttöön tulee käynnistyssivu. (Tämä sivu tulee näytölle vain laitteen ensimmäisellä käynnistyskerralla. Seuraavat toimenpiteet voivat olla jo asentajan valmiiksia suorittamia).
	- Valitse kieli painamalla ohjelmanäppäintä **KIELI**.
	- Valitse sovellus **JYRSIN** tai **SORVI.** Ohjelmanäppäin**KÄYTTÖ [JYRSIN/SORVI]** vaihtaa käyttöä näiden kahden asetuksen välillä.
	- Valitse seuraavaksi akseleiden lukumäärä. Kun olet tehnyt valinnat, paina näppäintä ENTER.
	- Myöhemmin voit vaihtaa käyttösovellusta järjestelmäasetusten valikon laiteasetusten kohdassa.

ND 522/523 on nyt käyttövalmis ja asetettuna<br>absoluuttiselle käyttötavalle. Jokaisen aktiivisen<br>akselin vieressä näkyy vilkkuva merkintä "**REF**". Tässä<br>vaiheessa on referenssimerkkien määrityksen oltava jo suoritettu.

#### **Asetus**

ND 522/523 mahdollistaa kaksi vaihtoehtoa käyttöparametrien asettamista varten. Ne ovat: työn asetukset ja järjestelmäasetukset Työn asetusten parametreja käytetään tiettyjen koneistusvaatimusten määrittelemiseksi kutakin työtä varten. Järjestelmäasetuksia käytetään koodaajan ja näytön parametrien perustamiseen. Työn asetusten valikolle pääsee painamalla ohjelmanäppäintä **ASETUS**.

#### **Työn asetusten parametrit**

Katsoaksesi työasetusten parametreja käytä nuolinäppäimiä YLÖS/ALAS esivalitaksesi haluamasi parametrit ja paina ENTER-näppäintä.

#### **Yksiköt**

*YKSIKÖT* -lomaketta käytetään määrittelemään näyttöyksiköt ja formaatit. Kun järjestelmän virta kytketään päälle, nämä asetukset tulevat voimaan.

- Tuuma/MM Mittausarvot näytetään ja syötetään sisään LINEAARI-kentässä valittuna olevassa<br>yksikössä. Vaihda yksikkö tuumasta millimetriin ja<br>päinvastoin ohjelmanäppäimellä TUUMA/MM. Voit<br>valita mittayksikön myös painamalla<br>ohjelmanäppäintä TUUMA/MM joko inkrementaalis tai absoluuttisella tavalla.
- Desimaaliasteet, radiaanit tai asteet/minuutit/ sekuntit (AMS) KULMA-kenttä määrää, missä muodossa kulmien arvot näytetään ja syötetään sisään. Vaihda **DESIMAALIASTEET, RADIAANIT** tai **AMS** ohjelmanäppäimen avulla.

#### **Järjestelmän asetuksen parametrit**

Järjestelmäasetuksiin päästään painamalla ohjelmanäppäintä **ASETUS**, joka antaa esiin ohjelmanäppäimen **JÄRJESTELMÄASETUS**.

Järjestelmäasetusten parametrit perustetaan alkuasennuksen yhteydessä, eikä niitä yleensä sen jälkeen muuteta. Tästä johtuen järjestelmäasetusten parametrit on suojattu salasanan avulla: **(95148)**.

#### **Anturin asetus**

MITTALAITTEEN ASETUS –lomaketta käytetään asettamaan mittalaitteen resoluutio, tyyppi (pituus tai kulma), laskentasuunta ja referenssimerkin tyyppi.

#### **Laiteasetukset**

*LAITEASETUKSET* on parametri, jossa käyttäjä määrittelee näytön käyttäjäsovelluksen. Vaihtoehtoina<br>ovat jyrsintä ja sorvaus. Ohjelmanäppäin **TEHDASASETUS**<br>on yksi *LAITEASETUKSET-*lomakkeen vaihtoehdoista.<br>Kun sitä painetaan, konfiguraatioparametrit uudelleenasettuvat tehdasasetuksen mukaisiin oletusarvoihin (perustuen joko jyrsintään tai sorvaukseen).

Pikareferenssiopas: Toiminnot

#### **Referenssimerkin määritys**

ND 522/523:n referenssimerkin määritystoiminto perustaa automaattisesti uudelleen viimeksi peruspisteen asetuksella määritetyn akseliluistin aseman ja näyttöarvon välisen yhteyden. Jos akselin mittausjärjestelmässä on referenssimerkit, merkintä REF vilkkuu. Kun referenssimerkkien yliajo on tehty, vilkkuminen loppuu ja vaihtuu pysyväksi merkinnäksi REF.

### **Työskentely ilman referenssimerkin määritystä** Voit käyttää ND 522/523 -laitetta myös ilman referenssimerkkien yliajoa. Paina ohjelmanäppäintä **EI REF** poistuaksesi referenssimerkin

määritystoiminnosta ja jatkaaksesi eteenpäin. Voit ajaa referenssimerkkien yli myös myöhemmin, mikäli tällöin katsot tarpeelliseksi perustaa virtakatkoksen jälkeen uudelleen perustettavissa olevat peruspisteet. Paina ohjelmanäppäintä **VALTUUTA REF** aktivoidaksesi referenssimerkin määritystoiminnon.

Jos mittausjärjestelmä on asetettu ilman referenssimerkkejä, niin REF-merkintää ei näytetä ja peruspisteet häviävät virtakatkoksen tapahtuessa. fully

#### **Toiminto VALTUUTA/ESTÄ REF**

Referenssimerkin määritystoiminnon yhteydessä<br>näytettävä ohjelmanäppäin **VALTUUTA/MITÄTÖI**<br>mahdollistaa käyttäjälle valita koodaajan tietty referenssimerkki. Tämä on tärkeätä silloin, kun<br>käytettävässä koodaajassa on kiinteät käytettävässä koodaajassa on kiinteät<br>referenssimerkit. Kun ohjelmanäppäintä **MITÄTÖI REF**<br>painetaan, määritystoiminto keskeytyy ja kaikki<br>koodaajan liikkeen aikana ylitetyt referenssimerkit<br>jätetään huomiotta. Kun paineta **VALTUUTA REF**, määritystoiminto aktivoituu uudelleen ja seuraava ylitettävä referenssimerkki tulee valituksi. Kun referenssimerkit kaikille halutuille akseleille on

perustettu, paina ohjelmanäppäintä **EI REF** peruuttaaksesi toiminnon. Sinun ei tarvitse ajaa kaikkien koodaajien referenssimerkkien yli vaan ainoastaan tarvitsemiesi koodaajien referenssimerkkien yli. Kun kaikki referenssimerkit on

löytetty, ND 522/523 palaa automaattisesti takaisin aseman näyttösivulle.

pd, Jos et aja referenssimerkkien yli, ND 522/523 ei tallenna peruspisteitä. Se tarkoittaa, että seuraavan virtakatkoksen (poiskytkennän) jälkeen akseliasemien ja näyttöarvojen välistä yhteyttä ei ole mahdollista perustaa uudelleen.

#### **Ohjeen näyttö**

Käyttöohjeissa annetaan tietoa ja opastusta kaikkiin tilanteisiin. Käyttöhjeiden kutsuminen:

- 
- Paina ohjelmanäppäintä **OHJE**.
- Informaatio, joka koskee näytöllä kulloinkin
- esitettävää toimenpidettä Käytä nuolinäppäimiä YLÖS/ALAS, jos ohjeen teksti käsittää enemmän kuin yhden näyttösivun.
- Toista aihetta koskevan informaation katsominen:
- Paina aihelistan ohjelmanäppäintä.
- Paina nuolinäppäimiä **YLÖS/ALAS** selataksesi hakemiston läpi.
- Paina ohjelmanäppäintä SYÖTÄ valitaksesi haluamasi kohdan.
- **Poistuminen** käyttöohjeista:
- ▶ Paina näppäintä C.

D:0| T:1|F: 0| 0:00| MM | ABS | 2=2|

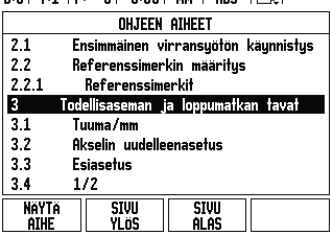

Aiheiden lista OHJE-tavalla

#### **Peruspisteet**

Työkappaleen piirustuksessa tietty työkappaleen piste (yleensä nurkka) on **absoluuttinen peruspiste** ja kenties yksi tai useampi muu piste ovat suhteellisia nollapisteitä.

Peruspisteen asetuksella nämä pisteet perustetaan absoluuttisten tai suhteellisten koordinaatistojen nollapisteiksi. Koneen akseleiden suuntaisesti kohdistettu työkappale siirretään tiettyyn asemaan työkalun suhteen ja näyttö asetetaan joko nollaan tai muuhun sopivaan arvoon (esim. työkalun säteen kompensoimiseksi).

#### **Peruspiste-toimintonäppäin**

Helpoin tapa peruspisteiden asettamiseksi on käyttää<br>ND 522/523-näyttölaitteen kosketustoimintoja, kun<br>mittaat työkappaletta työkalun särmällä.<br>Tietenkin voit asettaa peruspisteet myös

konventionaalisesti koskettamalla työkappaleen<br>reunoihin yksi kerrallaan ja syöttämällä manuaalisesti<br>työkalun asemat peruspisteiksi. Peruspistettaulukko<br>voi sisältää enintään 10 peruspistettä. Useimmissa tapauksissa tämä vapauttaa sinut siitä, ettei tarvitse laskea akseliliikkeitä työskennellessäsi monimutkaisilla työkappaleen piirustuksilla, jotka sisältävät useita peruspisteitä.

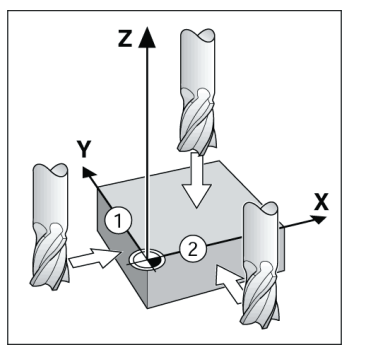

#### **Työkalu-näppäin**

Tämä näppäin avaa työkalutaulukon ja mahdollistaa<br>pääsyn TYÖKALU-lomakkeeseen työkalutietojen<br>syöttämistä varten. ND 522/523 -näyttölaitteen<br>muistiin voidaan tallentaa enintään 16 työkalua.

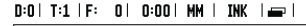

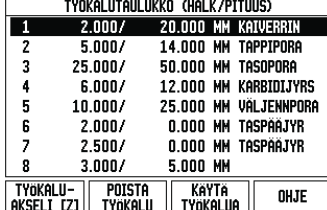

Työkalutaulukko jyrsinnässä

#### **Graafinen paikoitusapu**

Kun liikutat akselia saadaksesi näytön nollaan (inkrementaalitapa), ND 522/523 näyttää graafista paikoitusapua. ND 522/523 näyttää graafista paikoitusapua kapeassa

suorakulmiossa kulloinkin aktiivisena olevan akselin alapuolella. Kaksi kolmiota suorakulmion keskellä kuvaavat asetusasemaa, jonka haluat saavuttaa. Pieni neliö symbolisoi akseliluistia. Suuntanuoli ilmestyy neliöön akselin liikkuessa. Huomaa, että neliö ei ala liikkua, ennen kuin akseliluisti on asetusaseman lähellä.

0:0 | T:1 | F: 0 | 0:00 | MM | INK | 1=, | ASETUS  $-20.000$  \*F

### **HEIDENHAIN**

DR. JOHANNES HEIDENHAIN GmbH  $\mathsf{D}$ r.-Johannes-Heidenhain-Straße 5 83301 Traunreut, Germany ్ట్రా  $+49(8669)31-0$  $FAX$  +49 (8669) 5061 E-Mail: info@heidenhain.de

www.heidenhain.de

#### **Käyttötavat**

ND 522/523 sisältää kaksi käyttötapaa: **Loppumatka** (INKREMENTAALINEN) ja **Todellisarvo** (ABSOLUUTTINEN). Loppumatkatavalla (jota tässä manuaalisssa kutsutaan **inkrementaaliseksi** tavaksi) voit siirtyä asetusasemaan liikuttamalla akseleita niin kauan,<br>kunnes näyttöarvo on nolla. Työskennellessäsi<br>inkrementaalitavalla voit syöttää sisään asetusaseman<br>koordinaatit joko inkrementaali- tai absoluuttimittoina. Todellisarvon toiminto (jota tässä manuaalissa kutsutaan **absoluuttiseksi** tavaksi) näyttää aina työkalun hetkellisasen todellisaseman voimassa olevan peruspisteen suhteen. Tällä käyttötavalla kaikki liikkeet toteutuvat niin kauan, kunnes näyttö saavuttaa asetusaseman arvon.

Kun käyttö on todellisaseman näyttötavalla ja ND 522/ 523 on konfiguroitu jyrsintäkäytölle, vain työkalun pituuskorjaukset ovat voimassa. Loppumatkan laskennassa huomioidaan sekä säde- että pituuskorjaukset, jotta lastuavan terän särmä saavuttaisi asetusaseman. Jos ND 522/523 on konfiguroitu sorvauskäytölle, kaikkia työkalukorjauksia käytetään sekä todellisarvon että loppumatkan käyttötavalla.

Paina **INKREMENTAALI/ABSOLUUTTI**-toimintonäppäintä vaihtaaksesi näiden kahden tavan välillä. Sorvaussovellus mahdollistaa nopean

menettelytavan, jolla Z-akseliasema kytketään kolmen akselin järjestelmään.

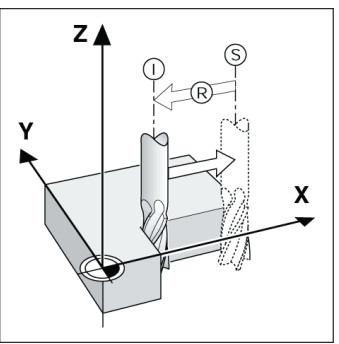

Asetusasema S, todellisasema I ja loppumatka R

#### **Ympyrämäiset ja lineaariset kuviot (Jyrsintä)**

Paina toimintonäppäintä **YMPYRÄKUVIO** tai **SUORAKUVIO** valitaksesi haluamasi reikäkuvion ja syötä sisään tarvittavat tiedot. Nämä tiedot voidaan yleensä saada suoraan työkappaleen piirustuksesta (esim. reiän syvyys, rekien lukumäärä , jne.). Reikäkuvioiden toiminnoissa ND 522/523 laskee sen jälkeen kaikkien reikien asemat ja näyttää kuviota graafisesti näytöllä. Grafiikkakuvaus mahdollistaa reikäkuvioiden tarkistamisen ennen koneistuksen aloittamista. Se on myös hyödyllinen valittaessa reiät suoraan, toteutettaessa reiät erikseen ja hypättäessä reikien yli.

 $0:0$ | T:1 | F: 0 | 0:00 | MM | INK |  $\equiv$ 

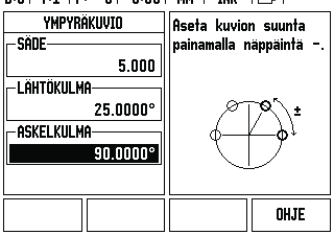

#### **RX (Säde/halkaisija)-ohjelmanäppäin**

Yleensä sorvauskappaleen piirustuksessa annetaan halkaisijan arvot. ND 522/523 voi näyttää joko säteen tai halkaisijan arvoa. Kun ilmoitetaan halkaisijaa,<br>halkaisijan symboli (Ø) näkyy aseman arvon vieressä.

**Esimerkki:** Sädenäyttö, asema 1 X = 20 mm Halkaisijanäyttö, asema 1  $X = \emptyset$  40 mm

Paina ohjelmanäppäintä **R**<sub>X</sub> vaihtaaksesi säteen<br>näytöltä halkaisijan näytölle.

Gyors kézikönyv: Kezelés

# **IEIDENHAIN**

**Magyar**

#### **A teljes felhasználói kézikönyv a www.heidenhain.de oldalon érhető el**

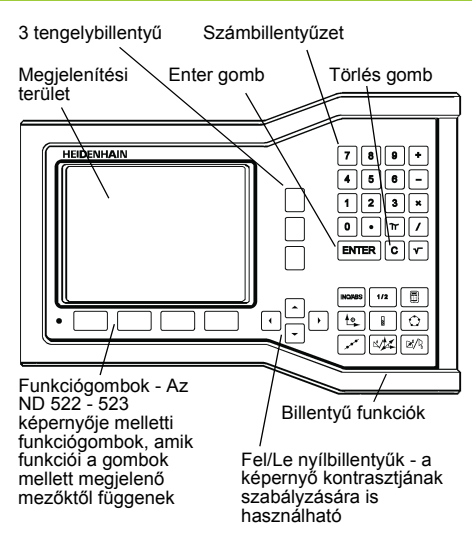

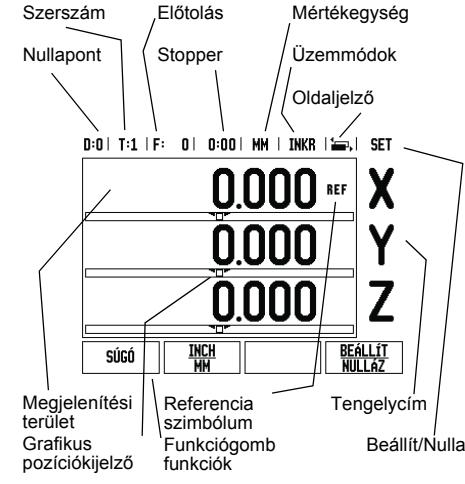

#### **Általános navigálás**

- A billentyűzet használatával írhat be számértékeket a mezőkbe.
- Az ENTER gomb megerősíti a bevitelt egy mezőn belül, és visszatér az előző képernyőre.
- Nyomja meg a C gombot a bevitelek és a hibaüzenetek törléséhez, vagy az előző képernyőhöz való visszatéréshez.
- **FUNKCIÓGOMB** címek a különféle marási és esztergálási funkciókat jelenítik meg. Ezen funkciók kiválasztása a megfelelő funkciógomb megnyomásával történik, közvetlenül a funkciócím alatt. A választható funkciógomb funkciók 2 oldalon találhatók. Ezek elérése a BAL/JOBB nyílbillentyűkkel lehetséges.
- A BAL/JOBB nyílbillentyűkkel lapozhat a választható funkciógomb funkciók 1. és 2. oldala között. Az aktuális oldal emelt fénnyel jelenik meg az Állapotjelzőben, a képernyő tetején.
- Használja a FEL/LE nyílbillentyűket a mezők közötti mozgáshoz egy ablakon, vagy listán belül, a menüben. A kurzor orientációja olyan, hogy visszatér a tetejére, ha egyszer eléri a menű legalját.

#### **Általános műveletek billentyű funkcióinak áttekintése**

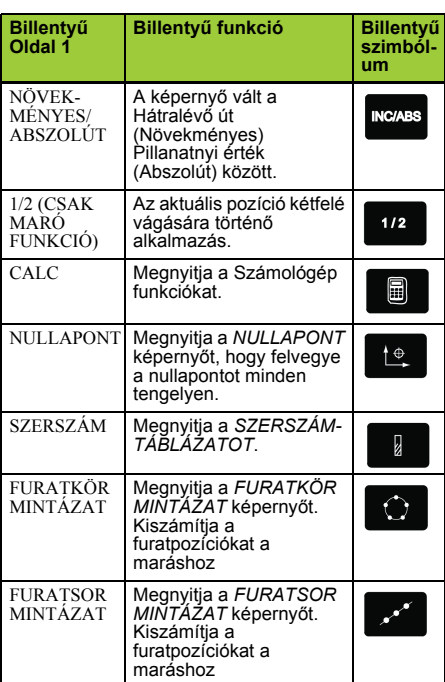

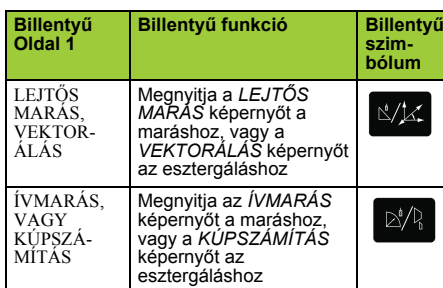

#### **DRO Operációs képernyő funkciógomb funkcióinak áttekintése**

A funkciógomb funkciók két oldalon találhatók az operációs képernyőn a választáshoz. Használja a BAL/JOBB nyílbillentyűket az oldalak átlapozásához. Az Állapotjelzőben lévő oldaljelző tájékoztat az aktuális oldalról. A sötétebb oldalszám jelenti az aktuális oldalt. Minden billentyűnek van egy referencia oldala további információkkal. Lásd fent.

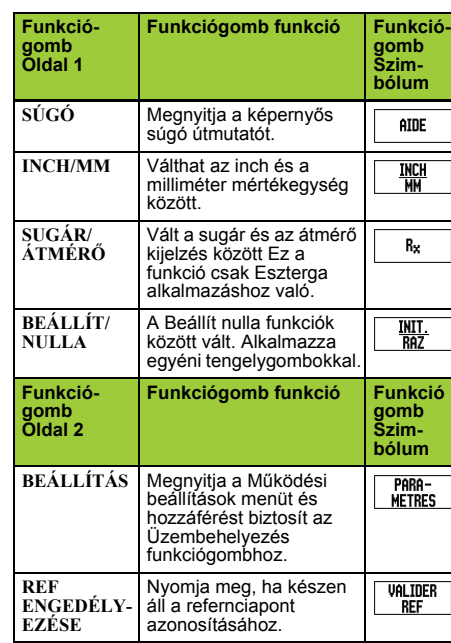

#### **Bekapcsolás és beállítás**

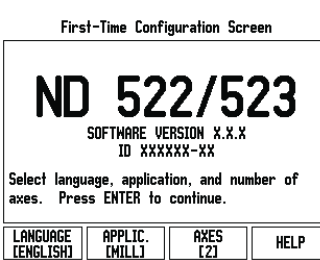

- Kapcsolja be a készüléket (a hátlapon található kapcsolóval). A kezdőképernyő megjelenik. (Ez a képernyő csak a készülék legelső bekapcsolásakor jelenik meg. A következő lépéseket az üzembehelyező már végrehajtotta).
	- Válasszon megfelelő nyelvet a **NYELV** funkciógomb megnyomásával.
	- Válasszon alkalmazást: **MARÓ** vagy **ESZTERGA.** Az **ALKALM. [MARÓ/ ESZTERGA]** funkciógombbal válthat a két beállítás között.
	- Ezután válassza ki a szükséges tengelyek számát. Miután elkészült, nyomja meg az ENTER billentyűt.
	- Ha szükséges, később megváltoztathatja az alkalmazást a Felhasználói beállítás menü alatt az Üzembehelyezés menüben.

Az ND 522/523 most már működésre kész, és<br>Abszolút üzemmódban van. Minden aktív tengely<br>mellett egy villogó "REF<sup>"</sup> jel lesz látható. Ennél a<br>pontnál kell végrehajtani a referencia jel kiszámítását. **Beállítás**

### Az ND 522/523 két kategóriát ajánl fel a működési paraméterek beállításához. Ezek a kategóriák a következők: Működési beállítások és Üzembehelyezés. A Működési beállítások paramétereivel a specifikus megmunkálási előfeltételeket hozzáigazíthatja az egyes munkákhoz. Az Üzembehelyezéssel jeladó, és kijelző paramétereket hozhat létre. A Működési beállítások menüt a **BEÁLLÍTÁS** funkciógomb megnyomásával érheti el.

#### **Működési beállítások paraméterei**

A működési beállítások paramétereinek megtekintéséhez és megváltoztatásához használja a FEL/LE nyílbillentyűket az érintett paraméterek kijelöléséhez, és nyomja meg az ENTER gombot.

#### **Egység**

Az *EGYSÉG*-gel meghatározhatja a megjelenítendő<br>mértékegységeket és formátumokat. A rendszer<br>ezekkel az érvényben lévő beállításokkal áll fel.

- Inch/MM A mérési értékek a LINEÁRIS mezőben kiválasztott egység szerint jelennek és adhatók meg. Válasszon az inch vagy milliméter között az<br>**INCH/MM funkciógomb megnyomásával. A**<br>mértékegységet úgy is kiválaszthatja, ha<br>megnyomja az **INCH/MM funkciógombot akár a**<br>Növekményes, akár az Abszolút módban.
- Tizedfok, Radián vagy Fok/Perc/Másodperc (FPM) A SZÖG mező határozza meg, hogy a szögek hogyan jelenjenek meg, és hogyan lehessen őket megadni. Válasszon a **TIZEDFOK, RADIÁN** vagy **FPM** között a funkciógomb segítségével.

#### **Üzembehelyezési paraméterek**

Az üzembehelyezés a **BEÁLLÍTÁS** funkciógomb, majd az **ÜZEMBEHELYEZÉS** funkciógomb megnyomásával érhető el. Az Üzembehelyezési paraméterek az első üzembehelyezés során kerülnek beállításra, és általában nem változnak túl gyakran. Ezért az üzembehelyezési paramétereket egy kódszám védi: **(95148)**.

#### **Jeladó beállítás**

A JELADÓ BEÁLLÍTÁS-sal beállíthatja a jeladó felbontását és típusát (lineáris, forgó), számolási irányát, referencia jel típusát.

#### **Felhasználói beállítás**

A *FELHASZNÁLÓI BEÁLLÍTÁS* funkció az a paraméter, ahol a kezelő meghatározhatja a felhasználói alkalmazásokat a kijelzőhöz. Választás maró és eszterga alkalmazásra. A **GYÁRI ALAPÉRTÉKEK** funkciógomb a *FELHASZNÁLÓI BEÁLLÍTÁSBAN* jelenik meg. Amikor megnyomja, a konfigurációs paraméterek (attól függően, hogy maró vagy eszterga) visszaállnak a gyári alapértékekre.

Gyors kézikönyv: Funkciók

#### **Referencia jel kiszámítása**

Az ND 522/523 a referenciapont felvételével automatikusan visszaállítja a kapcsolatot a tengely szánpozíciói és a kijelző értékei között, amit legutóbb határozott meg a nullapont beállítással.

Ha a tengely jeladójának van referencia jele, a REF villogni fog. Miután áthaladt a referenciapontokon, a kijelző abbahagyja a villogást, és egy nem villogó REF jelenik meg helyette.

**Megmunkálás referenciapont felvétele nélkül.** Az ND 522/523-at úgy is használhatja, hogy nem halad át a referencia pontokon. Nyomja meg a **NINCS REF** funkciógombot a referenciapont felvétele rutinból való kilépéshez és a folytatáshoz.

Egy későbbi időpontban még mindig áthaladhat a referencia pontokon, ha szükségessé válik a nullapont<br>meghatározása, ami egy ki/bekapcsolást követően<br>újra felvehető. Nyomja meg a **R**EF ENGEDVE<br>funkciógombot, a referenciapont felvétele rutin indításához.

Ha egy jeladó referenciapontok nélkül van beállítva, akkor a REF nem jelenik meg, és a nullapontok elvesznek kikapcsolás után. fully

#### **REF ENGEDVE/TILTVA funkció**

A váltó **ENGEDVE/TILTVA** funkciógomb, ami a Referenciapont felvétele rutin során jelenik meg,<br>lehetővé teszi a kezelő számára egy specifikus<br>Referenciapont kiválasztását egy jeladón. Ez nagyon fontos, amikor fix referenciapontokkal rendelkező jeladókat használ. Amikor a **REF TILTVA** funkciógombot megnyomja, a felvétel rutin megáll, és<br>figyelmen kívül hagy bármilyen referenciapontot, amin<br>a jeladó a mozgás során áthaladt. Majd miután a REF<br>ENGEDVE funkciógombot megnyomta, a felvétel rutin újra aktívvá válik, és a legközelebbi, keresztezett referenciapont kiválasztásra kerül.

Miután minden kívánt tengelyen fölvette a referencia<br>pontot, nyomja meg a NINCS REF funkciógombot a<br>rutinból való kilépéshez. Nem kell minden jeladó esetében áthaladni a referencia ponton, csak amelyikre szükség van. Ha az összes referenciapontot megtalálta, akkor az ND 522/523

automatikusan visszatér a DRO képernyőre.

Ha nem halad át a referencia pontokon, щĻ akkor az ND522/523 nem menti el a nullapontokat. Ez azt jelenti, hogy nem lehetséges a kapcsolat visszaállítása a tengely szánpozíciói és a kijelzett értékek között egy újrabekapcsolást követően.

#### **Súgó képernyő**

Az integrált működési útmutató információt és segítséget biztosít bármilyen helyzetben. Kezelési útmutató behívása:

- Nyomja meg a **SÚGÓ** funkciógombot.
- Az aktuális működéshez tartozó információk
- jelennek meg. Használja a FEL/LE nyílbillentyűt, ha a magyarázat
- több oldalra kiterjed.
- Más téma információinak megjelenítése:
- 
- Nyomja meg a témakörök listája funkciógombot. Nyomja meg a **FEL/LE** nyílbillentyűt az indexen belüli lapozáshoz.
- Nyomja meg az ENTER funkciógombot a kívánt téma megjelenítéséhez.
- Működési útmutatóból **kilépés** :
- Nyomja meg a C gombot.

#### D:0 | T:1 | F: 0 | 0:00 | MM | ABSZ | 292|

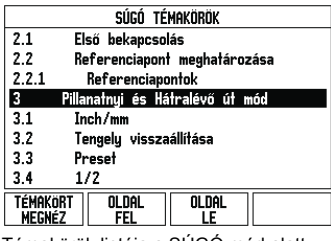

Témakörök listája a SÚGÓ mód alatt

#### **Nullapontok**

A munkadarab rajza feltüntet egy biztos pontot a munkadarabon (általában sarok), mint **abszolút nullapontot**, és valószínűleg egy, vagy több pontot is, mint relatív nullapontot.

A nullapont beállításának folyamata létrehozza ezeket a pontokat, mint az abszolút, vagy relatív koordináta rendszerek origóit. A munkadarabot, ami össze van hangolva a gép tengelyeivel, mozgassa egy biztos pozícióba a szerszámhoz viszonyítva, és a kijelzőt állítsa nullára, vagy más megfelelő értékre (pl., hogy kompenzálja a szerszám sugarát).

#### **Nullapont billentyű**

Nullapontok felvételének legegyszerűbb módja az ND 522/523 tapintó funkciójának alkalmazása, amikor a munkadarab tapintásához a szerszám élét használja.

Természetesen a nullapontokat hagyományos módon is felveheti, mégpedig úgy, hogy a munkadarab éleit egymás után megérinti a szerszámmal, majd a szerszám pozícióit manuálisan adja meg, mint nullapontokat. A nullapont táblázatba 10 nullapontot<br>menthet el. Így, a legtöbb esetben nem kell<br>kiszámítania a tengelymozgást, ha olyan bonyolult<br>munkadarab rajzzal dolgozik, mely több nullapontot is tartalmaz.

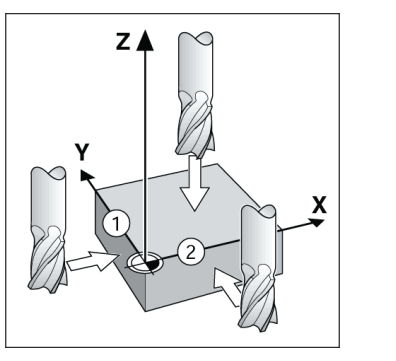

#### **Szerszám billentyű**

Ez a billentyű megnyitja a szerszámtáblázatot és hozzáférést biztosít a SZERSZÁM képernyőhöz, a szerszám paramétereinek megadásához. Az ND 522/ 523 összesen 16 szerszámot tud tárolni a szerszámtáblázatban.

 $0:0$  | T:1 | F:  $0$  |  $0:00$  | MM | INKR |  $\equiv$  |

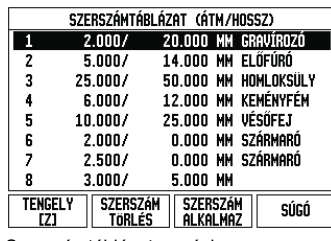

Szerszámtáblázat maráskor

#### **Grafikus pozíciókijelző**

Amikor a kijelzett nulla értékre mozog (növekményes módban), az ND 522/523 megjeleníti a grafikus pozíciókijelzőt.

Az ND 522/523 egy keskeny négyszöget (gerendát)<br>jelenít meg grafikus pozíciókijelzőként, az aktuálisan<br>aktív tengely alatt. Két háromszög jelöli a négyszög<br>közepén a célpozíciót, amit el kíván érni.

Egy kis négyzet szimbolizálja a tengely szánpozícióit. A négyzetben lévő nyíl jelöli a tengely mozgásának irányát. Azt vegye figyelembe, hogy a négyzet addig nem mozdul, amíg a tengelyszán a célpozíció közelében van.

0:0 | T:1 | F: 0 | 0:00 | MM | INKR | 1=, | SET

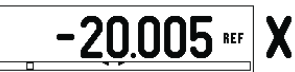

### **HEIDENHAIN**

DR. JOHANNES HEIDENHAIN GmbH Dr.-Johannes-Heidenhain-Straße 5 83301 Traunreut, Germany ్ట్రె  $+49(8669)31-0$  $FAX$  +49 (8669) 5061 E-Mail: info@heidenhain.de

www.heidenhain.de

#### **Üzemmódok**

Az ND 522/523-nak két üzemmódja van: **Hátralévő út** (NÖVEKMÉNYES) és **Pillanatnyi érték** (ABSZOLÚT) mód. A Hátralévő út funkció (amit csak **növekményesnek** nevezünk ebben a kézikönyvben) lehetővé teszi a célpozíciók egyszerű megközelítését a kijelzett nulla értékre mozgással. Amikor növekményes módban dolgozik, akkor a célkoordinátákat növekményes vagy abszolút méretként is megadhatja. A Pillanatnyi érték funkció (amit csak **abszolútnak** nevezünk ebben a kézikönyvben) mindig a szerszám pillanatnyi pozícióját mutatja, az aktív nullaponthoz viszonyítva. Ebben a módban, minden mozgás távolság megtételével történik, egészen addig, amíg a kijelző el

nem éri a kívánt célpozíciót. Abszolút módban, ha az ND 522/523 Marási

alkalmazásra van konfigurálva, csak a szerszám hosszkorrekciója aktív. Mind a sugár- és a hosszkorrekció alkalmazható a Hátralévő út módban, hogy kiszámítsa a hátralévő út nagyságát a marást végző szerszám élére vonatkoztatva, ami szükséges a kívánt célpozíció eléréséhez. Ha az ND 522/523 esztergálásra van konfigurálva, akkor minden szerszámkorrekció alkalmazható mind a Növekményes, mind az Abszolút módban. Nyomja meg a **NÖVEKMÉNYES/ABSZOLÚT** funkciógombot a két mód közötti váltáshoz. Az eszterga alkalmazás egy gyors módszert biztosít a Z tengelypozíció párosításához egy 3 tengelyes rendszerben.

 $Z$ 

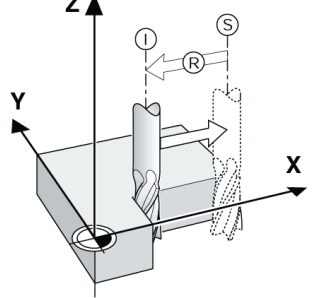

S célpozíció, I pillanatnyi pozíció és R hátralévő út

#### **Furatkör és furatsor mintázatok (Marás)**

Nyomja meg a FURATKOR MINTAZAT vagy a<br>FURATSOR MINTÁZAT billentyűket a kívánt<br>furatmintázat funkció kiválasztásához, és adja meg a<br>szükséges adatokat. Ezek az adatok általában a<br>munkadarab rajzán szerepelnek (pl.: furatmél furatok száma, stb.). Furatminták esetén az ND 522/ 523 kiszámítja minden furat pozícióját, és a mintát grafikusan megjeleníti a képernyőn. A Grafikus nézet lehetővé teszi a furatmintázat ellenőrzését, a megmunkálás kezdete előtt. Akkor is hasznos, ha közvetlenül választja ki a furatokat, külön hajtja végre a furatokat, és kihagy furatokat.

#### D:0 | T:1 | F: 0 | 0:00 | MM | INKR | 29 |

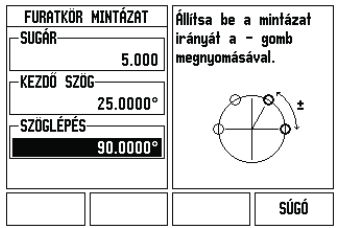

#### **RX (Sugár/Átmérő) funkciógomb**

Az esztergálandó darabok rajza gyakran az átmérő értékét adja meg. Az ND 522/523 mind a sugarat, mind az áṫmérőt ki tudja jelezni. Amikor az áṫmérő<br>kerül kijelzésre, az átmérő szimbóluma (∅) a<br>pozícióérték mellett jelenik meg.

**Például:** Sugárkijelzés, pozíció 1 X = 20 mm<br>Átmérőkijelzés, pozíció 1 X = Ø 40 mm

Nyomja meg az R<sub>X</sub> funkciógombot a sugárkijelzés és<br>az átmérőkijelzés közötti kapcsoláshoz.

Krótka instrukcja: obsługa

### **IEIDENHAIN Polski**

#### **Pełna instrukcja obsługi dostępna pod www.heidenhain.de**

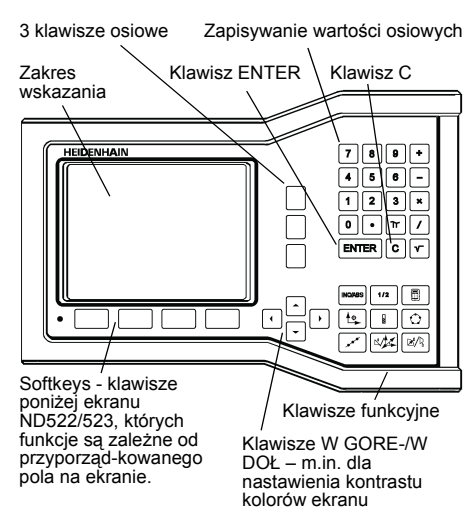

#### **Wskazówki dotyczące wprowadzania danych**

- Za pomocą klawiszy numerycznych wprowadzamy liczby do pól.
- Przy pomocy klawisza ENTER potwierdzamy dokonany w danym polu zapis i powracamy do poprzedniego ekranu.
- Proszę nacisnąć klawisz C, jeśli chcemy usunąć zapisy lub komunikaty o błędaych lub chcemy powrócić do poprzedniego ekranu.
- **SOFTKEYS** odznaczają różne funkcje frezowania lub toczenia. Wybieramy te funkcje, naciskając klawisz znajdujący się bezpośrednio pod danym softkey. Funkcje softkey są rozmieszczone na dwóch stronach ekranu, które można wywołać klawiszem W LEWO/W PRAWO.
- Klawiszem W LEWO/W PRAWO można dokonywać<br>przeglądu tych dwóch stron ekranu przy pomocy<br>znajdujących się do dyspozycji funkcji softkey.<br>Strona, na której się aktualnie znajdujemy, zostaje<br>wyświetlana w pasku stanu u góry na
- Przy pomocy klawisza W GORE/W DOŁ przemieszczamy kursor pomiędzy polami maski wprowadzenia i punktami menu. Kiedy kursor osiągnie ostatni punkt menu, przeskakuje on automatycznie do początku menu.

#### **Przegląd zintegrowanych w pulpicie obsługi klawiszy funkcyjnych**

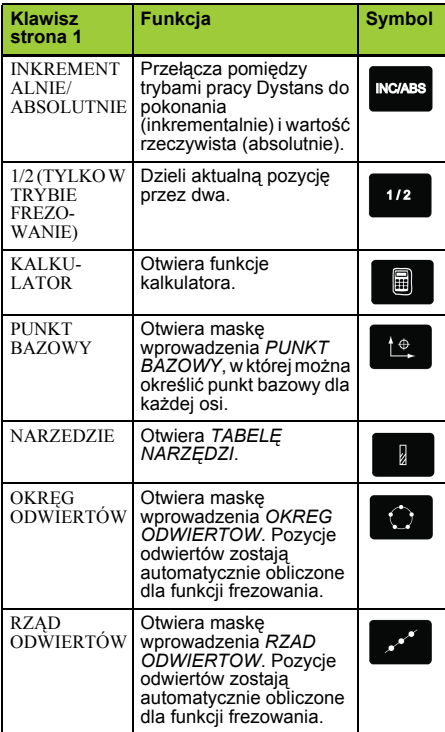

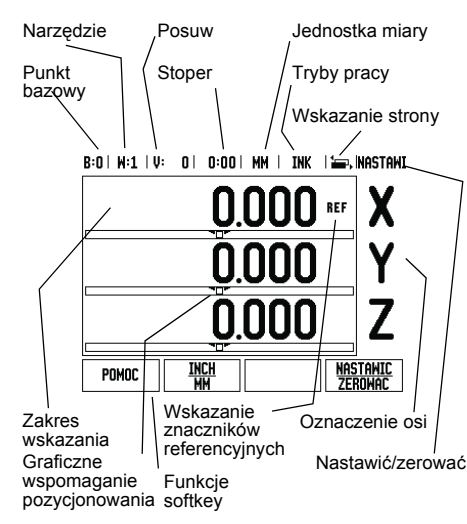

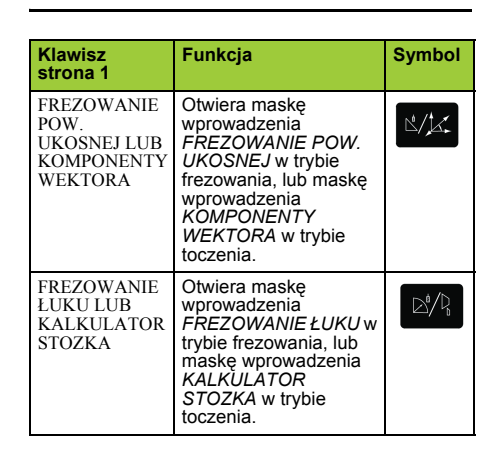

#### **Przegląd softkeys i ich funkcji**

Funkcje softkey są rozdzielone na dwie strony ekranu, po których można przechodzić przy pomocy klawisza<br>W PRAWO/W LEWO. Wskazanie strony na pasku<br>stanu ukazuje liczbę stron i tę stronę, na której właśnie<br>znajduje się operator (zaznaczona strona). Do<br>każdego softkey można wywo - patrz powyżej -

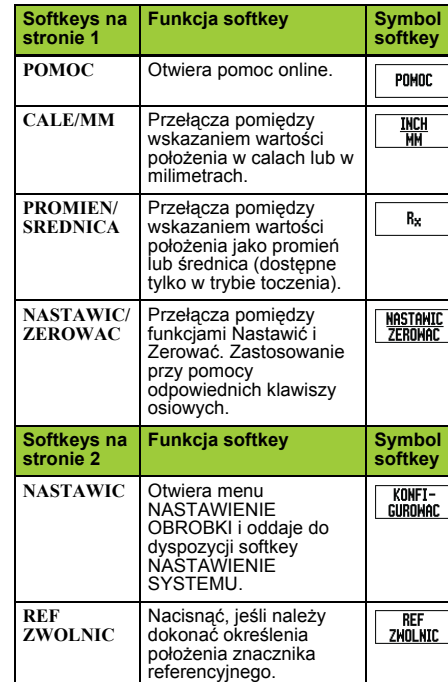

#### **Włączenie i nastawienie**

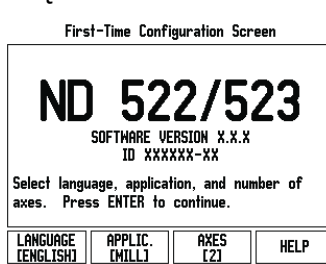

- Proszę włączyć urządzenie przy pomocy przycisku na tylnej stronie obudowy. Pojawia się pierwszy ekran. ( Ten ekran pojawia się tylko przy pierwszym włączeniu po dostawie. Następujące kroki zostały ewentualnie już wykonane przy instalowaniu oprogramowania.)
	- Przy pomocy softkey **JEZYK** wybieramy żądany język dialogowy.
	- Można wybrać następnie albo aplikację **FREZOWANIE** lub **TOCZENIE**. Przy pomocy softkey **APLIKACJA [FREZOWANIE/TOCZENIE]** przełączamy pomiędzy tymi obydwoma trybami.
	- Następnie wybieramy liczbę osi. Kiedy zakończymy ten wpis, naciskamy klawisz ENTER.
	- Operator może zmienić później aplikację w menu NASTAWIENIE SYSTEMU pod NASTAWIENIE APLIKACJI.

ND 522/523 jest gotowy do eksploatacji w trybie pracy<br>Wartość rzeczywista. Za każdą aktywną osią pojawia<br>się migające "REF". To wskazuje na konieczność<br>przeprowadzenia operacji szukania znaczników referencyjnych.

#### **Nastawienie**

ND522/523 dysponuje dwoma następującymi menu dla nastawienia parametrów obróbki: NASTAWIENIE OBROBKI i NASTAWIENIE SYSTEMU. Przy pomocy parametrów menu NASTAWIENIE OBROBKI dopasowujemy każdy rodzaj obróbki do specyficznych wymogów. W menu NASTAWIENIE SYSTEMU definiujemy parametry dla enkodera, wskazania i komunikacji. Menu NASTAWIENIE OBROBKI wywołujemy przy pomocy softkey **NASTAWIENIE**.

#### **Parametry menu NASTAWIENIE OBROBKI**

Przy pomocy klawisza W DOŁ/W GOREwybieramy wymagane parametry i naciskamy ENTER, dla ich wyświetlenia i edycji.

#### **Parametry menu NASTAWIENIE SYSTEMU**

Menu NASTAWIENIE SYSTEMU wywołujemy,<br>naciskając na softkey NASTAWIENIE a następnie na<br>softkey NASTAWIENIE SYSTEMU . Parametry menu<br>NASTAWIENIE SYSTEMU zostają zdefiniowane po<br>pierwszej instalacji i nie muszą być z reguły z **(95148)**.

#### **Definiowanie enkodera**

Przy pomocy parametru ENKODER DEF. określamy rozdzielczość i typ enkodera (przetwornik liniowy lub obrotowo-impulsowy), kierunek zliczania i typ znaczników referencyjnych.

#### **Nastawienie aplikacji**

Przy pomocy parametru *NASTAWIENIE APLIKACJI* określamy aplikację, dla której chcemy wykorzystywać wyświetlacz położenia. Można wybierać pomiędzy FREZOWANIE i TOCZENIE. Po wyborze parametru **NASTAWIENIE APLIKACJI** wyświetlacz położenia ukazuje m.in. softkey *NASTAWIENIE WSTEPNE* na ekranie. Przy pomocy tego softkey nastawiamy parametry konfiguracji (bazując na aplikacji frezowanie lub toczenie) na ich pierwotnie wyznaczoną wartość.

Krótka instrukcja: funkcje

#### **Analiza znaczników referencyjnych**

Przy pomocy automatyki REF ND 522/523 ustala auto-matycznie ponownie przyporządkowanie pomiędzy pozycjami suportu i wyświetlanymi wartościami, określonymi przez operatora przed wyłączeniem. Jeśli enkoder posiada znaczniki referencyjne, to miga wskazanie REF. Kiedy tylko znaczniki referencyjne zostaną przejechane, wskazanie REF przestaje migać.

**Praca bez wykorzystywania znaczników referencyjnych**

Można pracować z ND 522/523 także, bez uprzedniego przejeżdżania znaczników referencyjnych. Proszę nacisnąć softkey **BRAK REF**, jeśli nie chcemy przejeżdżać znaczników referencyjnych i można pracować wówczas dalej. Można dokonać przejechania znaczników<br>referencyjnych nieco później, jeśli chcemy później<br>zdefiniować punkty bazowe, odtwarzalne ponownie po<br>przerwie w zasilaniu. Proszę nacisnąć softkey REF<br>ZWOLNIC, jeśli chcemy aktywować

Jeśli enkoder nie posiada znaczników pd, referencyjnych, to wskazanie REF nie pojawia się na ekranie i wszystkie ustalone punkty bazowe zostają zatracone po wyłączeniu wyświetlacza położenia.

### **Funkcja REF ZWOLNIC/DEZAKTYWOWAC**

Przełączalny pomiędzy REF ZWOLNIC/<br>DEZAKTYWOWAC softkey znajduje się do<br>dyspozycji podczas analizy znaczników referencyjnych<br>i umożliwia operatorowi wybór określonego znacznika<br>referencyjnego w enkoderze. Ważnym jest, aby<br> referencyjnymi. Jeśli zostanie naciśnięty softkey REF<br>DEZAKTYWOWAC to wyświetlacz położenia<br>przerywa analizę znaczników referencyjnych i ignoruje<br>wszystkie znaczniki referencyjne, które zostają<br>przejeżdżane. Jeśli zostanie aktywuje analizę znaczników referencyjnych i wybiera następny przejechany znacznik referencyjny. Kiedy tylko zostaną określone znaczniki referencyjne dla wszystkich wymaganych osi, kończymy analizę<br>znaczników referencyjnych, naciskając na softkey<br>BRAK REF. Przejechanie znaczników referencyjnych<br>nie musi zostać przeprowadzone dla wszystkich, a<br>tylko dla koniecznych przy tylko wszystkie znaczniki referencyjne zostaną ustalone ND 522/523 powraca automatycznie do ekranu z wartościami pozycji osi.

Jeśli znaczniki referencyjne nie zostały przejechane, to ND 522/523 nie zapisuje do pd, pamięci ustalonych punktów bazowych. To oznacza, iż przyporządkowania pomiędzy pozycjami suportu i wyświetlanymi wartościami nie są odtwarzalne po przerwie w dopływie prądu (wyłączeniu).

#### **Pomoc online**

Zintegrowana instrukcja obsługi pomaga operatorowi w każdej sytuacji odpowiednimi informacjami.

- Wywołanie zintegrowanej instrukcji obsługi: Proszę nacisnąć softkey **POMOC**.
- 
- ▶ Na ekranie zostają wyświetlone informacje do<br>danego zabiegu, który zostaje właśnie wykonywany.<br>▶ Przy pomocy klawisza W GORE/W DOŁ można<br>kartkować temat, jeśli zostaje on objaśniony na kilku
- stronach ekranu.
- Wyświetlanie informacji na inny temat:
- ▶ Proszę nacisnąć softkey LISTA TEMATOW.
- Proszę używać klawisza **W GORE/W DOŁ**, jeśli chcemy przejrzeć spis treści.
- Proszę nacisnąć softkey ENTER, jeśli chcemy bliżej zapoznać się z danym tematem.
- Zakończenie **zintegrowanej instrukcji obsługi**:  $\blacktriangleright$  Naciskamy klawisz C.

B:0 | M:1 | V: 0 | 0:00 | MM | ABS | 2=R|

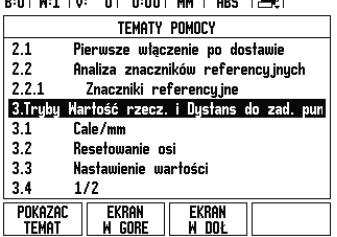

#### Lista tematów pomocy online

#### **Punkty bazowe**

Rysunek obrabianego przedmiotu wyznacza określony punkt przedmiotu (przeważnie naroże przedmiotu) jako **absolutny punkt bazowy** i ewentualnie jeszcze jeden lub kilka dalszych punktów jako względne punkty bazowe.

Przy określaniu punktów bazowych zostaje przyporządkowany tym punktom odniesienia początek absolutnego układu współrzędnych lub względnego<br>układu współrzędnych. Ustawiony zgodnie z<br>położeniem osi maszyny przedmiot zostaje<br>przestawiony na określoną pozycję odnośnie<br>narzędzia i wskazania osi zostają albo wzerowane (np. aby uwzględnić promień narzędzia).

#### **Klawisz PUNKT BAZOWY**

Punkty bazowe określamy w najprostszy sposób przy pomocy funkcji próbkowania ND 522/523, a mianowicie dotykając przedmiotu narzędziem. Naturalnie można zupełnie konwencjonalnie dotykać jednej krawędzi przedmiotu za drugą i zapisywać pozycję narzędzia jako punkt bazowy. W tabeli<br>punktów bazowych można zapisać do 10 punktów<br>bazowych. W ten sposób pomija się większość<br>obliczeń drogi przemieszczenia, jeśli pracujemy ze<br>skomplikowanymi rysunkami doniesieni

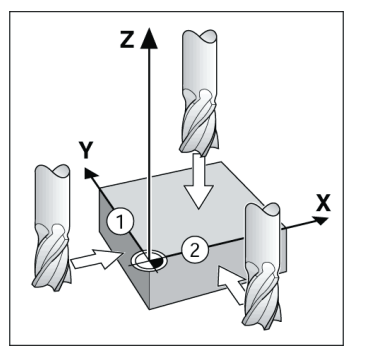

#### **Klawisz narzędzia**

Przy pomocy tego klawisza otwieramy tabelę narzędzi i możemy następnie wywołać maskę wprowadzenia NARZEDZIE, aby zapisać parametry narzędzia. ND 522/523 zapamiętuje do 16 narzędzi włącznie w tablicy narzędz

 $R:0.1 M:1 U: 0.1 R:0.01 M M.1 N K. 1 = 1$ 

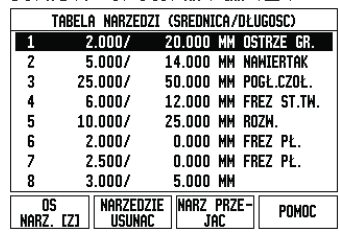

Tabela narzędzi dla obróbki frezowaniem

#### **Graficzne wspomaganie pozycjonowania**

Przy "przejeździe na zero" (w trybie inkrementalnym)<br>ND522/523 służy pomocą operatorowi, wyświetlając graficzne wspomaganie pozycjonowania.

ND 522/523 wyświetla graficzne wspomaganie pozycjonowania w małej prostokątnej belce pod symbolem osi, którą wyzerowujemy. Dwa trójkątne znaczniki po środku belki symbolizują najeżdżaną pozycję zadaną.

Mały kwadrat symbolizuje sanie osiowe. Podczas przemieszczania osi, pojawia się w kwadraciku strzałka kierunkowa. Kwadracik porusza się dopiero wtedy, kiedy sanie osiowe znajdą się w pobliżu zadanej pozycji.

B:0 | M:1 | V: 0 | 0:00 | MM | INK | 1=, INASTAMI

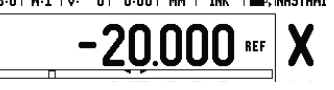

### **HEIDENHAIN**

DR. JOHANNES HEIDENHAIN GmbH  $\mathsf{D}$ r.-Johannes-Heidenhain-Straße 5 83301 Traunreut, Germany ్ట్రె  $+49(8669)31-0$  $FAX$  +49 (8669) 5061 E-Mail: info@heidenhain.de

www.heidenhain.de

#### **Tryby pracy**

ND 522/523 dysponuje dwoma trybami pracy: **dystans do pokonania** (INKREMENTALNY) i **wartość** rzeczywista (ABSOLUTNY). Tryb pracy dystans do<br>pokonania (w tej instrukcji oznaczony jako inkremen-<br>talny) umożliwia najechanie pozycji zadanych poprzez<br>"przejazd na zero". Nawet jeśli pracujemy w trybie<br>inkrementalnym, to pracy wartość rzeczywista (w tej instrukcji oznaczony<br>jako **absolutny** ) to aktualna wartość rzeczywista<br>narzędzia zostaje wyświetlana w odniesieniu do<br>aktywnego punktu bazowego. W tym trybie pracy zostaje przemieszczana oś aż do momen-tu wskazania wymaganej pozycji zadanej dla tej osi. Jeśli znajdujemy się w trybie pracy absolutnym i aplikacja Frezowanie jest aktywna, to działa tylko przesunięcie długości narzędzia. W trybie pracy Dystans do pokonania zostają wykorzystywane zarówno przesunięcie promienia jak i przesunięcie<br>długości dla obliczenia dystansu do pokonania do<br>wymaganej pozycji zadanej, w odniesieniu do ostrza<br>znajdującego się przy pracy narzędzia. Jeżeli ND 522/<br>523 znajduje się w Na pulpicie obsługi, przy pomocy klawisza **INK/ABS** można przełączać pomiędzy tymi obydwoma trybami pracy.

W przypadku trzyosiowego modelu wyświetlacza położenia operator ma możliwość sprzężenia osi Z.

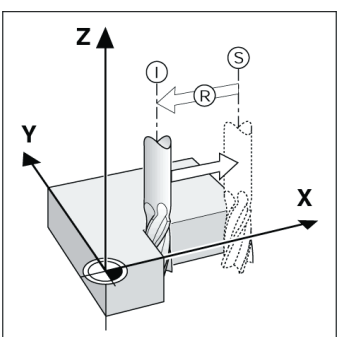

Pozycja rzeczywista I, pozycja zadana S i dystans do zadánego punktu R

#### **Okręg odwiertów i rząd odwiertów (frezowanie)**

Proszę wybrać wymaganą funkcję, naciskając klawisz **OKREG ODWIERTOW** lub **RZAD ODWIERTOW** i zapisać konieczne dane. Dane te mogą zostać zaczerpnięte z reguły bez problemu z rysunku<br>technicznego obrabianego przedmiotu (np. głębokość<br>wiercenia, ilość odwiertów itd.). ND 522/523 oblicza<br>pozycje wszystkich odwiertów i ukazuje to<br>rozmieszczenie odwiertów grafic czy prawidłowo został obliczony wzorzec odwiertów. Grafika jest poza tym korzystna, jeśli wybieramy odwierty bezpośrednio, pojedyńczo je wykonujemy lub niektóre chcemy pominąć.

#### B:0 | M:1 | V: 0 | 0:00 | MM | INK |  $\equiv$

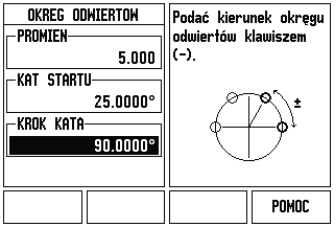

#### **Softkey RX (promień/średnica)**

Na rysunku technicznym części toczone są z reguły wymiarowane ze średnicą. ND 522/523 może ukazać<br>zarówno wartości średnicy jak i promienia. Jeśli<br>wyświetlacz położenia ukazuje dla osi średnicę, to za<br>wartością położenia pojawia się symbol (∅).

**Przykład:** wskazanie promienia, pozycja 1 X = 20 mm<br>wskazanie średnicy, pozycja 1 X =  $\varnothing$  40 mm

Przy pomocy softkey **R**x można przełączać pomiędzy wskazaniem promienia i średnicy.

Guia de consulta rápida: Funcionamento

# **IEIDENHAIN**

**Português**

#### **Consulte o Manual de Utilizador completo em www.heidenhain.de**

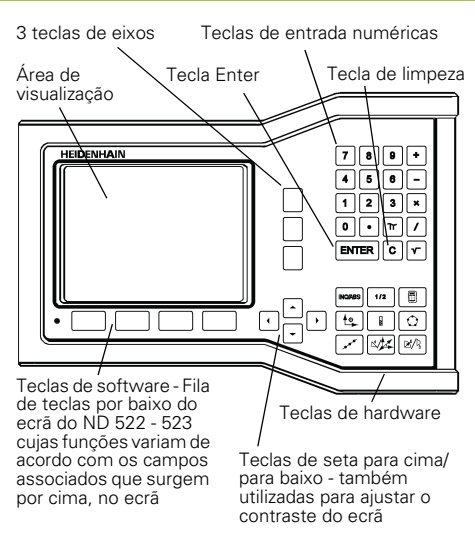

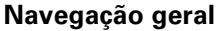

- Utilizar o teclado para introduzir valores numéricos em cada campo.
- A tecla ENTER confirma a entrada de dados num campo e proporciona o regresso ao ecrã anterior.
- Prima a tecla C para limpar entradas e mensagens de erro ou regressar ao ecrã anterior.
- **AS ETIQUETAS DE TECLA DE FUNÇÃO** mostram as diferentes funções de fresagem e torneamento. Estas funções são seleccionadas premindo a tecla de função correspondente localizada directamente por baixo de cada etiqueta de tecla de função. Existem 2 páginas de funções de teclas de função que podem ser seleccionadas. Estas são acedidas utilizando as teclas de seta ESQUERDA/DIREITA.
- As teclas de seta ESQUERDA/DIREITA fazem o percurso pelas páginas 1 e 2 das funções seleccionadas por tecla de função. A página actual ficará destacada na barra de estado no topo do ecrã.
- Utilize as teclas de seta PARA CIMA/PARA BAIXO para se deslocar entre os campos de um formulário e entre as caixas de listas de um menu. A orientação do cursor é feita de tal forma que, ao chegar ao fim do menu, voltará ao topo do mesmo.

#### **Perspectiva geral das funções das teclas de hardware de funcionamento geral**

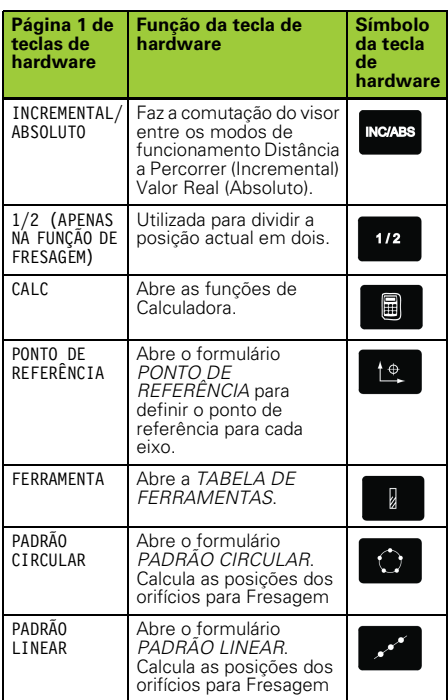

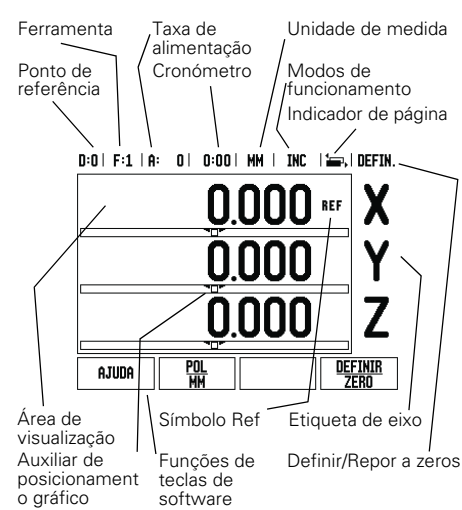

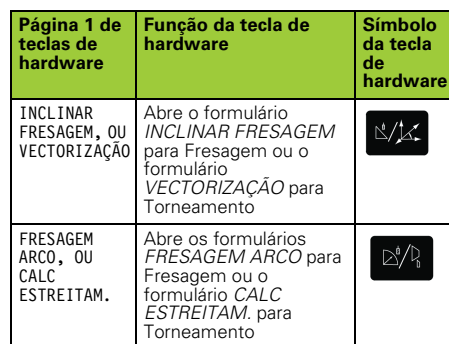

#### **DRO Perspectiva geral das funções das teclas de função do ecrã de funcionamento**

Existem duas páginas de funções de teclas de função no ecrã de funcionamento que pode seleccionar. Utilize as teclas de seta ESQUERDA/DIREITA para percorrer cada página com o cursor. O indicador de página na barra de estado mostrará a orientação da página. A página escurecida refere-se à página em que se encontra no momento. Cada tecla possui uma página de referência para informação adicional. Consultar anterior.

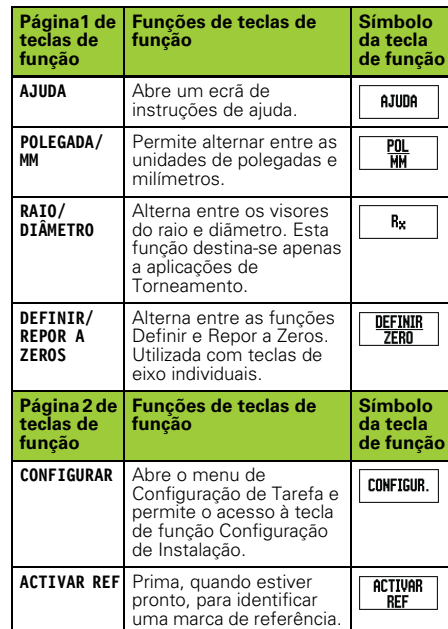

#### **Ligação e Configuração**

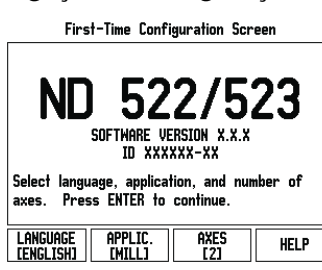

- Ligue a corrente (localizada na parte posterior). Surgirá o ecrã inicial. (Este ecrã só aparecerá na primeira vez que a unidade é ligada. Os passos seguintes já podem ter sido efectuados pelo programa de instalação).
	- Seleccione o idioma adequado premindo a tecla de função **IDIOMA**.
	- Escolha a aplicação de **FRESAGEM** ou **TORNEAMENTO.** A tecla de função **APLIC. [FRESAGEM/TORNEAMENTO]** permite alternar entre estas duas definições.
	- Em seguida, seleccione o número de eixos necessário. Quando terminar, prima a tecla de harware ENTER.
	- Se necessário, é possível alterar a aplicação mais tarde na Configuração de Instalação em Definições do Contador.

O ND 522/523 está pronto para funcionar e está no modo de funcionamento Absoluto. Cada eixo activo terá, junto de si, um sinal intermitente de"**REF**". Neste momento, deverá ser efectuada a avaliação da marca de referência.

#### **Configurar**

O ND 522/523 oferece duas categorias para configuração dos parâmetros de funcionamento. Estas categorias são: Configuração de Tarefas e Configuração da Instalação. Os parâmetros de Configuração de Tarefas são utilizados para acomodar requisitos de maquinação específicos para cada tarefa. A Configuração de Instalação é utilizada para determinar os parâmetros do codificador e de visualização. O menu de Configuração de Tarefas é acedido premindo a tecla de função **CONFIGURAR**.

#### **Parâmetros de configuração de tarefas**

Para ver e alterar os parâmetros de configuração de tarefas utilize as teclas de seta PARA CIMA/PARA BAIXO para destacar os parâmetros de interesse e premir a tecla ENTER.

#### **Parâmetros de configuração de instalação**

Pode aceder-se à configuração de instalação premindo a tecla de função **CONFIGURAÇÃO**, que, por sua vez, faz surgir a tecla de função **CONFIGURAÇÃO DE INSTALAÇÃO.**<br>Os parâmetros de configuração de instalação são<br>determinados durante a instalação inicial e, provavelmente, não serão alterados com frequência. Por este motivo, os parâmetros de configuração de instalação são protegidos por palavra-passe: **(95148)**.

#### **Configuração do codificador**

A opção de CONFIGURAÇÃO DO CODIFICADOR é utilizada para definir a resolução e o tipo do codificador (linear, rotativo), a direcção de contagem e o tipo de marca de referência.

#### **Definições do contador**

O formulário *DEFINIÇÕES DO CONTADOR* é o parâmetro em que o operador define a aplicação do utilizador para a leitura. As escolhas possíveis são as aplicações de fresagem ou de torneamento. Surge uma tecla de função **PREDEFINIÇÃO DE FÁBRICA** na escolha de opções *DEFINIÇÕES DO CONTADOR*. Ao serem premidos, os parâmetros de configuração (para fresagem ou torneamento) serão repostos nas predefinições de fábrica.

Guia de consulta rápida: Funções

### **HEIDENHAIN**

DR. JOHANNES HEIDENHAIN GmbH  $\mathsf{D}$ r.-Johannes-Heidenhain-Straße 5 83301 Traunreut, Germany ్ట్రె  $+49(8669)31-0$  $FAX$  +49 (8669) 5061 E-Mail: info@heidenhain.de

www.heidenhain.de

#### **Avaliação da marca de referência**

A funcionalidade de avaliação da marca de referência do ND 522/523 restabelece automaticamente a relação entre as posições do cursor do eixo e os valores apresentados definidos por último ao definir o ponto de referência.

Se o codificador do eixo possuir marcas de referência, o indicador REF ficará intermitente. Após ter atravessado as marcas de referência, o indicador deixará de piscar e passará para a indicação REF fixa.

**Trabalhar sem avaliação da marca de referência** Poderá também utilizar o ND 522/523 sem atravessar as marcas de referência. Prima a tecla de função **SEM REF** para sair da rotina de avaliação de marca de referência e continuar.

Poderá ainda atravessar as marcas de referência mais tarde, caso seja necessário definir pontos de referência que possam ser restabelecidos após uma quebra no fornecimento de energia. Prima a tecla de função **ACTIVAR REF** para activar a rotina de avaliação da marca de referência.

Se um codificador for configurado sem pd, marcas de referência, então o indicador REF não será mostrado e os pontos de referência perder-se-ão assim que o fornecimento de energia for desligado.

#### **Função ACTIVAR/DESACTIVAR REF** A tecla de função para alternar entre **ACTIVAR/**

**DESACTIVAR**, presente durante a rotina de Avaliação da<br>Marca de Referência, permite ao operador seleccionar<br>uma determinada marca de referência num<br>codificador. Isto é importante quando se utilizam<br>codificadores com marca pausa na rotina de avaliação e quaisquer marcas de referência que sejam atravessadas durante o movimento do codificador são ignoradas. Quando a tecla de função **ACTIVAR REF** é premida novamente, a rotina de avaliação volta a ficar activa e a marca de referência atravessada seguinte será seleccionada. Uma vez estabelecidas as marcas de referência para todos os eixos pretendidos, prima a tecla de função **SEM REF** para cancelar a rotina. Não é necessário atravessar as marcas de referência de todos os codificadores, mas apenas as dos que necessita. Se todas as marcas de referência tiverem sido encontradas, o ND 522/523 regressará automaticamente ao ecrã de visualização DRO.

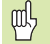

Se não atravessar as marcas de referência, o ND 522/523 não armazena os pontos de referência. Isto significa que não será possível restabelecer a relação entre as posições do cursor do eixo e os valores visualizados após uma quebra de fornecimento de energia (desligar).

#### **Ecrã de Ajuda**

As instruções de funcionamento incluídas nestes tópicos fornecem informação e assistência em qualquer situação. Para aceder às instruções de funcionamento:

- Prima a tecla de função **AJUDA**.
- Será visualizada informação relevante para a actual operação.
- Utilize as tecas de seta PARA CIMA/PARA BAIXO no caso de a explicação estar distribuída por mais de uma página de ecrã.
- Para visualizar informação sobre outro tópico: Prima a tecla de função lista de tópicos.
- Prima as teclas de seta **PARA CIMA/PARA BAIXO** para
- percorrer o índice remissivo. Prima a tecla ENTER para seleccionar o item que
- pretende.
- Para **sair** das instruções de funcionamento: ▶ Prima a tecla C

 $D: D \to F: 1 \to 0$ :  $D \to D: D \to D \to D \to D \to D$ 

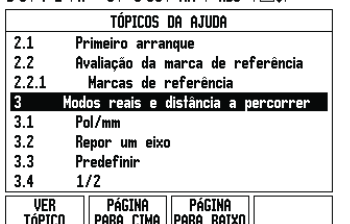

#### **Pontos de referência**

O desenho da peça de trabalho identifica um determinado ponto da mesma (geralmente um canto) como o **ponto de referência absoluto** e talvez um ou mais pontos diferentes como pontos de referência relativos.

O procedimento de definição do ponto de referência estabelece estes pontos como a origem dos sistemas de coordenadas absoluto e relativo. A peça de trabalho, alinhada com os eixos da máquina, é deslocada para uma determinada posição relativamente à ferramenta e o visor é colocado em zero ou noutro valor adequado (por exemplo, para compensar o raio da ferramenta).

#### **Tecla de hardware Ponto de referência**

A forma mais fácil de determinar os pontos de referência é utilizando as funções de sondagem do ND 522/523, quando efectua a sondagem da peça de trabalho com um indicador de aresta ou de uma ferramenta.

É claro que poderá também determinar pontos de referência da forma convencional, por toque nas arestas da peça de trabalho, uma após outra, com uma ferramenta e introduzindo manualmente as posições da ferramenta como pontos de referência. A tabela de pontos de referência pode receber um máximo de 10 pontos. Na maioria dos casos, isto evitará o cálculo do percurso do eixo quando se trabalhar com desenhos de peças de trabalho complicados que contenham vários pontos de referência.

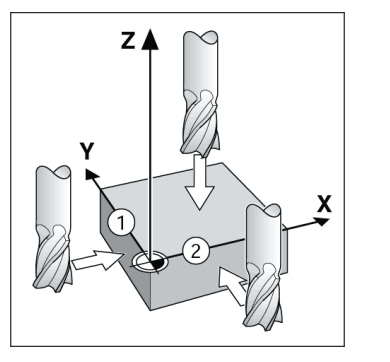

#### **Tecla de hardware Ferramenta**

Esta tecla de hardware abre a tabela de ferramentas e permite o acesso ao formulário FERRAMENTA para introdução dos parâmetros da ferramenta. O ND 522/ 523 pode guardar até 16 ferramentas na tabela de ferramentas.

#### $R:0.1$  F:1  $\mid$  A:  $R:0.1$   $R:0.01$  MM  $\mid$  TMC  $\mid$   $\mid$   $\mid$   $\mid$

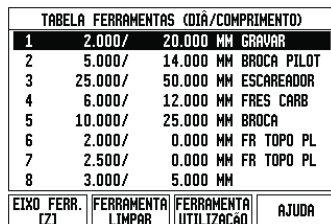

Tabela de ferramentas para fresagem

#### **Auxiliar de posicionamento gráfico**

Quando está a passar para a visualização de valor zero (no modo incremental), o ND 522/523 apresenta um auxiliar de posicionamento gráfico.

O ND 522/523 apresenta o referido auxiliar dentro de um rectângulo estreito por baixo do eixo activo no momento. As duas marcas triangulares no centro do rectângulo representam a posição nominal que se pretende atingir.

Um quadrado pequeno representa o cursor do eixo. Enquanto o eixo se move, surge no quadrado uma seta a indicar a direcção. De notar que o quadrado só começa a deslocar-se quando o cursor do eixo está perto da posição nominal.

#### D:0 | F:1 | A: 0 | 0:00 | MM | INC | 1=, | DEFIN.

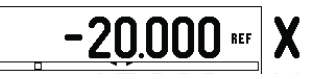

#### **Modos de funcionamento**

O ND 522/523 possui dois modos de funcionamento: **Distância a percorrer** (INCREMENTAL) e **valor Actual** (ABSOLUTO). A funcionalidade Distância a Percorrer (que será referido como **incremental** no presente manual) permite-lhe a aproximação a posições nominais passando, simplesmente, para um valor de visualização zero. Quando trabalhar no modo incremental, é possível introduzir coordenadas nominais como dimensões absolutas ou incrementais. Na função Valor Real (que será referido como **absoluto** no presente manual) apresenta sempre a posição real actual da ferramenta, relativa ao ponto de referência activo. Com este modo, todos os movimentos são feitos percorrendo as opções até que a visualização corresponda à posição nominal necessária.

Enquanto estiver no modo Absoluto, e se o ND 522/ 523 estiver configurado para aplicações de fresagem, apenas os afastamentos do comprimento da ferramenta estarão activos. Tanto o raio como os<br>afastamentos do comprimento são utilizados no modo<br>Distância a Percorrer para calcular a quantidade de<br>"distância a percorrer" necessária para conseguir a<br>posição nominal pr ferramenta que irá efectuar o corte. Se o ND 522/523 estiver configurado para um torno mecânico, todos os afastamentos de ferramenta serão utilizados nos modos Incremental e Absoluto.

Premir a tecla de hardware **INCREMENTAL/ABSOLUTO** para alternar entre estes dois modos.

A aplicação torneamento fornece um método rápido para associar a posição do eixo Z num sistema de 3 eixos.

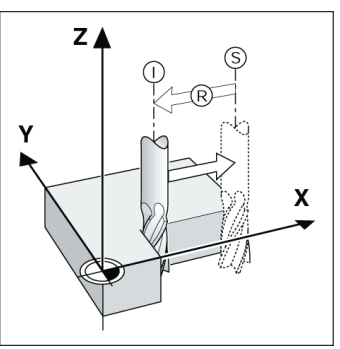

Posição nominal S, posição real I e distância a percorrer R

#### **Padrões circular e linear (Fresagem)**

Pressione as teclas de hardware **PADRÃO CIRCULAR** ou **PADRÃO LINEAR** para seleccionar a função do padrão de orifício pretendido e introduzir os dados necessários.<br>Estes dados podem ser, geralmente, retirados do<br>desenho da peça de trabalho (por exemplo,<br>profundidade do orifíc então as posições de todos os orifícios e apresenta graficamente o padrão no ecrã. A função Ver Gráfico permite verificar o padrão do orifício antes de se iniciar a maquinação. Se seleccionam orifícios directamente, se executam orifícios separadamente e se saltam orifícios.

#### D:0 | F:1 | A: 0 | 0:00 | MM | INC | EPI

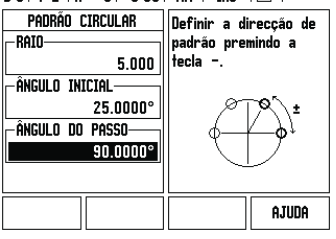

Lista de tópicos do modo AJUDA

### Краткое руководство: управление

### **HEIDENHAIN Русский**

#### **Подробное руководство пользователя можно скачать с сайта www.heidenhain.ru**

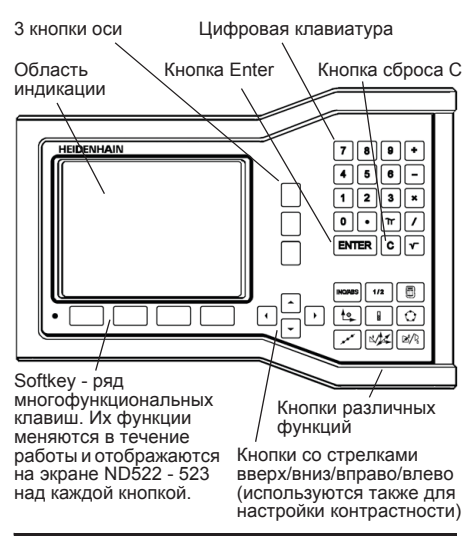

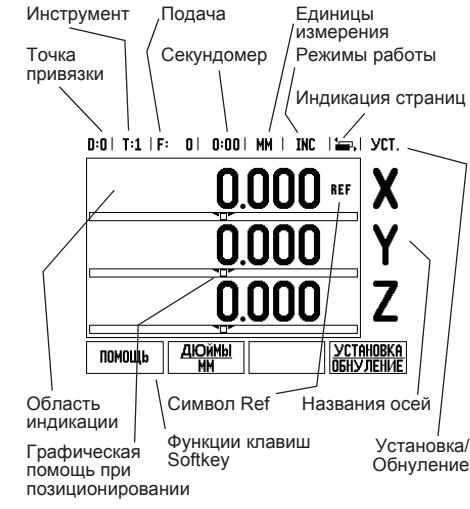

#### **Основные операции**

- Используйте кнопки с цифрами для ввода цифровых значений в поля.
- С помощью кнопки ENTER подтверждается ввод данных в поле, после чего происходит возвращение к предыдущему окну.
- Нажмите кнопку C, если необходимо удалить запись/сообщение об ошибке или вернуться к предыдущему окну.
- Клавиши **SOFTKEY** отображают различные функции фрезерования и точения. Эти функции активируются путем нажатия соответствующей кнопки Softkey на УЦИ под изображением на экране. Функции Softkey расположены на двух страницах дисплея и вызываются с помощью кнопок ВЛЕВО/ВПРАВО.
- Клавиши ВЛЕВО/ВПРАВО позволяют просмотреть страницы с 1 и 2 с доступными клавишами Softkey. Текущая страница отображается в строке состояния сверху.
- и отооражается в строке состояния сверху<br>■ Используйте кнопки ВВЕРХ/ВНИЗ для<br>перемещения между полями формы или перемещения между полями формы или<br>пунктами меню. Когда курсор достигает<br>последнего пункта меню, он автоматически переходит к первому пункту этого меню.

#### **Обзор функционных клавиш**

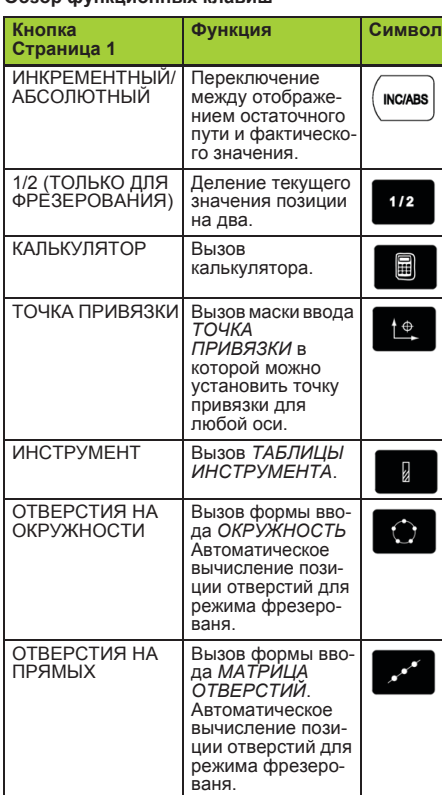

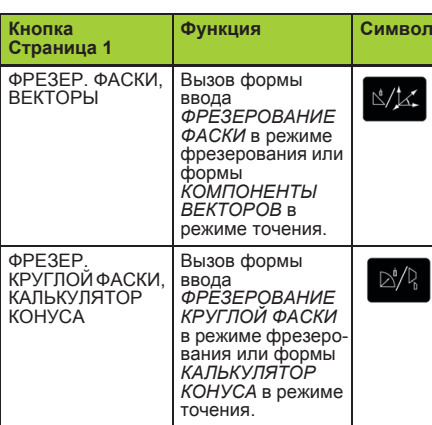

#### **Обзор клавиш Softkey в режиме отображения координат (DRO)**

Функции клавиш Softkey расположены на двух страницах. С помощью клавиш ВЛЕВО/ВПРАВО можно переключаться между ними. В строке состояния индикатор страниц отобразит, какая страница активна в данный момент, выделив ее темным цветом. Для каждой клавиши Softkey можно вызвать дополнительную информацию (смотри выше).

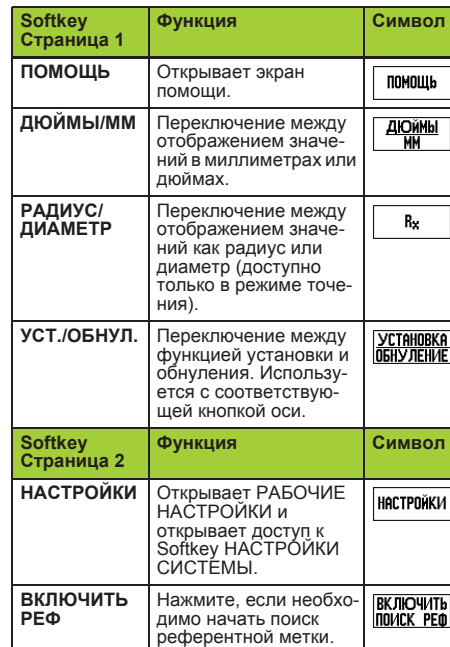

#### **Первое включение**

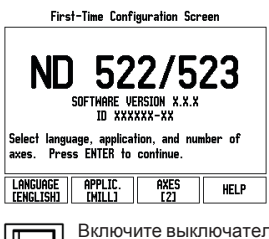

- Включите выключатель на задней панели. При первом включении УЦИ появляется так называемый экран первого включения. Возможно, следующие шаги уже были выполнены при установке программного обеспечения.
	- Нажатием Softkey **ЯЗЫК** выберите желаемый язык.
	- Выберите режим работы **ФРЕЗЕРОВАНИЕ** или **ТОЧЕНИЕ**. Используйте Softkey **РЕЖ.РАБ. [ФРЕЗЕР./ТОЧЕНИЕ]** для переключения между этими режимами.
	- Затем задайте количество осей. После того, как все настройки сделаны, нажмите ENTER.
	- Позднее можно изменить режим работы в меню НАСТРОЙКИ СИСТЕМЫ, пункт НАСТРОЙКИ УЦИ.

Теперь ND 522/523 готово к работе в режиме фактического значения. Возле каждой активной оси появится мигающий символ "**REF**". Это говорит о том, что необходимо пересечь референтные метки.

#### **Настройка**

ND 522/523 имеет два раздела для настройки параметров: рабочие настройки и настройки системы. Рабочие настройки используются для настройки каждого процесса обработки под его требования. Настройки системы используются для задания параметров датчика и параметров отображения. Рабочие настройки становятся доступными после нажатия Softkey **НАСТРОЙКИ**.

#### **Параметры меню Рабочие настройки**

Для просмотра рабочих настроек используйте клавиши со стрелками ВВЕРХ/ВНИЗ, а для редактирования нажмите ENTER на одном из параметров.

#### **Единицы измерения**

В этой маске ввода задаются *ЕДИНИЦЫ ИЗМЕРЕНИЯ* и форматы. После включения УЦИ эти настройки сразу становятся активными.

- U Дюймы/ММ измерения длины отображаются и вводятся в единицах, выбранных в поле ЛИНЕЙНЫЙ. Переключение между миллиметрами и дюймами происходит при нажатии Softkey **ДЮЙМЫ/MM**. Вы можете изменить единицы измерения нажатием Softkey **ДЮЙМЫ/ММ** как в режиме фактического значения, так и в режиме остаточного пути.
- ▶ Десятичные значения, радианы или градусы<br>минуты/секунды (ГМС) в поле УГЛОВОЙ<br>задается, в каких величинах отображается и вводится значение угла. Выберите **ДЕСЯТИЧНЫЕ ЗНАЧЕНИЯ, РАДИАНЫ** или **ГРАД/МИН/С** используя Softkey.

#### **Параметры настроек системы**

В настройки системы можно попасть, нажав клавишу Softkey **НАСТРОЙКИ**, а затем Softkey **НАСТРОЙКИ СИСТЕМЫ**. Настойки системы обычно устанавливаются при первом включении УЦИ и затем редко меняются. Поэтому настройки системы защищены паролем: **(95148)**.

#### **Настройки датчика**

В НАСТРОЙКАХ ДАТЧИКА можно установить его разрешение и тип (линейный или круговой), направление счета, тип референтной метки. **Настройки УЦИ**

Функция *НАСТРОЙКИ УЦИ* устанавливает, в каком режиме будет работать устройство цифровой индикации: в режиме фрезерования или точения. После выбора **НАСТРОЕК УЦИ** устройство индикации среди прочих отображает Softkey *ЗАВОДСКИЕ НАСТРОЙКИ*. Нажатием этой клавиши Вы возвращаете параметры конфигурации (как для фрезерования, так <sup>и</sup> для точения) <sup>в</sup> их начальное состояние.

Краткое руководство: функции

#### **Поиск референтных меток**

Функция поиска референтных меток автоматически запоминает положение рабочих органов станка перед выключением питания. Если датчик обратной связи имеет референтные метки, то на дисплее будет мигать REF. После пересечения референтной метки пометка REF перестает мигать.

#### **Работа без обнуления**

ND 522/523 позволяет работать без пересечения референтных меток. Нажмите клавишу Softkey **БЕЗ РЕФ**, если обнуление не требуется, и продолжайте работу.

Референтные метки можно пересечь позднее, если в течение работы возникает необходимость задать точки привязки, восстанавливаемые после отключения питания. Для активации режима поиска референтных меток нажмите клавишу Softkey **ВКЛЮЧИТЬ ОБНУЛЕНИЕ**.

Если датчик обратной связи не имеет 吗 референтных меток, пометка REF не появляется и все координаты точек привязки будут потеряны при отключении питания.

#### **ВКЛЮЧЕНИЕ/ОТКЛЮЧЕНИЕ функции РЕФ:** Клавиша Softkey **ВКЛЮЧИТЬ/ОТКЛЮЧИТЬ**

становится активной во время поиска референтных меток и позволяет выбрать определенную референтную метку датчика. Это важно, если используются датчики с фиксированными реф. метками. При нажатии<br>клавиши Softkey **ОТКЛЮЧИТЬ РЕФ**, УЦИ<br>прерывает поиск референтных меток и игнорирует<br>все пересекаемые метки. При нажатии Softkey **ВКЛЮЧИТЬ РЕФ**, УЦИ снова активирует режим поиска референтных меток и выбирает следующую пересеченную метку.

Когда все необходимые референтные метки были найдены, нажмите клавишу Softkey **БЕЗ РЕФ** для завершения поиска реф. меток. Пересечение референтных меток должно выполняться не для всех датчиков, а только для используемых. После пересечения всех референтных меток ND 522/523 автоматически возвращается к отображению координат осей.

Если пересечение референтных меток не выполнено, ND 522/523 не сохраняет координаты точек привязки. Это означает, pt. что после отключения питания будет невозможно восстановить связь между положением рабочих органов станка <sup>и</sup> значением индикации.

#### **Помощь**

Встроенные инструкции по эксплуатации помогут в любое время найти необходимую информацию. Для вызова руководства пользователя:

- **И Нажмите Softkey ПОМОЩЬ.**
- U На экране появится информация о текущей операции.
- U Используйте клавиши ВВЕРХ/ВНИЗ чтобы пролистать страницы, если текст превышает длину экрана.
- Для просмотра информации по другой теме:
- $\blacktriangleright$  Нажмите Softkey СПИСОК ТЕМ.
- U Нажмите клавишу **ВВЕРХ/ВНИЗ** для просмотра всего списка.
- U Нажмите ENTER для вывода не экран информации по выбранной теме.
- Для **выхода** из руководства пользователя: Нажмите кнопку С.

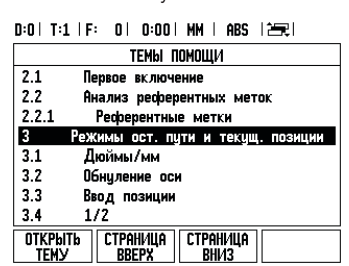

Список тем помощи в режиме ПОМОЩИ

### **Точки привязки**

Чертеж детали задает определенную точку детали (в большинстве случаев ее угол) в качестве **абсолютной точки привязки**, но иногда задается одна или несколько дополнительных точек в качестве относительных точек привязки. При установке точки привязки ей присваивается начало абсолютной системы координат или<br>отностиельных систем координат. Выверенная по<br>осям станка заготовка устанавливается в определенное положение относительно инструмента, а индикация осей устанавливается в ноль или на соответствующее значение положения (например, для учета радиуса инструмента).

#### **Кнопка Точка привязки**

Самым простым способом установки точки привязки являются функции ощупывания ND 522/ 523, независимо от того, используете ли Вы для этого инструмент или кромочный щуп. тего также располагать премечном шись столовить контролять заготовки за другой и приняв координату инструмента за точку привязки. Таблица точек привязки позволяет сохранять до 10 точек. В большенстве случаев это освободит Вас от подсчета пройденного пути при работе со сложными чертежами заготовки, содержащими несколько точек привязки.

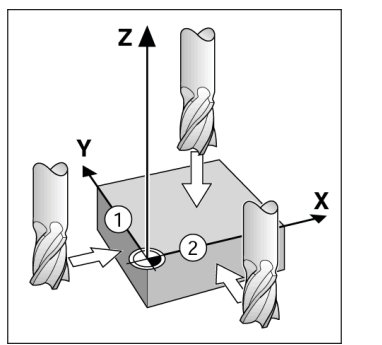

#### **Кнопка Инструмент**

При нажатии этой кнопки открывается таблица инструментов и предоставляется доступ к маске ввода параметров ИНСТРУМЕНТ. ND 522/523 позволяет сохранять в таблице инструментов до 16 типов инструмента.

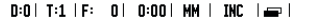

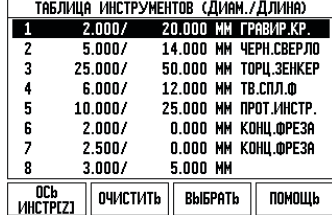

Таблица инструментов для обработки фрезерованием

#### **Графическая помощь при позиционировании**

При отображении остаточного пути ND 522/523 предоставляет графическую поддержку.

ND 522/523 показывает квадратик под осью для которой отображается остаточный путь. Две треугольные метки в центре окна символизируют заданную позицию.

Квадратик показывает текущее положение оси. Во время перемещения оси в квадрате появляется стрелка, указывающая направление движения. Квадратик начинает перемещаться лишь тогда, когда ось находится вблизи заданной позиции.

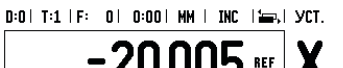

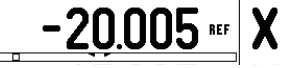

### **HEIDENHAIN**

**DR. JOHANNES HEIDENHAIN GmbH** Dr.-Johannes-Heidenhain-Straße 5 83301 Traunreut, Germany - $+4986931-0$  $FAX$  +49 8669 5061 E-mail: info@heidenhain.de

www.heidenhain.de

#### **Режимы работы**

ND 522/523 имеет два режима работы:<br>**остаточный путь** (INCREMENTAL) и<br>**фактическое значение** (ABSOLUTE). Режим<br>остаточного пути (в данном руководстве обозначен как **incremental**) позволяет приближаться к заданной позиции путем "обнуления". В режиме остаточного пути можно задавать как абсолютные, так и инкрементальные значения координат. В режиме фактического значения (обозначается как **absolute**) значение текущей позиции инструмента отображается относительно активной точки привязки. В этом режиме работы все перемещения осуществляются путем достижения заданной позиции.

В режиме фактического значения приложения Фрезерование действует только коррекция на<br>длину инструмента. В режиме остаточного пути<br>для расчета остаточного пути до заданной позиции<br>используется как коррекция на радиус, так и коррекция на длину относительно режущей кромки используемого инструмента. Если ND 522/523 работает в режиме точения, то активными как для режима остаточного пути, так и для фактической позиции являются все коррекции.

Нажмите кнопку **INK/ABS** для переключения между этими режимами.

В случае исполнения УЦИ для трех осей данная функция позволяет сопряжение Zосей.

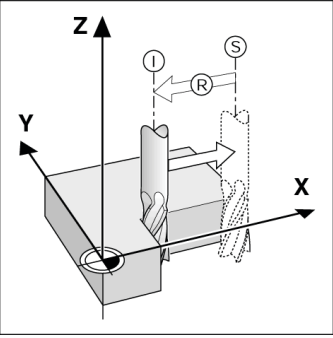

Фактическая позиция I, заданная позиция S и остаточный путь R

### **Группы отверстий на окружности и прямых**

**(фрезерование)** Нажмите нопку **ОКРУЖНОСТЬ ОТВЕРСТИЙ** или **ПРЯМЫЕ ОТВЕРСТИЙ** для выбора желаемого шаблона и ввода необходимых данных. Эти данные обычно берутся из чертежа детали (например, глубина отверстий, их количество и т.д.). Устройство цифровой индикации ND 522/523 рассчитывает положение всех отверстий и<br>отображает шаблон графически на экране. Она<br>также полезна при прямом выборе отверстий, выполнении одиночных отверстий или исключении отверстий из ряда.

#### D:0 | T:1 | F: 0 | 0:00 | MM | INC | 89 |

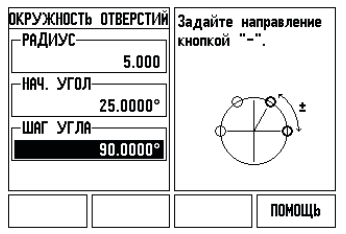

### **Softkey R<sub>X</sub>** (Радиус/Диаметр)

На чертежах размеры детали обычно указываются как диаметр. ND 522/523 может отображать как радиус, так и диаметр. Если включено отображение диаметра, то возле значения координаты оси отображается символ ¨.

Пример: отображение радиуса, точка 1 X = 20 мм<br>отображение диаметра, точка 1 X = 40<br>мм

Нажмите клавишу Softkey R<sub>X</sub> для переключения между отображением радиуса и диаметра.

Hızlı Başvuru Kılavuzu: Operasyon

### **IEIDENHAIN Türkçe**

#### **Tam Kullanıcı Kılavuzu www.heidenhain.de adresinde mevcuttur**

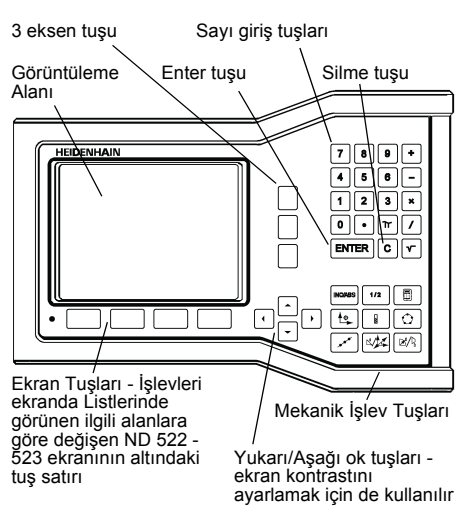

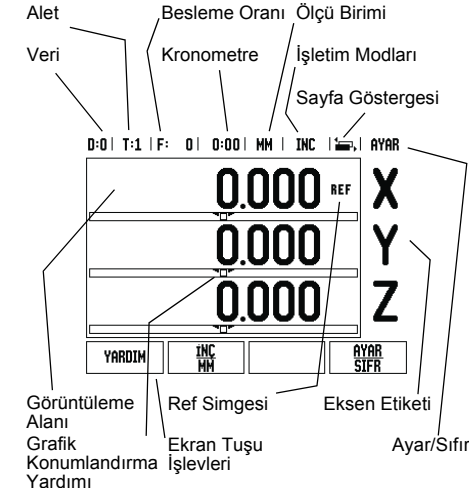

#### **Genel Gezinme**

- Her alana sayı değerleri girmek için sayı tuş takımını kullanın.
- ENTER tuşu bir alandaki girişi onaylar ve önceki ekrana dönüş sağlar.
- Girişleri ve hata iletilerini temizlemek ya da önceki ekrana dönmek için C tuşuna basın.
- **EKRAN TUŞU** Etiketleri çeşitli freze ve torna<br>işlevlerini gösterir. Bu işlevler doğrudan her ekran<br>tuşu etiketinin altındaki ilgili ekran tuşuna basılarak<br>seçilir. Seçilebilir 2 sayfa ekran tuşu işlevi vardır.<br>Bunlara, SO
- SOL/SAĞ OK tuşları seçilebilir ekran tuşu işlevlerinin bulunduğu 1 ve 2 arası sayfalarda hareket etmeyi sağlar. Geçerli sayfa ekranın en üstündeki Durum Çubuğunda vurgulanır.
- Bir form içindeki alanlar arasında ve bir menü içindeki liste kutuları arasında hareket etmek için YUKARI/AŞAĞI OK tuşlarını kullanın. İmlecin yönelimi, menünün sonuna ulaştığında başa dönecek şekildedir.

#### **Genel İşlemler Mekanik Tuş İşlevine Genel Bakış**

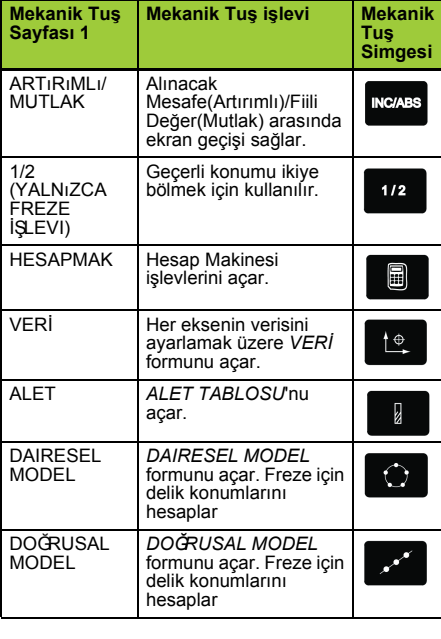

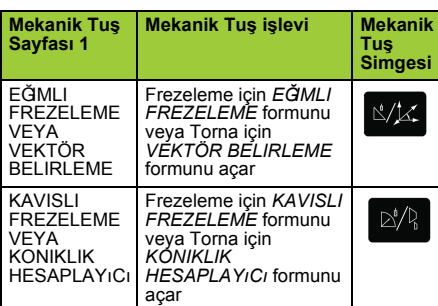

#### **DRO İşletim Ekranı Ekran Tuşu İşlevine Genel Bakış**

İşletim ekranında seçmek üzere iki sayfa ekran tuşu işlevi vardır Sayfalara geçiş yapmak için SAĞ/SOL OK tuşlarını kullanın. Durum çubuğundaki sayfa

göstergesi sayfa yönlendirmesini gösterir. Koyulaştırılmış sayfa, üzerinde bulunduğunuz sayfayı gösterir. Her tuşun eklenen bilgiler için bir referans sayfası vardır. Bkz. yukarısı.

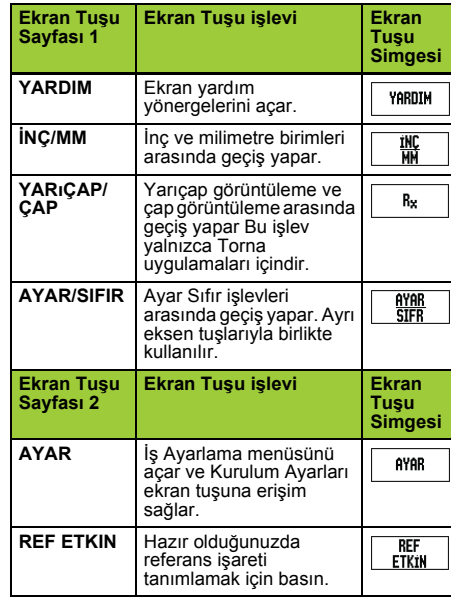

#### **Çalıştırma ve Ayarlama**

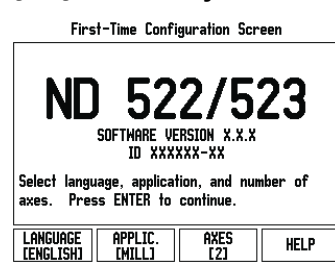

- Gücü açın (arkada bulunur). Başlangıç ekranı görünür. (Bu ekran yalnızca birim ilk defa çalıştırıldığında görünür. Aşağıdaki adımlar, kurulumu yapan kişi tarafından gerçekleştirilmiş olabilir).
	- **DİL** ekran tuşuna basarak uygun dili seçin.
	- Uygulama olarak **FREZE** veya **TORNA**'yı seçin. **UYGULAMA. [MILL/TURN]** ekran
	- tuşu bu iki ayar arasında geçiş yapar. Ardından, gereken eksen sayısını seçin. Tamamlandığında ENTER mekanik tuşuna basın.
	- Gerekirse, daha sonra Tezgah Ayarları altında Kurulum Ayarları'nda uygulamayı değiştirebilirsiniz.

ND 522/523'ünüz artık operasyona hazır ve Mutlak işletim modundadır. Her etkin eksenin yanında "**REF**" işareti vardır. Bu noktada referans işareti değerlendirmesi tamamlanır.

#### **Ayar**

ND 522/523, işletim parametrelerini ayarlamak üzere<br>iki kategori sunar. Bu kategoriler: İş Ayarlama ve<br>Kurulum Ayarları. İş Ayarlama parametreleri, her iş için<br>belirli işleme gereksinimlerini yerine getirmek için kullanılır. Kurulum Ayarları, kodlayıcı ve görüntüleme<br>parametrelerini ayarlamak için kullanılır. İş Ayarlama<br>menüsüne, **AYAR** ekran tuşuna basılarak erişilir.

#### **İş Ayarlama Parametreleri**

İş Ayarlama parametrelerini görüntülemek ve değiştirmek için, YUKARI/AŞAĞI OK tuşlarını kullanarak istediğiniz parametreleri vurgulayın ve ENTER tuşuna basın.

#### **Birimler**

*BİRİMLER* formu, tercih edilen görüntüleme birimlerini ve biçimini belirtmek için kullanılır. Sistem açıldığında bu ayarlar etkin olur.

- ▶ İnç/MM Ölçüm değerleri, DOGRUSAL alanında<br>seçilen birimle görüntülenir ve girilir. **İNÇ/MM** ekran<br>tışıına basarak, inç veya milimetre arasında geçiş<br>yapın. Ayrıca, Artımlı veya Mutlak modunda INCH/<br>**MM** ekran tuşuna
- ▶ Ondalık Derece, Radyan veya Derece/Dakika/<br>Saniye (DMS) AÇILI alanı, açıların nasıl<br>görüntüleneceğini ve formlara nasıl girileceğini<br>etkiler. Ekran tuşunu kullanarak **ONDALIK**<br>DERECE, RADYAN veya DMS arasından seçim yapın.

#### **Kurulum Ayarları Parametreleri**

Kurulum ayarlarına, **AYAR** ekran tuşuna basılarak erişilir; bu tuş **KURULUM AYARLARI** ekran tuşunu getirir. Yükleme Ayarları parametreleri, ilk yükleme sırasında belirlenir ve büyük olasılıkla sık değiştirilmezler. Bu nedenle, kurulum ayarları parametreleri bir şifreyle korunur. **(95148)**.

#### **Kodlayıcı Ayarları**

KODLAYICI AYARLARI, kodlayıcı çözünürlüğünü ve türünü (doğrusal, dönel), sayım yönünü, referans işareti türünü ayarlamak için kullanılır.

#### **Tezgah Ayarları**

*TEZGAH AYARLARI* formu, operatörün okuma için kullanıcı uygulamasını tanımladığı parametredir. Freze ve torna uygulamaları için seçenekler vardır.<br>*TEZGAH AYARLARI* seçeneklerinde **FABRİKA**<br>**AYARLARI** ekran tuşu görüntülenir. Basıldığında,<br>yapılandırma parametreleri (freze veya tornaya bağlı<br>olarak) fabrika varsayıl

Hızlı Başvuru Kılavuzu: İşlevler

### **HEIDENHAIN**

DR. JOHANNES HEIDENHAIN GmbH Dr.-Johannes-Heidenhain-Straße 5 83301 Traunreut, Germany ్ట్రె  $+49(8669)31-0$  $FAX$  +49 (8669) 5061 E-Mail: info@heidenhain.de

www.heidenhain.de

#### **İşletim Modları**

ND 522/523 iki çalışma moduna sahiptir: **Gidilecek Mesafe** (ARTıMLı) ve **Fiili Değer** (MUTLAK). Gidilecek Mesafe özelliği (bu kılavuzda artımlı olarak<br>bahsedilmektedir) yalnızca, sıfır değerini<br>görüntüleyecek şekilde iki yöne hareket ettirerek<br>nominal konumlara yaklaşmanızı sağlar. Alınacak<br>artımlı modda çalışırken, özelliği (bu kılavuzda **mutlak** olarak bahsedilmektedir)<br>her zaman aletin etkin veriye göreceli olarak geçerli<br>konumunu gösterir. Bu modda, tüm hareketler, ekran,<br>gerekli nominal değerle aynı oluncaya kadar devam<br>ettiriler

Mutlak Modunda, ND 522/523 Freze Uygulamaları için yapılandırılırsa, yalnızca alet uzunluk ofsetleri aktiftir. Alınacak mesafe modunda, kesme işlemini yapacak aletin kenarına göreceli olarak istenen nominal<br>konuma ulaşmak için gereken "alınacak mesafe"<br>miktarını hesaplamak için yarıçap ve uzunluk<br>ofsetlerinin her ikisi birden kullanılır. ND 522/523 torna için yapılandırılırsa, Artımlı ve Mutlak modlarının her ikisinde tüm alet ofsetleri kullanılır.

Bu iki mod arasında geçiş yapmak için **ARTıMLı/ MUTLAK** mekanik tuşuna basın. Torna uygulaması 3 eksenli sistemde Z eksenleri konumunu kuplajı için hızlı bir yöntemdir.

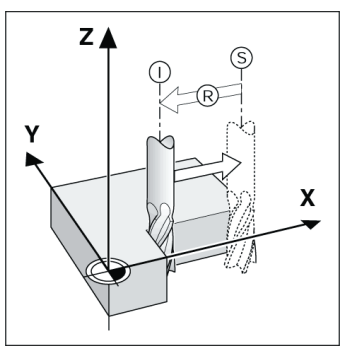

Nominal konum S, fiili konum I ve alınacak mesafe R

#### **Dairesel ve Doğrusal Modeller (Freze)**

İstediğiniz delik modeli işlevini seçmek için **DAIRE**<br>**MODELI** veya **DOĞRUSAL MODEL** mekanik<br>tuşlarına basın. Bu veriler genellikle iş parçası<br>çiziminden alınabilir (örneğin, delik derinliği, delik<br>sayısı v.b.). Delik mode deliklerin konumlarını hesaplar ve modeli grafik olarak<br>ekranda gösterir. Grafik Görüntüle özelliği, işlemeye<br>başlamadan önce delik modelinin doğrulanmasına<br>olanak sağlar. Ayrıca, doğrudan delikleri seçerken, delikleri ayrı olarak uygularken ve delik atlarken de yararlı olur.

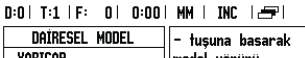

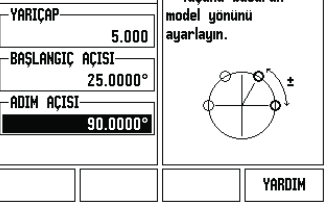

#### **RX (Yarıçap/Çap) Ekran Tuşu**

Torna parçalarının çizimlerinde genellikle çap<br>değerleri verilir. ND 522/523 sizin için yarıçap veya<br>çap görüntüleyebilir. Çap görüntüleniyorsa, konum<br>değerinin yanında çap simgesi (∅) görünür.

**Örnek:** Yarıçap görüntüleme, konum 1 X = 20 mm<br>Çap görüntüleme, konum 1 X = ∅ 40 mm

Yarıçap görüntüleme ve çap görüntüleme arasında geçiş yapmak için **R**<sub>X</sub> ekran tuşuna basın

### **Referans İşareti Değerlendirmesi**

ND 522/523 referans işareti değerlendirme özelliği, eksen kızağı konumları ile veriyi ayarlayarak son tanımladığınız ekran değerleri arasındaki ilişkiyi otomatik olarak yeniden kurar.

Eksen kodlayıcının referans işaretleri varsa, REF göstergesi yanıp söner. Referans işaretlerinin üzerinden geçtikten sonra, göstergenin yanıp sönmesi durur ve sabit REF olarak değişir.

**Referans işareti değerlendirmesi olmadan çalışma** ND 522/523'ü, referans işaretleri üzerinden geçmeden de kullanabilirsiniz. Referans işareti değerlendirme yordamından çıkıp devam etmek için **REF YOK** ekran tuşuna basın.

Güç kesintisi sonrasında yeniden oluşturulabilecek veriler tanımlamak gerekirse, daha sonra yine referans işaretleri üzerinden geçebilirsiniz. Referans işareti değerlendirme yordamını etkinleştirmek için **REF ETKİN** ekran tuşuna basın.

Referans işaretleri olmadan bir kodlayıcı  $\mathbb{R}$ ayarlanırsa, REF göstergesi görüntülenmez ve veriler güç kesildiğinde kaybolur.

#### **REF ETKİN/DEVRE DIŞI işlevi**

Konum kurtarma yordamı sırasında görüntülenen,<br>**ETKİN/DEVRE DİŞI g**eçişini sağlayan ekran tuşu<br>operatörün bir kodlayıcı üzerinde belirli bir referans<br>işareti seçmesine olanak sağlar. Sabit Referans<br>İşaretleri olan kodlayıc **REF DEVRE DIŞI** ekran tuşuna basıldığında,<br>değerlendirme yordamı duraklatılır ve kodlayıcının<br>hareketi sırasında geçilen tüm referans işaretleri yok<br>sayılır. **REF ETKİN** ekran tuşuna basıldığında, değerlendirme yordamı yeniden etkinleşir ve geçilen bir sonraki referans işareti seçilir.

İstenen tüm eksenlerin referans işaretleri oluşturulduktan sonra, yordamı iptal etmek için **REF YOK** ekran tuşuna basın. Tüm kodlayıcıların referans işaretleri üzerinden geçmeniz gerekmez, yalnızca<br>gereksinim duyduklarınızdan geçmeniz yeterlidir. Tüm<br>referans işaretleri bulunursa, ND 522/523 otomatik<br>olarak DRO görüntüleme ekranına döner.

Referans işaretleri üzerinden geçmezseniz, ND 522/523 veri noktalarını depolamaz. Bu, güç kesintisi sonrasında (kapatma) eksen ful, kızağı konumları ve ekran değerleri<br>arasından yeniden ilişki kurulamayacağı<br>anlamına gelir.

#### **Yardım Ekranı**

Tümleşik işletim yönergeleri, her durumda bilgi ve yardım sağlar. İşletim yönergelerini çağırmak için:

- **YARDIM** ekran tuşuna basın.
- Geçerli operasyonla ilgili bilgiler görüntülenir.
- Açıklama birden çok ekran sayfasına yayılıyorsa, YUKARI/AŞAĞI OK tuşlarını kullanın. Başka bir konuyla ilgili bilgileri görüntülemek için:
- $\triangleright$  Konu listesi ekran tusuna basın.
- Dizin içinde hareket etmek için **YUKARI/AŞAĞI OK** tuşlarına basın.
- Gereksinim duyduğunuz öğeyi seçmek için ENTER tuşuna basın. İşletim yönergelerinden **çıkmak** için:
- C tuşuna basın.

#### D:0 | T:1 | F: 0 | 0:00 | MM | ABS | 25R |

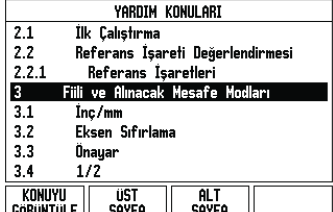

YARDIM modu altındaki Konu Listesi

# zι X ้1

İş parçası çizimi, iş parçasının belirli bir noktasını (genellikle bir köşe) **mutlak veri** olarak ve muhtemelen bir veya daha fazla başka noktayı göreceli veriler olarak tanımlar.

Veri ayarlama yordamı bu noktaları mutlak veya<br>göreceli koordinat sistemleri olarak oluşturur. Makine<br>ekseniyle hizalanan iş parçası, aletle göreceli belirli bir<br>konuma hareket ettirilir ve ekran sıfır ya da başka bir<br>uygu

Veri noktalarını ayarlamanın en kolay yolu, iş parçasını bir alet kenarıyla algıladığınızda ND 522/ 523 algılama işlevini kullanmaktır.

Ayrıca, iş parçasının kenarlarını bir biri ardınca bir<br>alete dokundurup, alet konumlarını veri noktaları<br>olarak elle girerek, veri noktalarını geleneksel<br>yöntemle de ayarlayabilir: Çoğu zaman bu sizi, birden<br>veri noktası d

çalışırken eksen hareketini hesaplamaktan kurtarır.

#### **Alet Mekanik Tuşu**

Bu mekanik tuş alet tablosunu açar ve bir aletin parametrelerini girmek üzere ALET formuna erişim sağlar. ND 522/523 alet tablosunda en çok 16 alet saklayabilir.

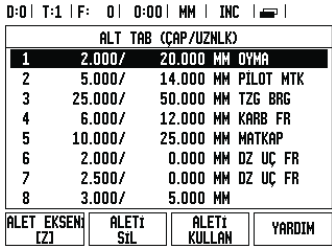

Frezedeki Alet Tablosu

#### **Grafik Konumlandırma Yardımı**

Sıfır değerini (Artımlı modunda) göstermek için iki yönde hareket ettirdiğinizde, ND 522/523 grafik konumlandırma yardımını gösterir.

ND 522/523, geçerli etkin eksenin altında dar bir dikdörtgen içinde grafik konumlandırma yardımını gösterir. Dikdörtgenin ortasındaki iki üçgen işaret, ulaşmak istediğiniz nominal konumu simgeler. Küçük bir kare ise eksen kızağını simgeler. Eksen<br>hareket ettiğinde karenin içinde yönü gösteren bir ok<br>görünür. Eksen kızağı nominal konuma yaklaşıncaya<br>kadar karenin harekete başlamayacağını unutmayın.

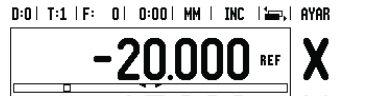

**Veriler**

için) ayarlanır. **Veri Mekanik tuşu**

快速使用指南:操作

### 全版 《用户手册》请从 **www.heidenhain.de** 网站下载

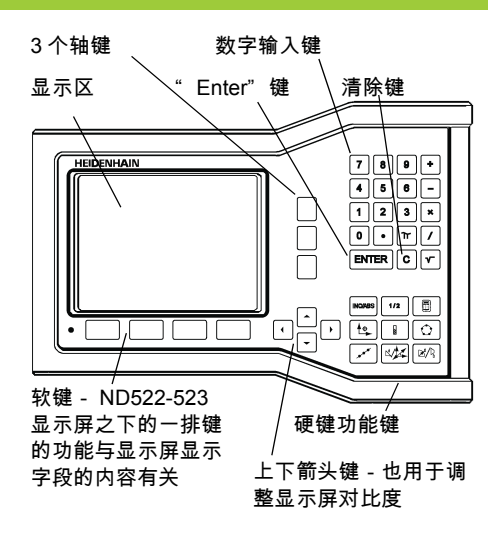

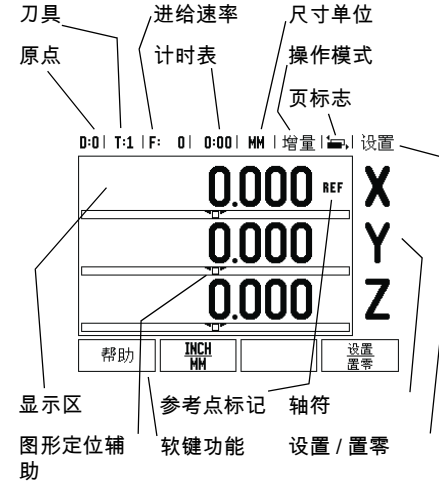

#### 常规浏览

- 用键盘在各字段内输入数字值。
- 用 " ENTER" 键确认字段内的输入值并 返回上屏。
- 按下 " C" 键清除输入值和出错信息或 返回上一屏。
- **软键**字符显示不同的铣削或车削功能。 要选择其功能,直接按各软键字符下的 相应软键。可选的软键功能共有 2 页。 用左右箭头键翻页。
- 左右箭头键用于切换可选软键功能页 1 和 页 2。显示屏上方的状态栏高亮显示当 前页标志。
- 用上下箭头键在一个窗体内的不同字段间 和一个菜单内的不同列表框间移动。当 光标达到菜单的最下框后将返回到最上 框。

#### 硬键功能键的一般操作

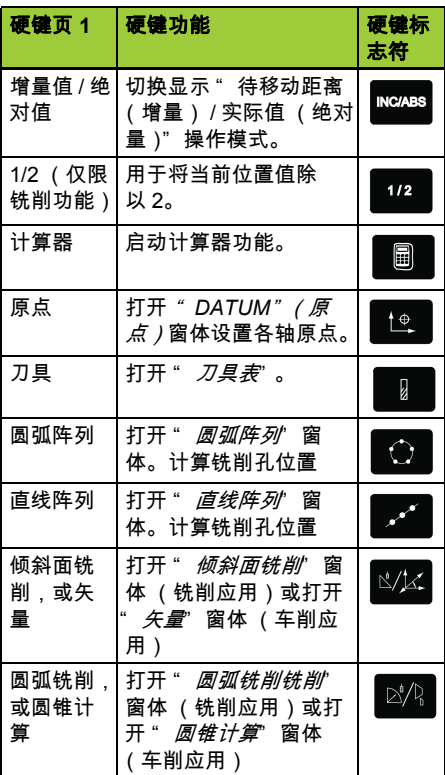

#### 数显装置显示屏软键功能一览

工作显示屏有两页的软键功能可供选择。用左 右箭头键将光标在各页间移动。状态栏的页标 志显示当前所在页。页标志为黑色的是当前 页。各键还有一个参考信息页,提供更多信 息。见上图。

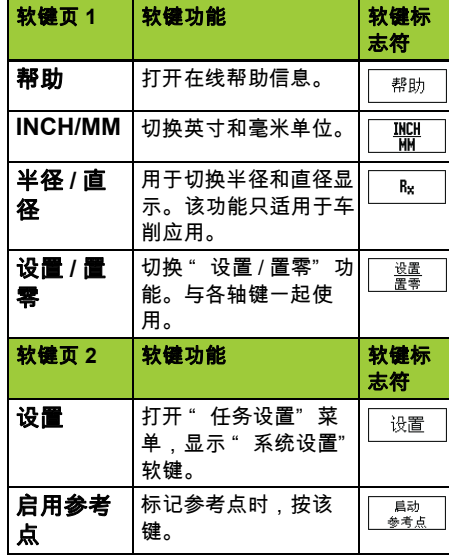

#### 开机和设置

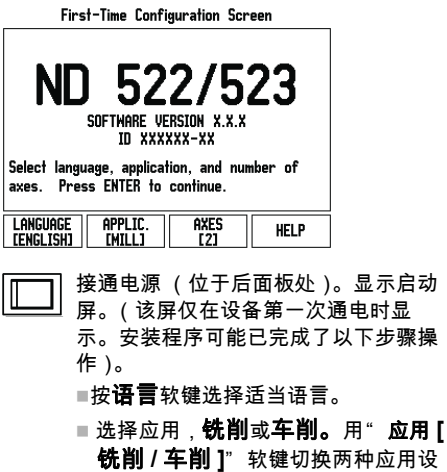

- 置。
- 然后,选择所需轴数。输入完成后, 按下 " ENTER" 键。
- 根据需要,可以事后修改 " 计数器设 置" 下 " 系统设置" 中的应用。

至此, ND 522/523 可以开始工作了,其工作模 式是 " 绝对值" 操作模式。各有效轴的旁边都 有一个闪烁的 " **REF**" 标志。它表示,该轴应 执行参考点回零操作。

#### 设置

ND 522/523 有两大类需要设置的操作参数。它 们是: " 任务设置" 和 " 系统设置" 。 " 任务 设置" 参数用于满足不同加工任务的特定加工 要求。 " 系统设置" 用于设置编码器和显示参 数。用 " **设置**" 软键进入 " 任务设置" 菜单。

#### " 任务设置" 参数

要查看和修改 " 任务设置" 参数,用上下箭头 键高亮所需参数,并按 " ENTER" 键。

#### 单位

尺寸单位" 窗体用于指定所需的显示单位和显 示格式。系统启动后,这些设置值立即生效。

- ▶ Inch/MM 用"线性"字段内的尺寸单位显 示和输入测量值。用 " **INCH/MM**" 软键, 选择英寸或毫米。可以在"增量"或"绝对 值" 操作模式下用 " **INCH/MM**" 选择尺寸 单位。
- ▶" 小数度"、" 弧度" 或 度 / 分 / 秒" (DMS) ñ " 角度" 字段决定角度的显示和在窗体中的数 据输入格式。用软键选择 " **小数度,弧度**" 或 " **DMS**" 。

#### 系统设置参数

要进行系统设置,按下 " **设置**软键,显示屏显 示 " **系统设置**" 软键。第一次安装系统时确定 的 " 系统设置" 参数,一般来说不需要经常修 改。因此,系统设置参数有密码保护:**(95148)**. 编码器设置

" 编码器设置" 功能用于设置编码器分辨率和类 型 (直线或旋转)、计数方向、参考点类型。

#### 计数器设置

*计数器设置*" 窗体中的参数是操作人员定义用 户应用数显装置所需的地址信息。可选择铣削 或车削应用。"工厂默认值"软键在" it数 器设置" 窗体中,有多个选项。按下该软键时, 配置参数 (取决于铣削或车削应用)将被恢复 为工厂默认值。

快速使用指南:功能

### **HEIDENHAIN**

DR. JOHANNES HEIDENHAIN GmbH Dr.-Johannes-Heidenhain-Straße 5 83301 Traunreut, Germany <sup>2</sup> +49 (8669) 31-0  $FAX$  +49 (8669) 5061 E-Mail: info@heidenhain.de

www.heidenhain.de

#### 参考点计算

ND 522/523 的参考点计算功能可以自动用上个 设置的原点恢复机床轴位置与显示值的对应关 系。

如果轴编码器带参考点的话," REF" 标志闪 烁。执行参考点回零后,停止闪烁,转为非闪 烁的 " REF" 。

#### 无参考点计算功能的使用方法

参考点不回零也能使用 ND 522/523。按下 **无参考点**" 软键退出参考点回零计算功能, 然后继续。

如果必须定义原点以便在断电后重新恢复原点 的话,仍可以在以后再执行参考点回零操作。 按下 " **启用参考点**" 软键启动参考点回零计 算功能。

如果将编码器设置为无参考点,那么将 pd<sub>7</sub> 不显示 " REF" 标志,断电后无法恢 复原点。

#### 启用 **/** 停用参考点功能

操作人员可以切换 " **启用 / 停用**" 软键 (在 " 参考点回零计算" 中显示)来选择编码器上 的特定 " 参考点" 。这个功能对使用固定参考 点的编码器非常重要。按下" **停用参考点**" 软键后,参考点计算功能停止执行,系统忽略 编码器运动中所移过的参考点。再次按下 " **启** 用参考点" 软键后,参考点计算功能恢复执

行,将选择下个回零的参考点。 各轴的参考点均回零后,按下**" 无参考点"** 软键,取消回零计算功能。只需对需要的轴执 行参考点回零,而不用对所有轴都执行回零操 作。如果所有轴的参考点都回零了, ND 522/ 523 将自动返回数显装置显示屏。

如果没有执行参考点回零, ND 522/ щĻ 523 无法保存原点。也就是说,断电后 无法重新恢复机床轴位置与显示值的对 应关系。

#### 在线帮助

- 在线帮助信息能在任何情况下为用户提供必要 信息和帮助。调用在线帮助信息:
- ▶按下 " **帮助**" 软键。
- 显示屏显示与当前操作最相关的信息。
- ▶ 如果帮助说明不止一页的话,用上下箭头键 浏览各页。
- 查看其它主题信息:
- ▶按下 "主题列表"软键。
- ▶ 按下**上下箭头**键浏览索引。
- ▶按下" ENTER"键选择所需信息。
- 退出操作帮助说明:
- ▶按下" C"键。

D:0 | T:1 | F: 0 | 0:00 | MM |绝对量言| |

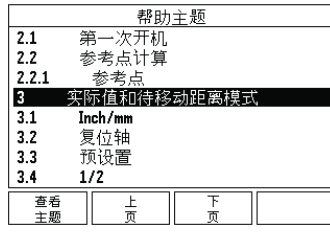

" 帮助" 模式下的主题列表

#### 原点

在工件图纸上,用工件上的某一点 (通常是角 点)作**绝对原点** 并可能有一个或多个相对原 点。

在原点设置中,将这些点用作绝对或相对坐标 系的原始位置。将工件沿着机床轴移至某一相 对刀具的位置处并将显示值设置为零或设置为 其它适当的值 (例如刀具半径补偿值)。

#### 原点硬键

用刀刃探测工件时,最方便的设置原点方法是 用 ND 522/523 的探测功能。

当然,也可以用常规的对工件边对刀的方法设 置原点,对各刀分别执行这个操作,然后手动 将刀具位置值输入为原点。原点表最多可保存 10 个原点。如果加工图纸的加工件为多原点的 复杂工件,大多数情况下,原点表可以使用户 摆脱计算轴移动量的烦劳。

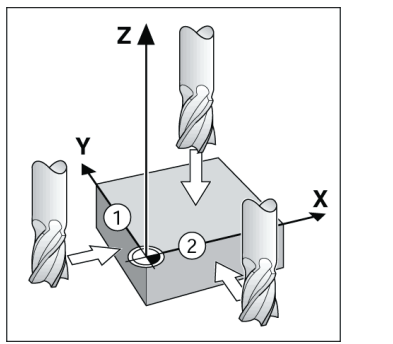

#### 刀具硬键

该硬键用于打开刀具表并进入"刀具"窗体 输入刀具参数。 ND 522/523 可以在刀具表内保 存 16 把以内的刀具。

D:0 | T:1 | F: 0 | 0:00 | MM | 增量 | 』 |

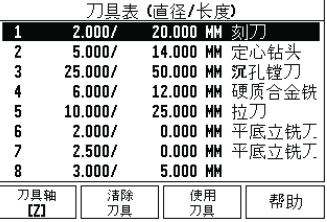

铣削应用下的刀具表

#### 图形定位辅助

当移至零显示值时 (" 待移动距离" 操作模 式),

ND 522/523 显示图形定位辅助符号。 ND 522/523 在当前轴的下部显示一个窄矩形条 形图图形。矩形中心处的两个三角标志代表要 达到的名义位置。

小方块代表轴的移动。代表移动方向的箭头显 示在当前移动轴的方块内。注意,在机床轴接 近名义位置时才显示小方块。

D:0 | T:1 | F: 0 | 0:00 | MM | 增量 | 1=, | 设置

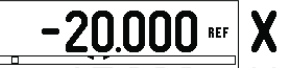

#### 操作模式

ND 522/523 提供了两种操作模式:待移动距离 (增量)和**实际值** (绝对值)。 " 待移动距离 (在本手册中也称为增量)使操作人员可以通 过机床轴移动到显示值为零时达到名义位置。 使用增量操作模式时,可以用绝对尺寸也可以 用增量尺寸输入名义坐标值。 " 实际值" 功能 (在本手册中也称为绝对值在显示时总是显示 刀具相对当前原点的当前实际位置值。在此模 式下,机床轴一直运动到显示值等于所需名义 位置值为止。

在 " 绝对值" 操作模式下,如果将 ND 522/ 523 配置为铣削应用的话,只有刀具长度补偿 有效。 " 待移动距离" 操作模式中所用的半径 和长度补偿值用于计算刀具移至相对于切削刃 所需名义位置的 " 要运动距离" 。如果将 ND 522/523 配置为车削应用,所有刀具补偿值可 在 " 实际值" 和 " 待移动距离" 操作模式中使

用。 按下 " 绝对量 **/** 增量" 硬键切换这两种模式之 一。

在车削应用中还为三轴系统提供了快速连接 Z 轴位置功能。

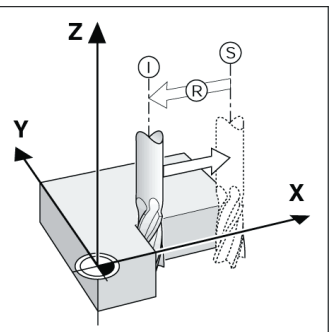

名义位置 S,实际位置 I 和待移动距离 R

#### 圆弧和直<u>线阵列 (铣削)</u>

按下 " **圆弧阵列**" 或 " **直线阵列**" 软键选择 。<br>所需阵列孔类型并输入所需数据。通常这些数 据来自工件图纸 (即孔深、孔号等)。在阵列 孔操作模式下,ND 522/523 计算所有孔的位置 并以图形化的方式显示在屏幕上。 " 看图" 功 能使操作人员可以在加工前检查阵列孔是否正 确。直接选择孔分别加工各孔以及跳过某孔时 也非常有用。

D:0 | T:1 | F: 0 | 0:00 | MM | 增量 | en |

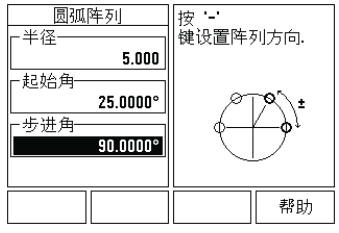

**R<sub>X</sub> (半径 / 直径 ) 软键**<br>车削的零件图纸通常标注直径值。 ND 522/523 可以显示半径也可以显示直径值。显示直径时, 直径符号 (∅)显示在位置旁。 **举例:**半径显示,位置 1 X = 20 mm 直径显示,位置  $X = \emptyset$  40 mm 按 **R**<sup>X</sup> 软键切换半径或直径显示。

快速參考手冊 : 操作

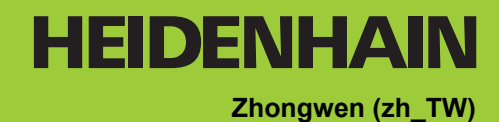

#### 完整的使用手冊可以下載 **www.heidenhain.de**

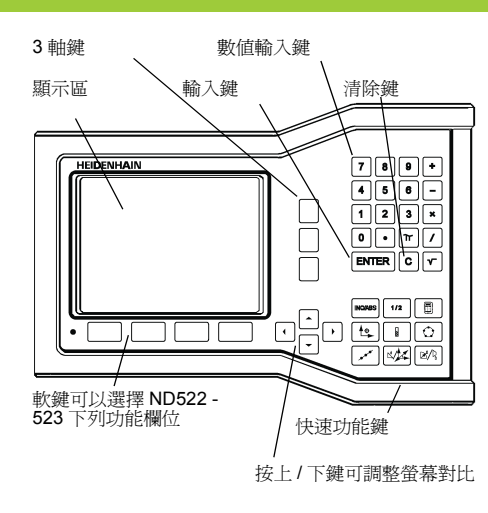

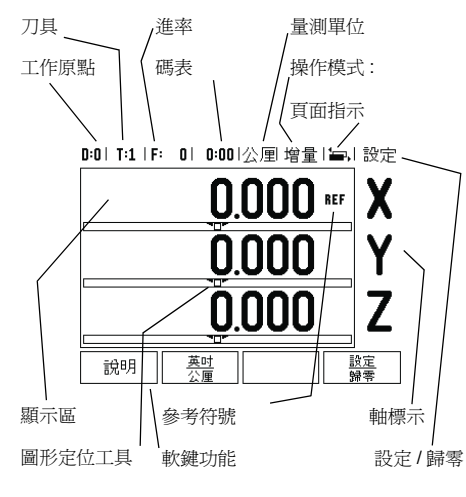

#### 一般瀏覽

- 藉由鍵盤輸入每一欄位中數値 ..
- 按 輸入鍵 可確保登錄完畢並返回前一視窗.
- 按 C 鍵返回前一視窗.
- 軟鍵 代表不同銑床或車床功能這些功能可直接由在 每一個軟件標誌下的軟鍵選取共有 2 頁可以選擇 . 請使用 左 / 右箭頭 鍵瀏覽 .
- 按 左/右箭頭鍵瀏覽第1-2頁可選功能.目前的頁面經<br>- 由畫面最上端狀態欄彰顯 .
- 以 上 / 下箭號鍵進行表單欄位、主選單框欄位瀏覽<br>- 游標移動至主選單底時 , 定位點會自動返回畫面頂<br>- 端 .

#### 一般鍵盤功能瀏覽

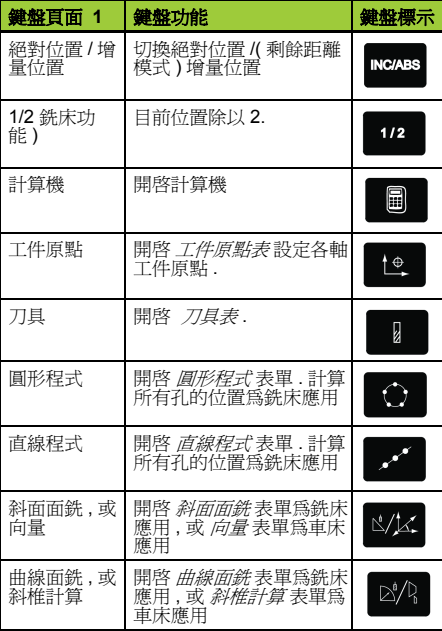

#### 軟鍵功能一般操作概述

軟鍵功能有兩頁可供選擇 . 使用*左 !* 右箭頭鍵控制游<br>標跳至每個員面 . 狀態列上的頁面指示將顯示頁面方<br>向 . 深色頁面表示您目前所在的頁面 . 每個鍵皆有參考<br>頁 , 頁中皆有附加資訊 . 參閱上面 .

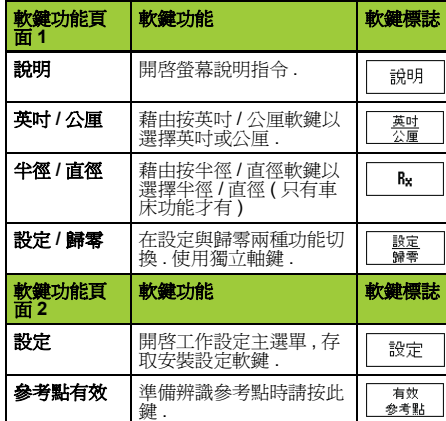

#### 開機及設定

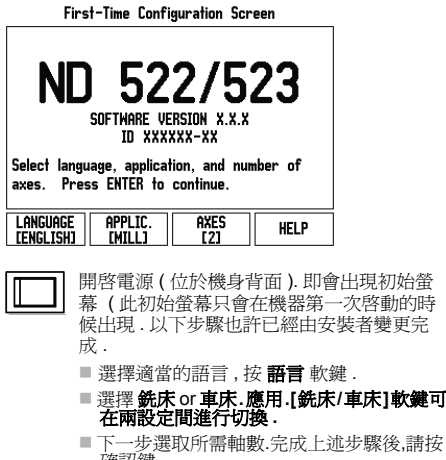

確認鍵 . 必要時 , 使用者可在安裝設定的計數器設定

模式中變更應用 .

ND 522/523 現在已經可以操作了 , 目前正位於實際位 置的操作模式 . 每個作用中的軸旁邊都有個閃爍的 "**REF**"參考點記號 . 此時參考點評定的程序就完 成了 .

#### 設定

系統提供設定操作參數的兩種分類 . 兩種分類是 : 分別<br>是工作設定和安裝設定 . 工作設定參數是針對每一個<br>工作需求提供特定加工需求 . 安裝設定是在建立編碼<br>器、顯示參數 . 工作設定表單藉由按下 **設定** 軟鍵進入 .

工作設定參數 **:**

以 上 / 下箭頭鍵 凸顯出有興趣之參數並按下 輸入鍵以 檢視並改變工作設定參數 .

#### 單位

- 量*測單位* 用以詳述慣用顯示欄位和格式 . 系統開機時<br>以下這些設定已生效 .<br>※ 英吋 / 公厘 直線書測數値在直線欄位單位輸入並顯<br>示切換英中與公屈兩種測量單位 , 按**下 英吋 / 公厘**<br>軟鍵 .使用者亦在實際位置或剩餘距離模式中 , 藉由<br>按下 **英吋 / 公厘** 軟鍵選擇量測單位 .
- ▶ 小數、徑度、或角度 / 分 / 秒 **(DMS)** 角度欄位將影響<br>- 角度如何顯示或輸入 . 以軟鍵在 **小數、徑度** 或 **DMS**<br>- 上進行選擇 .

### 安裝設定參數

安裝設定,將按 **安裝頁** 軟鍵 , 進入 **安裝設定** 軟鍵 . 在<br>初始安裝時,安裝設定參數就已建立且不會經常變更 .<br>基於這項理由,設定參數會被密碼保護著 . **(95148)**.

### 編碼器設定

編碼器設定用於設定編碼器解析和形式 (直線、旋 轉)計算方向暨參考點類別 .

**應用設定**<br>*計數器設定* 特色便是使用者定義讀值後的應用 . 即銑<br>床或車床之應用選擇 . **原廠預**設 軟鍵 *會在計數器設定*<br>在選項中會出現 . 按下之後 , 組態參數 (銑床或車床)<br>將會重置入原廠預設值中 .

快速參考手冊 : 功能

#### 參考點評定

 ND 522/523 的參考點評定功能可自動重新建立各軸的 位移量以及上次設定工件原點所定義的顯示值的關係 . 如果軸編碼器具有參考點 , 參考點指示器會閃爍 . . 通 過參考點後 , 指示器將停止閃爍並變為非閃爍的 REF.<br>**不使用參考點評定 :** 

**不使用參考點評定:**<br>也可使用 ND 522/523 而不通過參考點 . 按 **NO REF** 軟<br>鍵離開參考評定程序 , 並繼續其他步驟 .

您仍可在稍後使用參考點 , 如果在電力中斷後 , 需要重<br>新定義工件原點 . 按 **REF 有效** 軟鍵啓動參考評定例行<br>程序 .

吗 如果不重回參考點 , ND 522/523 不會儲存工<br>件原點 . 這代表電力中斷 ( 關機 ) 後 , 就無法<br>重新建立軸偏移位置與顯示數値的關係 .

**有效 / 失效參考點功能 :**<br>在參考點評定程序上會出現 **有效 / 失效參考點**切換軟<br>鍵 , 使用編碼器搭配固定參考點是很重要的 . 按下 失<br>點:使用編碼器搭配固定參考點是很重要的 . 按下 <del>使</del>的<br>為答再度啓動通過下一個參考點評定程序 .<br>將會再度啓動通過下一個參考點評定程序 .

一但所有需要的軸的參考點都建立了, 按 **NO REF** 軟<br>鍵退出例行程序 . 毋須通過所有編碼器上的參考點,只<br>需通過那些需要的參考點即可 . 如果所有參考點都找<br>到了 , **ND 522/523** 將自動返回數値顯示畫面 .

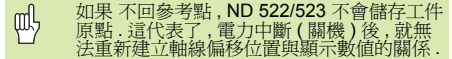

- **說明畫面**<br>在任何情況下提供資訊及協助的整合操作指令 . 呼叫<br>操作指令 :
- ▶ 按說明 軟鍵 與目前操作相關的資訊將會顯示 .
- 使用 向上 / 向下 ( 垂直 ) 箭頭 , 若解釋超過一頁 .
- 另一主題資訊 :
- 按 主題目錄 軟鍵
- ▶ 按上/下箭頭 瀏覽索引
- 按 輸入鍵 選擇所需項目 . 離開 操作指令 :
- ▶ 按  $C$  鍵 .
- 

#### 00 T:1 | F: 0 | 000 | 公厘 絕對 | 告|

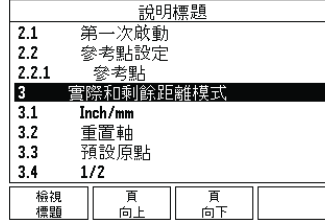

說明模式主題列表

#### 工件原點

工件加工會在工件上 , 將某個點 ( 通常位於角落 ) 作爲<br>**絕對工件原點** , 將一個或一個以上的點作爲相對工件

原點 .<br>工作原點設定程序 , 是建立三個點作爲座標系統的原<br>始絕對或相對工件原點 . 將與機械軸對齊的工件 , 移動<br>至刀具的某個相對位置 , 畫面所顯示的值可能是零或 另一個適當的值 . ( 比如 : 補償刀具半徑 )

#### 工件原點鍵 **.**

不論使用者是否使用尋邊器或刀具, 設定工件原點值<br>最簡易的方式就是使用 ND 522/523 的探測功能 當然 , 使用者也可藉由碰到工件之傳統方式設定工件<br>原點 , 輪流以手動刀具輸入刀具定位以做爲工件原點 .<br>工件原點表單可儲存 10 個工件原點 . 在大部份之情形 下 , 當包含多組基準面執行複雜工件加工時 , 使用者便<br>不須計算各軸行程 .

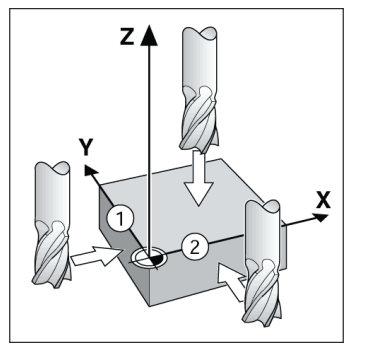

#### 刀具鍵

用此鍵開啓刀具 表單 , 進入刀具形式輸入刀具參數 .<br>ND 522/523 的刀具表單中可儲存 16 把刀具資訊 .

n:n| T:1 | F: 0| n:nn|公厘 增量 | - |

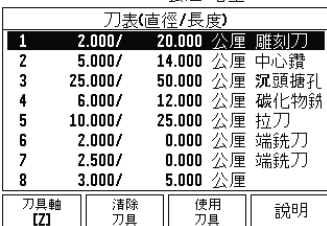

刀具表單 (銑床 )

#### 圖形定位工具

當您來回移動想將顯示值歸零 ( 在剩餘距離模式 ), ND 522/523 就會出現繪圖定位工具支援 . ND 522/523 系統於目前作用中的軸下有一細長形圖形 顯示定位工具 . 長形中間兩三角標記代表使用者欲到 達的指令位置 .

有一個小正方形象徵軸的位移 . 當軸移動時有一個箭 頭代表在方形內的移動方向 . 需注意直到軸線位移到 接近指令位置時此方形才會開始移動 .

0:0 | T:1 | F: 0 | 0:00 | 公厘 增量 | 無, l 設定

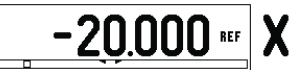

### **HEIDENHAIN**

DR. JOHANNES HEIDENHAIN GmbH Dr.-Johannes-Heidenhain-Straße 5 83301 Traunreut, Germany <sup>2</sup> +49 (8669) 31-0  $FAX$  +49 (8669) 5061 E-Mail: info@heidenhain.de

www.heidenhain.de

#### 操作模式 **:**

ND 522/523 有兩種操作模式:**剩餘距離** ( 增量 ) 及 **實**<br>**際位置** ( 絕對 ). 使用剩餘距離功能到達指令位置 ( 參<br>考**增量** 章節 ) , 只需移動到顯示値爲零即可 .. 使用剩餘<br>距離模式時 , 可以使用絕對位置或增量位置輸入指令 座標。. 實際位置操作模式 ( 參考**絕對** 章節 ) 會顯示刀<br>具的目前實際位置 , 以及相關的目前工件原點 . 在此模<br>式下 , 會持續移動至到顯示的位置符合所需的實際位<br>置 .

銑床應用時 , 實際位置模式只能顯示目前刀具長度補 償後實際位置 . 加工時剩餘距離模式直徑及長度補償<br>將自動計算 剩餘距離 得到指令位置值與刀具邊緣位置<br>值的關係 . 車床應用時 , 實際位置模式及剩餘距離模式<br>刀具補償皆有效 .

按 絕對 **/** 增量 鍵盤在這兩個模式中相互切換 .

旋轉應用提供了一種快速的方法可以結合 Z 軸位置在 三軸系統上。

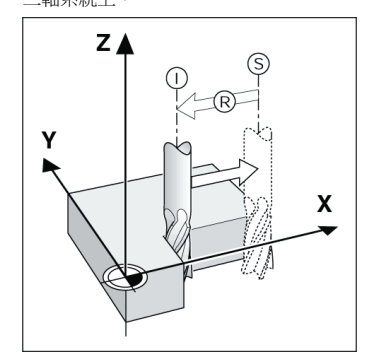

實際位置 S, 指令位置 I 以及剩餘距離 R

**圓形及線形程式 ( 銑床 )**<br>使用鍵 圓形程式 或 線形程式 選擇所需的孔程式功能 。 使用鍵 **圖形程式** 或 **線形程式** 選擇所需的孔程式功能 ,<br>並輸入需要的資料:通常資料可由工作繪圖上取得(例<br>如輸入需要的資料:通常資孔程式中 , 顯示器可繪個及<br>計算全部的孔位並顯示於螢幕上 . 你可以在加工前確<br>定鑽孔程式圖形是否正確 . 也可以直接選擇鑽孔 , 分別

0:0 T:1 | F: 0 | 0:00 | 公厘 增量 | e= |

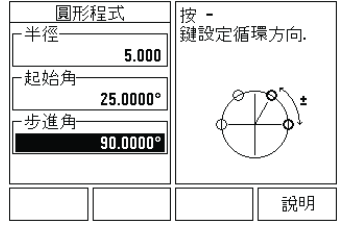

#### **RX (** 半徑 **/** 直徑 **)** 軟鍵

車床加工會以直徑値標示工件 . 使用者可設定以直徑<br>或半徑數値顯示 . 以直徑數値方式顯示 , 直徑符號 (Ø) 將會出現在位置數值旁邊 .

**範例 :** 半徑顯示 , 位置 1, **X = 20 mm**<br>直徑顯示 , 位置 1, **X = ∅ 40 mm** 

按下 **R**<sup>X</sup> 軟鍵便可輕易轉換半徑和直徑顯示模式 .

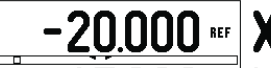

คูมืออางอิงอยางยอ: การใชงาน

#### **สําหรบคั ูมือการใชฉบับสมบูรณโปรดไปท www.heidenhain.de ี่**

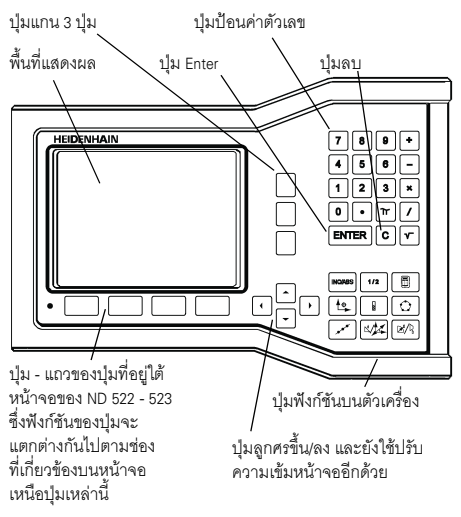

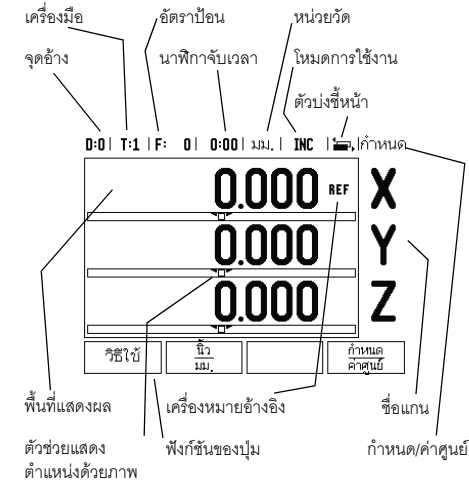

#### **การสํารวจทวไป ั่**

- ใช้แผงปุ่มเพื่อป้อนค่าตัวเลขภายในแต่ละช่อง
- $\blacksquare$  ปุ่ม ENTER จะยื่นยันการกรอกข้อมูลภายในช่องและย้อนกลับ ไปยังหน้าจอก่อนหน้า
- $\blacksquare$  กดปุ่ม C เพื่อลบการกรอกข้อมูลและข้อความข้อผิดพลาด หรือย้อนกลับไปหน้าจอก่อนหน้า
- ชื่อของ **ปุม** แสดงฟงกชันที่หลากหลายของงานกัดหรืองานกลึง โดยสามารถเลือกฟังก์ชันเหล่านี้โดยการกดปุ่มที่เกี่ยงข้องที่อยู่ ตรงใตชื่อปุมแตละปุม มีหนาฟงกชันของปมทุ ี่เลือกไดอย ู 2 หนา โดยสามารถเข้าใช้หน้าทั้ง 2 ได้ด้วยการกดปุ่ม ลูกศรซ้าย/ขวา
- ปุ่ม ลูกศรซ้าย∕ขวา ใช้เลื่อนไปยังหน้า 1 และ 2 ของฟังก์ชัน ที่เลือกใช้ได้ของปุ่ม หน้าปัจจุบันจะถูกเน้นด้วยแถบสว่าง ้<br>ในแถบสถานะที่ด้านบนของจอภาพ
- ใช้ปุ่ม ลูกศรขึ้น⁄ลง เพื่อเลื่อนระหว่างช่องต่างๆ ภายในฟอร์ม และบ็อกซ์รายการต่างๆ ภายในเมนู ตำแหน่งของเคอร์เซอร์ จะยอนกลับไปดานบนส ุดทันทีที่เลื่อนเคอรเซอรถึงดานลาง ของเมนู

#### **ภาพรวมฟงกชันของปุมบนตัวเครื่องของการใชงานทั่วไป**

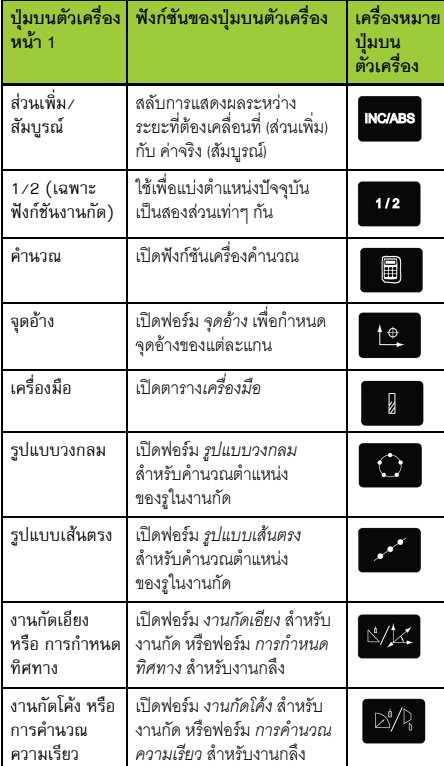

#### **ภาพรวมฟงกชันของปุมของหนาจอ การทํางาน DRO**

มีหน้าฟังก์ชันของปุ่มอยู่ 2 หน้าในหน้าจอการทำงานให้เลือกใช้ ใช้ปุ่ม ลูกศรซ้าย/ขวา เพื่อเลื่อนเคอร์เซอร์ไปยังแต่ละหน้า ตัวบ่งชี้ หนาในแถบสถานะจะแสดงแนวการวางหนา หนาที่มีสีมืดทึบ แสดงถึงหน้าที่คุณกำลังอยู่ในขณะนั้น แต่ละปุ่มจะมีหน้าอ้างอิง สำหรับข้อมูลเพิ่มเติม โปรดดูข้างต้น

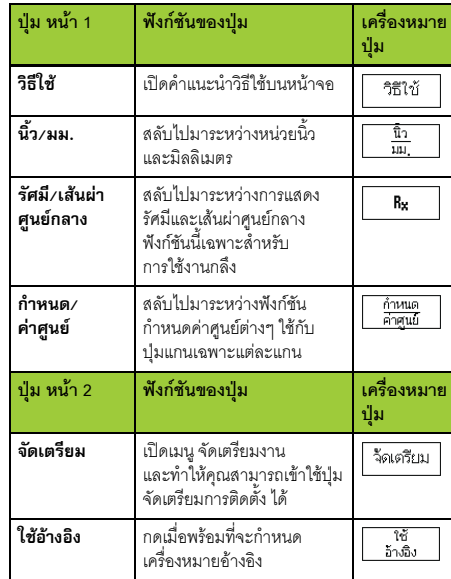

#### **เปดระบบจายไฟและจัดเตรยมี**

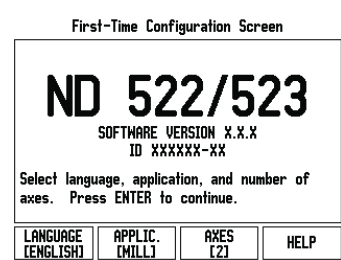

เปิดสวิตช์ระบบจ่ายไฟ (ตั้งอยู่ด้านหลัง) หน้าจอเริ่มแรก จะปรากฏขึ้น (หนาจอนี้จะปรากฏขึ้นเฉพาะครั้งแรกสุด ที่เปดระบบจายไฟใหเครื่องขั้นตอนเหลาน ี้อาจดําเนินการ เสร็จสมบูรณ์แล้วโดยผู้ติดตั้ง)

**IEIDENHAIN** 

- เลอกภาษาท ื ี่ตองการโดยการกดป ุม **ภาษา**
- เลอกการใช ื งานของคณุ อาจเปน **งานกัด** หรือ **งานกลึง** ปมุ **การใชงาน [งานกัด/งานกลึง]** จะสลับไปมาระหว่างสองค่านี้
- ขั้นถัดไปให้เลือกจำนวนแกนที่ต้องการ เมื่อเลือก เสร็จแลว กดปุม ENTER บนตัวเครื่อง

ในกรณีที่จำเป็น คุณสามารถเปลี่ยนการใช้งาน<br>ได้ในภายหลัง โดยเปลี่ยนในหน้า การจัดเตรียมการ<br>ติดตั้ง ในส่วน การตั้งค่าตัวนับ

เครื่อง ND 522/523 ของคุณพร้อมแล้วที่จะทำงานโดยจะอยู่ใน โหมดการทำงาน สัมบูรณ์ แต่ละแกนที่ทำงานจะมีเครื่องหมาย "**อางอิง**" กะพริบถัดจากแกนนั้นๆ ณ จุดนี้การประเมินผล เครื่องหมายอางอิงควรจะเสร็จสมบูรณ

#### **จัดเตรียม**

ND 522/523 มีการจัดประเภทสำหรับการตั้งค่าพารามิเตอร์ การใชงาน 2 แบบ ไดแก: จัดเตรียมงาน และจัดเตรียมการติดตั้ง พารามิเตอร์จัดเตรียมงานจะใช้เพื่อจัดความต้องการใช้งานเครื่องจักร ที่เฉพาะเจาะจงให้เหมาะสมสำหรับแต่ละงาน คุณใช้จัดเตรียม การตดติ งสั้ ําหรับสรางพารามิเตอรตวเขั ารหัสและการแสดงผล คุณสามารถเข้าใช้เมนู จัดเตรียมงาน โดยการกดปุ่ม **จัดเตรียม** 

#### **พารามิเตอรจัดเตรียมงาน**

ในการดูและเปลี่ยนพารามิเตอร์จัดเตรียมงาน ให้ใช้ปุ่ม ลูกศรขึ้น/ลง เพื่อเลอนแถบส ื่ ไปย ี ังพารามิเตอรที่คุณตองการ และกดปุม ENTER **หนวย**

ฟอรม *หนวย*ใชสําหรับระบุการแสดงหนวยและรูปแบบที่ตองการ ์ ระบบจะเปิดขึ้นและใช้การตั้งค่าเหล่านี้<br>▶ นิ้ว/มม. - แสดงค่าการวัดการป้อนค่าในหน่วยการวัดที่เลือกในช่อง

- แบบเส้นตรง เลือกระหว่างนิ้วหรือมิลลิเมตร โดยการกดปุ่ม<br>**นิ้ว/มม.** คุณสามารถเลือกหน่วยวัดโดยการกดปุ่ม **นิ้ว/มม.**<br>ทั้งในโหมด ส่วนเพิ่ม หรือโหมด สัมบูรณ์
- $\blacktriangleright$  องศาทศนิยม, เรเดียน หรือ องศา/ลิบดา/ฟิลิบดา (DMS) -ช่องแบบมุมมีผลต่อการแสดงมุมและการป้อนค่าลงในฟอร์ม
- เลือกระหวาง **องศาทศนิยม, เรเดียน** หรือ **DMS**โดยใชปุมนี้ **พารามิเตอรจัดเตรียมการติดตั้ง**

คณสามารถเข ุ าสูจัดเตรียมการตดติ งได ั้ โดยการกดป ุม **จดเตร ั ียม** ซึ่งจะทำให้ปุ่ม **จัดเตรียมการติดตั้ง** ปรากฏขึ้น พารามิเตอร์จัดเตรียม การติดตั้งจะถูกสร้างในระหว่างการติดตั้งเริ่มแรก และโดยสวนใหญ่ จะไม่ค่อยเปลี้ยน ด้วยเหตุผลนี้ พารามิเตอร์จัดเตรียมการติดตั้ง จะถูกปองก ันโดยรหัสผาน: **(95148)**

#### **จัดเตรียมตัวเขารหัส**

จัดเตรียมตัวเขารหัสจะใชเพื่อกําหนดความละเอียดตัวเขารหัส และชนิด (แบบเสนตรง, แบบหมุน), ทิศการนับ, ชนิดเครื่องหมาย อางอิง

**การตั้งค่าการนับ**<br>ฟอร์ม*การตั้งค่าการนับเ*ป็นพารามิเตอร์ซึ่งผู้ปฏิบัติงานกำหนด ์<br>การใช้งานของผู้ใช้ไว้สำหรับการอ่านค่าที่ได้ ตัวเลือกต่างๆ ใช้สำหรับการใช<sup>้</sup>ในงานกัดหรืองานกลึง ปุ่ม **ค่าเริ่มต้นจากโรงงาน**<br>ปรากฏในตัวเลือก *การตั้งค่าตัวนับ* เมื่อกด พารามิเตอร์การตั้งค่า ี (ที่อ้างถึงไม่ว่าจะเป็นงานกัด หรืองานกลึง) จะถูกตั้งค่าใหม่เป็นค่า เริ่มตนจากโรงงาน

คูมืออางอิงอยางยอ: ฟงกชนั

### **การประเมินผลเครองหมายอ ื่ างอิง**

คุณสมบัติประเมินผลเครื่องหมายอางอิงของ ND 522/523 จะสราง ความสมพั ันธโดยอัตโนมัตอิีกครั้งระหวางตําแหนงแกนเลื่อนกับคา ที่แสดงที่คุณกำหนดไว้ล่าสุดจากการตั้งค่าจุดอ้าง หากตัวเข้ารหัสของแกนมีเครื่องหมายอ้างอิง ตัวบ่งชี้ อ้างอิง จะกะพริบ หลังจากข้ามเครื่องหมายอ้างอิงไป ตัวบ่งชี้จะหยุดกะพริบ และตวบั งชี้อางอิงจะเปลี่ยนเปนไมกะพริบ

#### **การทํางานโดยไมม ีการประเมินผลเครื่องหมายอางอ งิ**

คุณสามารถใชงาน ND 522/523 ที่ไมมีการขามเครื่องหมายอางอิง ไดดวย กดปมุ **ไมมีอางอิง**เพื่อออกจากการดําเนินการประเมินผล เครื่องหมายอางอิงและทํางานตอ

คุณสามารถขามผานเคร ื่องหมายอางอิงไดในภายหลงั หากมี ความจําเปนที่จะตองกําหนดจุดอางซึ่งสามารถสรางขึ้นไดอีกครั้ง หลังจากระบบจ่ายไฟถูกตัดขาด กดปุ่ม **ใช้อ้างอิง** เพื่อให้การ ดําเนินการประเมินผลเครื่องหมายอางอิงทํางาน

หากตั้งค่าตัวเข้ารหัสโดยไม่มีเครื่องหมายอ้างอิง m, ตวบั งชี้อางอิงจะไมปรากฏและจุดอางจะสญหาย ู เมื่อระบบจายไฟถูกปด

#### **ฟังก์ชัน ใช้/เลิกใช้** อ้างอิง:

การกดปุมเพื่อสลบการใช ั คา **ใชอางอิง/เลิกใชอางอิง** ที่ปรากฏ ในระหว่างดำเนินการประเมินผลเครื่องหมายอ้างอิง จะทำให้ ผู้ปฏิบัติงานสามารถเลือกเครื่องหมายอ้างอิงเฉพาะบนตัวเข้ารหัสได้ โดยการดำเนินการดังกล่าวเป็นสิ่งสำคัญเมื่อใช้ตัวเข้ารหัสกับ เครื่องหมายอางอิงที่ตายตัว เมื่อกดปุม **เลิกใชอางอิง**การดําเนินการ ประเมินผลจะหยุดชั่วคราวและเครื่องหมายอางอิงใดๆ ที่ถูกขาม ผานในขณะที่ตัวเขารหัสเคลื่อนที่ก็จะถูกยกเลิกเมื่อกดปมุ **ใชอางอิง** การดําเนินการประเมินผลจะกลบมาท ั ํางานอีกครั้งและระบบ จะเลือกเครื่องหมายอางอิงที่ถูกขามถัดไป

ทันทีที่เครื่องหมายอ้างอิงสำหรับทุกแกนที่ต้องการได้ถูกสร้างขึ้น กดปุม **ไมมีอางอิง** เพื่อยกเลกการออกจากรอบค ิ ําสงั่ คุณไมจําเปน . ต้องข้ามผ่านเครื่องหมายอ้างอิงของตัวเข้ารหัสทุกตัว แต่ให้ข้ามผ่าน ุ เฉพาะแกนที่คณต้องการเท่านั้น หากระบบพบเครื่องหมายอ้างอิง ทั้งหมดแล้ว ND 522/523 จะย้อนกลับไปยังหน้าจอแสดงผล DRO โดยอัตโนมัติ

หากคุณไม่ได้ข้ามเครื่องหมายอ้างอิง ND 522/523 m! จะไมเก็บคาจุดอางนั้น ซึ่งหมายความวาเราจะไมสามารถ สรางความสมพั ันธอีกครั้งระหวางตําแหนงแกนเลื่อน กับค่าที่แสดงหลังจากระบบจ่ายไฟถูกตัด (ปิดสวิตช์)

#### **หนาจอว ิธใชี**

คําแนะนําการใชงานที่ใหมาพรอมกันนี้จะใหขอมูลและ

- ความชวยเหลือในกรณีตางๆ การเรียกดูคําแนะนําการใชงาน:
- กดปมุ **วธิีใช**
- ขอมูลที่เกี่ยวของกับการใชงานในขณะนั้นจะปรากฏขึ้น
- ใชปุมลูกศรขึ้น/ลง หากคําอธิบายนั้นแสดงมากกวาหนึ่งหนาจอ

การดูขอมูลในหัวขออื่นๆ:

- ⊪ กดปุ่มสารบัญหัวข้อ
- กดปมุ **ลกศรข ู ึ้น/ลง** เพื่อเลื่อนดดู ัชนีทั้งหมด
- กดปมุ ENTER เพื่อเลอกรายการท ื ี่คณต ุ องการ
- การ **ออก** จากคําแนะนําการใชงาน:
- กดปมุ C

#### $0:0$  | T:1 | F: 0 |  $0:00$  | and | ABS |  $\geq 1$

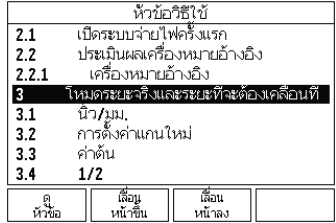

รายการหัวขอตางๆ ภายใตโหมดว ิธใชี

#### **จดอุ าง**

เเบบเขียนชิ้นงานจะระบุจุดที่แน่นอนบนชิ้นงาน (โดยปกติคือที่มุมๆ หนึ่ง) วาเปน **จุดอางส มบั ูรณ**และอาจมีจุดอื่นๆ มากกวาหนึ่งจุด ขึ้นไปที่เป็นจุดอ้างสัมพัทธ์

ขันตอนการตังค่าจุดอ้างจะกำหนดจุดดังกล่าวเหล่านี้เป็นจุดเริ่มต้น ของระบบพิกัดแบบสัมบูรณ์หรือแบบสัมพัทธ์ ชินงานซึ่งอยู่ในแนว เดียวกันกับแกนเครื่องจักรจะเคลื่อนที่ไปยังตำแหน่งที่กำหนด ซึ่งสัมพันธ์กับเครื่องมือ และตั้งค่าในจอแสดงผลที่ศูนย์หรือค่าอื่น ที่เหมาะสม (เชน เพื่อชดเชยรัศมีเครื่องมือ)

### **ปุม จุดอาง บนเครื่อง**

้ วิธีการที่ง่ายที่สุดในการกำหนดค่าจุดอ้าง คือ การใช้ฟังก์ชัน การตรวจสอบของ ND 522/523 เมื่อคุณทําการตรวจสอบชิ้นงาน โดยใชขอบดานหนึ่งของเครื่องมือ

ี แน่นอนว่า คุณสามารถกำหนดค่าจุดอ้างด้วยวิธีปกติโดยการสัมผัส ขอบของชิ้นงานในตำแหน่งหนึ่งและตำแหน่งถัดไป ด้วยการใช้ ้ เครื่องมือ และป้อนค่าของตำแหน่งเครื่องมือด้วยตนเองเสมือน เป็นค่าจุดอ้าง ตารางจุดอ้างสามารถเก็บค่าจุดอ้างได้ถึง 10 ค่า โดยส่วนใหญ่ ข้อมูลนี้จะช่วยให้คุณไม่ต้องคำนวณระยะเลื่อนของ แกนเมื่อทํางานกับแบบเขียนของชิ้นงานที่ซับซอนซึ่งมีจุดอางหลายจุด

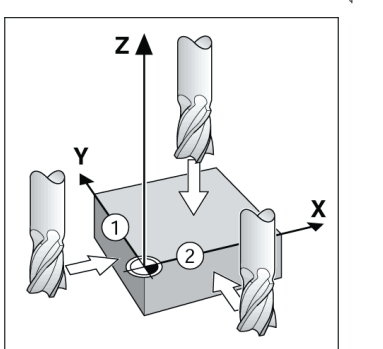

### **ปุม เครองม ื่ ือ บนเครองื่**

ปมนุ ี้จะเปดตารางเครื่องมือและใหมีการเขาใชฟอรม เครื่องมือ สําหรับการปอนคาพารามิเตอรของเครื่องมือ ND 522/523 สามารถ เก็บคาเคร ื่องมือไดถึง 16 รายการ ในตารางเครื่องมือ

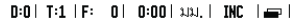

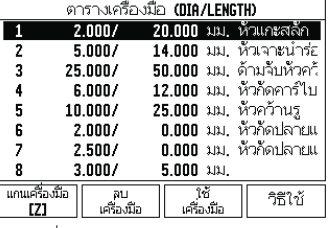

ตารางเครื่องมือในงานกัด

#### **ตวชั วยแสดงต ําแหนงด วยภาพ**

เมื่อคณเลื่อนไปจนหน้าจอแสดงค่าศูนย์ (ในโหมดส่วนเพิ่ม) ND 522/523 จะแสดงตัวช่วยแสดงต<sup>ิ้</sup>าแหน่งด้วยภาพ<br>ND 522/523 จะแสดงตัวช่วยแสดงตำแหน่งด้วยภาพเป็นรูปสี่เหลี่ยม นืนผ้าเล็กๆ ได้ค่าของแกนที่ทำงานในปัจจุบัน เครื่องหมาย<br>รูปสามเหลี่ยมสองรูปกลางช่องสี่เหลี่ยมผืนผ้าแสดงถึงค่าตำแหน่ง<br>ที่กำหนดที่คุณต้องการ

ี่ สี่เหลี่ยมจัตุรัสเล็กๆ แสดงการเลื่อนของแกน ลูกศรแสดงทิศทาง จะปรากฏในสี่เหลี่ยมจัตุรัสดังกล่าวในขณะที่แกนกำลังเคลื่อนที่ โปรดทราบว่าสี่เหลี่ยมจัตุรัสจะไม่เริ่มเคลื่อนที่ จนกว่าการเลื่อนของ แกนเขาใกลตําแหนงที่กําหนด

0:0 | T:1 | F: 0 | 0:00 | มม. | INC | 1= |คำหนด

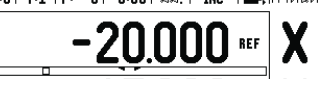

### **HEIDENHAIN**

DR. JOHANNES HEIDENHAIN GmbH Dr.-Johannes-Heidenhain-Straße 5 83301 Traunreut, Germany <sup>2</sup> +49 (8669) 31-0  $FAX$  +49 (8669) 5061 E-Mail: info@heidenhain.de

www.heidenhain.de

#### **โหมดการใชงาน**

ND 522/523 มีโหมดการใชงาน 2 โหมด คือ**ระยะที่ตองเคลอนท ื่ ี่** (ส่วนเพิ่ม) และ **ค่าจริง** (สัมบูรณ์) โหมด ระยะที่ต้องเคลื่อนที่ (ซึ่งจะเรียกว่า **ส่วนเพิ่ม** ในคู่มือนี้) ช่วยให้คุณสามารถกลึงงาน สูตำแหน่งที่กำหนดได้อย่างง่ายๆ โดยการเลื่อนเครื่องมือไปจนหน้าจอ นสดงค่าศูนย์ เมื่อทำงานในโหมด ส่วนเพิ่ม คุณสามารถป้อนค่า พิกัดที่กําหนดในรูปแบบการวัดขนาดแบบสวนเพิ่มหรือแบบสัมบรณู โหมด คาจริง (ซึ่งจะเรียกวา **สัมบรณู** ในคมู ือนี้) จะแสดงตําแหนงจริง ่ ในปัจจุบันของเครื่องมือซึ่งสัมพันธ์กับจุดอ้างที่ใช้อยู่ ในโหมดนี้ ึการเคลื่อนที่ทั้งหมดทำได้โดยการเลื่อนเครื่องมือจนกระทั่งค่าที่แสดง บนจอภาพตรงกันกับตําแหนงที่กําหนดตามที่ตองการ

ในขณะที่อยูในโหมดคาจริง หากกําหนดคา ND 522/523 สําหรับ การใช้งานกัด คุณจะสามารถใช้เฉพาะค่าชดเชยความยาวของ เครื่องมือที่ใชงานอยู ในโหมดระยะที่ตองเคลื่อนที่จะสามารถใชได ทั้งคาการชดเชยรัศมีและความยาว เพื่อคํานวณระยะของ "ระยะที่ตองเคล ื่อนที่" ที่ตองใชเพื่อใหถึงตําแหนงที่กําหนด ตามที่ต้องการ โดยสัมพันธ์กับขอบของเครื่องมือซึ่งใช้ในการตัด หากกําหนดคา ND 522/523 ใหใชกับเครื่องกลึง คุณสามารถ ใช้ค่าการชดเชยเครื่องมือทั้งหมดได้ทั้งในโหมดส**่วนเพิ่มและ** โหมดสัมบูรณ

กดปุม **สวนเพิ่ม/สัมบูรณ**เพื่อสลับไปมาระหวางสองโหมดนี้ สําหรับงานกลึงมีวธิีการใชงานอยางเร็วสําหรับการควบรวมตําแหนง แกน Z ในระบบ 3 แกน

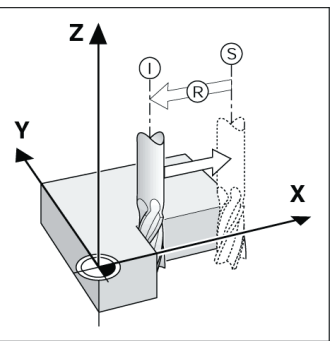

ตำแหน่งที่กำหนด S, ตำแหน่งจริง I และระยะที่ต้องเคลื่อนที่ R

### **รูปแบบวงกลมและเสนตรง (งานกัด)**

กดปุม **รูปแบบวงกลม** หรือ**รูปแบบเสนตรง** บนเครื่อง เพื่อเลือกฟงกชันรูปแบบรูที่ตองการแลวปอนขอมูลที่จําเปน ขอมูลนี้ โดยปกติสามารถนำมาจากแบบเขียนชิ้นงาน (เช่น ระยะลึกรู, จำนวนของรู เป็นต้น) ด้วยรูปแบบรูที่ได้ ND 522/523 จะคำนวณ ตําแหนงของรูทั้งหมดและแสดงรูปแบบดวยภาพบนหนาจอ คุณสมบัติดการแสดงผลด ู วยภาพ ชวยใหสามารถตรวจสอบรูปแบบ  $\hat{\mathbf{z}}$ ก่อนที่คุณจะเริ่มใช้งานเครื่องจักร อีกทั้งยังมีประโยชน์สำหรับ: การเลือกรูโดยตรง, ใชงานรูแยกกัน และการขามผานร ู

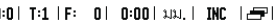

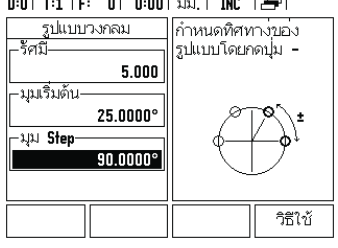

#### **ปุม RX (รัศม/ีเสนผ าศ ูนยกลาง)**

แบบเขี้ยนสำหรับชิ้นสวนเครื่องกลึงโดยปกติจะแสดงค่า เส้นผ่าศูนย์กลาง ND 522/523 สามารถแสดงเป็นรัศมีหรือ เส้นผ่าศูนย์กลางสำหรับคุณ เมื่อแสดงเส้นผ่าศูนย์กลาง จะมีเครื่องหมายเส้นผ่าศูนย์กลาง (Ø) ปรากฏใกล้กับค่าตำแหน่ง

**ตัวอยาง:** แสดงรัศมี, ตําแหนง 1 X = 20 มม. แสดงเสนผ าศ ูนยกลาง, ตําแหนง 1 X = Ø 40 มม.

กดปุ่ม **R**<sub>X</sub> เพื่อสลับไปมาระหว่างการแสดงรัศมีและเส้นผ่าศูนย์กลาง

クイックリファレンスガイド:操作

### **IEIDENHAIN Nihongo**

#### ユーザーマニュアルは www.heidenhain.de で入手可能です。

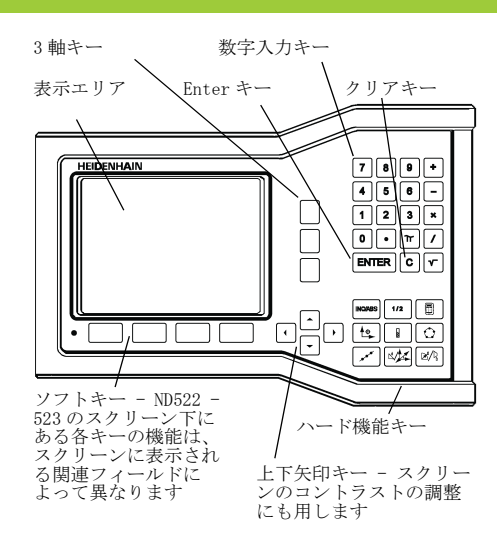

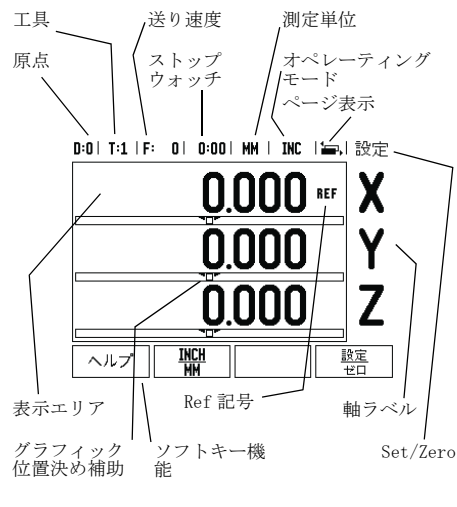

- 
- 一般的操作 キーパッドを使用して、各フィールド内に数値を 入力します。
- ENTER キーを押すと、フィールド内の項目が確定<br>─ し、前のスクリーンに戻ります。
- ■Cキーを押すと、項目およびエラーメッセージがク<br>- リアされ、前のスクリーンに戻ります。
- ■ソフトキーラベルには、各種ミリングおよび旋削<br>機能が表示されます。これらの機能を選択する該当<br>は、それぞれのソフトキーラベルの下にある該当<br>トキントキーを提供してアクセスできます。<br>左/右矢印キーを使用してアクセスできます。
- 選択可能なソフトキー機能のリスト (ページ1およ<br>び 2) をスクロールするには、左/右矢印キーを<br>使用します。現在のページは、スクリーン上部の<br>ステータスバーで強調表示されます。
- ■フォーム内のフィールド間やメニュー内のリスト<br>- ボックス間を移動するには、上/下矢印キーを使<br>- 用します。カーソルは、メニューの一番下に達す ると一番上に戻ります。
- 一般的操作ハードキー機能の概要

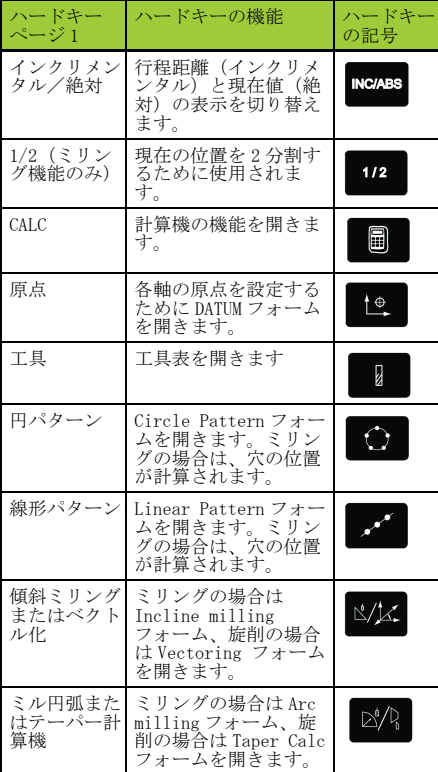

DRO 操作スクリーンのソフトキー機能の概要<br>操作スクリーンには、選択可能なソフトキー機能が<br>2 ページには、安選されます。カーソルを各ページ<br>ジ間で移動するには、左/右矢印キーを使用します。<br>ジ間で移動するになく、まれているページが現在作とジ<br>します。濃い色で示されているページが現在作業し<br>ているページです。各キーにはリファレンスページ<br>上記を参照してください。

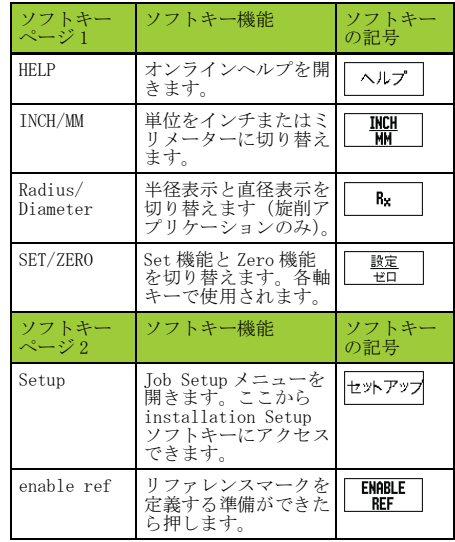

#### 起動と設定

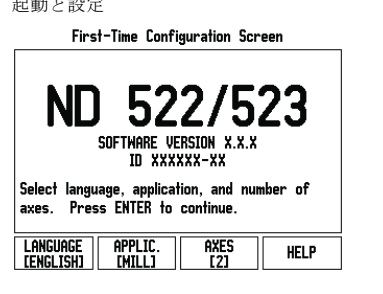

- 電源(背面にある)を入れると、初期スク<br>リーンが表示されます。(このスクリーン リーンが表示されます。 (このスクリーン は、初めて起動した場合にのみ表示されま す。次に示す手順は、既にインストール時 に終了している可能性があります)。
	- LANGUAGE ソフトキーを押して、適切な言 語を選択します。
	- MILL または TURN のいずれかのアプリケー<br>ションを選択します。これら 2 つの設定<br>を切り替えるには、APPLIC. [MILL/TURN]<br>ソフトキーを使用します。
	- 次に、必要な軸数を選択します。終了し<br>- たら、ENTER ハードキーを押します。 必要な場合は、後からカウンタ設定のイン
	- スタレーション設定でアプリケーションを 変更することができます。

これで、ND 522/523は操作可能な状態になり、オペ<br>レーティングモードは「絶対」に設定されました。<br>軸の横にある「REF」記号が点滅している場合は、そ<br>の軸がアクティブであることを示します。<br>で、リファレンスマークの評価は完了しています。

設定<br>2 つのカテゴリが用意されています。ジョブ設定カテブリとインスタレーション設定カテゴリです。ジョブリンインスタレーション設定カテゴリです。ジョブ<br>ブランカントリーション設定カテゴリです。ジョブ<br>ブ設定パラメータは、各ジョブに必要な加工条件に<br>ブ設定は、エンコーダおよび表示パラメータを設定<br>するために使用されます。Job Setup メニューは、<br>SETUP ソフトキーを押すとアクセスできます。

#### ジョブ設定パラメータ

ジョブ設定パラメータを表示および変更するには、 上/下矢印キーを使用してパラメータを強調表示し、 ENTER キーを押します。

#### 単位

UNITS フォームは、使用する表示単位とフォームを指<br>定するために使用されます。これらの設定は、シス<br>テムの起動時に有効になります。<br>▶ Inch/MM − 測定値は、LINEAR フィールドで選択され

- た単位で表示および入力されます。INCH/MM ソフト<br>キーを押して、インチまたはミリメーターを選択<br>します。測定単位は、インクリメンタルモードま<br>たは絶対モードのいずれかでINCH/MM ソフトキー<br>を押して選択することもできます。
- ▶ Decimal Degrees、Radians、Degrees/Minutes/<br>Seconds (DMS) ANGULAR フィールドの値は、<br>フォームに表示または入力する角度に影響します。<br>ソフトキーを使用して、DECIMAL DEGREES、<br>RADIANS または DMS を選択します。

#### インスタレーション設定パラメータ

SETUP ソフトキーを押してインスタレーション設定に<br>アクセスすると、INSTALLATION SETUP ソフトキーが<br>表示されます。インスタレーション中に設定され、その後<br>はほとんど変更されません。そのため、インスター<br>レーション設定パラメータはパスコード(95148)で 保護されています。

#### エンコーダ設定

エンコーダ設定は、エンコーダの分解能とタイプ (リニア、ロータリー)、カウント方向、リファレン スマークのタイプを設定するために使用されます。

カウンタ設定 COUNTER SETTINGS フォームは、オペレーターが読取 り用ユーザーアプリケーションを定義するパラメー タです。 選択肢はミリングアプリケーション用また は旋削アプリケーション用です。FACTORY DEFAULT ソ フトキーが COUNTER SETTINGS オプション選択内に表 示されます。 これを押すと、(ミルまたは旋削に基づ く)設定パラメータが工場出荷デフォールト設定に リセットされます。

クイックリファレンスガイド:機能

### **HEIDENHAIN**

DR. JOHANNES HEIDENHAIN GmbH Dr.-Johannes-Heidenhain-Straße 5 83301 Traunreut, Germany <sup>2</sup> +49 (8669) 31-0  $\frac{1}{[FAX]}$  +49 (8669) 5061 E-Mail: info@heidenhain.de

www.heidenhain.de

リファレンスマーク評価<br>ND 522/523 のリファレンスマーク評価機能によって、<br>軸スライド位置と、原点設定時に定義した表示値と<br>の関係が自動的に再構築されます。<br>軸エンコーダにリファレンスマークがある場合、REF<br>装示が点滅します。リファレンスマークが交差した<br>ます。

リファレンスマークの評価を行わない作業 リファレンスマークを交差させずに、ND 522/523 を 使用することもできます。その場合は、NO REF ソフ トキーを押して、リファレンスマーク評価機能を終 了し、次に進みます。

停電後に再構築可能な原点を定義する必要が生じた<br>場合は、後からリファレンスマークを交差すること<br>もできます。その場合は、ENABLE REF ソフトキーを<br>押して、リファレンスマークの評価機能をアクティ

 $\mathbb{R}$ エンコーダがリファレンスマークなしで設 定されている場合、REF 表示は表示されま せん。また、電源を切ると原点は失われま す。

ENABLE/DISABLE REF 機能<br>オペレーターはリファレンスマーク評価機能の実行 オペレーストリファレンスマーク評価機能の実行を、それをござい、エンジンスペープーンの機で使用していることができることができます。この機能は、国内のステレンスマーグ上の特定のリファレンスのアクトーキーを切り<br>ネスこと、ポイスことができます。この機能は、国内のクリスタークができます。この機で使用す<br>マーククス要求することができます。この機で使用す<br>このとき重要です。DISABLE REF ソフトーを推伸にす。<br>ENABLE REF ソフトー

が選択されます。<br>目的のすべての軸のリファレンスマークを設定した<br>ら、NO REF ソフトキーを押して機能をキャンセルし<br>ます。すべてのエンコーダのリファレンスマークを<br>交差する必要はありません。必要なもののみを交差<br>されると、自動的に DRO 表示スクリーンに戻ります。

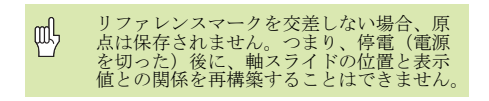

ヘルプスクリーン 内蔵された取扱い説明書が、いかなる状況のもとで も情報とサポートを提供します。取扱い説明書を呼<br>び出すには :<br>▶ HELP ソフトキーを押します。

- ▶ 現在の操作に関連する情報が表示されます。
- 説明が複数ページにわたる場合は、上/下矢印 キーを使用してスクロールします。
- 別のトピックの情報を表示するには:
- list of topics ソフトキーを押します。

▶上/下矢印キーを押して、目次をスクロールしま す。 ENTER キーを押して、項目を選択します。

取扱説明書を閉じるには: ▶ C キーを押します。

#### D:0 | T:1 | F: 0 | 0:00 | MM | ABS | 2=2 |

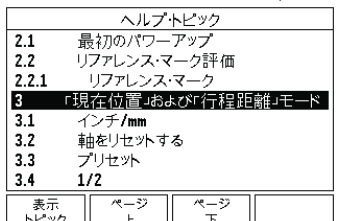

HELP モードのトピックのリスト

原点<br>ワークピースの図面では、ワークピースの特定の点<br>(通常はコーナー)を絶対原点、それ以外の1つまた<br>は複数の点を相対原点とします。<br>は後になり、これらのはは、は、工具と相対<br>原点を変えると、の基点になります。また、表示はゼロ<br>おな時間とれているワークとスポ、また、表示はゼロ<br>またはこの他の適切など)。<br>生またはこの他の適切など)。

原点ハードー<br>原点をござい最も簡単な方法は、工具のエッジでリークアイスについています。もちろん、原点設定を従来の方法によって、耳具でしかプロービング機能を使用することです。<br>のプロービング機能を使用することです。<br>もちろん、原点設定を従来の方法によって、工具でエクティング機能を使用することでできます。<br>もちろん、エスの原点として入力を保存できます。複数<br>リー位置がによれば、最大10の原点を保存できます。<br>の原点さに複雑なワープピース図面

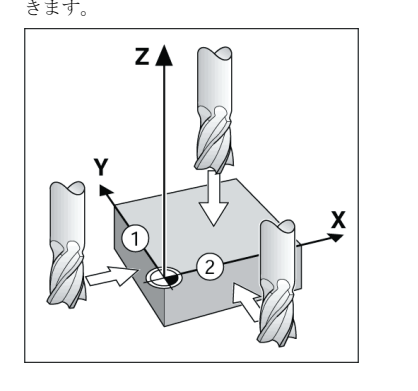

#### 工具ハードキー

このハードキーを押すと工具表が表示されます。ま た、このハードキーから TOOL フォームにアクセスし て、工具のパラメータを入力することができます。 ND 522/523 では、工具表に最大 16 の工具を保存でき ます。

#### $0:0$  | T:1 | F: 0 | 0:00 | MM | INC |  $\equiv$  |

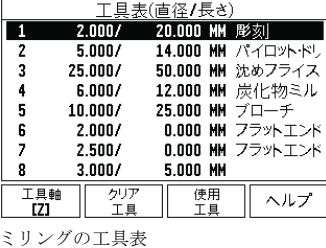

グラフィック位置決め補助 インクリメンタルモードで表示値がゼロになるまで 走行している場合、ND 522/523 にはグラフィック位 置決め補助が表示されます。 ND 522/523 では、グラフィック位置決め補助は現在

アクティブな軸の下の細い長方形内に表示されます。 長方形の中心にある 2 つの三角形のマークが、到達 目標となる公称位置を表します。

小さい正方形は、軸スライドを表しています。 軸が 動いている間は、方向を指し示す矢印が正方形内に 表示されます。 軸スライドが公称位置に近づくまで、 正方形は動き出さないことに注意してください。

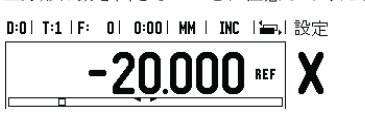

オペレーティング、トードの歴史が、リングアプリケーション「622.523」によれば、ティングでのテーシングの位置について、ティングでのテーシングでのインタリメンタリングのテーマングでのサイングでのイベングをしていることができます。イングリングアプリングの世界するだけがあります。インクリメンタリングアプリングアプリングアプリングアプリングアプリングでもます。現在値機能(この取扱説明書では絶対がありませんがないことがありませんで入力すると思

ション用に設定されている場合は、工具の長さのオフェットの子をデーモードでは半径としています。インプロートの制御する工具のエッジを基準として目的の公称<br>モードでは半径と長いエッジを基準として目的の公称<br>れ、切削する工具のエッジを基準として目的の公称<br>机、切削する工具のエッジを基準として目的の公称<br>位置に到達するために必要な行程距離が計算されま<br>位置にのオプセットがインクリメントー<br>エリのオードの両方で使用されます。<br>ドと絶対ハードキードを

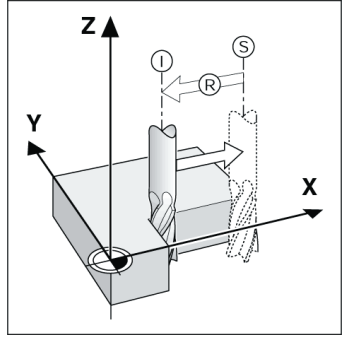

公称位置 S、現在位置 I、および行程距離 R

円パターンよよび線形パターン(ミリング)<br>日前の穴パートンの機能を選択し、必要なデータの図1分の大きくまで、これがあります。このデータは通常、ワークピースの図1分のので、このデータは通常、ワークピースの図1番やのかパターン様を発見し、必要なアクターンの図面<br>カトリます。このデータは通常、ワークピースの図1面<br>から取得されます(例:穴の深さや穴での穴の位置<br>522/523は穴パターンを使用してすべての穴の位置<br>522/523は穴パターンを

#### $0:0$  | T:1 | F:  $0$  |  $0:00$  | MM | INC |  $\equiv$  |

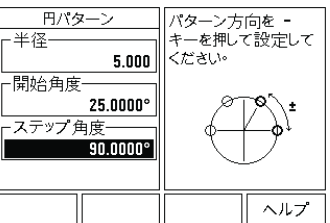

RX(半径/直径)ソフトキー<br>旋盤部品の図面には通常、直径の値が表示されてい<br>ます。ND 522/523 では、半径と直径のいずれかの値<br>を表示できます。値径が表示されます。<br>号(¨)が位置値の横に表示されます。

例: 半径表示、位置 1 X = 20 mm 直径表示の位置 1 X = ¨ 40 mm

RX ソフトキーを押して、直径表示と半径表示を切り 替えます。

**Read out mounting arm (ID 382 893-01)**

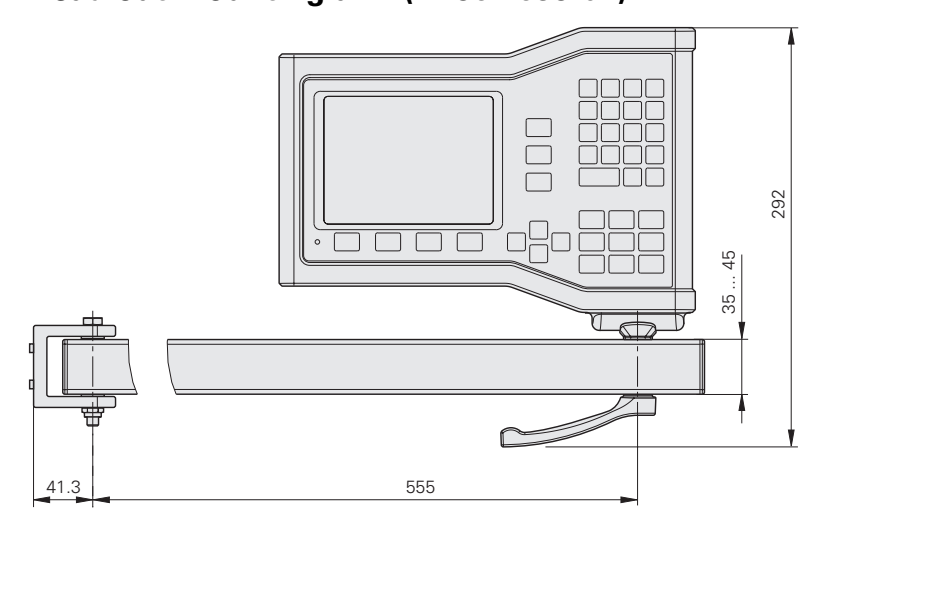

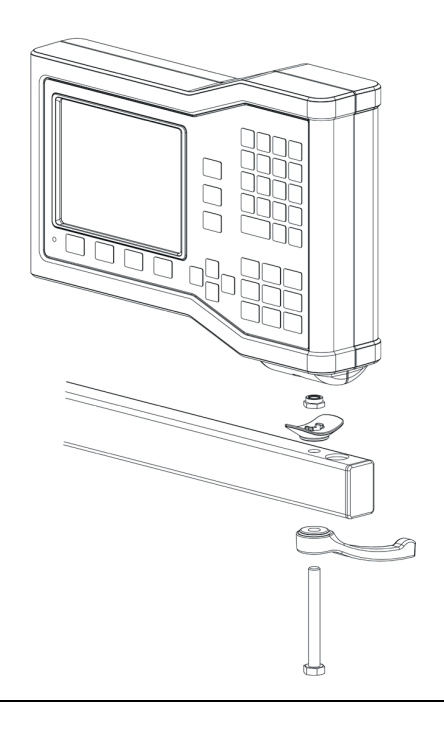

**Mounting base (ID 625 491-01)**

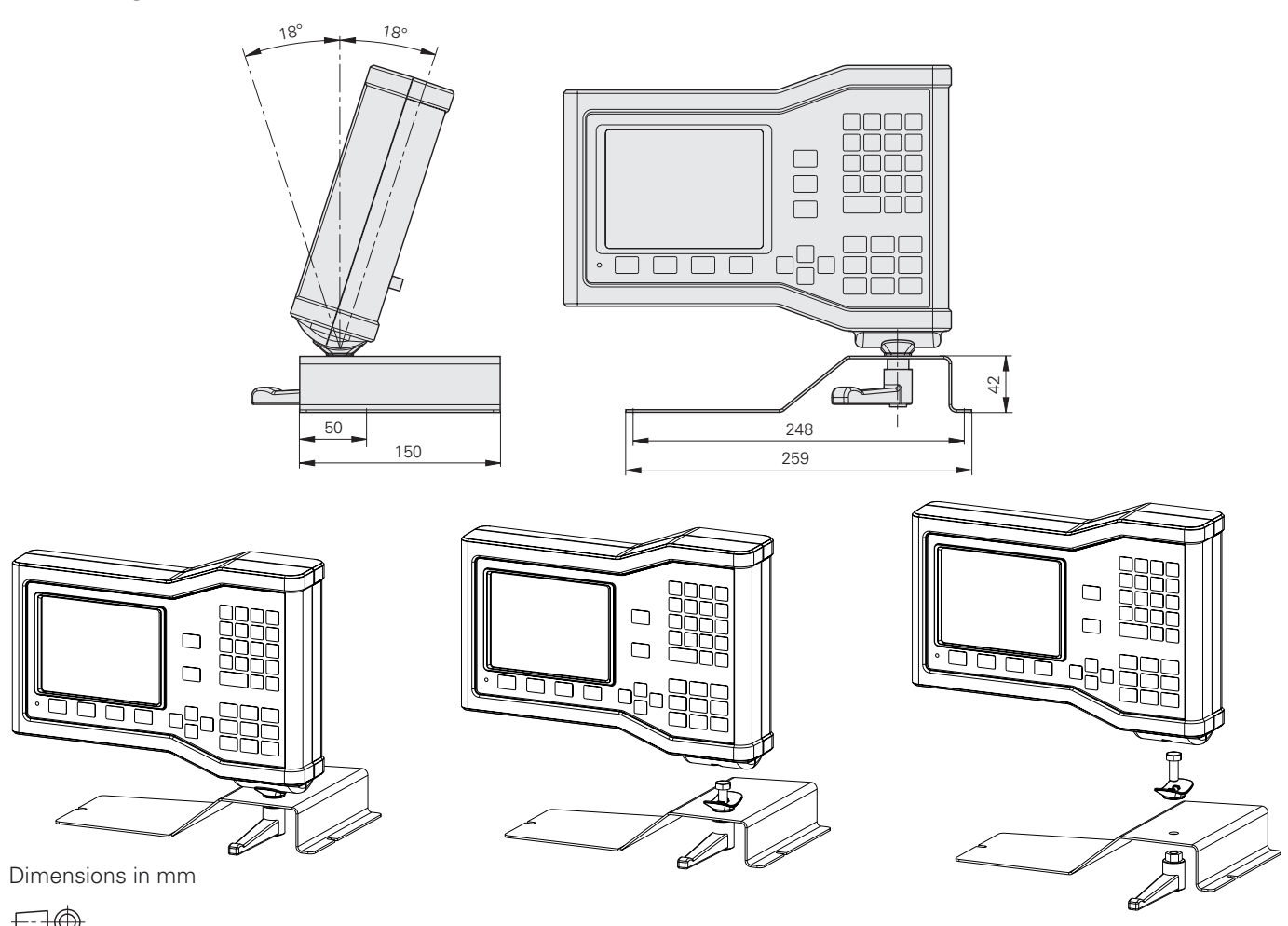

 $\bigoplus \bigoplus$ Tolerancing ISO 8015 ISO 2768 - m H < 6 mm: ±0.2 mm

### **HEIDENHAIN**

#### DR. JOHANNES HEIDENHAIN GmbH

Dr.-Johannes-Heidenhain-Straße 5 83301 Traunreut, Germany<br><sup>® +49 8669 31-0</sup><br><u></u> +49 8669 5061 E-mail: info@heidenhain.de

www.heidenhain.de

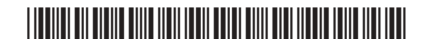